# DocuPrint CP305 d

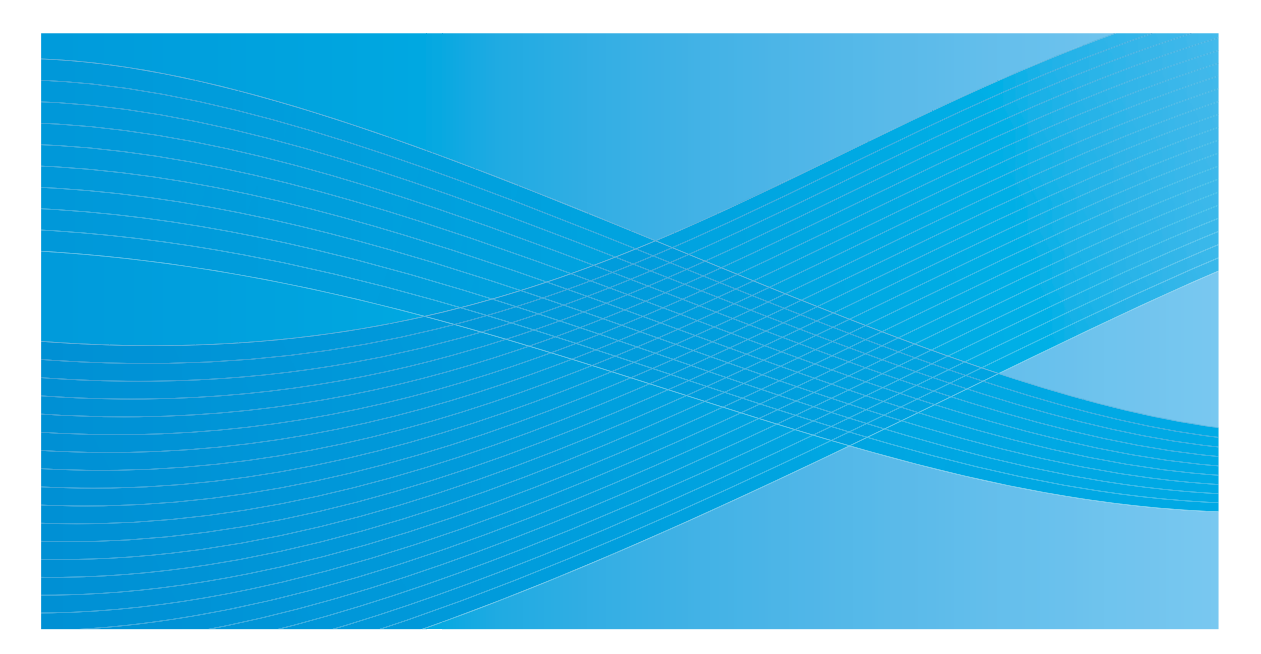

# User Guide

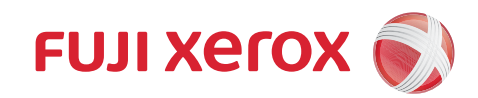

## **Contents**

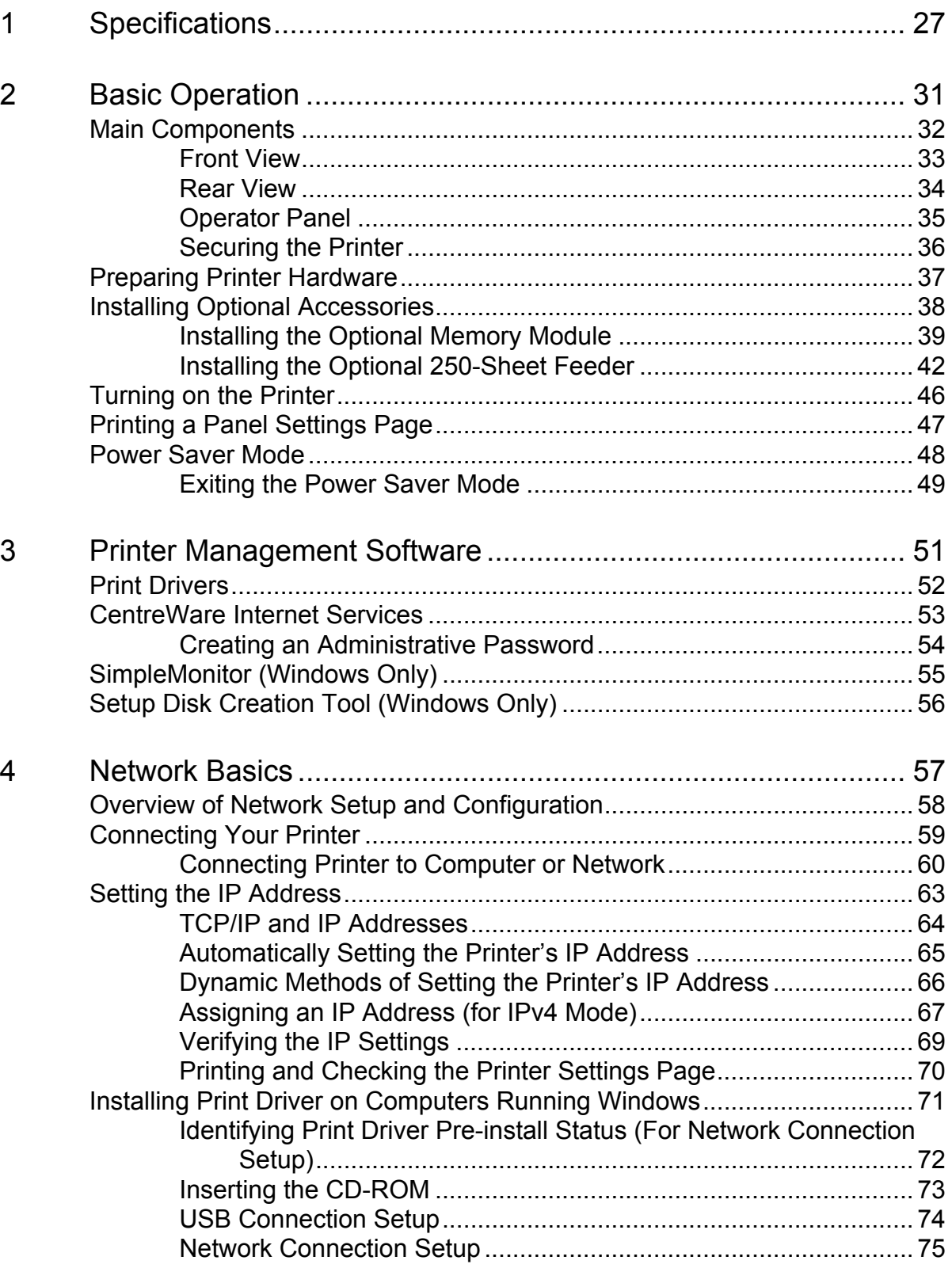

 $\mathbf{I}$ 

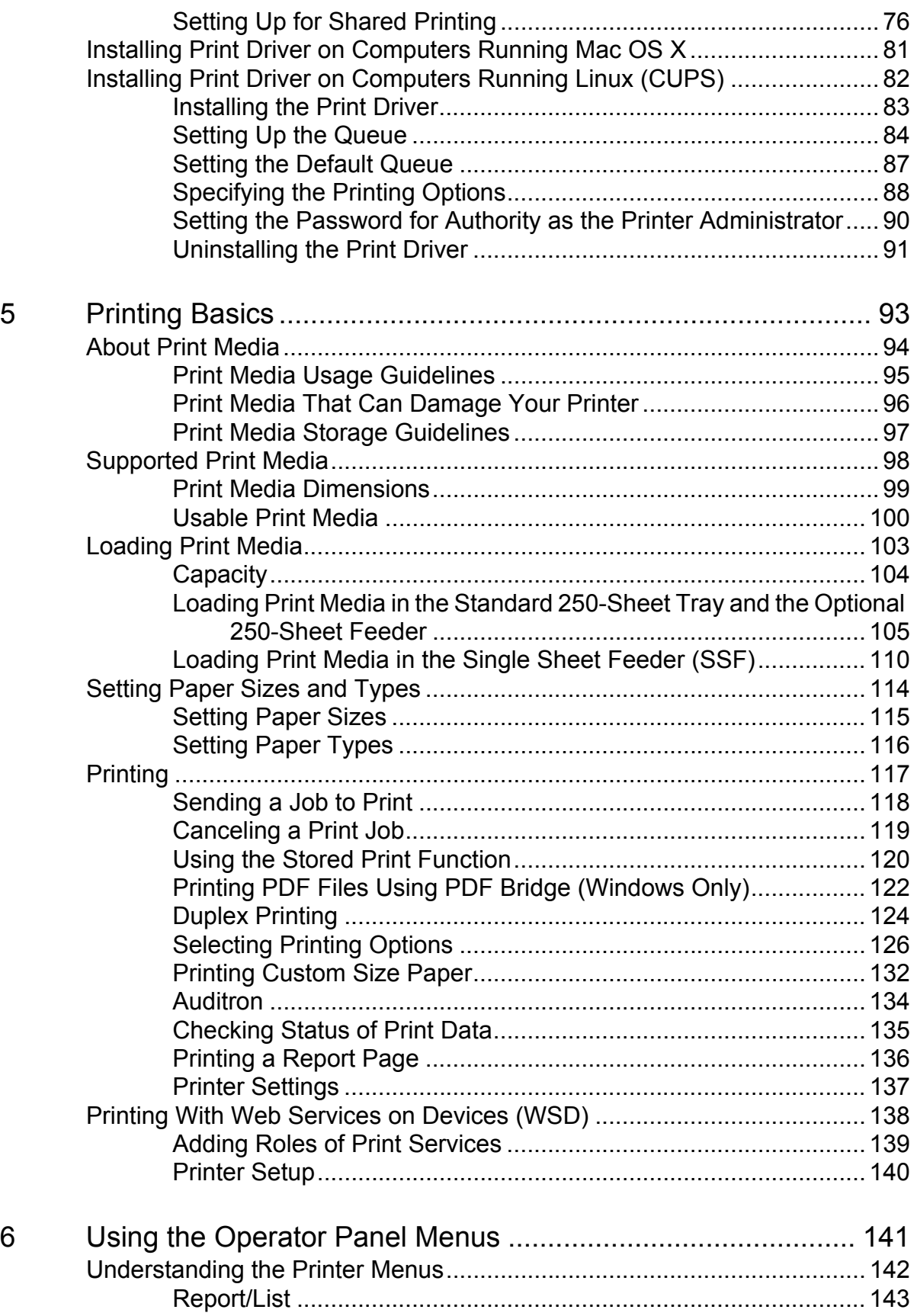

**2**

 $\begin{array}{c} \hline \end{array}$ 

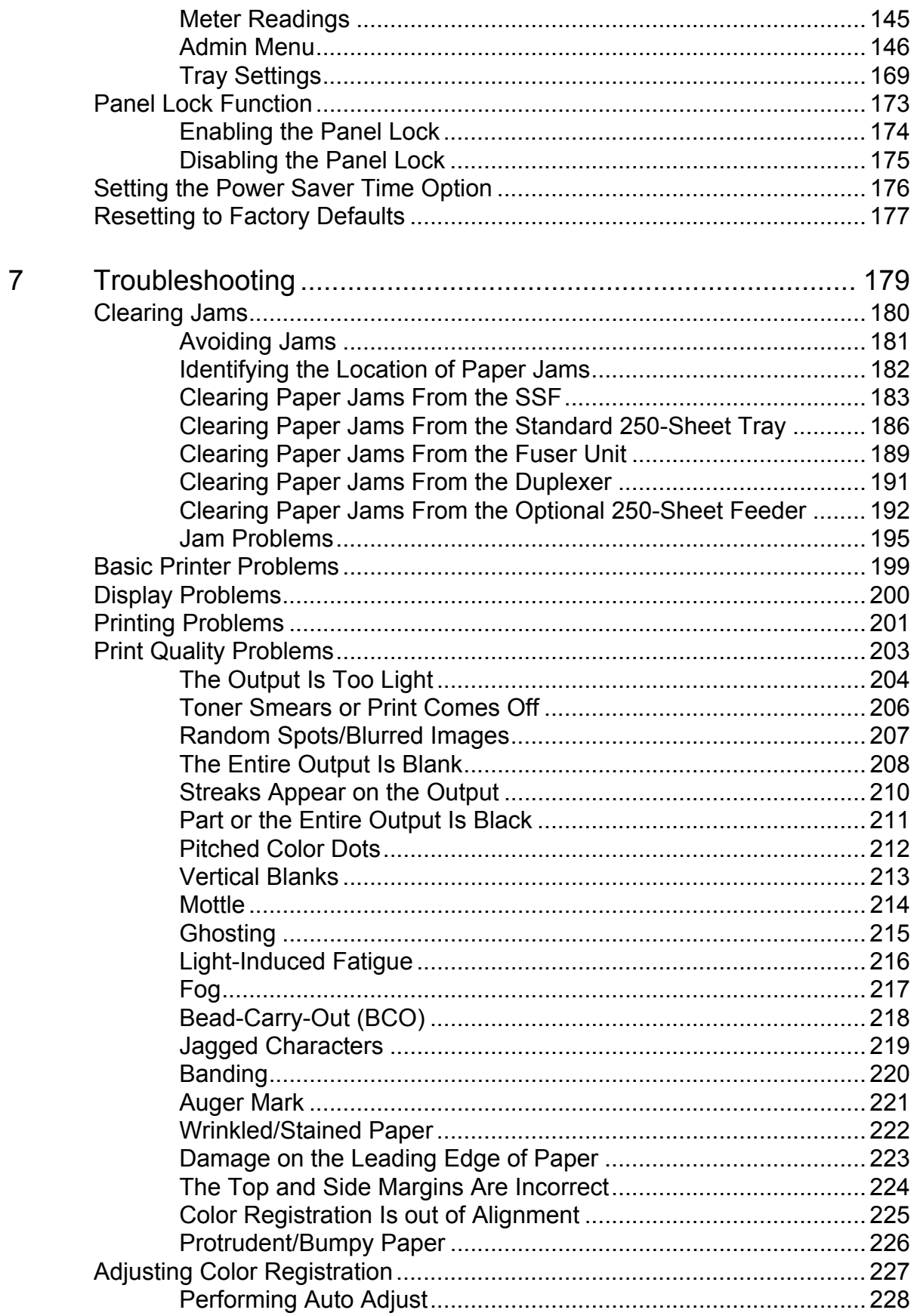

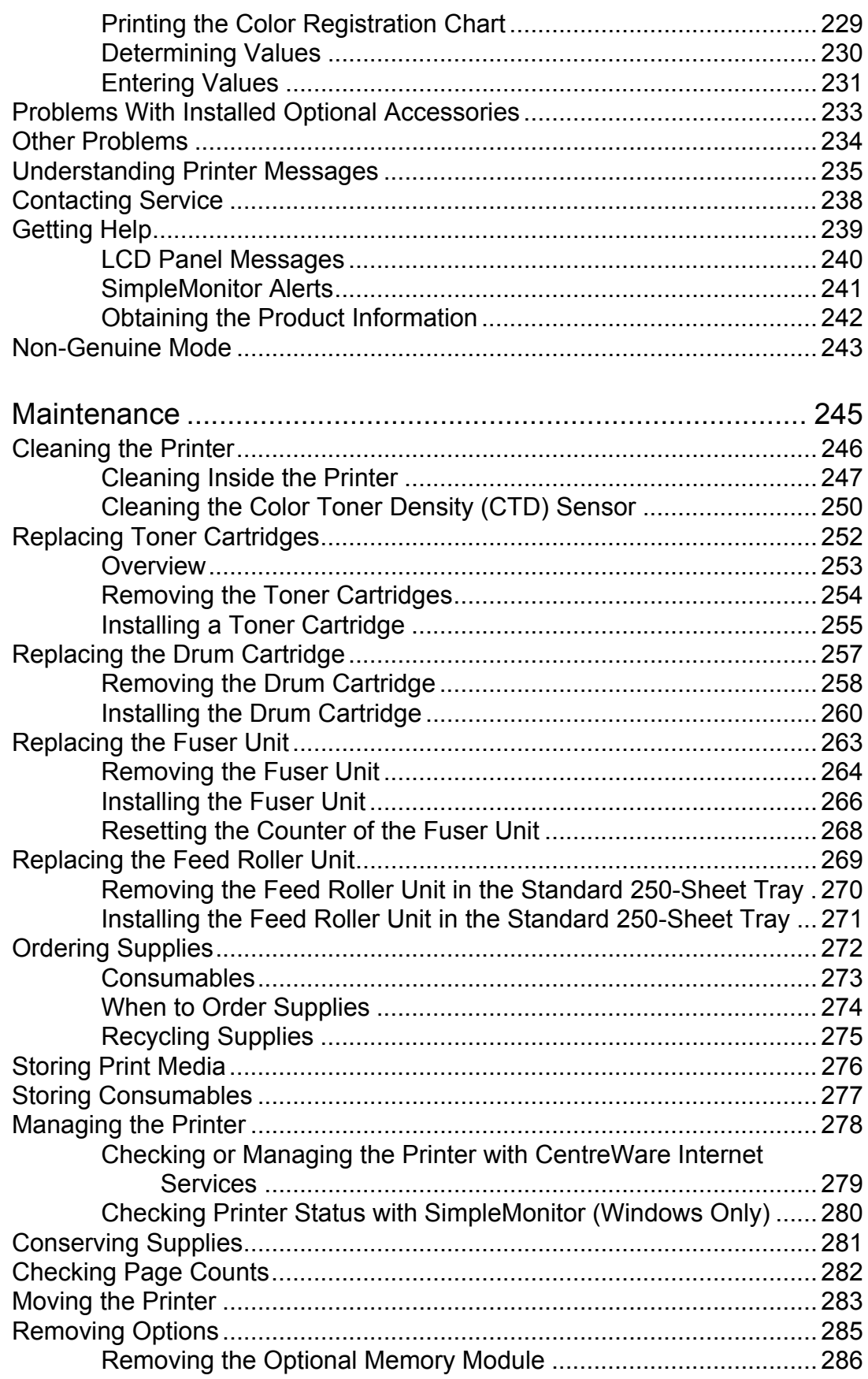

 $\mathbf{I}$  $\overline{\mathbf{4}}$ 

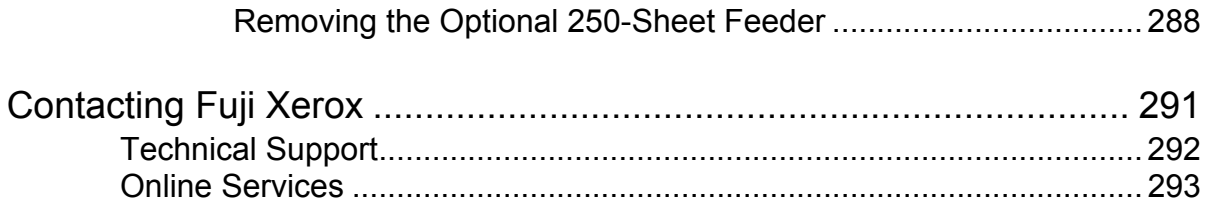

 $\mathbf{I}$ 

**6**

 $\bar{\mathbb{L}}$ 

## **Preface**

Thank you for purchasing the DocuPrint CP305 d.

This guide is intended for users who use the printer for the first time, and provides all the necessary operating information about the printer function.

Please read this guide to achieve the best performance from this printer.

This guide assumes you are familiar with computers and the basics of network operation and configuration.

After reading this guide, keep it safe and handy for future reference.

DocuPrint CP305 d User Guide Help

Copyright© 2011 by Fuji Xerox Co., Ltd. Fuji Xerox Co., Ltd. January 2011 (Edition 1) ME5055E2-1

## **Trademarks and Document Disclaimer**

Apple<sup>®</sup>, Bonjour<sup>®</sup>, ColorSync<sup>®</sup>, Macintosh<sup>®</sup>, and Mac OS<sup>®</sup> are trademarks of Apple Inc. in the United States and/or other countries.

PCL<sup>®</sup> is a trademark of Hewlett-Packard Corporation in the United States and/or other countries.

Microsoft<sup>®</sup>, Windows Vista<sup>®</sup>, Windows<sup>®</sup>, and Windows Server<sup>®</sup> are trademarks of Microsoft Corporation in the United States and/or other countries.

Linux is a registered trademark of Linus Torvalds.

Novell is a registered trademark and SUSE is a trademark of Novell, Inc. in the United States and other countries.

Red Hat and Red Hat Enterprise Linux are registered trademarks of Red Hat, Inc. in the U.S. and other countries.

All product/brand names are trademarks or registered trademarks of the respective holders.

In this manual, safety instructions are preceded by the symbol  $\triangle$ . Always read and follow the instructions before performing the required procedures.

It may be a legal offence to print currency notes, certificates of stocks and securities, or any other documents of similar nature, regardless of whether they will be used.

Fuji Xerox is not responsible for any breakdown of machines due to infection of computer virus or computer hacking.

#### **IMPORTANT:**

- 1. This manual is copyrighted with all rights reserved. Under the copyright laws, this manual may not be copied or modified in whole or part, without the written consent of the publisher.
- 2. Parts of this manual are subject to change without prior notice.
- 3. We welcome any comments on ambiguities, errors, omissions, or missing pages.
- 4. Never attempt any procedure on the machine that is not specifically described in this manual. Unauthorized operation can cause faults or accidents. Fuji Xerox is not liable for any problems resulting from unauthorized operation of the equipment.
- 5. Decompiling this manual is prohibited.

An export of this product is strictly controlled in accordance with Laws concerning Foreign Exchange and Foreign Trade of Japan and/or the export control regulations of the United States.

XEROX, the sphere of connectivity design, and DocuPrint are trademarks or registered trademarks of Xerox Corporation in the U.S. or Fuji Xerox Co., Ltd.

All Xerox and Fuji Xerox product names are either registered trademarks or trademarks of Xerox Corporation or Fuji Xerox Co., Ltd.

## **About License**

#### **RSA BSAFE**

RSA BSAFE software, produced by RSA Security Inc., has been installed on this printer.

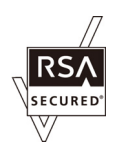

#### **DES**

This product includes software developed by Eric Young.

(eay@mincom.oz.au)

#### **AES**

Copyright© 2003, Dr BrianGladman, Worcester, UK. All rights reserved. This product uses published AES software provided by Dr Brian Gladmanunder BSD licensing terms.

#### **TIFF(libtiff)**

LibTIFFCopyright© 1988-1997 SamLeffler Copyright© 1991-1997 Silicon Graphics, Inc.

#### **ICC Profile (Little cms)**

LittlecmsCopyright© 1998-2004 Marti Maria

#### **JPEG**

Our printer software uses some of the codes defined by the Independent JPEG Group.

## **Types of Manuals**

#### **Manuals included with the printer**

The following manuals are provided with the DocuPrint CP305 d.

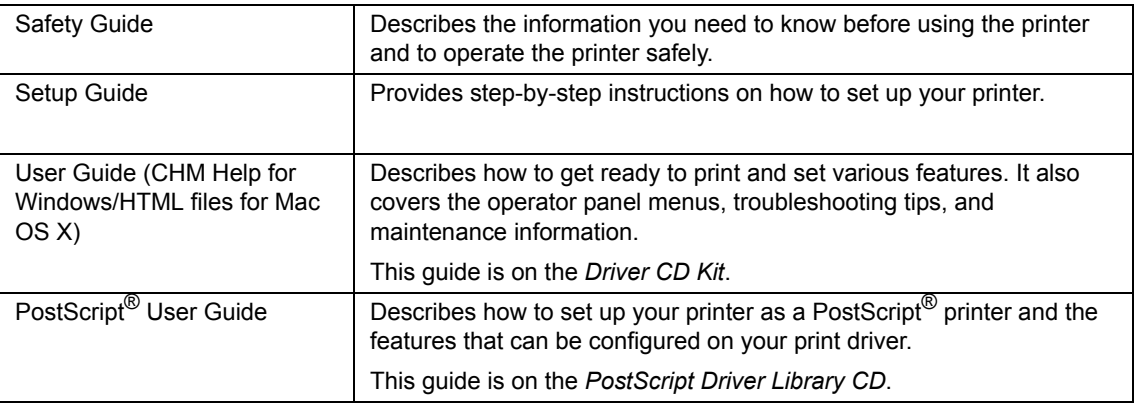

#### **Manuals included with an optional accessory**

The following manual is provided with the optional accessories (sold separately).

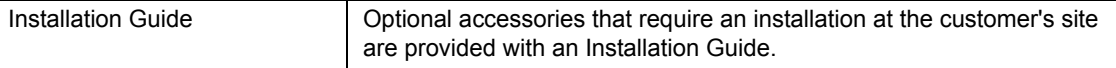

## **Using This Guide**

This section includes:

- • ["Organization" on page 12](#page-12-0)
- • ["Conventions" on page 13](#page-13-0)

## <span id="page-12-0"></span>**Organization**

This guide is organized into the following chapters. The summary of each chapter is as follows:

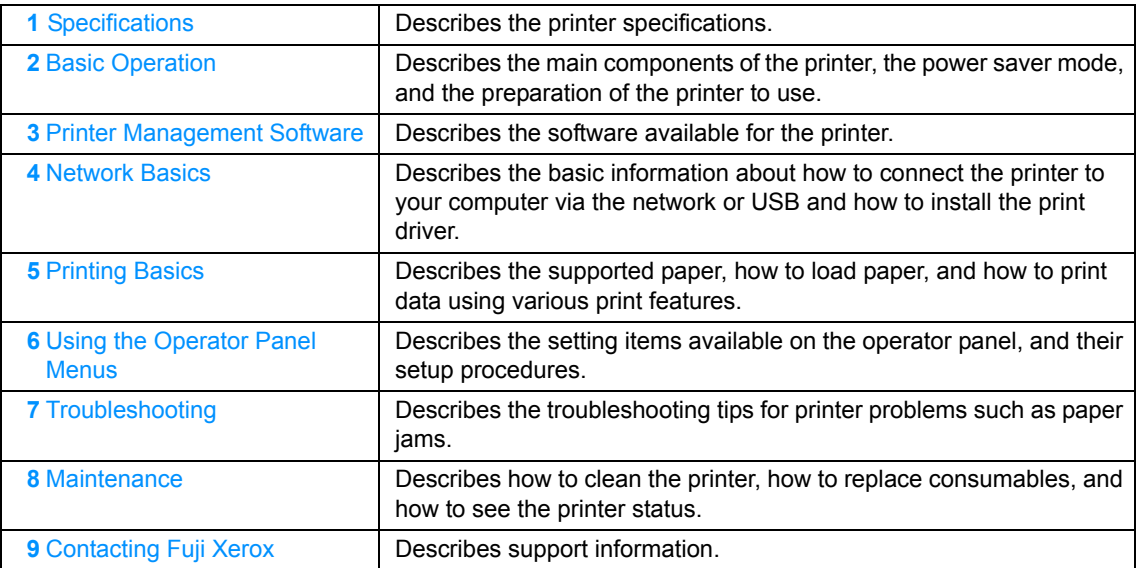

## <span id="page-13-0"></span>**Conventions**

- **1** In this guide, personal computers and workstations are collectively called "computers".
- **2** The following terms are used throughout this guide:

#### **IMPORTANT:**

• Important information that must be read and followed.

#### **NOTE:**

• Additional information that merits emphasis.

#### **See also:**

• References within this guide.

## **Safety Notes**

Before using this product, read "Safety Notes" carefully for safety use.

This product and recommended supplies have been tested and found to comply with strict safety requirements including safety agency approvals and compliance with environmental standards. Follow the following instructions for safety use.

#### **WARNING:**

**• Any unauthorized alteration including an addition of new functions or connection to external devices may not be covered by the product warranty. Contact your local Fuji Xerox representative for more information.**

Follow all warning instructions marked on this product. The warning marks stand for the followings:

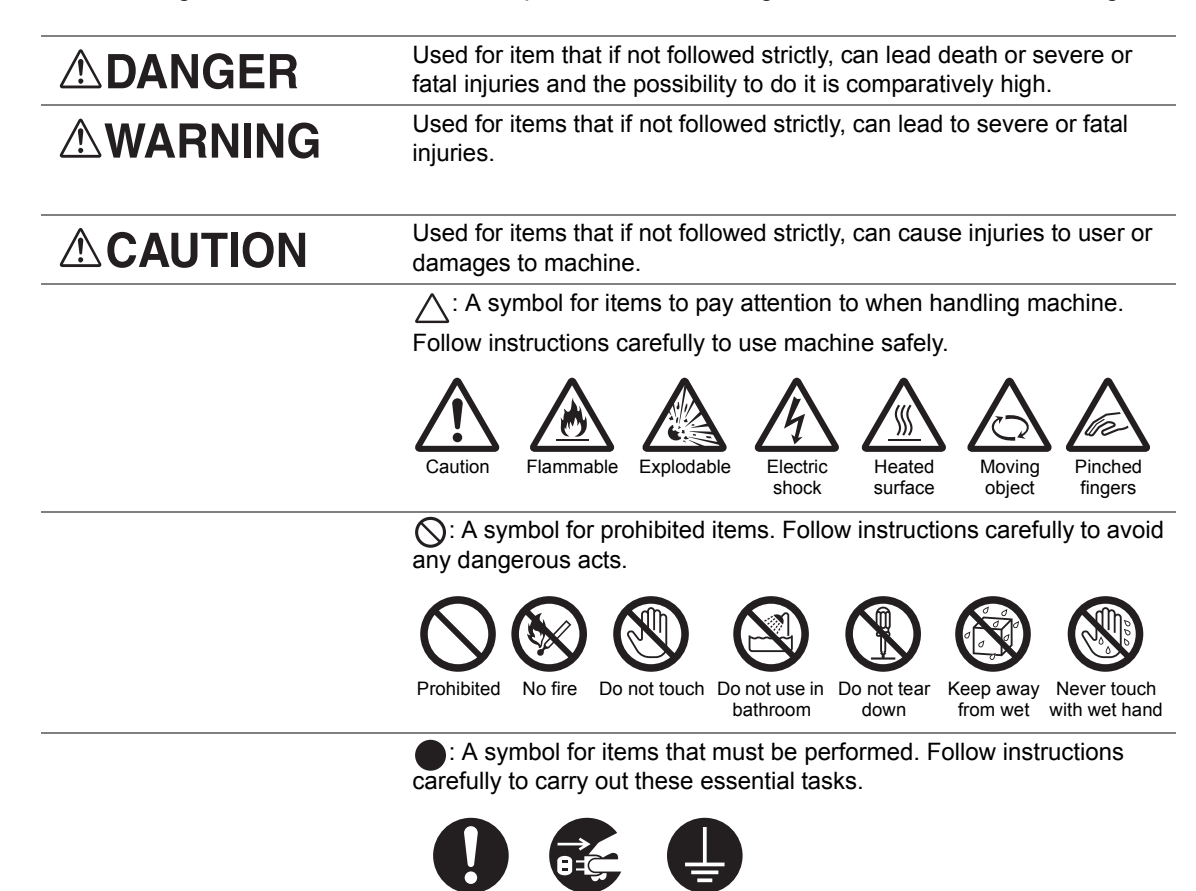

Instructions Unplug Ground/

Earth

## **Electrical Safety**

#### **WARNING**

This product shall be operated by the power source as indicated on the product's data plate. Consult your local power company to check if your power source meets the requirements.

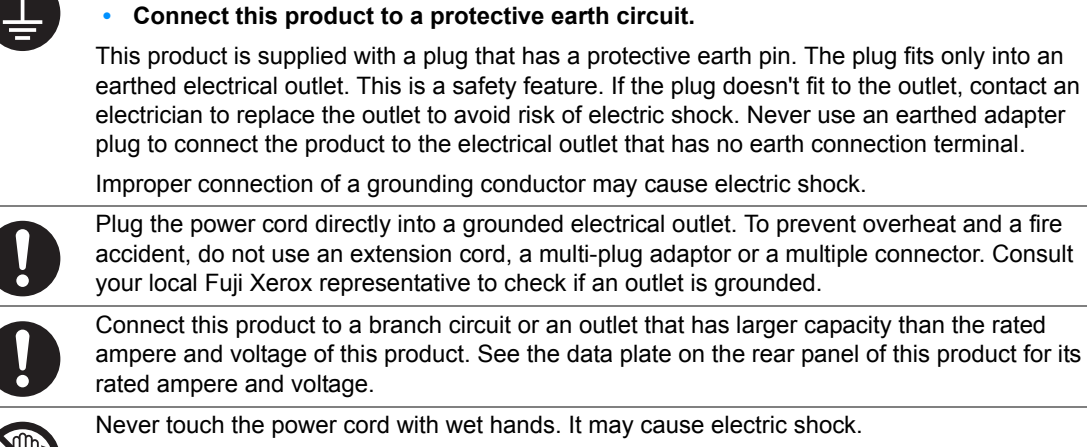

**WARNING:**

branch circuit or an outlet that has larger capacity than the rated is product. See the data plate on the rear panel of this product for its

grounding conductor may cause electric shock.

ord with wet hands. It may cause electric shock.

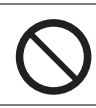

Do not place an object on the power cord.

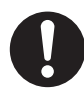

Always keep the plug connection free of dust. The dusty and damp environment may bring about minute electric current in a connector. It may generate heat and eventually cause a fire accident.

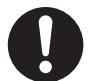

To avoid the risk of electric shock and a fire accident, only use the power cord supplied with this product or the ones designated by Fuji Xerox.

The power cord is exclusive use for this product. Do not use it for any other product.

Do not damage or alter the power cord. Damage and alteration may generate heat and eventually cause electric shock or a fire accident.

If the power cord is damaged or insulated wires are exposed, contact your local Fuji Xerox representative for its replacement. Do not use a damaged or uninsulated cord to avoid the risk of electric shock and a fire accident.

## **CAUTION**

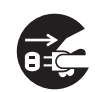

When cleaning this product, always switch off and unplug it. Access to a live machine interior may cause electric shock.

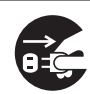

When cleaning this product, switch off the product and its switchboard (branch circuit). Access to a live machine interior may cause electric shock.

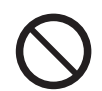

Do not unplug or re-plug this product with the switch on. Plugging and unplugging a live connector may deform the plug and generate heat, and eventually cause a fire accident.

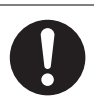

Hold the plug not the cord when unplugging this product, or it may damage the cord and cause electric shock or a fire accident.

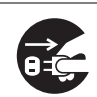

Always switch off and unplug the machine when it is not used over weekends or long holidays. It may cause deterioration of insulations and eventually electric shock or a fire accident.

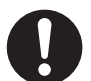

Once a month, switch off this product and check if

- the power cord is plugged firmly into an electrical outlet;
- the plug is not excessively heated, rusted or bent;
- the plug and electrical outlet are free of dust; and
- the power cord is not cracked or worn down.

Once you notice any unusual condition, switch off and unplug this product first and contact your local Fuji Xerox representative.

## **Machine Installation**

#### **WARNING**

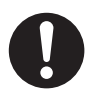

Do not locate this product where people might step on or trip over the power cord. Friction or excessive pressure may generate heat and eventually cause electric shock or a fire accident.

## **CAUTION**

Never locate this product in the following places:

- Near radiators or any other heat sources
- Near volatile flammable materials such as curtains
- In the hot, humid, dusty or poorly ventilated environment
- In the place receiving direct sunlight
- Near cookers or humidifiers

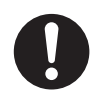

This product weighs 19.8 kg \*(the main unit with consumables)\*. When moving it, always carry it by a team of two or more persons to avoid mishandling or injury.

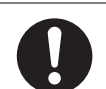

Locate this product on a level and sturdy surface that can withstand 19.8 Kg. Otherwise, if tilted, the product may fall over and cause injuries.

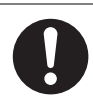

Locate this product in a well-ventilated area. Do not obstruct ventilation openings of the product.

Keep the minimum clearance as follows for ventilation and an access to the power plug. Unplug the product if an abnormal condition is noted.

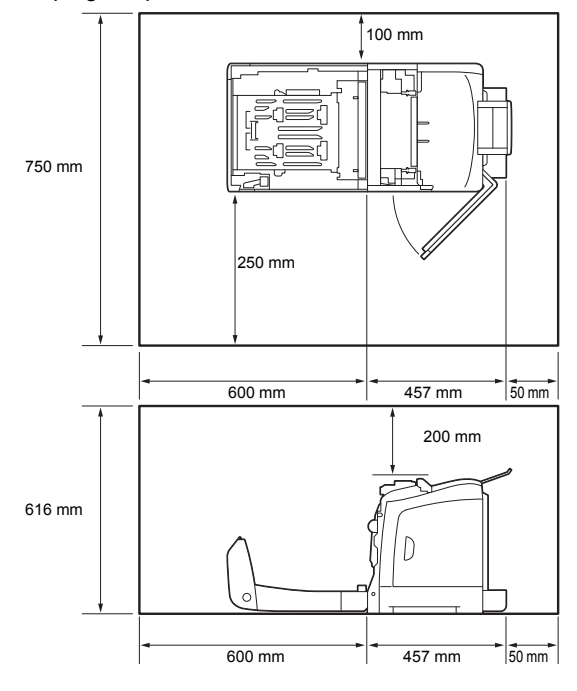

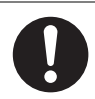

Do not incline the product at more than 10 degree angle. Otherwise, it may fall over and cause injuries.

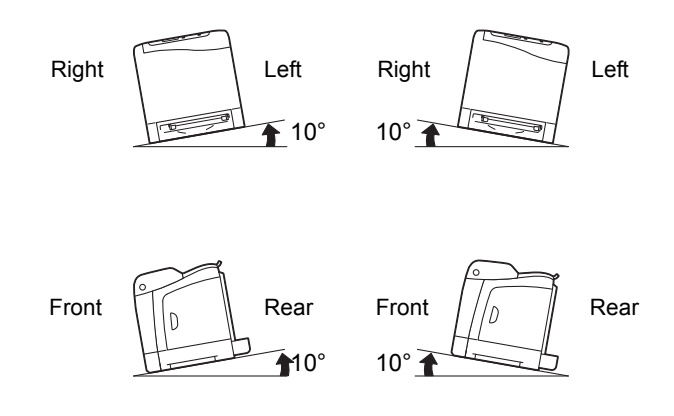

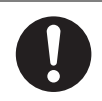

To bundle wires and cables, always use the cable ties and spiral tubes that Fuji Xerox supplies. Otherwise, it may cause some defects.

## **Operational Safety**

#### **WARNING**

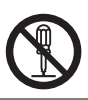

The operator's product maintenance procedures are described in the customer documentation supplied with this product. Do not carry out any other maintenance procedures not described in the documentation.

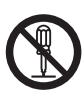

This product features safety design not to allow operators access to hazard areas. The hazard areas are isolated from operators by covers or protectors which require a tool to remove. To prevent electric shock and injuries, never remove those covers and protectors.

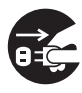

To avoid the risk of electric shock and a fire accident, switch off and unplug the product promptly in the following conditions, then contact your local Fuji Xerox representative.

- The product emits smoke or its surface is unusually hot.
- The product emits unusual noise or odor.
- The power cord is cracked or worn down.
- A circuit breaker, fuse or any other safety device is activated.
- Any liquid is spilled into the product.
- The product is soaked in water.
- Any part of the product is damaged.

Do not insert any object into slots or openings of this product.

- Do not place any of the followings on the product:
- Liquid container such as flower vases or coffee cups
- Metal parts such as staples or clips
- Heavy objects

If liquid is spilled over or metal parts are slipped into the product, it may cause electric shock or a fire accident.

When cleaning this product, use the designated cleaning materials exclusive to it. Other cleaning materials may result in poor performance of the product. Never use aerosol cleaners, or it may catch fire and cause explosion.

Never play the CD-ROM supplied with the product on an audio player. Always use a CD-ROM player. Otherwise, large sound may damage audio players or your ears.

#### Laser Safety

#### **Caution:**

**• Any operations or adjustments not stated in the operation manual may cause hazardous light exposure and eventually burn injuries or loss of eyesight.**

This product has been tested and found to comply with the Class 1 Laser Equipment requirements defined by the international standard IEC60825 and has no light exposure hazard. The product has no hazardous light emission as it features light protection components and covers to shut in all light beam during operation and maintenance.

## **CAUTION**

Always follow all warning instructions marked on or supplied with this product.

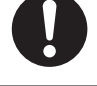

To avoid the risk of burn injuries and electric shock, never touch the area with the "High Temperature" or "High Voltage" marks on.

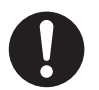

Ventilate well during extended operation or mass copying. It may affect the office air environment due to odor such as ozone in a poorly ventilated room. Provide proper ventilation to ensure the comfortable and safe environment.

#### **Consumable**

#### **WARNING**

Store all consumables in accordance with the instructions given on its package or container.

Use a broom or a wet cloth to wipe off spilled toner. Never use a vacuum cleaner for the spills. It may catch fire by electric sparks inside the vacuum cleaner and cause explosion. If you spill a large volume of toner, contact your local Fuji Xerox representative.

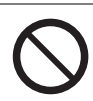

Never throw a toner cartridge into an open flame. Remaining toner in the cartridge may catch fire and cause burn injuries or explosion.

If you have a used toner cartridge no longer needed, contact your local Fuji Xerox representative for its disposal.

## **CAUTION**

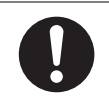

Keep drum cartridge and toner cartridges out of the reach of children. If a child accidentally swallows toner, spit it out, rinse mouth with water, drink water and consult a physician immediately.

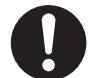

When replacing drum cartridge and toner cartridges, be careful not to spill the toner. In case of any toner spills, avoid contact with clothes, skin, eyes and mouth as well as inhalation.

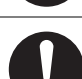

If toner spills onto your skin or clothing, wash it off with soap and water.

If you get toner particles in your eyes, wash it out with plenty of water for at least 15 minutes until irritation is gone. Consult a physician if necessary.

If you inhale toner particles, move to a fresh air location and rinse your mouth with water.

If you swallow toner, spit it out, rinse your mouth with water, drink plenty of water and consult a physician immediately.

## **Warning and Caution Labels**

Be sure to follow the warning and caution labels placed on the machine. Do not touch areas with labels indicating high voltage or temperature. This can cause an electric shock or burn.

#### **A** CAUTION:

**• Always follow all warning instructions marked on or supplied with this product. To avoid the risk of burn injuries and electric shock, never touch the area with the "High Temperature" or "High Voltage" marks on.**

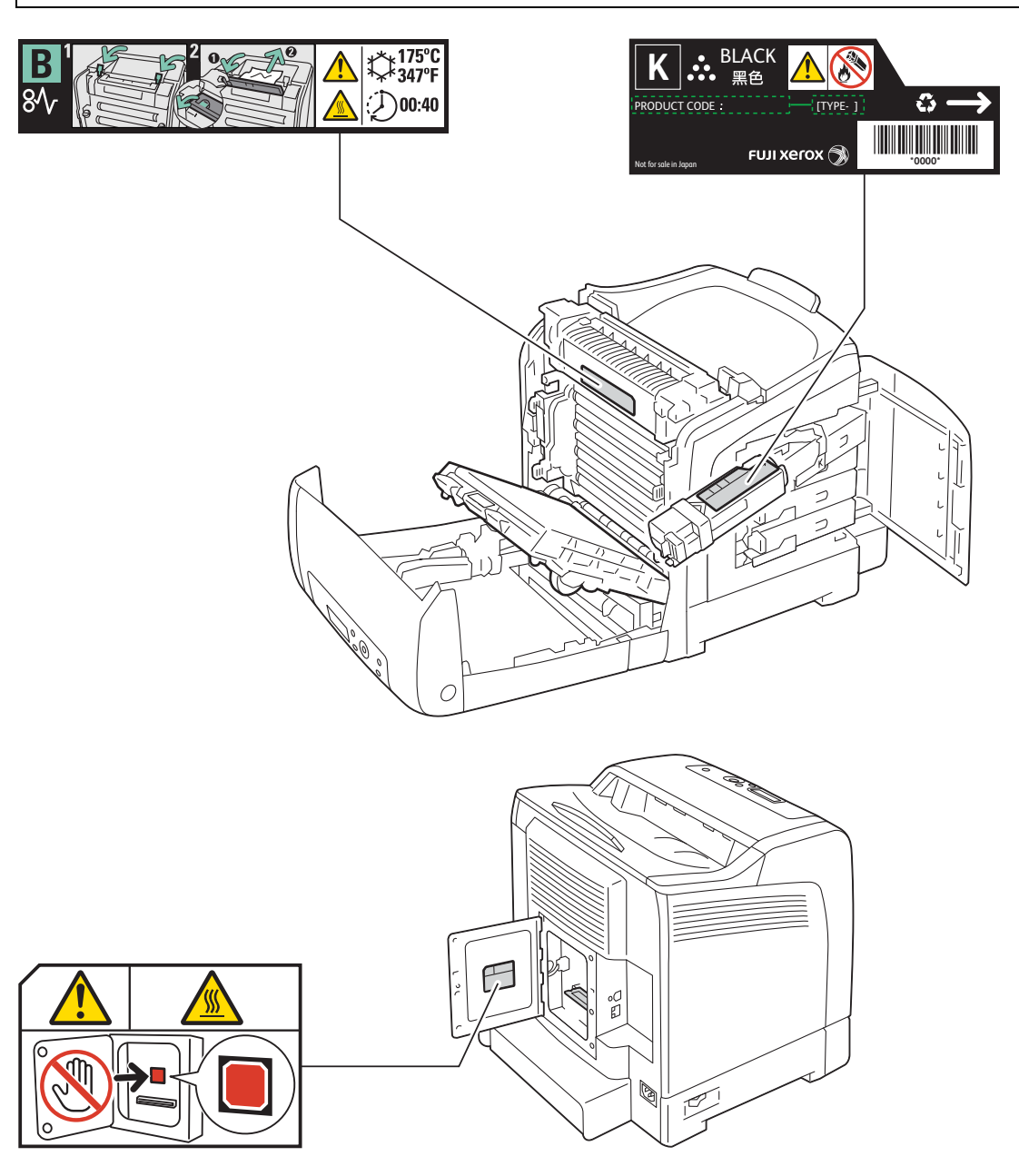

## **Environment**

- For environmental protection and efficient use of resources, Fuji Xerox reuses returned toner cartridges and drum cartridge to make recycle parts, recycle materials or energy recovery.
- Proper disposal is required for toner cartridges and drum cartridge no longer needed. Do not open toner cartridges and drum cartridge containers. Return them to your local Fuji Xerox representative.

#### ■ Radio Frequency Emissions (Class B)

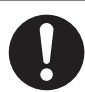

**NOTE:** This equipment has been tested and found to comply with the limits for a Class B digital device, pursuant to CISPR Publ.22 and Radio communication Act 1992 in Australia/NewZealand.

These limits are designed to provide reasonable protection against harmful interference in a residential installation. This equipment generates, uses and can radiate radio frequency energy and, if not installed and used in accordance with the instructions, may cause harmful interference to radio communications. However, there is no guarantee that interference will not occur in a particular installation. If this equipment does cause harmful interference to radio or television reception, which can be determined by turning the equipment off and on, the user is encouraged to try to correct the interference by one or more of the following measures:

- Reorient or relocate the receiving antenna.
- Increase the separation between the equipment and receiver.
- Connect the equipment into an outlet on a circuit different from that to which the receiver is connected.
- Consult the dealer or an experienced radio/TV technician for help.

Changes and modifications to this equipment not specifically approved by Fuji Xerox may void the user's authority to operate this product.

## **Illegal Copies and Printouts**

Copying or printing certain documents may be illegal in your country. Penalties of fines or imprisonment may be imposed on those found guilty. The following are examples of items that may be illegal to copy or print in your country.

- Currency
- Banknotes and checks
- Bank and government bonds and securities
- Passports and identification cards
- Copyright material or trademarks without the consent of the owner
- Postage stamps and other negotiable instruments

This list is not inclusive and no liability is assumed for either its completeness or accuracy. In case of doubt, contact your legal counsel.

## **Product Features**

This section describes the product features and indicates their links.

#### **2 Sided Print (Duplex Print)**

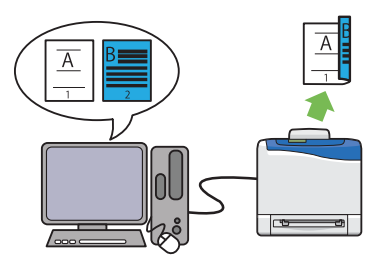

2 Sided Print is to print two or more pages on the front and back side of a single sheet of paper. This feature allows you to reduce the paper consumption.

For more information, see ["Duplex Printing" on](#page-124-1)  [page 124](#page-124-1).

#### **Using the Stored Print Function (Stored Print)**

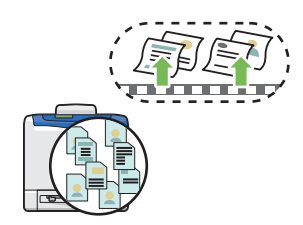

The Stored Print feature allows you to temporarily store your print data in the printer memory and output it later. You can effectively manage your time when you print confidential data or large-volume data at off-peak hours.

For more information, see ["Using the Stored](#page-120-1)  [Print Function" on page 120](#page-120-1).

#### **Multiple-Up Print**

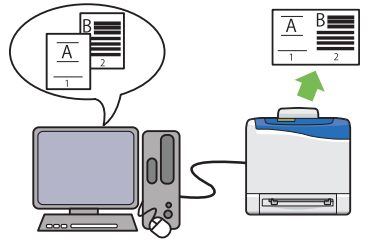

Multiple-Up enables you to print multiple pages on a single sheet of paper. This feature allows you to reduce the paper consumption.

For more information, see the print driver's help.

**1**

# <span id="page-27-1"></span><span id="page-27-0"></span>**Specifications**

This chapter lists the main specifications of the printer. Note that the specifications of the product may change without prior notice.

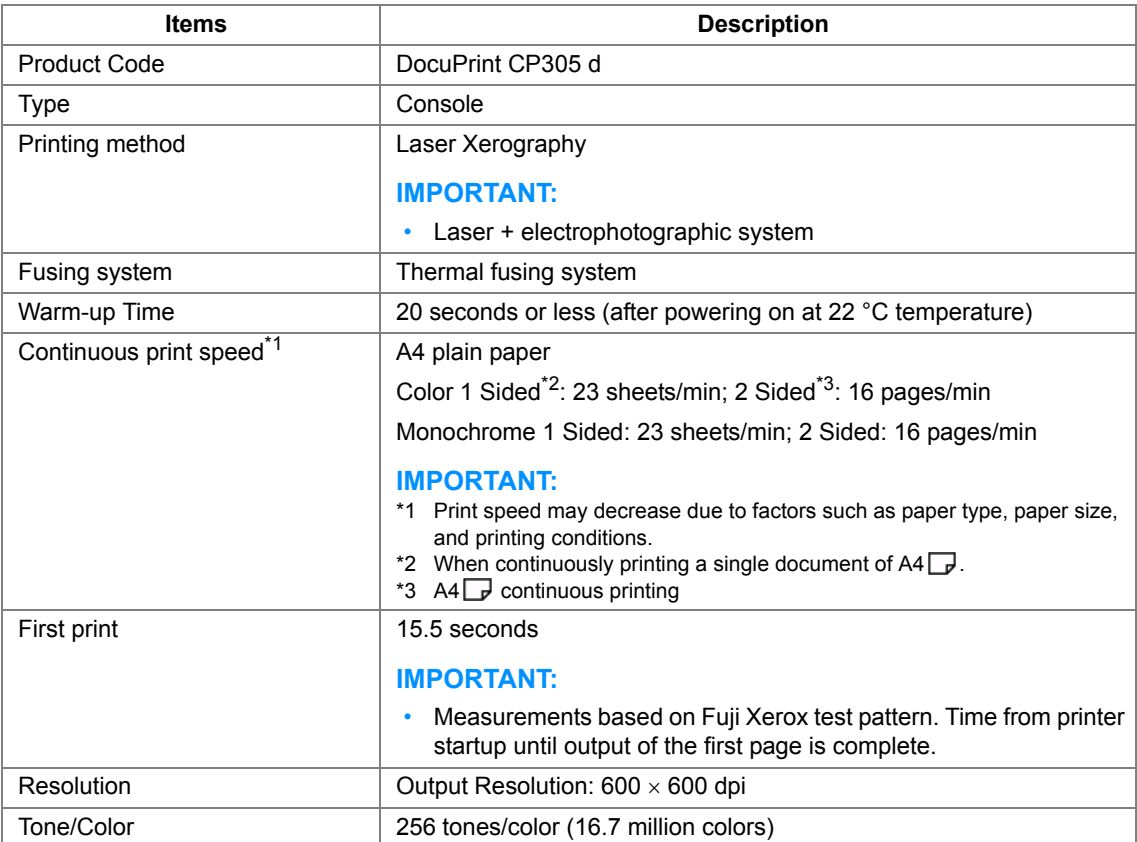

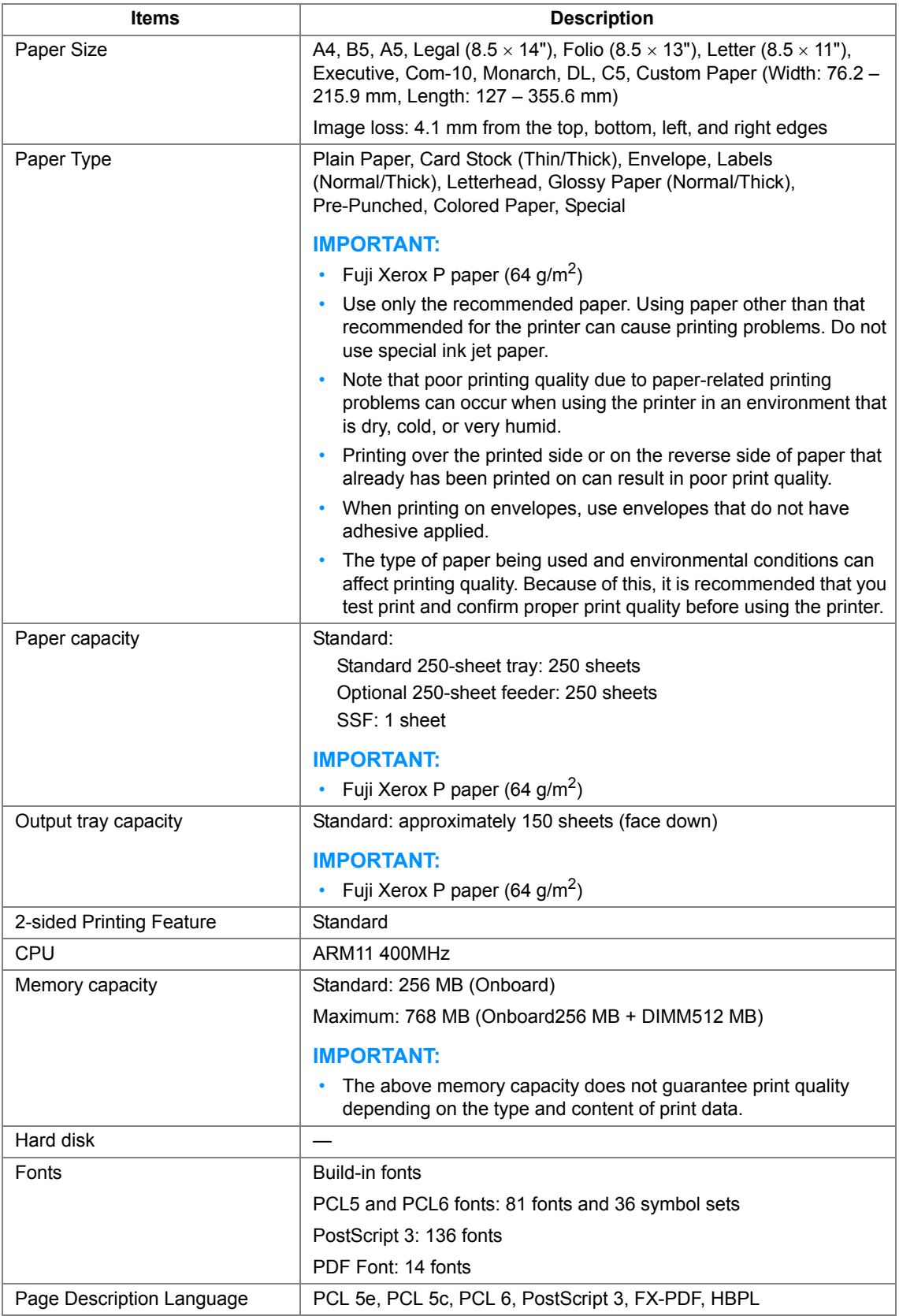

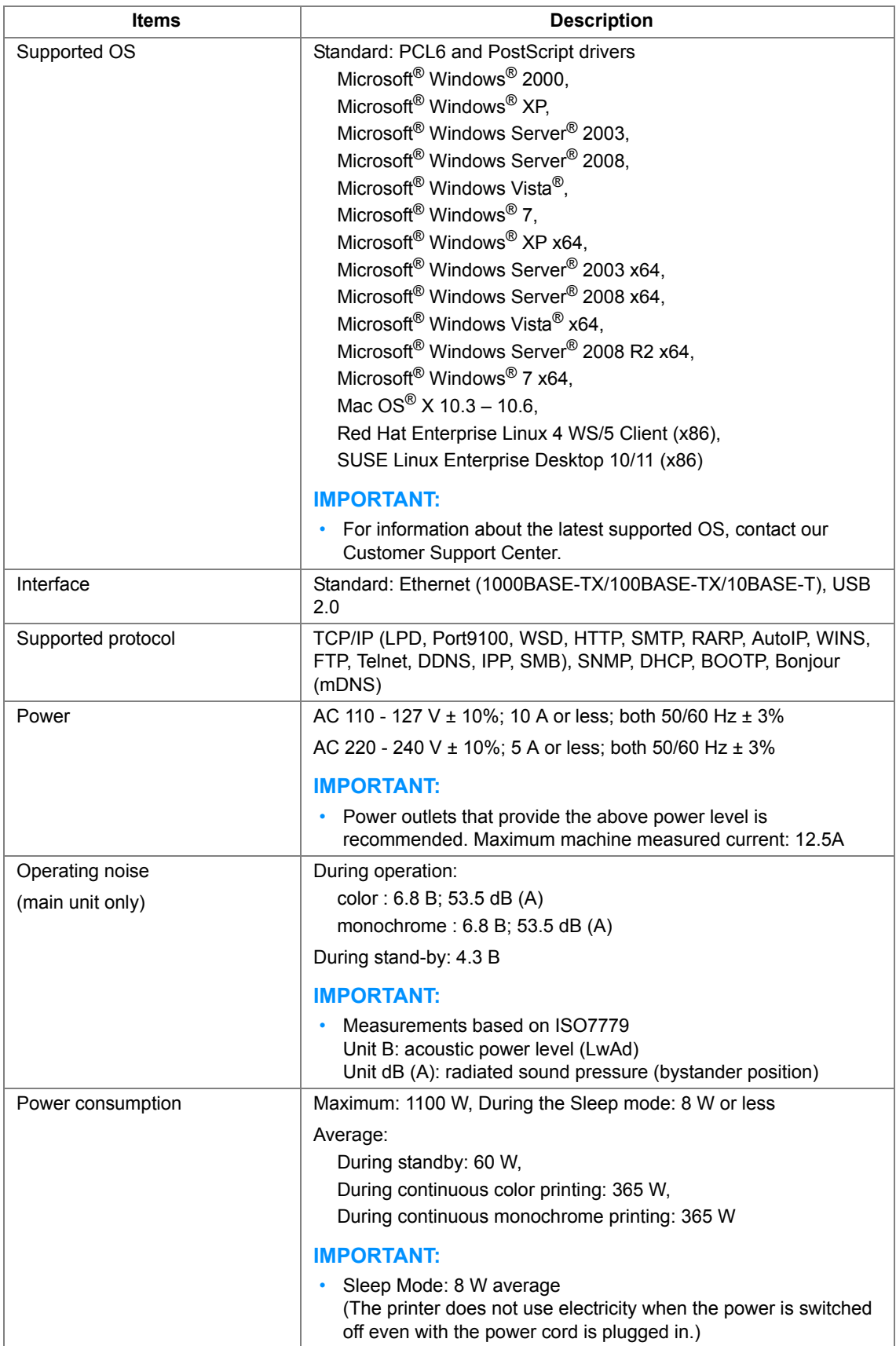

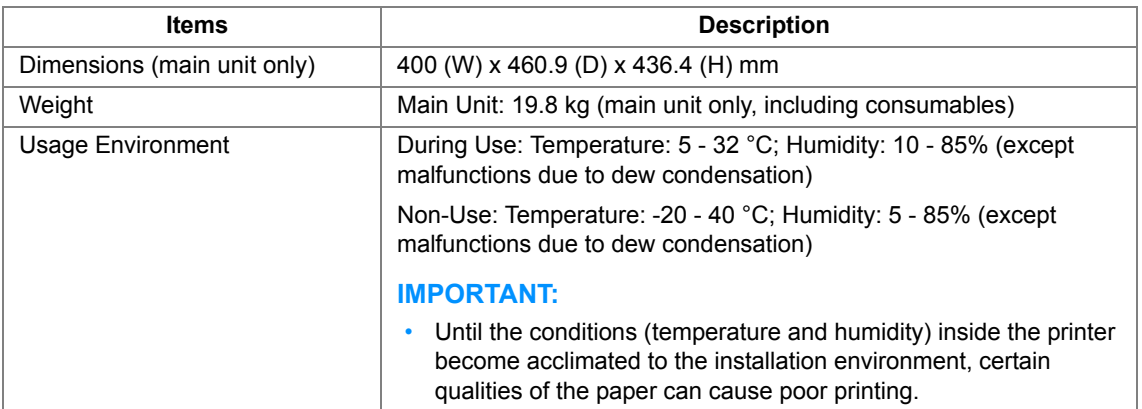

# **2**

# <span id="page-31-1"></span><span id="page-31-0"></span>**Basic Operation**

This chapter includes:

- • ["Main Components" on page 32](#page-32-0)
- • ["Preparing Printer Hardware" on page 37](#page-37-0)
- • ["Installing Optional Accessories" on page 38](#page-38-0)
- • ["Turning on the Printer" on page 46](#page-46-0)
- • ["Printing a Panel Settings Page" on page 47](#page-47-0)
- • ["Power Saver Mode" on page 48](#page-48-0)

## <span id="page-32-0"></span>**Main Components**

This section provides an overview of your DocuPrint CP305 d.

This section includes:

- • ["Front View" on page 33](#page-33-0)
- • ["Rear View" on page 34](#page-34-0)
- • ["Operator Panel" on page 35](#page-35-0)
- • ["Securing the Printer" on page 36](#page-36-0)

## <span id="page-33-0"></span>**Front View**

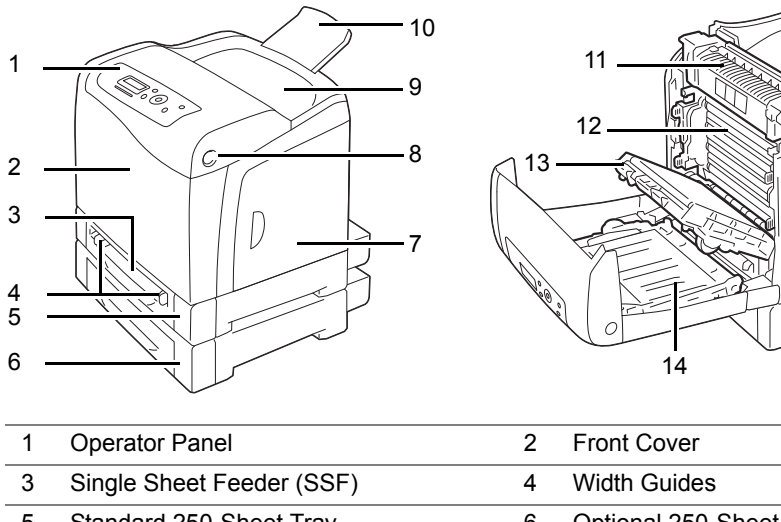

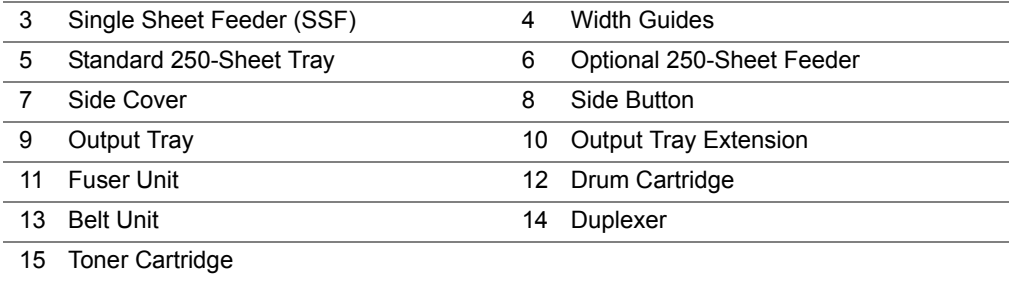

## <span id="page-34-0"></span>■ Rear View

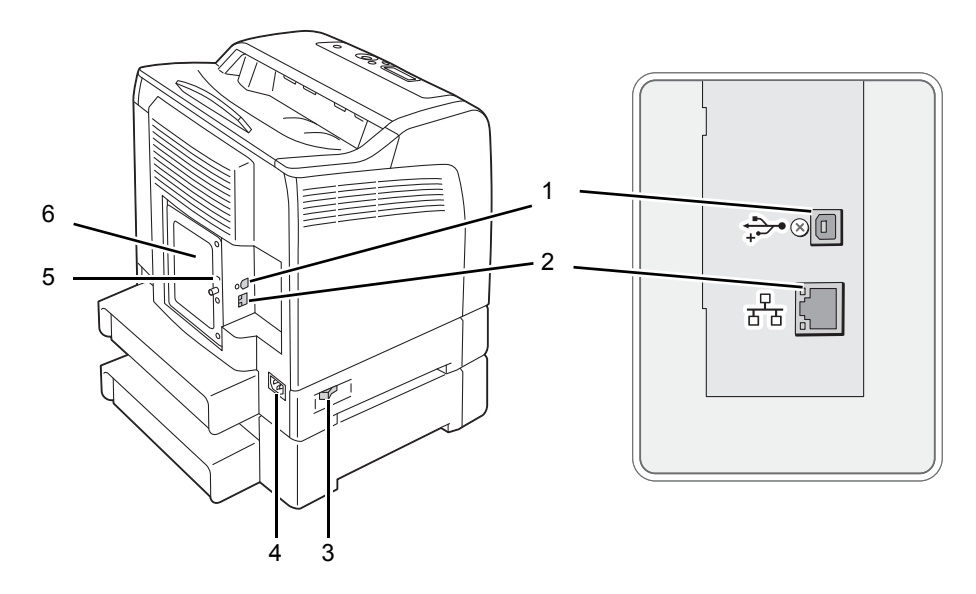

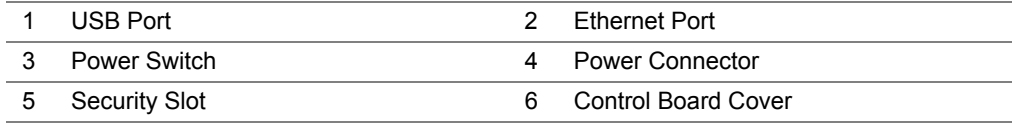

## <span id="page-35-0"></span>**Operator Panel**

The operator panel has a liquid crystal display (LCD) and buttons.

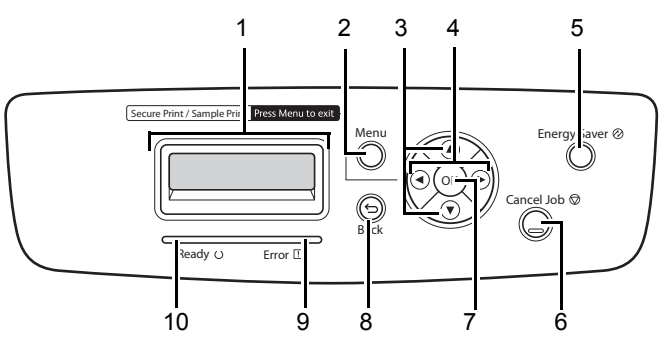

- **1** LCD Panel
	- Displays various settings, instructions, and error messages.

#### **2 Menu** button

- Moves to the top menu.
- **3** A ▼ buttons
	- Scrolls through menus or items in the Menu mode. To enter numbers or passwords, press these buttons.
- $4 \blacktriangleleft$  buttons
	- Selects submenus or setting values in the Menu mode.
- **5 Energy Saver** button
	- Lights up in the Sleep mode. Press this button to exit the Sleep mode.

#### **6 Cancel Job** button

- Cancels the current print job.
- **7** (ok) button
	- Displays the selected menu or item and determines the selected value in the Menu mode.

#### **8** (**Back**) button

- Switches to the Print mode from the top menu of the Menu mode.
- Returns to the upper hierarchy of the menu from the submenu of the Menu mode.
- **9 Error** LED
	- Lights up when the printer has an error.

#### **10 Ready** LED

• Lights up when the printer is ready.
# **Securing the Printer**

To protect your printer from theft, you can use the optional Kensington lock. Attach the Kensington lock to the security slot on your printer.

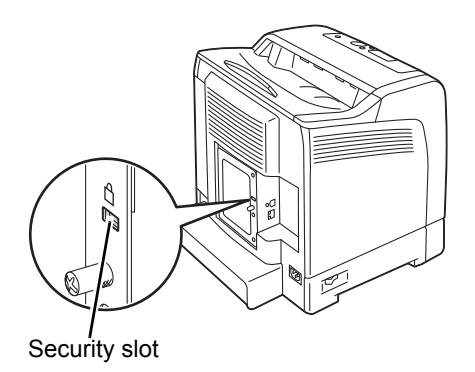

For details, see the operating instructions supplied with the Kensington lock.

Open the side cover.

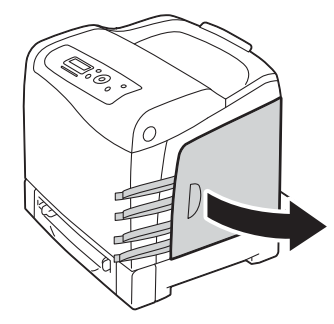

Completely pull out the eight yellow ribbons.

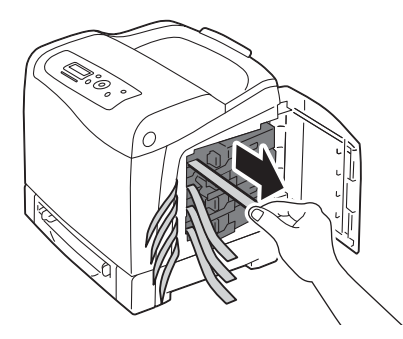

Close the side cover.

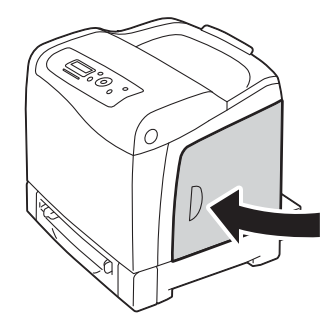

# **Installing Optional Accessories**

You can make the printer more functional by installing the optional accessories. This section describes how to install the printer's options such as the optional memory module and optional 250-sheet feeder.

This section includes:

- • ["Installing the Optional Memory Module" on page 39](#page-39-0)
- • ["Installing the Optional 250-Sheet Feeder" on page 42](#page-42-0)

# <span id="page-39-0"></span>**Installing the Optional Memory Module**

## **NOTE:**

- Your printer supports additional 512 MB memory module.
- **1** Turn off the printer.

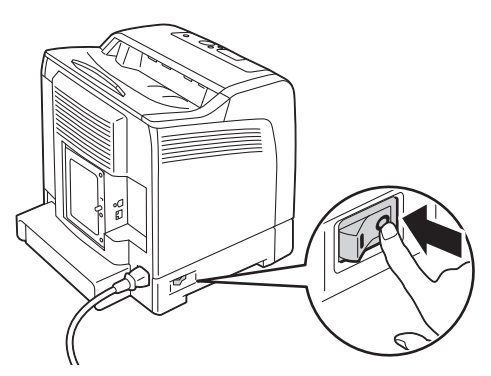

**2** Turn the screw on the control board cover counterclockwise, and open the cover.

## **NOTE:**

• Loosen the screw. You do not need to remove the screw.

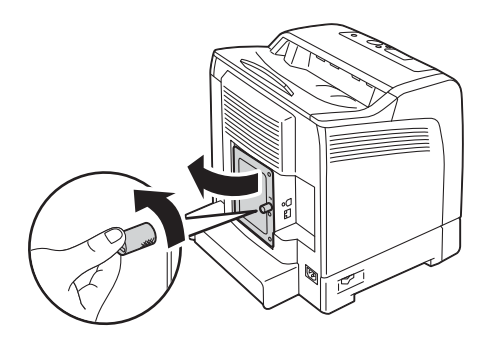

**3** Align the connector of the memory module with the slot and insert the memory module into the slot.

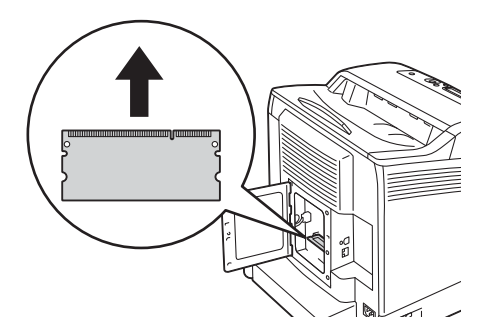

**4** Push the memory module firmly into the slot.

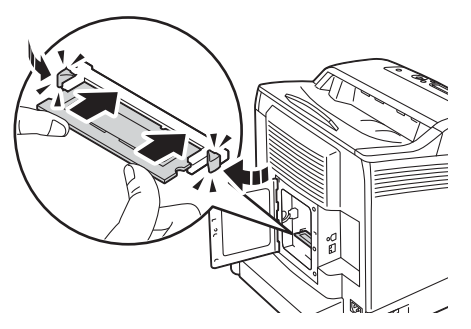

### **NOTE:**

- Ensure that the memory module is firmly fixed in the slot and does not move easily.
- **5** Close the control board cover, and turn the screw clockwise.

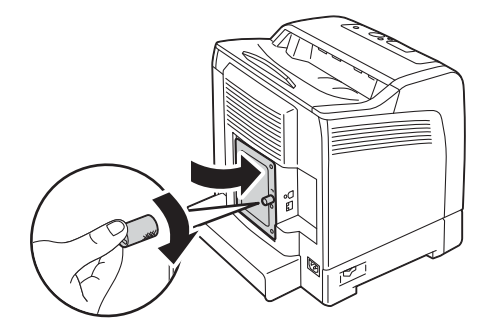

- **6** Turn on the printer.
- **7** Print the Printer Settings page to confirm that the newly installed memory module is detected by the printer.
	- **a** Press the **Menu** button.
	- **b** Select Report/List, and then press the  $(\alpha K)$  button.
	- **c** Select Printer Settings, and then press the  $(X)$  button.

The Printer Settings page is printed.

- **8** Confirm the amount of **Memory Capacity** listed under **General** in the Printer Settings page. If the memory capacity has not increased, turn off the printer, unplug the power cord, and re-install the memory module.
- **9** If you installed the optional memory module after installing the print driver, update your driver by following the instructions for the operating system you are using. If the printer is on a network, update the driver for each client.

## **Updating Your Driver to Detect Optional Memory Module**

The following procedure uses Microsoft<sup>®</sup> Windows<sup>®</sup> and the PCL 6 driver as an example.

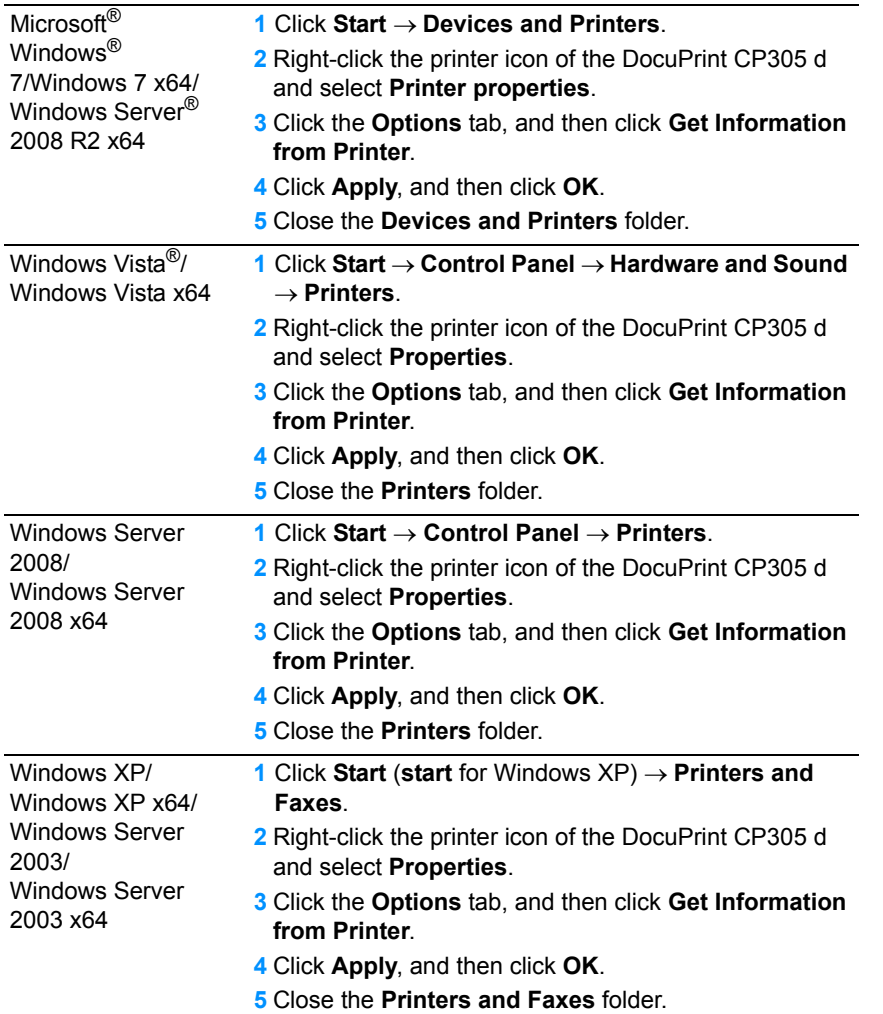

If the printer information is not updated automatically after clicking **Get Information from Printer**, follow these steps:

- **1** Click the **Options** tab, and then select **Memory Capacity** in **Items**.
- **2** Select the total amount of the installed printer memory in **Memory Capacity**.
- **3** Click **Apply**, and then click **OK**.
- **4** Close the **Printers and Faxes** (, **Printers**, or **Devices and Printers**) folder.

## <span id="page-42-0"></span>**Installing the Optional 250-Sheet Feeder**

**1** Turn off the printer.

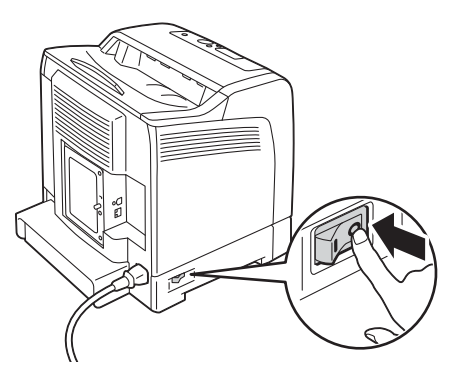

**2** Disconnect the power cord from the power connector on the rear of the printer.

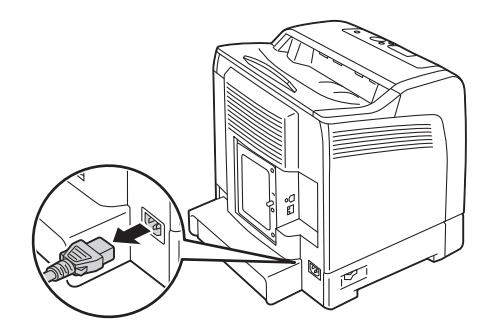

- **3** Remove the tape and the bag holding the screws.
- **4** Place the optional 250-sheet feeder in the location that the printer is located.
- **5** Pull the standard 250-sheet tray out of the printer about 200 mm. Hold the standard 250-sheet tray with both hands, and remove it from the printer.

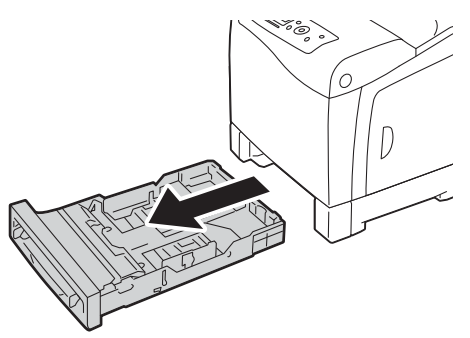

**6** Lift the printer and align the five guide pins of the optional 250-sheet feeder with the holes at the bottom of the printer. Gently lower the printer onto the optional 250-sheet feeder.

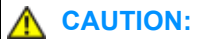

**• Two people are required to lift the printer.**

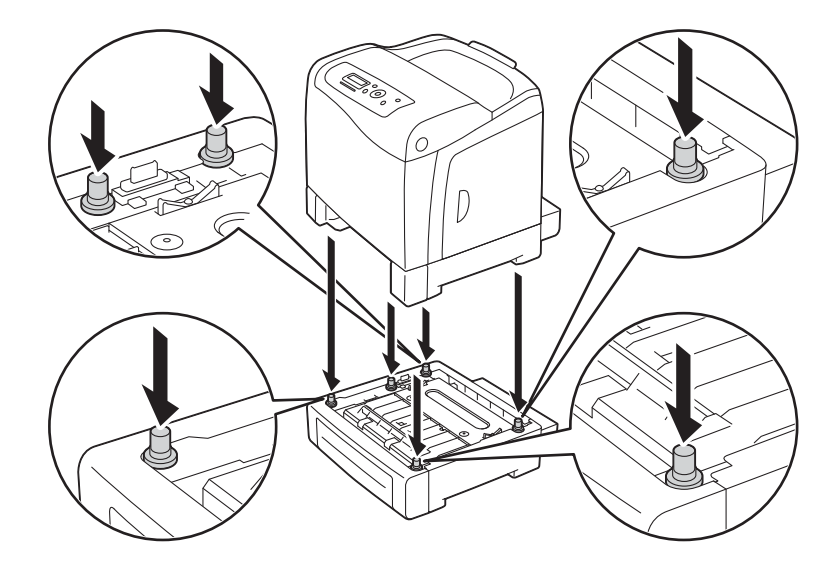

## **A** CAUTION:

- **• Be careful not to pinch your fingers when lowering the printer onto the optional 250-sheet feeder.**
- **7** Secure the optional 250-sheet feeder to the printer by tightening the two screws provided with the feeder with a coin or similar object.

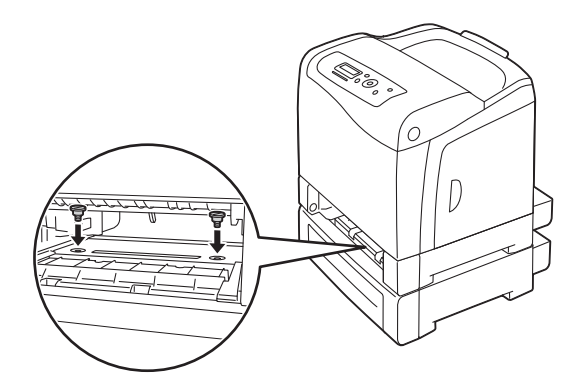

**8** Insert the standard 250-sheet tray into the printer, and push until it stops.

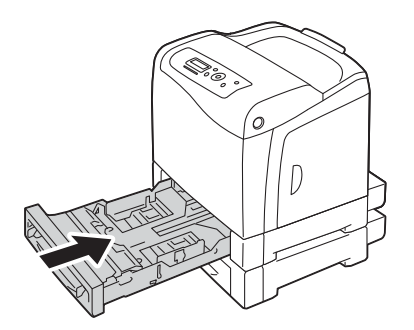

#### **IMPORTANT:**

- Do not use excessive force on the tray. Doing so could damage the tray or the inside of the printer.
- **9** Reconnect all cables into the rear of the printer and turn on the printer.

**NOTE:** 

- The printer will automatically detect the attached tray but will not detect the paper type.
- **10** Print the Printer Settings page to confirm the optional 250-sheet feeder is installed correctly.
	- **a** Press the **Menu** button.
	- **b** Select Report/List, and then press the  $\overline{ok}$  button.
	- **c** Select Printer Settings, and then press the  $(X)$  button.

The Printer Settings page is printed.

- **11** Confirm **Tray 2 (250 Sheet Feeder)** is listed under **Printer Options** in the Printer Settings page. If the feeder is not listed, turn off the printer, unplug the power cord, and re-install the optional 250-sheet feeder.
- **12** After loading paper in the optional 250-sheet feeder, specify the paper type from the printer operator panel.
	- **a** Press the **Menu** button.
	- **b** Select Tray Settings, and then press the  $(X<sup>W</sup>)$  button.
	- **c** Select  $Tray 2$ , and then press the  $\overline{ow}$  button.
	- **d** Select Paper Type, and then press the  $(X)$  button.
	- **e** Select the paper type for the optional 250-sheet feeder, and then press the  $(\alpha k)$  button.
- **13** If you installed the optional 250-sheet feeder after installing the print driver, update your driver by following the instructions for each operating system. If the printer is on a network, update the driver for each client.

## **Updating Your Driver to Detect Optional 250-Sheet Feeder**

The following procedure uses Microsoft<sup>®</sup> Windows<sup>®</sup> and the PCL 6 driver as an example.

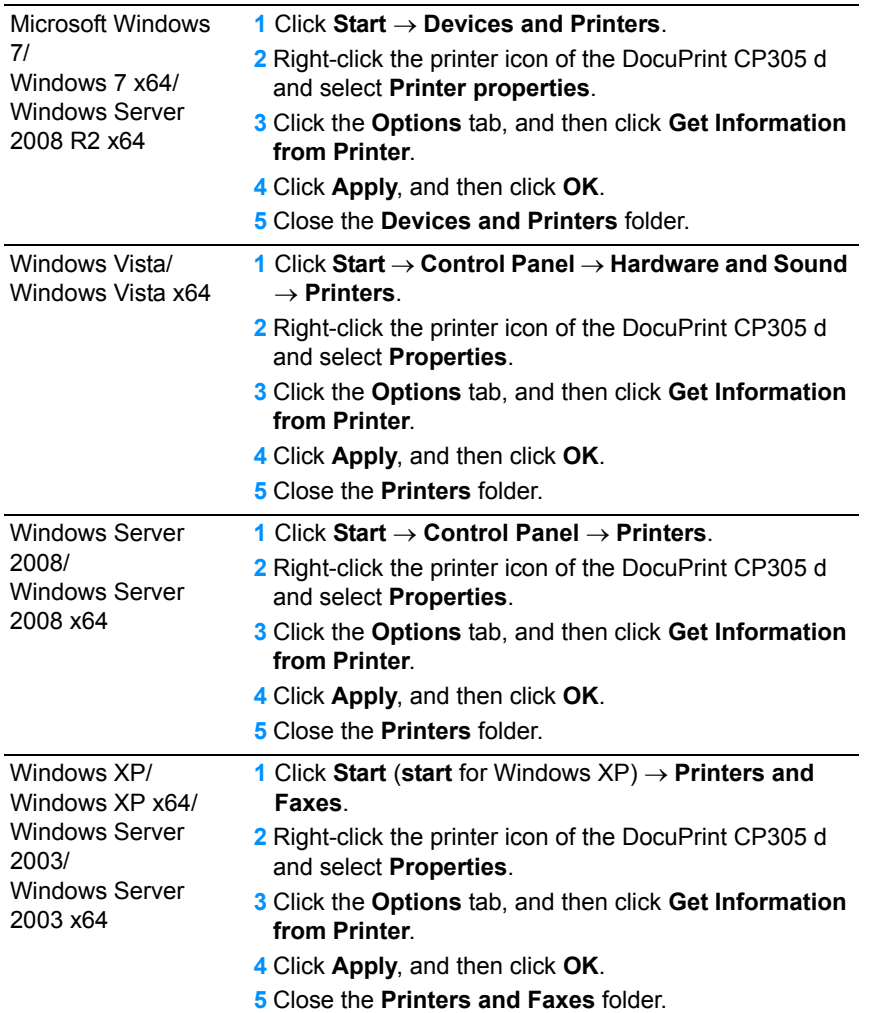

If the printer information is not updated automatically after clicking **Get Information from Printer**, follow these steps:

- **1** Click the **Options** tab, and then select **Paper Tray Configuration** in **Items**.
- **2** Select **Two trays** for the optional 250-sheet feeder setting in **Paper Tray Configuration**.
- **3** Click **Apply**, and then click **OK**.
- **4** Close the **Printers and Faxes** (, **Printers**, or **Devices and Printers**) folder.

## **IMPORTANT:**

- Do not use extension cords or power strips.
- The printer should not be connected to an uninterrupted power supply (UPS) system.
- **1** Connect the power cord to the power connector on the rear of your printer.

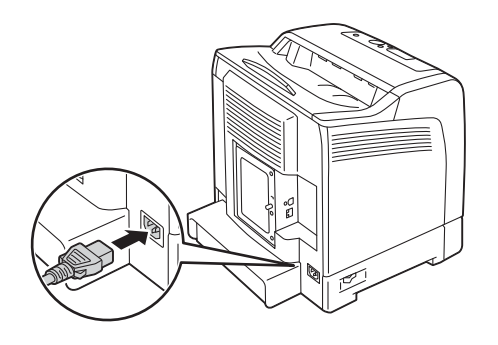

- **2** Connect the other end of the power cord to the power source.
- **3** Turn on the printer.

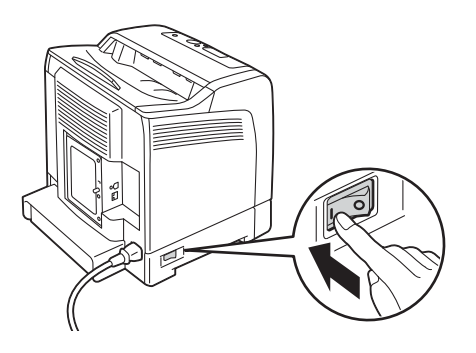

# **Printing a Panel Settings Page**

The Panel Settings page shows current settings for the operator panel menus.

- **1** Press the **Menu** button.
- **2** Select Report/List, and then press the  $(X)$  button.
- **3** Select Panel Settings, and then press the  $(\alpha k)$  button. The Panel Settings page is printed.

# **Power Saver Mode**

The printer has a power saving feature that reduces power consumption during periods of inactivity. This feature operates in two modes: the Low Power mode and Sleep mode. As delivered, the printer switches to the Low Power mode three minutes after the last print job is printed. The printer then switches to the Sleep mode after another six minutes of inactivity. When the printer is in the Low Power mode, the LCD backlight turns off. In the Sleep mode, **Energy Saver** button lights up. The display also goes blank and displays nothing.

The factory default settings of three minutes (Low Power mode) and six minutes (Sleep mode) are changeable within the range of 3 to 60 minutes (Low Power mode) and 1 to 6 minutes (Sleep mode). The printer returns to the ready-to-print state in about 30 seconds when re-activated.

**See also:** 

• ["Setting the Power Saver Time Option" on page 176.](#page-176-0)

## **Exiting the Power Saver Mode**

The printer automatically exits the Power Saver mode when it receives a print job from a computer. To manually exit the Low Power mode, press any button on the operator panel. To exit the Sleep mode, press the **Energy Saver** button.

#### **NOTE:**

- Opening and closing a cover will cause the printer to exit the Low Power mode and the Sleep mode.
- When the printer is in the Sleep mode, all buttons on the operator panel except for the **Energy Saver** button do not function. To use the buttons on the operator panel, press the **Energy Saver** button to exit the Sleep mode.

#### **See also:**

• ["Setting the Power Saver Time Option" on page 176.](#page-176-0)

# **3**

# **Printer Management Software**

Use the CD-ROMs shipped with your printer to install a combination of software programs, depending on your operating system.

This chapter includes:

- • ["Print Drivers" on page 52](#page-52-0)
- • ["CentreWare Internet Services" on page 53](#page-53-0)
- • ["SimpleMonitor \(Windows Only\)" on page 55](#page-55-0)
- • ["Setup Disk Creation Tool \(Windows Only\)" on page 56](#page-56-0)

# <span id="page-52-0"></span>**Print Drivers**

To access all of your printer's features, install the print drivers from the *Driver CD Kit* or *PostScript Driver Library CD*.

• The print drivers enable your computer and printer to communicate and provide access to your printer features.

<span id="page-53-0"></span>This section provides information on CentreWare Internet Services, a hyper text transfer protocol (HTTP)-based web page service that installs with your print driver and is accessed through your web browser.

These pages give you instant access to printer status, and printer configuration options. Anyone on your network can access the printer using their web browser software. In administrative mode you can change the configuration of the printer, and manage your printer settings without leaving your computer.

## **NOTE:**

• Users who are not given passwords by the administrator can still view the configuration settings and options in user mode. They will not be able to save or apply any changes to the current configuration.

## **Creating an Administrative Password**

- **1** Launch your web browser.
- **2** Enter the IP address in the browser's **Address** field, and then press the **Enter** key.
- **3** Click the **Properties** tab.
- **4** In the left navigation panel, scroll down to **Security** and select **Administrator Settings**.
- **5** Select **Enabled** for **Administrator Mode**.
- **6** In the **Administrator Login ID** field, enter a name for the administrator.

## **NOTE:**

- The default ID and password are "11111" and "x-admin", respectively.
- **7** In the **Administrator Password** and **Re-enter Password** fields, enter a password for the administrator.
- **8** In the **Maximum Login Attempts** field, enter the number of login attempts allowed.
- **9** Click **Apply**. Your new password has been set and anyone with the administrator name and password can log in and change the printer configuration and settings.

# <span id="page-55-0"></span>**SimpleMonitor (Windows Only)**

You can check the printer status with SimpleMonitor. Double-click the SimpleMonitor printer icon on the taskbar at the bottom right of the screen. The **Select Printer** window appears, which displays the printer name, printer connection ports, and printer status. Check the column **Status** to know the current status of your printer.

**Status Settings** button: Displays the **Status Settings** dialog box and allows you to modify the SimpleMonitor settings.

Click the name of the desired printer listed on the **Select Printer** window. The **Printer Status** window appears.

The **Printer Status** window alerts you when there is a warning or when an error occurs, for example, when a paper jam occurs or toner is running low.

By default, the **Printer Status** window launches when printing and an error occurs. When an error occurs, the error message appears on the **Printer Status** window. You can specify the conditions for starting the **Printer Status** window in **Auto start setup**.

To change the pop-up settings for the **Printer Status** window:

The following procedure uses Microsoft® Windows® XP as an example.

**1** Click **start** → **All Programs** → **Fuji Xerox** → **SimpleMonitor for Asia-Pacific** → **Activate SimpleMonitor**.

The **Select Printer** window appears.

**2** Click **Status Settings**.

The **Status Settings** dialog box appears.

**3** Select the **Pop-up Settings** tab, and then select the type of the pop-up from **Auto start setup**. You can also check the toner level of your printer.

SimpleMonitor can be installed from the *Driver CD Kit*. It is available only for Windows.

# <span id="page-56-0"></span>**Setup Disk Creation Tool (Windows Only)**

The Setup Disk Creation Tool on the *Driver CD Kit* and the print drivers on the *Driver CD Kit* and *PostScript Driver Library CD* are used to create driver installation packages that contain custom driver settings. A driver installation package can contain a group of saved print driver settings and other data for things such as:

- Print orientation and Multiple Up (document settings)
- Watermarks
- Font references

If you want to install the print driver with the same settings on multiple computers running the same operating system, create a setup disk in a floppy disk or in a server on the network. Using the setup disk that you have created will reduce the amount of work required when installing the print driver.

- Install the DocuPrint CP305 d driver in the computer on which the setup disk is to be created.
- The setup disk can only be used on the operating system on which the disk was created or computers running the same operating system. Create a separate setup disk for each of the operating systems.

# **4**

# **Network Basics**

This chapter includes:

- • ["Overview of Network Setup and Configuration" on page 58](#page-58-0)
- • ["Connecting Your Printer" on page 59](#page-59-0)
- • ["Setting the IP Address" on page 63](#page-63-0)
- • ["Installing Print Driver on Computers Running Windows" on page 71](#page-71-0)
- • ["Installing Print Driver on Computers Running Mac OS X" on page 81](#page-81-0)
- • ["Installing Print Driver on Computers Running Linux \(CUPS\)" on page 82](#page-82-0)

# <span id="page-58-0"></span>**Overview of Network Setup and Configuration**

To set up and configure the network:

- **1** Connect the printer to the network using the recommended hardware and cables.
- **2** Turn on the printer and the computer.
- **3** Print the Printer Settings page and keep it for referencing network settings.
- **4** Install the driver software on the computer from the *Driver CD Kit* or *PostScript Driver Library CD*. For information on driver installation, see the section in this chapter for the specific operating system you are using.
- **5** Configure the printer's TCP/IP address, which is required to identify the printer on the network.
	- Microsoft® Windows® operating systems: Run the Installer on the *Driver CD Kit* or *PostScript Driver Library CD* to automatically set the printer's IP address if the printer is connected to an established TCP/IP network. You can also manually set the printer's IP address on the operator panel.
	- Mac  $OS^{\circledR}$  X and Linux systems: Manually set the printer's TCP/IP address on the operator panel.
- **6** Print a Printer Settings page to verify the new settings.

#### **NOTE:**

• If the *Driver CD Kit* or *PostScript Driver Library CD* is not available, you can download the latest driver from the Fuji Xerox Web Site:<http://www.fujixeroxprinters.com/>

#### **See also:**

• ["Printing a Printer Settings Page" on page 136](#page-136-0)

# <span id="page-59-0"></span>**Connecting Your Printer**

Your DocuPrint CP305 d interconnection cables must meet the following requirements:

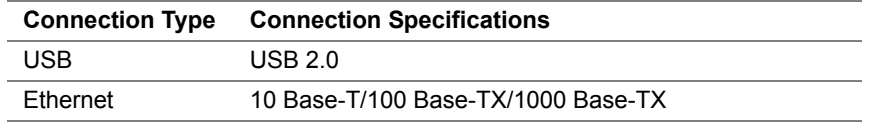

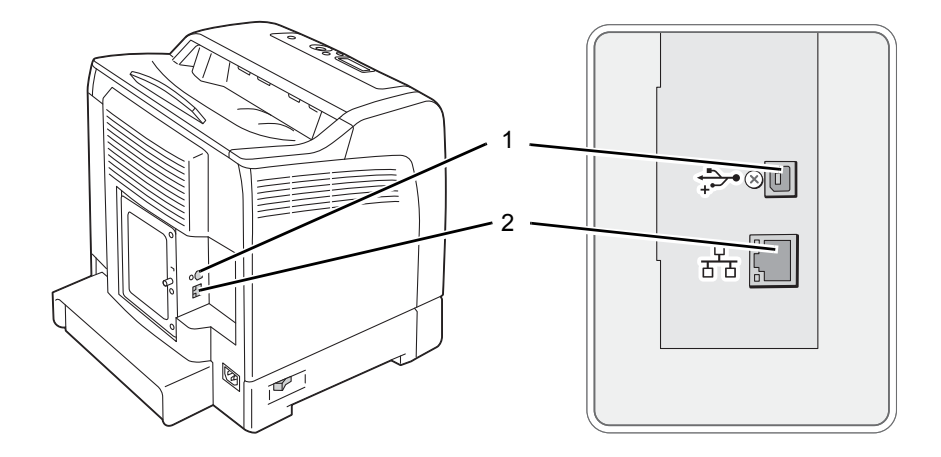

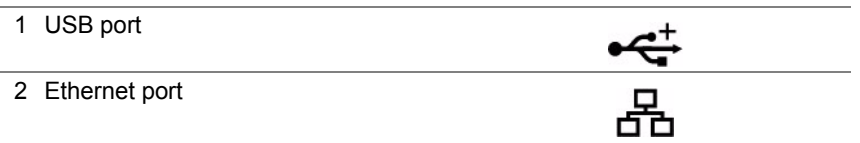

## **Connecting Printer to Computer or Network**

Connect the printer via Ethernet or USB. A USB connection is a direct connection and is not used for networking. An Ethernet connection is used for networking. Hardware and cabling requirements vary for the different connection methods. Ethernet cable and hardware are generally not included with your printer and must be purchased separately.

The available features for each connection type are shown in the following table.

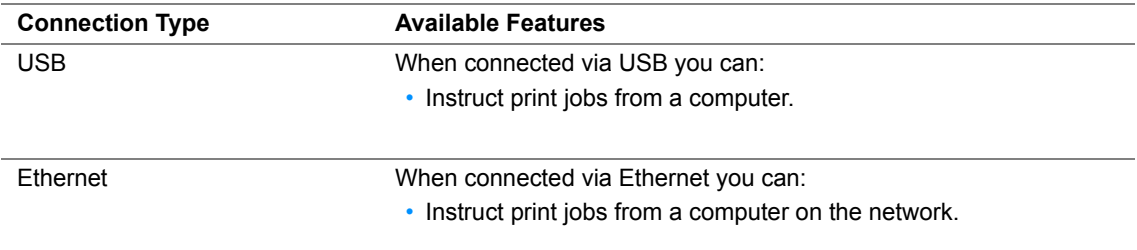

## **USB Connection**

A local printer is directly connected to your computer using the USB cable. If your printer is connected to a network instead of your computer, skip this section and go to ["Network Connection" on page 62.](#page-62-0)

To connect the printer to a computer:

**1** Connect the smaller USB connector into the USB port on the rear of the printer.

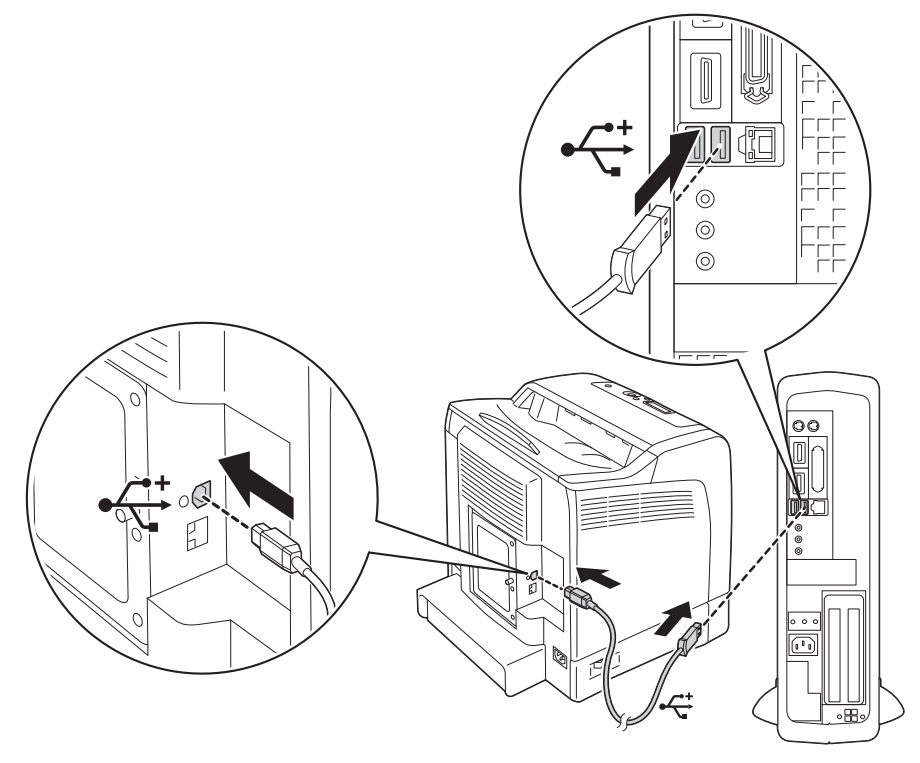

### **NOTE:**

- Ensure that you match the USB symbol on the cable to the USB symbol on the printer.
- **2** Connect the other end of the cable into a USB port of the computer.

### **NOTE:**

• Do not connect the printer USB cable to the USB port available on the keyboard.

## <span id="page-62-0"></span>**Network Connection**

To connect the printer to a network:

**1** Connect an Ethernet cable.

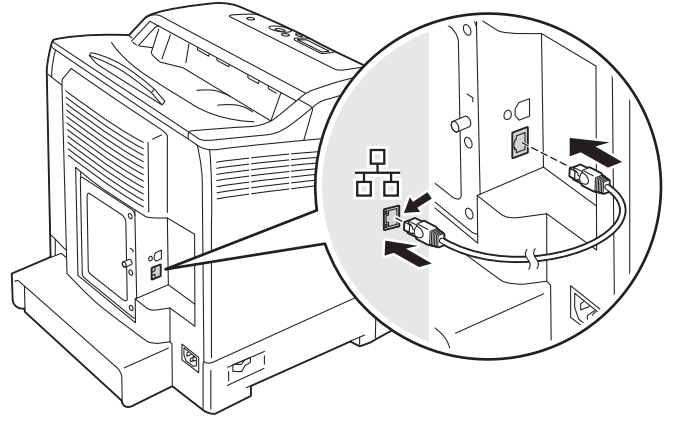

To connect the printer to the network, connect one end of the Ethernet cable into the Ethernet port on the rear of the printer, and the other end to a LAN drop or hub.

<span id="page-63-0"></span>This section includes:

- • ["TCP/IP and IP Addresses" on page 64](#page-64-0)
- • ["Automatically Setting the Printer's IP Address" on page 65](#page-65-0)
- • ["Dynamic Methods of Setting the Printer's IP Address" on page 66](#page-66-0)
- • ["Assigning an IP Address \(for IPv4 Mode\)" on page 67](#page-67-0)
- • ["Verifying the IP Settings" on page 69](#page-69-0)
- • ["Printing and Checking the Printer Settings Page" on page 70](#page-70-0)

# <span id="page-64-0"></span>■ TCP/IP and IP Addresses

If your computer is on a large network, contact your network administrator for the appropriate TCP/IP addresses and additional system settings information.

If you are creating your own small Local Area Network or connecting the printer directly to your computer using Ethernet, follow the procedure for automatically setting the printer's IP address.

Computers and printers primarily use TCP/IP protocols to communicate over an Ethernet network. With TCP/IP protocols, each printer and computer must have a unique IP address. It is important that the addresses are similar, but not the same; only the last digit needs to be different. For example, your printer can have the address 192.168.1.2 while your computer has the address 192.168.1.3. Another device can have the address 192.168.1.4.

Many networks have a Dynamic Host Configuration Protocol (DHCP) server. A DHCP server automatically programs an IP address into every computer and printer on the network that is configured to use DHCP. A DHCP server is built into most cable and Digital Subscriber Line (DSL) routers. If you use a cable or DSL router, see your router's documentation for information on IP addressing.

## <span id="page-65-0"></span>**Automatically Setting the Printer's IP Address**

If the printer is connected to a small established TCP/IP network without a DHCP server, use the installer on the *Driver CD Kit* or *PostScript Driver Library CD* to detect or assign an IP address to your printer. For further instructions, insert the *Driver CD Kit* or *PostScript Driver Library CD* into your computer's CD-ROM drive. After the Installer launches, follow the prompts for installation.

## **NOTE:**

• For the automatic installer to function, the printer must be connected to an established TCP/IP network.

## <span id="page-66-0"></span>**Dynamic Methods of Setting the Printer's IP Address**

There are two protocols available for dynamically setting the printer's IP address:

- DHCP (enabled by default)
- AutoIP

You can turn on/off both protocols using the operator panel, or use CentreWare Internet Services to turn on/off DHCP.

#### **NOTE:**

• You can print a report that includes the printer's IP address. On the operator panel, press the **Menu** button, select Report/List, press the  $\omega$  button, select Printer Settings, and then press the  $\omega$  button. The IP address is listed on the Printer Settings page.

## **Using the Operator Panel**

To turn on/off either the DHCP or AutoIP protocol:

- **1** On the operator panel, press the **Menu** button.
- **2** Select Admin Menu, and then press the  $(X)$  button.
- **3** Select Wired Network, and then press the  $(X<sup>R</sup>)$  button.
- **4** Select TCP/IP, and then press the  $(\alpha k)$  button.
- **5** Select  $IPv4$ , and then press the  $\overline{(ok)}$  button.
- **6** Select Get IP Address, and then press the  $(X)$  button.
- **7** Select DHCP / Autonet, and then press the  $(\alpha K)$  button.

## **Using CentreWare Internet Services**

To turn on/off the DHCP protocol:

- **1** Launch your web browser.
- **2** Enter the IP address in the browser's **Address** field, and then press the **Enter** key.
- **3** Select **Properties**.
- **4** Select the **Protocol Settings** folder on the left navigation panel.
- **5** Select **TCP/IP**.
- **6** In the **Get IP Address** field, select the **DHCP / Autonet** option.
- **7** Click the **Apply** button.

## <span id="page-67-0"></span>**Assigning an IP Address (for IPv4 Mode)**

#### **NOTE:**

- When you assign an IP address manually in **IPv6** mode, use the CentreWare Internet Services. To display the CentreWare Internet Services, use the link local address. To check a link local address, see "Printing and [Checking the Printer Settings Page" on page 70.](#page-70-0)
- Assigning an IP address is considered as an advanced function and is normally done by a system administrator.
- Depending on the address class, the range of the IP address assigned may be different. On Class A, for example, an IP address in the range from  $0.0.0.010127.255.255.255$  will be assigned. For assignment of IP addresses, contact your system administrator.

You can assign the IP address by using the operator panel.

**1** Turn on the printer.

Ensure that Ready message appears on the LCD panel.

- **2** On the operator panel, press the **Menu** button.
- **3** Select Admin Menu, and then press the  $(\alpha k)$  button.
- **4** Select Wired Network, and then press the  $(X<sup>W</sup>)$  button.
- **5** Select  $TCP/IP$ , and then press the  $(\alpha K)$  button.
- **6** Select  $IPv4$ , and then press the  $(X)$  button.
- **7** Select Get IP Address, and then press the  $(X)$  button.
- **8** Select Panel, and then press the  $(X)$  button.
- **9** Ensure that the message Restart Printer to apply setting appears, and then press any button.
- **10** Press the  $\blacktriangledown$  button to select IP Address, and then press the  $(\alpha k)$  button. The cursor is located at the first octet of the IP address.
- **11** Specify the value of the IP address using the  $\triangle$  or  $\nabla$  button.
- **12** Press the **button**.

The cursor moves to the next octet.

- **13** Repeat steps 11 to 12 to set all of the digits in the IP address, and then press the (ox) button.
- 14 Ensure that the message Restart Printer to apply setting appears, and then press any button.
- **15** Press the  $\blacktriangledown$  button to select Subnet Mask, and then press the  $\left(\alpha k\right)$  button. The cursor is located at the first octet of the subnet mask.
- **16** Specify the value of the subnet mask using the  $\triangle$  or  $\nabla$  button.
- 17 Press the **button**.

The cursor moves to the next octet.

- **18** Repeat steps 16 to 17 to set subnet mask, and then press the  $(\alpha k)$  button.
	- **67** Network Basics
- 19 Ensure that the message Restart Printer to apply setting appears, and then press any button.
- **20** Press the ▼ button to select Gateway Address, and then press the  $(X)$  button. The cursor is located at the first octet of the gateway address.
- **21** Specify the value of the gateway address using the  $\triangle$  or  $\nabla$  button.
- **22** Press the **button**.

The cursor moves to the next octet.

- **23** Repeat steps 21 to 22 to set gateway address, and then press the  $\alpha$  button.
- 24 Ensure that the message Restart Printer to apply setting appears, and then press any button.
- **25** Turn off and turn on the printer.

#### **See also:**

• ["Operator Panel" on page 35](#page-35-0)

# <span id="page-69-0"></span>**Verifying the IP Settings**

You can confirm the settings by printing the system settings report or using the ping command. The following procedure uses Windows XP as an example.

- **1** Print the Printer Settings page.
- **2** Look under the **IPv4** heading on the Printer Settings page to ensure that the IP address, subnet mask, and gateway are appropriate.

To verify if the printer is active on the network, run the ping command in your computer:

- **1** Click **start**, and select **Run**.
- **2** Enter **cmd**, and then click **OK**.

A black window is displayed.

- **3** Enter **ping xx.xx.xx.xx** (where **xx.xx.xx.xx** is the IP address of your printer), and then press the **Enter** key.
- **4** Reply from the IP address denotes printer is active on the network.

#### **See also:**

• ["Printing and Checking the Printer Settings Page" on page 70](#page-70-0)

## <span id="page-70-0"></span>**Printing and Checking the Printer Settings Page**

Print the Printer Settings page and check your printer's IP address by using the operator panel.

- **1** On the operator panel, press the **Menu** button.
- **2** Select Report/List, and then press the  $(X)$  button.
- **3** Select Printer Settings, and then press the  $(X)$  button. The Printer Settings page is printed.
- **4** Confirm the IP address next to **IP Address** under **Network (Wired)** on the Printer Settings page. If the IP address is **0.0.0.0**, wait for a few minutes to resolve the IP address automatically, and then print the Printer Settings page again.

If the IP address is not resolved automatically, see ["Assigning an IP Address \(for IPv4 Mode\)" on](#page-67-0)  [page 67.](#page-67-0)

# <span id="page-71-0"></span>**Installing Print Driver on Computers Running Windows**

This section includes:

- • ["Identifying Print Driver Pre-install Status \(For Network Connection Setup\)" on page 72](#page-72-0)
- • ["Inserting the CD-ROM" on page 73](#page-73-0)
- • ["USB Connection Setup" on page 74](#page-74-0)
- • ["Network Connection Setup" on page 75](#page-75-0)
- • ["Setting Up for Shared Printing" on page 76](#page-76-0)
# ■ Identifying Print Driver Pre-install Status (For Network **Connection Setup)**

Before installing the print driver on your computer, print the Printer Settings page to check the IP address of your printer.

This section includes:

- • ["The Operator Panel" on page 72](#page-72-0)
- • ["Disabling the Firewall Before Installing Your Printer" on page 72](#page-72-1)

# <span id="page-72-0"></span>**The Operator Panel**

- **1** Press the **Menu** button.
- **2** Select Report/List, and then press the  $(X)$  button.
- **3** Select Printer Settings, and then press the  $(\alpha K)$  button.

The Printer Settings page is printed.

**4** Find the IP address under **Network (Wired)** on the Printer Settings page.

If the IP address is **0.0.0.0**, wait for a few minutes to resolve the IP address automatically, and then print the Printer Settings page again.

If the IP address is not resolved automatically, see ["Assigning an IP Address \(for IPv4 Mode\)" on](#page-67-0)  [page 67.](#page-67-0)

# <span id="page-72-1"></span>**Disabling the Firewall Before Installing Your Printer**

#### **NOTE:**

• For Windows XP, Service Pack 2 or 3 must be installed.

If you are running one of the following operating systems, you must disable the firewall before installing the Fuji Xerox printer software:

- Windows 7
- Windows Vista
- Windows Server 2008 R2
- Windows Server 2008
- Windows XP

The following procedure uses Windows XP as an example.

**1** Click **start** → **Help and Support**.

#### **NOTE:**

- For Windows Vista, Windows Server 2008, Windows Server 2008 R2 and Windows 7 operating systems, if you use **Online Help**, switch to **Offline Help** on **Windows Help and Support** window.
- **2** In the **Search** box, enter **firewall** and then press the **Enter** key.

In the list, click **Turn Windows Firewall on or off** and then follow the instructions on the screen.

Enable the firewall after the installation of the Fuji Xerox printer software is complete.

# **Inserting the CD-ROM**

# **For Installing PCL Print Driver**

**1** Insert the *Driver CD Kit* into your computer to start **Easy Install Navi**.

#### **NOTE:**

• If the CD does not automatically launch, click **Start** (**start** for Windows XP) → **All Programs** (for Windows Vista and Windows 7) → **Accessories** (for Windows Vista and Windows 7) → **Run**, and then enter **D:\setup.exe** (where D is the drive letter of your CD), and then click **OK**.

# **For Installing PostScript Print Driver**

**1** Insert the *PostScript Driver Library CD* into your computer.

# **USB Connection Setup**

# **For Installing PCL Print Driver**

- **1** Click **Installing Driver and Software**.
- **2** Click **Print Driver**.
- **3** Click **Connect via USB**.
- **4** Follow the procedures described in the Help to install the print driver.

## **• USB Printing**

A personal printer is a printer attached to your computer or a print server using a USB. If your printer is attached to a network and not your computer, see ["Network Connection Setup" on page 75.](#page-75-0)

# **For Installing PostScript Print Driver**

Windows users should read the *PostScript User Guide* for information on how to install the print driver.

# <span id="page-75-0"></span>**Network Connection Setup**

#### **NOTE:**

- To use this printer in a Linux environment, you need to install a Linux driver. For more information on how to install and use these, see also ["Installing Print Driver on Computers Running Linux \(CUPS\)" on page 82.](#page-82-0)
- When using a CD drive in a Linux environment, you need to mount the CD according to your system environment. The command strings are mount/media/CD-ROM.

# **For installing PCL print driver**

- **1** Click **Installing Driver and Software**.
- **2** Click **Print Driver**.
- **3** Select **Standard** or **Custom** setup.
- **4** Follow the on-screen instructions to install the print driver.

## **For installing PostScript print driver**

Windows users should read the *PostScript User Guide* for information on how to install the print driver.

# ■ Setting Up for Shared Printing

You can share your new printer on the network using the *Driver CD Kit* that comes with your printer, or using Microsoft peer-to-peer method. However, if you use the Microsoft method, some features, such as the SimpleMonitor and other printer utilities, installed with the *Driver CD Kit*, may not be available.

If you want to use the printer on a network, share the printer and install its drivers on all the computers on the network.

#### **NOTE:**

• You need to purchase an Ethernet cable for shared printing.

## **• For Windows XP, Windows XP 64-bit Edition, Windows Server 2003, and Windows Server 2003 x64 Edition**

- **1** Click **Start** (**start** for Windows XP) → **Printers and Faxes**.
- **2** Right-click the printer icon and select **Properties**.
- **3** On the **Sharing** tab, select the **Share this printer** radio button, and then enter a name in **Share name** text box.
- **4** Click **Additional Drivers** and select the operating systems of all network clients that print to the printer.

## **5** Click **OK**. If you are missing files, you are prompted to insert the server operating system CD.

**6** Click **Apply**, and then click **OK**.

## **• For Windows Vista and Windows Vista 64-bit Edition**

- **1** Click **Start** → **Control Panel** → **Hardware and Sound** → **Printers**.
- **2** Right-click the printer icon and select **Sharing**.
- **3** Click **Change sharing options**. The message **Windows needs your permission to continue** appears.
- **4** Click **Continue**.
- **5** Select the **Share this printer** check box, and then enter a name in **Share name**.
- **6** Click **Additional Drivers** and select the operating systems of all network clients that print to the printer.
- **7** Click **OK**.
- **8** Click **Apply**, and then click **OK**.

## **• For Windows Server 2008 and Windows Server 2008 64-bit Edition**

- **1** Click **Start** → **Control Panel** → **Printers**.
- **2** Right-click the printer icon and select **Sharing**.
- **3** Select the **Share this printer** check box, and then enter a name in **Share name**.
- **4** Click **Additional Drivers** and select the operating systems of all network clients that print to the printer.
- **5** Click **OK**.
- **6** Click **Apply**, and then click **OK**.

## **• For Windows 7, Windows 7 64-bit Edition, and Windows Server 2008 R2**

- **1** Click **Start** → **Devices and Printers**.
- **2** Right-click the printer icon and select **Printer properties**.
- **3** On the **Sharing** tab, select the **Share this printer** check box, and then enter a name in **Share name** text box.
- **4** Click **Additional Drivers** and select the operating systems of all network clients that print to the printer.
- **5** Click **OK**.
- **6** Click **Apply**, and then click **OK**.

To confirm that the printer is properly shared:

- Ensure that the printer object in the **Printers**, **Printers and Faxes** or **Devices and Printers** folder is shared. The shared icon is shown under the printer icon.
- Browse **Network** or **My Network Places**. Find the host name of the server and the shared name you assigned to the printer.

Now that the printer is shared, you can install the printer on network clients using the peer-to-peer method.

## **Peer-to-Peer**

If you use the peer-to-peer method, the print driver is fully installed on each client computer. Network clients retain control of driver modifications. The client computer handles the print job processing.

## **• For Windows XP, Windows XP 64-bit Edition, Windows Server 2003, and Windows Server 2003 x64 Edition**

- **1** Click **start** (**Start** for Windows Server 2003 / Windows Server 2003 x64 Edition) → **Printers and Faxes**.
- **2** Click **Add a printer** (**Add Printer** for Windows Server 2003 / Windows Server 2003 x64 Edition) to launch the **Add Printer Wizard**.
- **3** Click **Next**.
- **4** Select **A network printer, or a printer attached to another computer**, and then click **Next**. If the printer is not listed, enter the path to the printer in the text box.

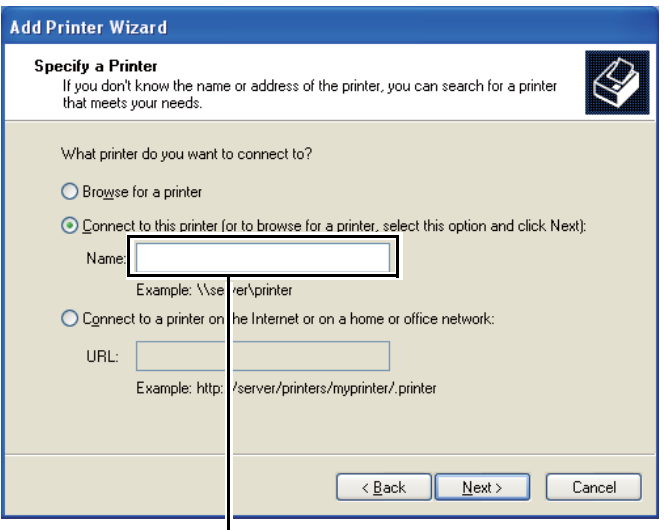

For example:\\<server host name>\<shared printer name>

The server host name is the name of the server computer that identifies it on the network. The shared printer name is the name assigned during the server installation process.

- **5** Click **Browse for a printer**, and then click **Next**.
- **6** Select the printer, and then click **Next**.

If this is a new printer, you may be prompted to install a print driver. If no system driver is available, you need to specify the path to available drivers.

- **7** Select **Yes** if you want this printer to be set as the default printer, and then click **Next**. If you want to verify installation, click **Yes** to print a test page.
- **8** Click **Finish**.

When a test page prints successfully, installation is complete.

## **• For Windows Vista and Windows Vista 64-bit Edition**

- **1** Click **Start** → **Control Panel** → **Hardware and Sound** → **Printers**.
- **2** Click **Add a Printer** to launch the **Add Printer** wizard.
- **3** Select **Add a network**, **wireless or Bluetooth printer**, and then click **Next**. If the printer is listed, select the printer and click **Next**, or select **The printer that I want isn't listed** and enter the path of the printer in **Select a shared printer by name** and click **Next**.

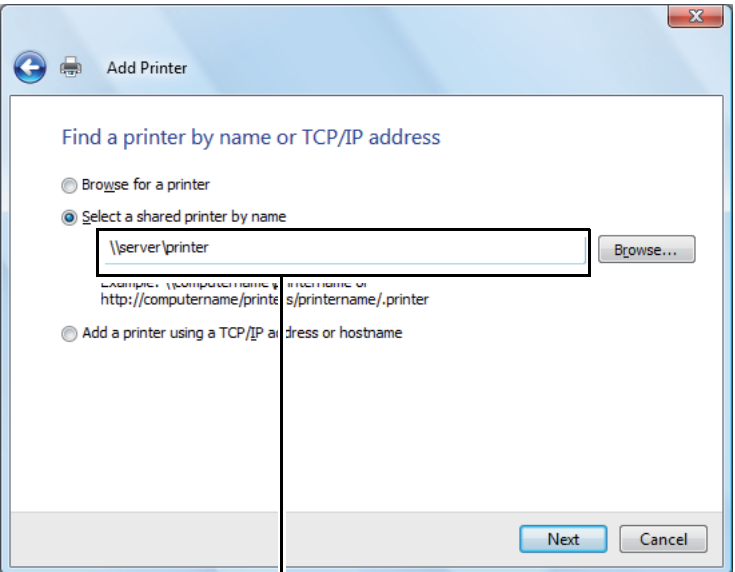

For example:\\<server host name>\<shared printer name>

The server host name is the name of the server computer that identifies it on the network. The shared printer name is the name assigned during the server installation process.

- **4** If this is a new printer, you may be prompted to install a print driver. If no system driver is available, you need to specify the path to available drivers.
- **5** Select **Yes** if you want this printer to be set as the default printer, and then click **Next**.
- **6** If you want to verify installation, click **Print a test page**.
- **7** Click **Finish**.

When a test page prints successfully, installation is complete.

## **• For Windows Server 2008 and Windows Server 2008 64-bit Edition**

- **1** Click **Start** → **Control Panel** → **Printers**.
- **2** Click **Add a Printer** to launch the **Add Printer** wizard.
- **3** Select **Add a network**, **wireless or Bluetooth printer**, and then click **Next**. If the printer is listed, select the printer and click **Next**, or select **The printer that I want isn't listed** and enter the path to the printer in **Select a shared printer by name** and click **Next**.

For example: \\<server host name>\<shared printer name>

The server host name is the name of the server computer that identifies it on the network. The shared printer name is the name assigned during the server installation process.

- **4** If this is a new printer, you may be prompted to install a print driver. If no system driver is available, you will need to provide a path to available drivers.
- **5** Select **Yes** if you want this printer to be set as the default printer, and then click **Next**.
- **6** Click **Print a test page** if you want to verify installation.
- **7** Click **Finish**.

When a test page prints successfully, installation is complete.

#### **• For Windows 7, Windows 7 64-bit Edition, and Windows Server 2008 R2**

- **1** Click **Start** → **Devices and Printers**.
- **2** Click **Add a Printer** to launch the **Add Printer** wizard.
- **3** Select **Add a network, wireless or Bluetooth printer**. If the printer is listed, select the printer and click **Next**, or select **The printer that I want isn't listed**. Click **Select a shared printer by name** and enter the path of the printer in the text box, and then click **Next**.

For example: \\<server host name>\<shared printer name>

The server host name is the name of the server computer that identifies it to the network. The shared printer name is the name assigned during the server installation process.

- **4** If this is a new printer, you may be prompted to install a print driver. If no system driver is available, you will need to provide the path to the available driver.
- **5** Confirm the printer name, and then click **Next**.
- **6** Select **Yes** if you want this printer to be set as the default printer, and then click **Next**.
- **7** Click **Print a test page** if you want to verify installation.
- **8** Click **Finish**.

When a test page prints successfully, installation is complete.

# **Installing Print Driver on Computers Running Mac OS X**

For information on how to install the print driver, refer to the *PostScript User Guide*.

# <span id="page-82-0"></span>**Installing Print Driver on Computers Running Linux (CUPS)**

This section provides information for installing or setting up the print driver with CUPS (Common UNIX Printing System) on Red Hat® Enterprise Linux<sup>®</sup> 4 WS/5 Client or SUSE<sup>®</sup> Linux Enterprise Desktop 10/11.

This section includes:

- • ["Installing the Print Driver" on page 83](#page-83-0)
- • ["Setting Up the Queue" on page 84](#page-84-0)
- • ["Setting the Default Queue" on page 87](#page-87-0)
- • ["Specifying the Printing Options" on page 88](#page-88-0)
- • ["Setting the Password for Authority as the Printer Administrator" on page 90](#page-90-0)
- • ["Uninstalling the Print Driver" on page 91](#page-91-0)

# <span id="page-83-0"></span>**Installing the Print Driver**

This section includes:

- • ["For Red Hat Enterprise Linux 4 WS/5 Client" on page 83](#page-83-1)
- • ["For SUSE Linux Enterprise Desktop 10" on page 83](#page-83-2)
- • ["For SUSE Linux Enterprise Desktop 11" on page 83](#page-83-3)

#### **NOTE:**

• The print driver **Fuji\_Xerox-DocuPrint\_CP305\_d-x.x-y.noarch.rpm** is included in the **Linux** folder in the **Common** folder on the *Driver CD Kit*.

## <span id="page-83-1"></span>**• For Red Hat Enterprise Linux 4 WS/5 Client**

#### **IMPORTANT:**

- Before you install the print driver on Red Hat Enterprise Linux 4, confirm that Update 8 or higher is applied to your operating system. Consult your Linux distributor for the upgrade of your system.
- **1** Double-click **Fuji\_Xerox-DocuPrint\_CP305\_d-x.x-y.noarch.rpm** in the *Driver CD Kit*.
- **2** Enter the administrator's password.
- **3** Click **Continue** in the **Completed System Preparation** window. Installation starts. When the installation is complete, the window is automatically closed.

## <span id="page-83-2"></span>**• For SUSE Linux Enterprise Desktop 10**

- **1** Double-click **Fuji\_Xerox-DocuPrint\_CP305\_d-x.x-y.noarch.rpm** in the *Driver CD Kit*.
- **2** Enter the administrator password, and click **Install**. Installation starts. When the installation is complete, the window is automatically closed.

## <span id="page-83-3"></span>**• For SUSE Linux Enterprise Desktop 11**

- **1** Double-click **Fuji\_Xerox-DocuPrint\_CP305\_d-x.x-y.noarch.rpm** in the *Driver CD Kit*.
- **2** Enter the administrator password, and click **Continue**. Installation starts. When the installation is complete, the window is automatically closed.

# <span id="page-84-0"></span>**Setting Up the Queue**

To execute printing, you must set up the print queue on your workstation.

#### **NOTE:**

• When you have finished setting up the queue, you can print jobs from the applications. Start the print job from the application, and specify the queue in the print dialog box. However, you may be able to print only from the default queue depending on the application (for example Mozilla). In these cases, before you start printing, set queue you want to print to as the default queue. For information on specifying the default queue, see also ["Setting the Default Queue" on page 87.](#page-87-0)

## **• For Red Hat Enterprise Linux 4 WS/5 Client**

- **1** Open the URL "**http://localhost:631**" using a web browser.
- **2** Click **Administration**.
- **3** Enter **root** as the user name, and enter the administrator password.

#### **4** Click **Add Printer.**

Enter the name of the printer in **Name** in the **Add New Printer** window, and click **Continue**.

You can optionally specify the location and description of the printer for further information.

For network connections:

- **a** Select **LPD/LPR Host or Printer** from the **Device** menu, and click **Continue**.
- **b** Enter the IP address of the printer in **Device URI.**
- **c** Format: **lpd://xxx.xxx.xxx.xxx** (the IP address of the printer)

For USB connections with Red Hat Enterprise Linux 4 WS:

**a** Select **USB Printer #1** from the **Device** menu.

For USB connections with Red Hat Enterprise Linux 5 Client:

- **a** Select **DocuPrint XXX USB #1** or **DocuPrint XXX** from the **Device** menu.
- **5** Select **Fuji Xerox** from the **Make** menu, and click **Continue**.
- **6** Select **DocuPrint XXX** from the **Model** menu, and click **Continue**. The message **Printer xxx has been added successfully.** appears.

The setup is complete.

## **• For SUSE Linux Enterprise Desktop 10**

- **1** Select **Computer** → **More Applications...** and select **YaST** on the Application Browser.
- **2** Enter the administrator password. YaST Control Center is activated.
- **3** Select **Hardware** on **YaST Control Center**, and select **Printer**.
- **4 Printer setup: Autodetected printers** is activated.

For network connections:

- **a** Click **Add**.
- **b** Select **Network Printers** as **Printer Type**, and click **Next**.
- **c** Select the **Print via LPD-Style Network Server** as **Printer Type**, and click **Next**.
- **d** Enter the IP address of the printer in **Host name of the printer server**.
- **e** Enter the name of the printer queue in **Name of the remote queue**, and click **Next**.
- **f** Enter the printer name in **Name for printing**.

#### **NOTE:**

- The **Description of Printer** and **Location of Printer** do not have to be specified.
- **g** Select the **Do Local Filtering** check box, and click **Next**.
- **h** Select **Fuji Xerox** as **Select manufacturer**. Select **XXX** as **Select Model**, and click **Next**.
- **i** Confirm the settings in **Edit configuration**, and click **OK**.

For USB connections:

- **a** Select **DocuPrint XXX on USB (//DocuPrint/XXX or /dev/usblp\*)** as **Available are**, and click **Configure…**.
- **b** Confirm the settings in **Edit configuration**, and click **OK**.
- **5** Click **Finish**.

## **• For SUSE Linux Enterprise Desktop 11**

- **1** Select **Computer** → **More Applications...**, and select **YaST** on the Application Browser.
- **2** Enter the administrator password. YaST Control Center is activated.
- **3** Select **Hardware** on **YaST Control Center**, and select **Printer**. The **Printer Configurations** dialog box opens.

For network connections:

**a** Click **Add**.

The **Add New Printer Configuration** dialog box opens.

- **b** Click **Connection Wizard**. The **Connection Wizard** dialog box opens.
- **c** Select **Line Printer Daemon (LPD) Protocol** from **Access Network Printer or Printserver Box via**.
- **d** Enter the IP address of the printer in **IP Address or Host Name:**.
- **e** Select **Fuji Xerox** in **Select the printer manufacturer:**.
- **f** Click **OK**.

The **Add New Printer Configuration** dialog box appear.

**g** Select **DocuPrint XXX vx.x [DocuPrint/DocuPrint\_XXX.ppd.gz]** from the **Search for Drivers:** list.

#### **NOTE:**

- You can specify the printer name in **Set Name:**.
- **h** Confirm the settings, and click **OK**.

For USB connections:

**a** Click **Add**.

The **Add New Printer Configuration** dialog box opens.

The printer name is displayed in the **Determine Connection** list.

**b** Select **DocuPrint XXX vx.x. [DocuPrint/DocuPrint\_XXX.ppd.gz]** from the **Search for Drivers:** list.

#### **NOTE:**

• You can specify the printer name in **Set Name:**.

# <span id="page-87-0"></span>**Setting the Default Queue**

## **• For Red Hat Enterprise Linux 4 WS/5 Client**

- **1** Select **Applications** → **System Tools** → **Terminal**.
- **2** Enter the following command in the terminal window.

su (Enter the administrator password) lpadmin -d (Enter the queue name)

## **• For SUSE Linux Enterprise Desktop 10**

- **1** To activate the **Printer setup: Autodetected printers**, do the following.
	- **a** Select **Computer** → **More Applications...** and select **YaST** on the Application Browser.
	- **b** Enter the administrator password. **YaST Control Center** is activated.
	- **c** Select **Hardware** on **YaST Control Center**, and select **Printer**.
- **2** Select the printer you want to set to default on the **Printer Configuration**, and select **Set default** in the **Other button menu**.
- **3** Click **Finish**.

## **• For SUSE Linux Enterprise Desktop 11**

- **1** Select **Computer** → **More Applications..**., and select **YaST** on the Application Browser.
- **2** Enter the administrator password. **YaST Control Center** is activated.
- **3** Select **Hardware** on **YaST Control Cente**r, and select **Printer**. The **Printer Configurations** dialog box opens.
- **4** Click **Edit**.

A dialog box to modify the specified queue opens.

- **5** Confirm that the printer you want to set is selected in the **Connection** list.
- **6** Select the **Default Printer** check box.
- **7** Confirm the settings, and click **OK**.

# <span id="page-88-0"></span>**Specifying the Printing Options**

You can specify the printing options such as the color mode or 2-sided printing.

## **• For Red Hat Enterprise Linux 4 WS/5 Client**

- **1** Open the URL "**http://localhost:631**" using a web browser.
- **2** Click **Manage Printers**.
- **3** Click **Configure Printer** of the queue for which you want to specify the printing options.
- **4** Enter **root** as the user name, and enter the administrator password.
- **5** Specify the required settings, and click **Continue**. The message **Printer xxx has been configured successfully.** appears. The setting is complete.

## **• For SUSE Linux Enterprise Desktop 10**

- **1** Open a web browser.
- **2** Enter **http://localhost:631/admin** in **Location**, and press the **Enter** key.
- **3** Enter **root** as the user name, and enter the administrator password. The **CUPS** window appears.

#### **NOTE:**

- Set the password for authority as the printer administrator before setting the printer queue. If you have not set it, go to ["Setting the Password for Authority as the Printer Administrator" on page 90](#page-90-0).
- **4** Click **Manage Printers**.
- **5** Specify the required settings, and click **Continue**.

The message **Printer xxx has been configured successfully.** appears.

The setting is complete. Execute printing from the application.

## **• For SUSE Linux Enterprise Desktop 11**

- **1** Open a web browser.
- **2** Enter **http://localhost:631/admin** in **Location**, and press the **Enter** key.
- **3** Enter **root** as the user name, and enter the administrator password. The **CUPS** window appears.

#### **NOTE:**

- Set the password for authority as the printer administrator before setting the printer queue. If you have not set it, go to ["Setting the Password for Authority as the Printer Administrator" on page 90](#page-90-0).
- **4** Click **Manage Printers**.
- **5** Specify the required settings, and click **Continue**.

#### The message **Printer xxx has been configured successfully.** appears.

The setting is complete. Execute printing from the application.

# <span id="page-90-0"></span>■ Setting the Password for Authority as the Printer **Administrator**

For SUSE Linux Enterprise Desktop 10 and 11, you must set the password for authority as the printer administrator to do operations as the printer administrator.

## **• For SUSE Linux Enterprise Desktop 10**

- **1** Select **Computer** → **More Applications...** and select **Konsole** on the Application Browser.
- **2** Enter the following command in the terminal window.

su (Enter the administrator password) lppasswd -g sys -a root (Enter the password for authority as the printer administrator after the Enter password prompt.) (Reenter the password for authority as the printer administrator after the Enter password again prompt.)

## **• For SUSE Linux Enterprise Desktop 11**

- **1** Select **Computer** → **More Applications...** and select **GNOME Terminal** on the Application Browser.
- **2** Enter the following command in the terminal window.

su (Enter the administrator password) lppasswd -g sys -a root (Enter the password for authority as the printer administrator after the Enter password prompt.) (Reenter the password for authority as the printer administrator after the Enter password again prompt.)

# <span id="page-91-0"></span>**Uninstalling the Print Driver**

## **• For Red Hat Enterprise Linux 4 WS/5 Client**

- **1** Select **Applications** → **System Tools** → **Terminal**.
- **2** Enter the following command in the terminal window to delete the print queue.

su (Enter the administrator password) /usr/sbin/lpadmin -x (Enter the print queue name)

- **3** Repeat the command above for all queues for the same model.
- **4** Enter the following command in the terminal window.

su (Enter the administrator password) rpm -e Fuji\_Xerox-DocuPrint\_CP305\_d

The print driver is uninstalled.

## **• For SUSE Linux Enterprise Desktop 10**

- **1** Select **Computer** → **More Applications...** and select **Konsole** on the Application Browser.
- **2** Enter the following command in the terminal window to delete the print queue.

su (Enter the administrator password) /usr/sbin/lpadmin -x (Enter the print queue name)

- **3** Repeat the command above for all queues for the same model.
- **4** Enter the following command in the terminal window.

su (Enter the administrator password) rpm -e Fuji\_Xerox-DocuPrint\_CP305\_d

The print driver is uninstalled.

## **• For SUSE Linux Enterprise Desktop 11**

- **1** Select **Computer** → **More Applications...** and select **GNOME Terminal** on the Application Browser.
- **2** Enter the following command in the terminal window to delete the print queue.

su (Enter the administrator password) /usr/sbin/lpadmin -x (Enter the print queue name)

- **3** Repeat the command above for all queues for the same model.
- **4** Enter the following command in the terminal window.

su (Enter the administrator password) rpm -e Fuji\_Xerox-DocuPrint\_CP305\_d

The print driver is uninstalled.

# **5**

# **Printing Basics**

This chapter includes:

- • ["About Print Media" on page 94](#page-94-0)
- • ["Supported Print Media" on page 98](#page-98-0)
- • ["Loading Print Media" on page 103](#page-103-0)
- • ["Setting Paper Sizes and Types" on page 114](#page-114-0)
- • ["Printing" on page 117](#page-117-0)
- • ["Printing With Web Services on Devices \(WSD\)" on page 138](#page-138-0)

# <span id="page-94-0"></span>**About Print Media**

This section includes:

- • ["Print Media Usage Guidelines" on page 95](#page-95-0)
- • ["Print Media That Can Damage Your Printer" on page 96](#page-96-0)
- • ["Print Media Storage Guidelines" on page 97](#page-97-0)

Using paper that is not appropriate for the printer can cause paper jams, image quality problems, or printer failure. To achieve the best performance from your printer, we recommend you to use only the paper described in this section.

When using paper other than that recommended, contact the Fuji Xerox local representative office or an authorised dealer.

# <span id="page-95-0"></span>**Print Media Usage Guidelines**

The printer tray accommodates most sizes and types of paper and other specialty media. Follow these guidelines when loading paper and media in the tray:

- Envelopes can be printed from the single sheet feeder (SSF) and standard 250-sheet tray.
- Fan paper or other specialty media before loading in the paper tray.
- Do not print on label stock once a label has been removed from a sheet.
- Use only paper envelopes. Do not use envelopes with windows, metal clasps, or adhesives with release strips.
- Print all envelopes single-sided only.
- Some wrinkling and embossing may occur when printing envelopes.
- Do not overload the paper tray. Do not load print media above the fill line on the inside of the paper width guides.
- Adjust the paper width guides to fit the paper size.
- If excessive jams or wrinkles occur, use paper or other media from a new package.

## **WARNING:**

**• Do not use conductive paper such as origami paper, carbonic paper or conductively-coated paper. When paper jam occurs, it may cause short-circuit and eventually a fire accident.**

#### **See also:**

- • ["Loading Print Media in the Standard 250-Sheet Tray and the Optional 250-Sheet Feeder" on page 105](#page-105-0)
- • ["Loading Envelope in the Standard 250-Sheet Tray" on page 107](#page-107-0)
- • ["Loading Print Media in the Single Sheet Feeder \(SSF\)" on page 110](#page-110-0)
- • ["Loading Envelope in the Single Sheet Feeder \(SSF\)" on page 111](#page-111-0)
- • ["Printing on Custom Size Paper" on page 133](#page-133-0)

# <span id="page-96-0"></span>**Print Media That Can Damage Your Printer**

The following paper types are not recommended for use with the printer:

- Chemically treated paper used to make copies without carbon paper, also known as carbonless paper, carbonless copy paper (CCP), or no carbon required (NCR) paper.
- Preprinted paper with chemicals that may contaminate the printer.
- Preprinted paper that can be affected by the temperature in the fuser unit.
- Preprinted paper that requires a registration (the precise print location on the page) greater than ±0.09 inches, such as optical character recognition (OCR) forms. In some cases, you can adjust registration with your software program to successfully print on these forms.
- Coated paper (erasable bond), synthetic paper, and thermal paper.
- Rough-edged, rough or heavily textured surface paper, or curled paper.
- Recycled paper containing more than 25% post-consumer waste that does not meet DIN 19 309.
- Multiple-part forms or documents.
- Print quality may deteriorate (blank spaces or blotches may appear in the text) when you print on talc or acid paper.

## **WARNING:**

**• Do not use conductive paper such as origami paper, carbonic paper or conductively-coated paper. When paper jam occurs, it may cause short-circuit and eventually a fire accident.**

# <span id="page-97-0"></span>**Print Media Storage Guidelines**

For proper print media storage, the following guidelines will help to avoid media feeding problems and uneven print quality.

- Store print media in an environment where the temperature is approximately 70 °F/21 °C and the relative humidity is 40%.
- Store print media in dark, cool, relatively dry locations. Most paper items are susceptible to damage from ultraviolet (UV) and visible light. UV radiation, which is emitted by the sun and fluorescent bulbs, is particularly damaging to paper items. The intensity and length of exposure to visible light on paper items should be reduced as much as possible.
- Maintain constant temperatures and relative humidity.
- Avoid attics, kitchens, garages, and basements for storing print media.
- Store print media flat. Print media should be stored on pallets, cartons, shelves, or in cabinets.
- Avoid having food or drinks in the area where print media is stored or handled.
- Do not open sealed packages of paper until you are ready to load them into the printer. Leave paper in the original packaging. For most commercial cut-size grades, the ream wrapper contains an inner lining that protects the paper from moisture loss or gain.
- Leave the media inside the bag until you are ready to use it; reinsert unused media in the bag and reseal it for protection. Some specialty media is packaged inside resealable plastic bags.
- Do not place anything on top of the print media packages.

# <span id="page-98-0"></span>**Supported Print Media**

Using unsuitable print media may lead to paper jams, poor print quality, breakdown and damage to your printer. To use the features of this printer effectively, use the suggested print media that is recommended here.

#### **IMPORTANT:**

• The toner may come off the print media, if it gets wet by water, rain, steam and so on. For details, contact the Fuji Xerox local representative office or an authorised dealer.

# **Print Media Dimensions**

The maximum dimensions of print media that the standard 250-sheet tray and SSF can handle are:

- Width: 76.2 mm (3.00 inches) to 215.9 mm (8.5 inches)
- Length: 127 mm (5.00 inches) to 355.6 mm (14.00 inches)

The maximum dimensions of print media that the optional 250-sheet feeder can handle are:

- Width: 148 mm (5.83 inches) to 215.9 mm (8.5 inches)
- Length: 210 mm (8.27 inches) to 355.6 mm (14.00 inches)

# **Usable Print Media**

The types of print media that can be used on this printer are as follows:

# **Single Sheet Feeder (SSF)**

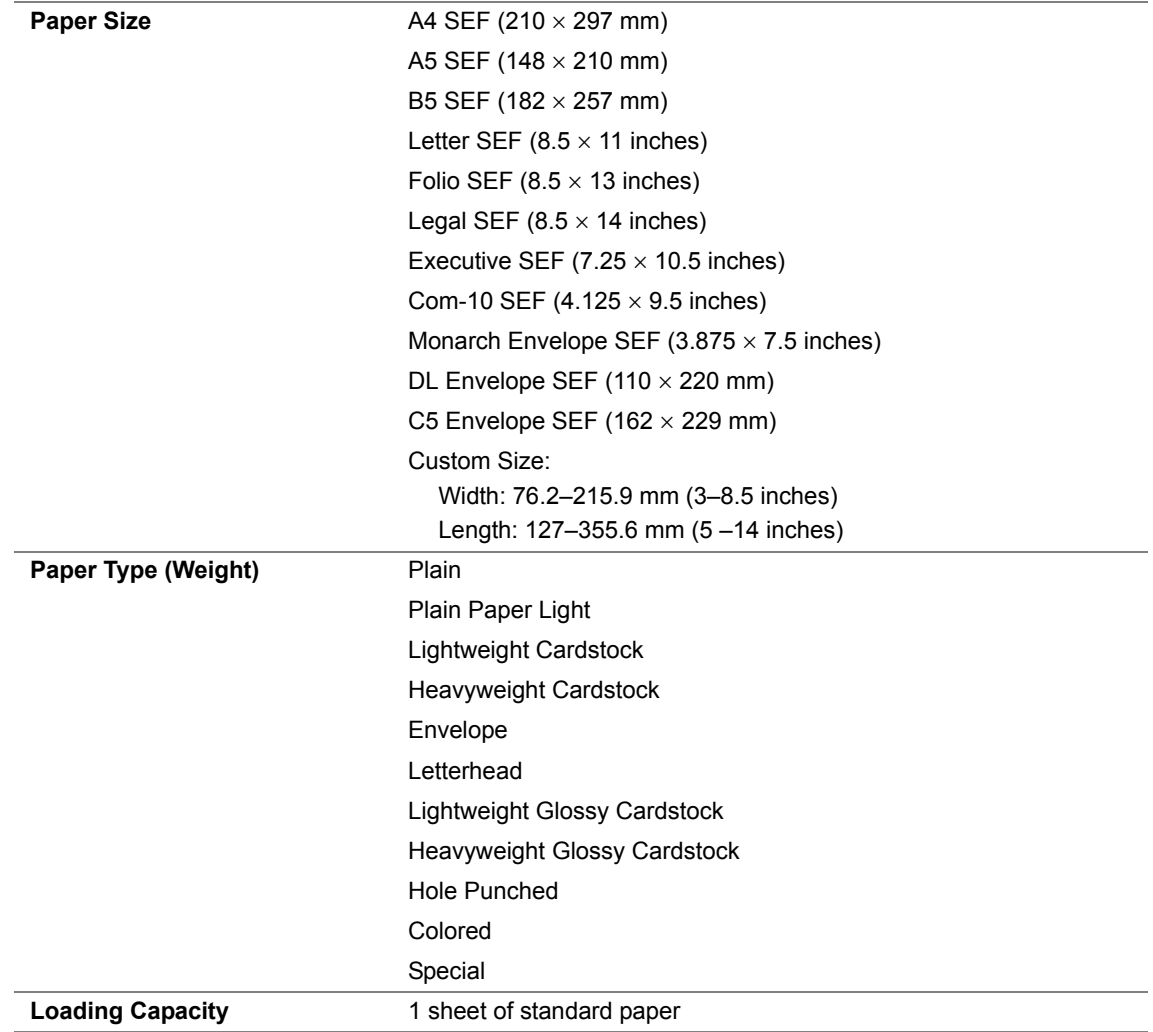

# **Standard 250-Sheet Tray**

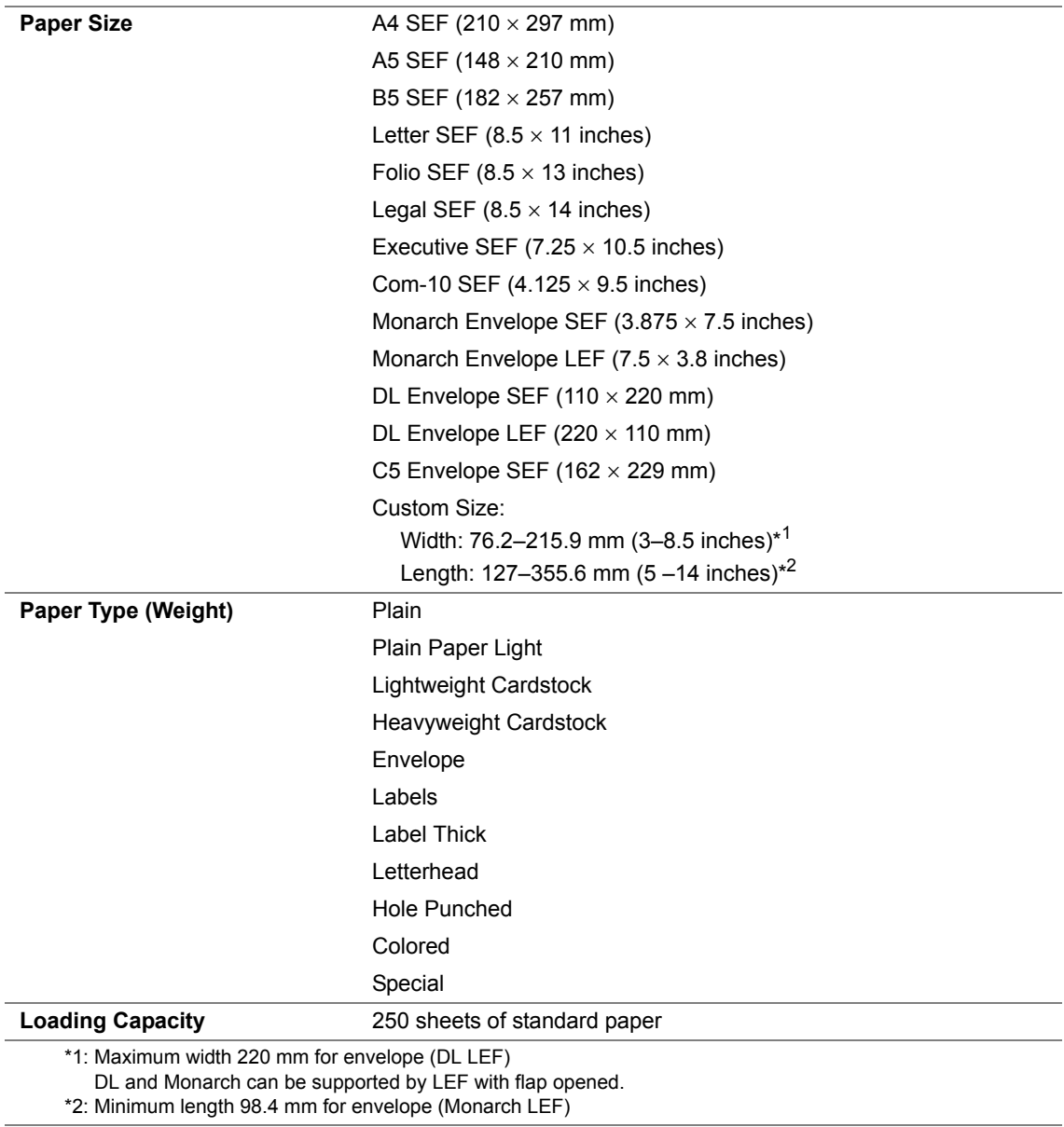

## **Optional 250-Sheet Feeder**

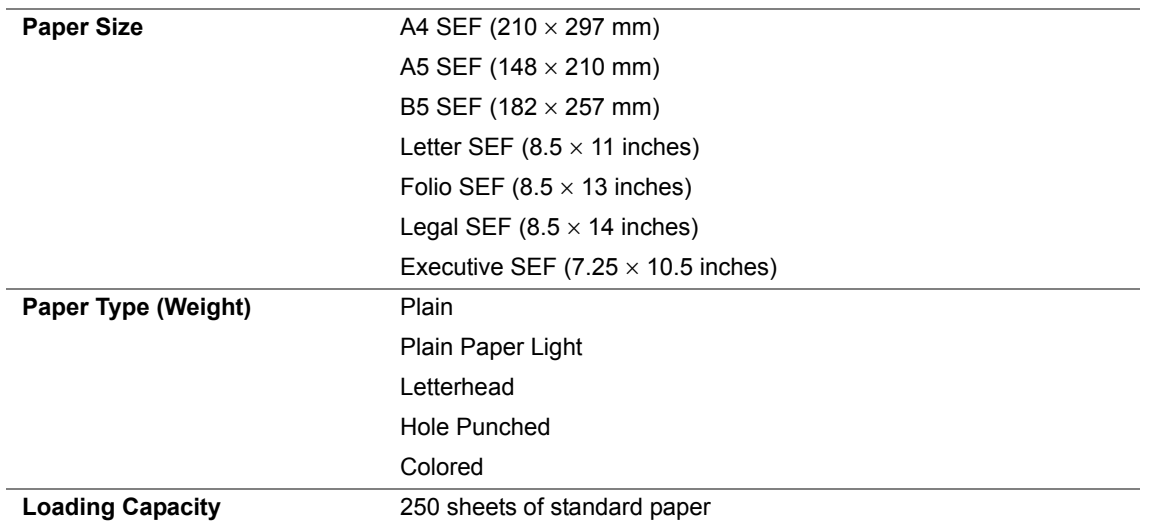

#### **NOTE:**

• SEF and LEF indicate the paper feed direction; SEF stands for short-edge feed. LEF stands for long-edge feed.

#### **See also:**

- • ["Loading Print Media in the Standard 250-Sheet Tray and the Optional 250-Sheet Feeder" on page 105](#page-105-0)
- • ["Loading Envelope in the Standard 250-Sheet Tray" on page 107](#page-107-0)
- • ["Loading Letterhead in the Standard 250-Sheet Tray and the Optional 250-Sheet Feeder" on page 109](#page-109-0)
- • ["Loading Print Media in the Single Sheet Feeder \(SSF\)" on page 110](#page-110-0)
- • ["Loading Envelope in the Single Sheet Feeder \(SSF\)" on page 111](#page-111-0)

Printing on print media that differs from the paper size or paper type selected on the print driver, or loading print media into an unsuitable paper tray for printing, may lead to paper jams. To ensure that printing is correctly done, select the correct paper size, paper type, and paper tray.

# <span id="page-103-0"></span>**Loading Print Media**

Loading print media properly helps prevent jams and ensures trouble-free printing.

Before loading any print media, identify the recommended print side of the print media. This information is usually indicated on the print media package.

# **Capacity**

The standard 250-sheet tray and optional 250-sheet feeder can hold:

• 250 sheets of the standard paper.

The SSF can hold:

• 1 sheet of the standard paper.

# <span id="page-105-0"></span>**Loading Print Media in the Standard 250-Sheet Tray and the Optional 250-Sheet Feeder**

## **NOTE:**

- To avoid paper jams, do not remove the tray while printing is in progress.
- Use only laser print media. Do not use ink jet paper in your printer.
- **1** Pull the tray out of the printer about 200 mm. Hold the tray with both hands, and remove it from the printer.

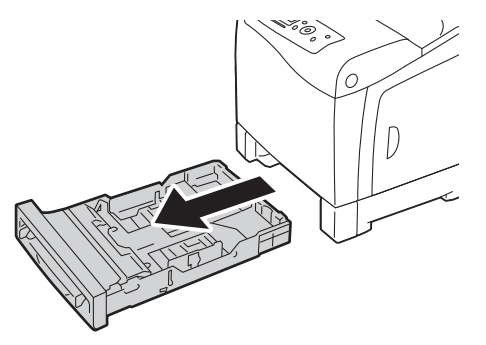

**2** Adjust the paper guides.

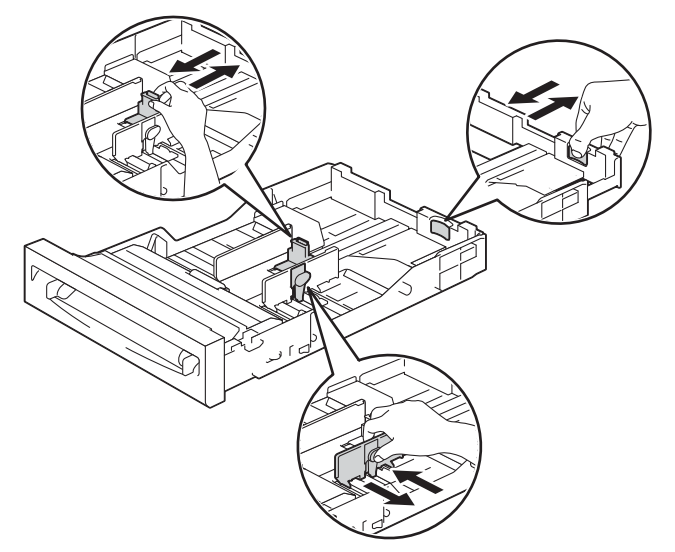

#### **NOTE:**

- Extend the rear side of the tray when you load Legal size paper.
- **3** Before loading the print media, flex the sheets and fan them. Straighten the edges of the stack on a level surface.

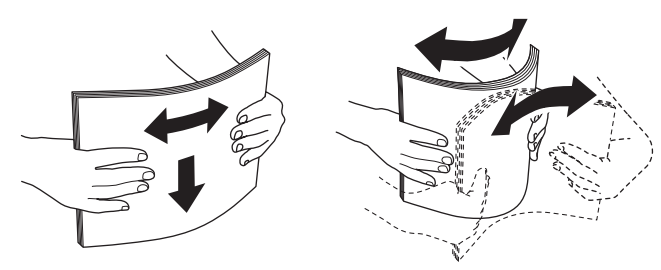

**4** Load the print media into the tray with the recommended print side facing up.

#### **NOTE:**

- Do not exceed the maximum fill line in the tray. Overfilling the tray may cause paper jams.
- When loading coated paper, load coated paper one sheet at a time.
- **5** Align the width guides against the edges of the paper.

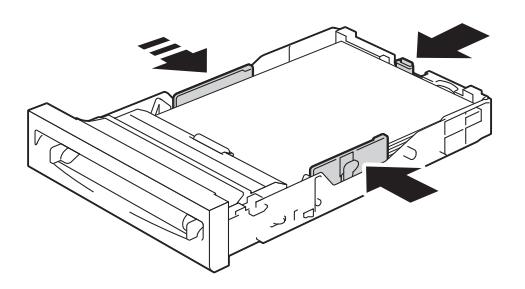

#### **NOTE:**

- When loading user-specified print media, adjust the width guides and slide the extendable part of the tray by pinching the length guide and sliding it until it rests lightly against the edge of the paper.
- **6** After confirming that the guides are securely adjusted, insert the tray into the printer.

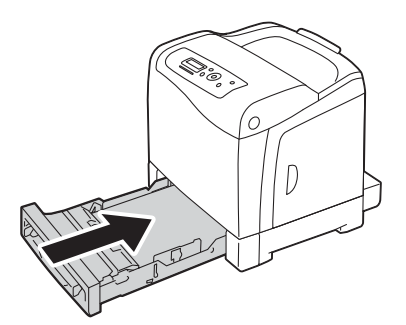

- **7** On the operator panel, select the desired paper size, and then press the  $(X)$  button.
- **8** Select the desired paper type, and then press the  $(X)$  button.

# <span id="page-107-0"></span>**Loading Envelope in the Standard 250-Sheet Tray**

Use the following guidelines when loading envelopes in the standard 250-sheet tray:

#### **NOTE:**

• If you do not load envelopes in the standard 250-sheet tray right after they have been removed from the packaging, they may bulge. To avoid jams, flatten them as shown below before loading the envelopes in the tray.

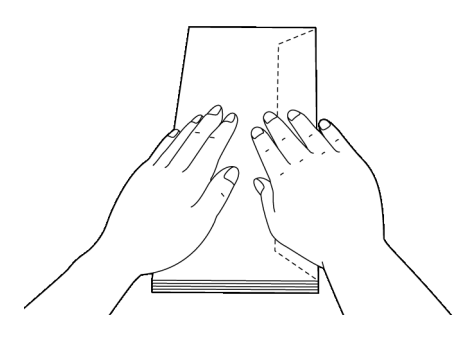

## **• Com-10**

Load the envelopes short edge feed with the flaps closed and the print side up. Ensure that the flaps come at the right when you face towards the printer.

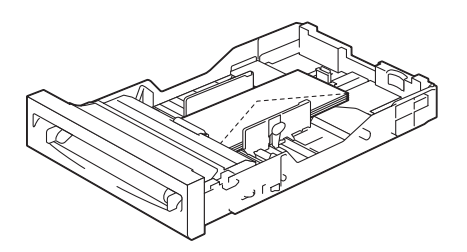
## **• Monarch or DL**

The Monarch or DL envelopes can be loaded in one of the following ways:

Load the envelopes short edge feed with the flaps closed and the print side up. Ensure that the flaps come at the right when you face towards the printer.

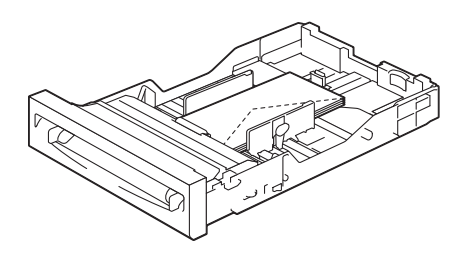

OR

Load the envelopes long edge feed with the flaps open and the print side up. Ensure that the flaps come at the top when you face towards the printer.

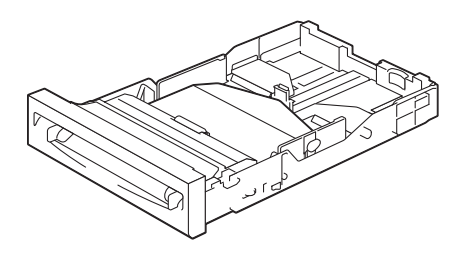

#### **• C5**

Load the envelopes short edge feed with the flaps closed and the print side up. Ensure that the flaps come at the bottom when you face towards the printer.

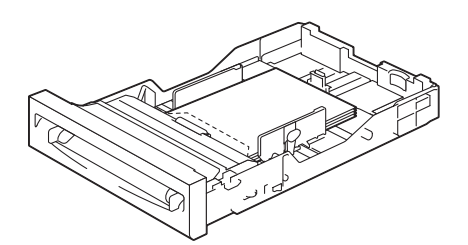

## **Loading Letterhead in the Standard 250-Sheet Tray and the Optional 250-Sheet Feeder**

When you use the standard 250-sheet tray and optional 250-sheet feeder, letterhead and hole punched paper enter the printer with the print side facing up.

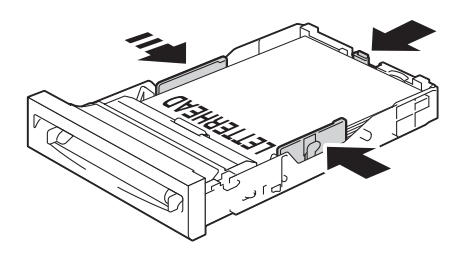

# <span id="page-110-0"></span>**Loading Print Media in the Single Sheet Feeder (SSF)**

**1** Adjust the width guides to the print media's width.

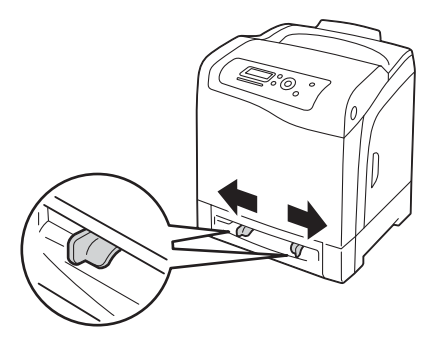

**2** Hold both sides of the print media face down close to the SSF, and push it 8 cm to 9 cm (4 inches) into the printer until it automatically feeds.

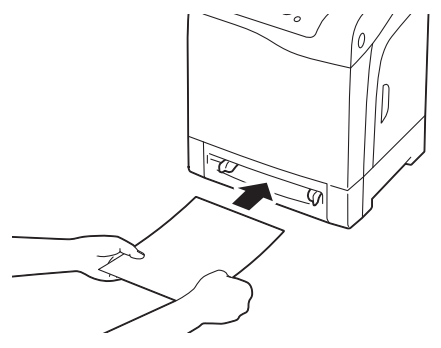

#### **NOTE:**

- Do not force the print media into the SSF.
- Load letterhead face down, with the top of the sheet entering the printer first.
- If you experience problems with paper feed, turn the paper around.

## **Loading Envelope in the Single Sheet Feeder (SSF)**

### **• Com-10, Monarch, or DL**

To load an envelope into the SSF, insert the envelope short edge feed with the flap closed and the print side down. Ensure that the flap comes at the right when you face towards the printer.

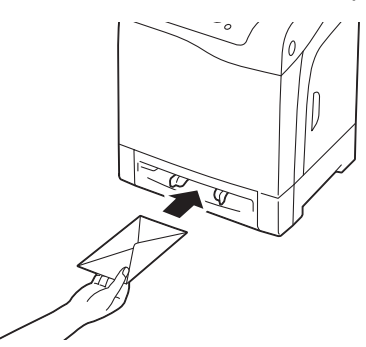

#### **IMPORTANT:**

• Never use envelopes with windows, coated linings, or self-stick adhesives. These lead to paper jams and can cause damage to the printer.

#### **NOTE:**

- Ensure that you load an envelope with the flap completely closed.
- Insert an envelope with the flap side face up and with the stamp area on the top right side.

#### **• C5**

To load an envelope into the SSF, insert the envelope short edge feed with the flap open and the print side down. Ensure that the flap comes at the bottom when you face towards the printer.

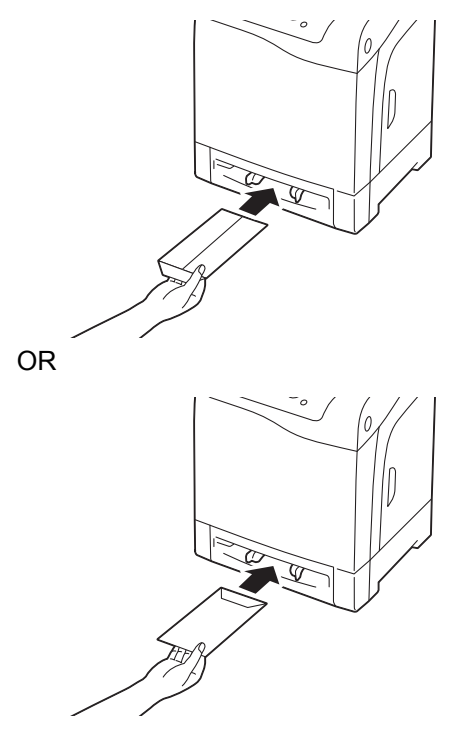

#### **IMPORTANT:**

• Never use envelopes with windows, coated linings, or self-stick adhesives. These lead to paper jams and can cause damage to the printer.

#### **NOTE:**

- Ensure that you load an envelope with the flap completely opened.
- Insert an envelope with the flap side face up and with the stamp area on the bottom right side.

## **Loading Letterhead in the Single Sheet Feeder (SSF)**

When you use the SSF letterhead enters the printer first with the print side facing down.

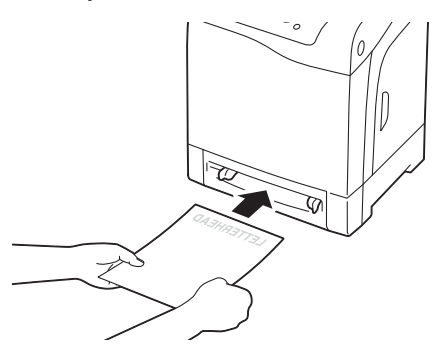

## **Using the Single Sheet Feeder (SSF)**

- Load only one size and type of print media during a single print job.
- To achieve the best possible print quality, use only high-quality print media that is designed for use in laser printer. For more guidelines on print media, see "Print Media Usage Guidelines" on [page 95.](#page-95-0)
- Do not add or remove print media when the printer is printing from the SSF. This may result in a paper jam.
- Print media should be loaded with the recommended print side down and the top of the print media going into the SSF first.
- Do not place objects on the SSF. Also, avoid pressing down or applying excessive force on it.
- The icons on the SSF show how to load the SSF with paper, and how to turn an envelope for printing.

# <span id="page-114-0"></span>**Setting Paper Sizes and Types**

When loading print media in the standard 250-sheet tray and optional 250-sheet feeder, set the paper size and type on the operator panel before printing.

#### **NOTE:**

• When loading print media in the SSF, use the print driver to set the paper size and type. For more information, refer to the online help of the driver.

This section describes how to set the paper size and type on the operator panel.

#### **See also:**

• ["Understanding the Printer Menus" on page 142](#page-142-0)

This section includes:

- • ["Setting Paper Sizes" on page 115](#page-115-0)
- • ["Setting Paper Types" on page 116](#page-116-0)

# <span id="page-115-0"></span>**Setting Paper Sizes**

- **1** On the operator panel, press the **Menu** button.
- **2** Select Tray Settings, and then press the  $\overline{(\alpha)}$  button.
- **3** Select  $Tray 1$  or  $Tray 2$ , and then press the  $(X)$  button.
- **4** Select Paper Size, and then press the OK button.
- **5** Select the correct paper size for the print media loaded, and then press the  $\overline{(\alpha)}$  button.

# <span id="page-116-0"></span>**Setting Paper Types**

#### **IMPORTANT:**

- Paper type settings must match those of the actual print media loaded in the tray or the feeder. Otherwise, print-quality problems can occur.
- **1** On the operator panel, press the **Menu** button.
- **2** Select Tray Settings, and then press the  $(X)$  button.
- **3** Select  $Tray 1$  or  $Tray 2$ , and then press the  $\overline{(\alpha)}$  button.
- **4** Select Paper Type, and then press the  $(X)$  button.
- **5** Select the correct paper type for the print media loaded, and then press the  $(X)$  button.

# **Printing**

This section covers how to print certain lists of information from your printer and how to cancel a job. This section includes:

- • ["Sending a Job to Print" on page 118](#page-118-0)
- • ["Canceling a Print Job" on page 119](#page-119-0)
- • ["Using the Stored Print Function" on page 120](#page-120-0)
- • ["Printing PDF Files Using PDF Bridge \(Windows Only\)" on page 122](#page-122-0)
- • ["Selecting Printing Options" on page 126](#page-126-0)
- • ["Printing Custom Size Paper" on page 132](#page-132-0)
- • ["Auditron" on page 134](#page-134-0)
- • ["Checking Status of Print Data" on page 135](#page-135-0)
- • ["Printing a Report Page" on page 136](#page-136-0)
- • ["Printer Settings" on page 137](#page-137-0)

# <span id="page-118-0"></span>■ Sending a Job to Print

To support all of the printer features, use the print driver. When you choose **Print** from a software program, a window representing the print driver opens. Select the appropriate settings for the specific job that you are sending to print. Print settings selected from the driver override the default menu settings selected from the operator panel.

You may need to click **Preferences** from the initial **Print** box to see all of the available system settings you can change. If you are not familiar with a feature in the print driver window, open the online Help for more information.

To print a job from a typical Microsoft<sup>®</sup> Windows<sup>®</sup> application:

- **1** Open the file you want to print.
- **2** From the **File** menu, select **Print**.
- **3** Verify that the correct printer is selected in the dialog box. Modify the system settings as appropriate (such as the pages you want to print or the number of copies).
- **4** Click **Preferences** to adjust system settings that are not available from the first screen, and then click **OK**.
- **5** Click **OK** or **Print** to send the job to the selected printer.

# <span id="page-119-0"></span>**Canceling a Print Job**

There are several methods for canceling a job.

This section includes:

- • ["Canceling a Job From the Operator Panel" on page 119](#page-119-1)
- • ["Canceling a Job From the Computer Running Windows" on page 119](#page-119-2)

## <span id="page-119-1"></span>**Canceling a Job From the Operator Panel**

To cancel a job after it has started printing:

- **1** Press the **Stop** button.
- **2** From Active Jobs, select Print, and then press the **Stop** button. Printing is canceled only for the current job. All the following jobs will continue to print.

## <span id="page-119-2"></span>**Canceling a Job From the Computer Running Windows**

## **• Canceling a Job From the Taskbar**

When you send a job to print, a small printer icon appears in the bottom right corner of the taskbar.

- **1** Double-click the printer icon. A list of print jobs appears in the printer window.
- **2** Select the job you want to cancel.
- **3** Press **Delete** key on the keyboard.

## **• Canceling a Job From the Desktop**

**1** Click **start** → **Printers and Faxes** (for Windows XP).

Click **Start** → **Printers and Faxes** (for Windows Server 2003).

- Click **Start** → **Devices and Printers** (for Windows 7 and Windows Server 2008 R2).
- Click **Start** → **Control Panel** → **Hardware and Sound** → **Printers** (for Windows Vista).

Click **Start** → **Control Panel** → **Printers** (for Windows Server 2008).

- **2** Double-click the printer that you selected when you sent the job for print. A list of print jobs appears in the printer window.
- **3** Select the job you want to cancel.
- **4** Press **Delete** key on the keyboard.

# <span id="page-120-0"></span>■ Using the Stored Print Function

When you send a job to the printer, you can specify in the driver that you want the printer to store the job in the memory. When you are ready to print the job, go to the printer and use the operator panel menus to identify which job in the memory you want to print.

The stored print function includes the following job types:

- • [Secure Print](#page-120-1)
- **Sample Print**

#### **NOTE:**

- Stored Print function is available when:
	- The optional memory module is installed.
	- The RAM disk is enabled in the operator panel menu.
	- **RAM Disk** is set to **Available** in the print driver.
- The data in memory is cleared when the printer is turned off.

## <span id="page-120-1"></span>**Secure Print**

You can store print jobs temporarily in printer memory and print them later from the operator panel. This feature can be used to print confidential documents. A stored print job will be deleted after you print it or at a designated time.

#### **NOTE:**

- Secure Print is available when you use the PCL driver.
- Secure Print requires specifying a password for confidentiality.

## <span id="page-120-2"></span>**Sample Print**

When you specify multiple copies for a collated job, this feature allows you to print only the first set for checking, before proceeding to print the remaining copies at the printer. You can select whether the remaining data is printed or deleted.

#### **NOTE:**

- If a print job is too large for the memory available, the print may display error messages.
- If a document name is not assigned to your print job in the print driver, the job's name will be identified using the printer's time and date of submission to distinguish it from other jobs you have stored under your name.
- Sample Print is available when you use the PCL driver.

## **Storing Print Jobs**

In the print driver, you can specify a setting that enables you to store print jobs in temporary memory. For example, select a job type other than **Normal Print** in the **Paper / Output** tab of the PCL 6 driver. The job will be stored in temporary memory until you request to print it from the operator panel or turn off the printer.

## <span id="page-121-0"></span>**Printing the Stored Jobs**

Once jobs are stored, you can use the operator panel to specify printing. Select the job type you are using from Secure Print and Sample Print. Then, select your user ID from a list. Secure Print requires the password you specified in the driver when you sent the job.

To print the stored documents, use the procedure below.

- **1** Press the **4** button.
- **2** Select Secure Print or Sample Print, and then press the  $(X<sup>W</sup>)$  button.
- **3** Select your user ID, and then press the  $(X)$  button.
- **4** Select the document you want to print, and then press the  $(\alpha k)$  button.
- **5** Select the desired job type, and then press the  $(\alpha_K)$  button.
- **6** Select Use PC Settings or Input Number, and then press the  $(X)$  button.

#### **NOTE:**

• When you select  $Input$  Number, you can specify the number of copies to be printed before pressing the  $\omega$  button.

The stored document will be printed.

## **Specifying Your Password on the Operator Panel (Secure Print)**

When you select your user ID for Secure Print, the following prompt appears:

```
[
```
Use the buttons on the operator panel to enter the numeric password you specified in the print driver. The password you entered will be displayed as asterisks (\*\*\*\*\*\*\*) to ensure confidentiality.

If you enter an invalid password, the message "Wrong password Re-enter" appears. Wait three seconds, or press the  $\overline{(ok)}$  button to return to the screen for user selection.

When you enter a valid password, you have access to all print jobs matching the user name and password you entered. The print jobs matching the password you entered appear on the screen. You can then choose to print or to delete jobs matching the password you entered. (See "[Printing the](#page-121-0)  [Stored Jobs"](#page-121-0) for more information.)

## **Deleting Stored Jobs**

With Secure Print, a job that has been stored will be deleted after printing if entered on the operator panel or at turning off the printer.

For Sample Print, these jobs remain stored until you delete them on the operator panel or turn off the printer.

# <span id="page-122-0"></span>**Printing PDF Files Using PDF Bridge (Windows Only)**

The printer has the PDF Bridge feature, which enables you to print PDF files directly without a print driver. Printing PDF files without a print driver is much easier and faster when compared to printing with a print driver. This section describes how to print PDF files using PDF Bridge.

This section includes:

- • ["Supported PDF Files" on page 122](#page-122-1)
- • ["Using the ContentsBridge Utility" on page 122](#page-122-2)
- • ["Using the Commands" on page 123](#page-123-0)

## <span id="page-122-1"></span>**Supported PDF Files**

PDF files created on the following versions of Adobe Acrobat can be printed using PDF Bridge.

- Adobe Acrobat 5.X (excluding some of the features added to PDF1.4)
- Adobe Acrobat 6.X (excluding some of the features added to PDF1.5)
- Adobe Acrobat 7.X (excluding some of the features added to PDF1.6)

#### **NOTE:**

• Some PDF files cannot be printed depending on how they are created. In such case, open the files and print them using a print driver.

## <span id="page-122-2"></span>**Using the ContentsBridge Utility**

The ContentsBridge Utility is software that enables direct printing of PDF files by simply dragging and dropping files onto the icon. To use the ContentsBridge Utility, refer to the manual included on the *Driver CD Kit*.

## <span id="page-123-0"></span>**Using the Commands**

You can also print PDF files using the lpr or ftp command. When you print using these commands, the following PDF settings on the operator panel become effective.

- Quantity
- 2-Sided Print
- Print Mode
- Password
- Collated
- Output Size
- Layout
- Output Color

#### **NOTE:**

- When you print using the lpr command, the print quantity must be set also using lpr command. In such case, the Quantity setting on the operator panel becomes invalid. If you do not specify the quantity using the lpr command, the printer recognizes the quantity as "1 set".
- To print PDF files using the lpr or ftp command, you must enable the printer's LPD or FTP port using the operator panel or CentreWare Internet Services (default: Enable).

#### **Using the lpr command**

In the command prompt, enter the lpr command as described in the following example:

Example: Printing "event.pdf" when the printer's IP address is 192.168.1.100.

C:\> **lpr -S 192.168.1.100 -P lp event.pdf**

#### **Using the ftp command**

In the command prompt, enter the ftp command as described in the following example: Example: Printing "event.pdf" when the printer's IP address is 192.168.1.100.

```
C:\> ftp 192.168.1.100
Connected to 192.168.1.100.
220 FUJI XEROX DocuPrint XXXX
User (192.168.1.100:(none)):
331 Password required
Password:
230 Logged in
ftp> bin
200 Command successful
ftp> put event.pdf
200 Command successful
150 Opening data connection
226 Transfer complete
ftp: xxxxx bytes sent in xxxSeconds 
xxxxxkbytes/sec.
ftp>
```
# **Duplex Printing**

This section includes:

- • ["Automatic Duplex Printing" on page 124](#page-124-0)
- • ["Using Booklet Print" on page 125](#page-125-0)

## <span id="page-124-0"></span>**Automatic Duplex Printing**

Automatic duplex printing (or 2-sided printing) allows you to print on both sides of a sheet of paper. A4, Letter, Folio, and Legal paper sizes are acceptable.

The following procedure uses the PCL 6 driver as an example.

**1** Click **start** → **Printers and Faxes** (for Windows XP).

Click **Start** → **Printers and Faxes** (for Windows Server 2003).

Click **Start** → **Devices and Printers** (for Windows 7 and Windows Server 2008 R2).

Click **Start** → **Control Panel** → **Hardware and Sound** → **Printers** (for Windows Vista).

Click **Start** → **Control Panel** → **Printers** (for Windows Server 2008).

A list of available printers appears.

**2** Right-click the printer and select **Printing Preferences**.

The **Paper / Output** tab appears.

- **3** From **Paper Tray**, select **Tray1**, **Tray2**, or **Auto Paper Select**.
- **4** From **2 Sided Print**, select **2 Sided Print** or **2 Sided, Flip on Short Edge**.

#### **NOTE:**

- For details on the **2 Sided Print** and **2 Sided, Flip on Short Edge** options, see ["2 Sided Print" on](#page-125-1)  [page 125](#page-125-1) and ["2 Sided, Flip on Short Edge" on page 125](#page-125-2).
- **5** Click **OK**.

## <span id="page-125-0"></span>**Using Booklet Print**

To use the Booklet Print feature, select **Booklet Creation** in the **Booklet / Poster / Mixed Document / Rotation** dialog box displayed by clicking the **Booklet / Poster / Mixed Document / Rotation** button in the **Layout** tab of the printer printing preferences dialog box. **2 Sided Print** binding position is selected by default. If you want to change the position, select **2 Sided, Flip on Short Edge** from the **2 Sided Print** menu in the **Paper / Output** tab of the printer printing preferences dialog box.

#### **NOTE:**

- To use the booklet printing, select **Tray1**, **Tray2**, or **Auto Paper Select** for **Paper Tray** in the **Paper / Output** tab. Do not select **Manual Feeder**.
- <span id="page-125-1"></span>**2 Sided Print** Assumes binding along the long edge of the page (left edge for portrait orientation and top edge for landscape orientation). The following illustration shows long-edge binding for portrait and landscape pages:

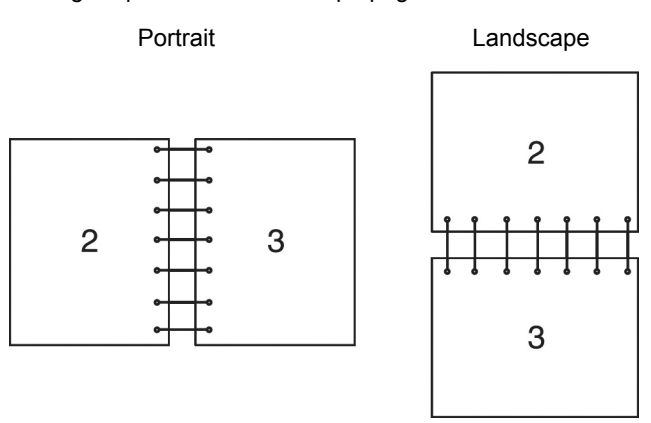

<span id="page-125-2"></span>**2 Sided, Flip on Short Edge** Assumes binding along the short edge of the page (top edge for portrait orientation and left edge for landscape orientation). The following illustration shows short-edge binding for portrait and landscape pages:

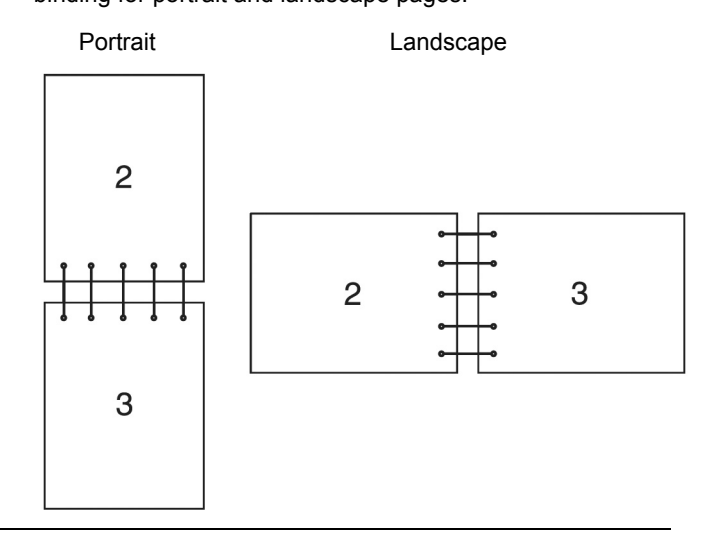

# <span id="page-126-0"></span>■ Selecting Printing Options

This section includes:

- • ["Selecting Printing Preferences \(Windows\)" on page 126](#page-126-1)
- • ["Selecting Options for an Individual Job \(Windows\)" on page 127](#page-127-0)
- • ["Selecting Options for an Individual Job \(Mac OS X\)" on page 130](#page-130-0)

## <span id="page-126-1"></span>**Selecting Printing Preferences (Windows)**

Printer preferences control all of your print jobs, unless you override them specifically for a job. For example, if you want to use duplex printing for most jobs, set this option in printer settings.

The following procedure uses the PCL 6 driver as an example.

To select printer preferences:

- **1** Click **start** → **Printers and Faxes** (for Windows XP). Click **Start** → **Printers and Faxes** (for Windows Server 2003). Click **Start** → **Devices and Printers** (for Windows 7 and Windows Server 2008 R2). Click **Start** → **Control Panel** → **Hardware and Sound** → **Printers** (for Windows Vista). Click **Start** → **Control Panel** → **Printers** (for Windows Server 2008). A list of available printers appears.
- **2** Right-click the icon for your printer, and then select **Printing Preferences**. The **FX DocuPrint CP305 d PCL 6 Printing Preferences** screen appears.
- **3** Select the **Advanced Settings** tab, and then click **Defaults**.
- **4** Make selections on the driver tabs, and then click **OK** to save your selections.

#### **NOTE:**

• For more information about Windows print driver options, click **Help** on the print driver tab to view the online help.

## <span id="page-127-0"></span>**Selecting Options for an Individual Job (Windows)**

If you want to use special printing options for a particular job, change the driver settings before sending the job to the printer. For example, if you want to use Photo print-quality mode for a particular graphic, select this setting in the driver before printing that job.

The following procedure uses the PCL 6 driver as an example.

- **1** With the desired document or graphic open in your application, access the **Print** dialog box.
- **2** Select the FX DocuPrint CP305 d PCL 6 and click **Preferences** to open the print driver.
- **3** Make selections on the driver tabs. See the following table for specific printing options.

#### **NOTE:**

- In Windows XP, Windows Server 2003, Windows Server 2008, Windows Vista, Windows Server 2008 R2, and Windows 7, you can save current printing options with a distinctive name and apply them to other print jobs. Select either the **Paper / Output**, **Image Options**, **Layout**, **Watermarks / Forms**, or **Advanced Settings** tab, and then click **Save** on the **Paper / Output** tab. Click **Help** for more information.
- **4** Click **OK** to save your selections.
- **5** Print the job.

See the following table for specific printing options:

The table shown below uses the PCL 6 driver as an example.

#### **Printing Options for Windows**

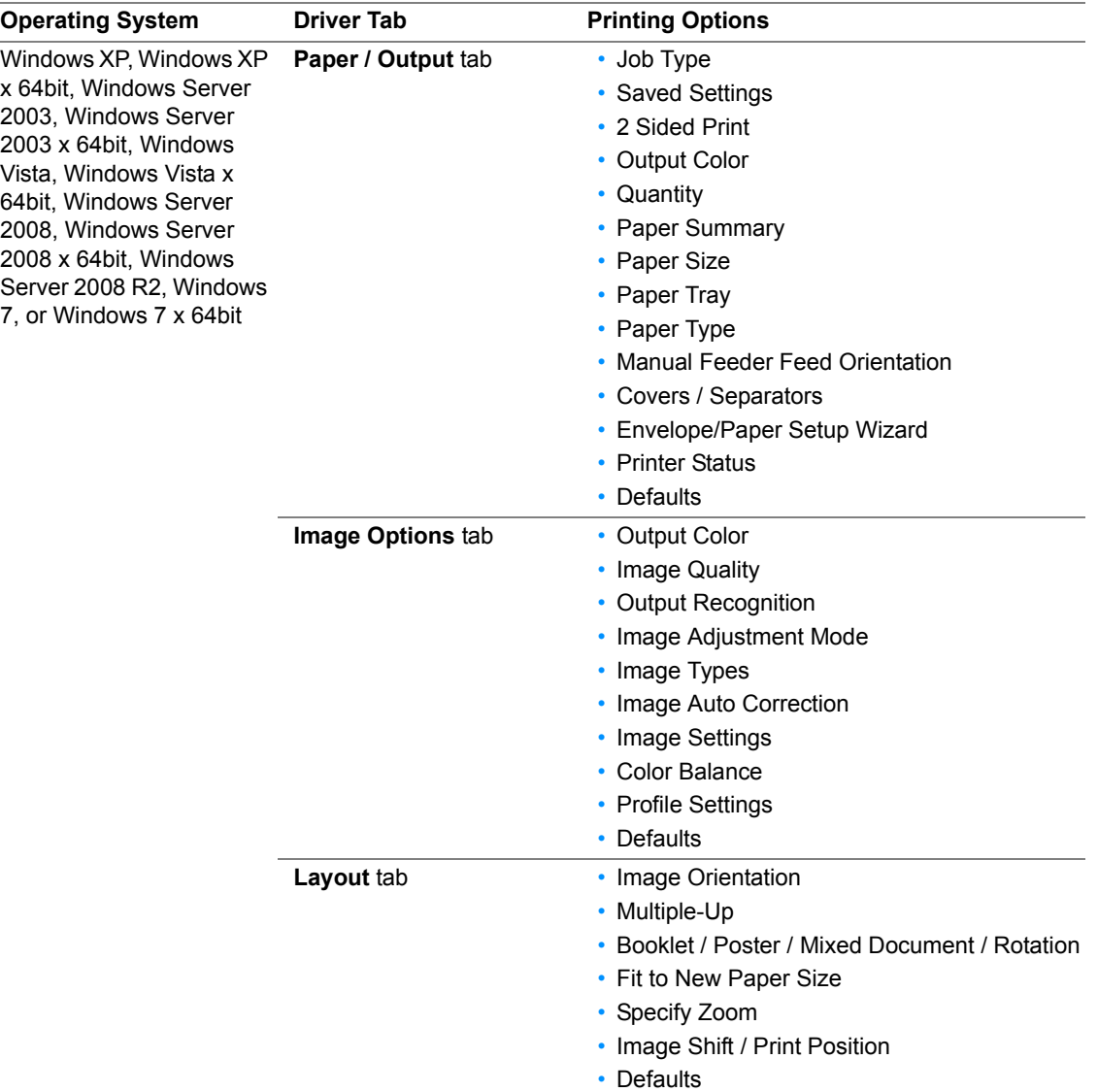

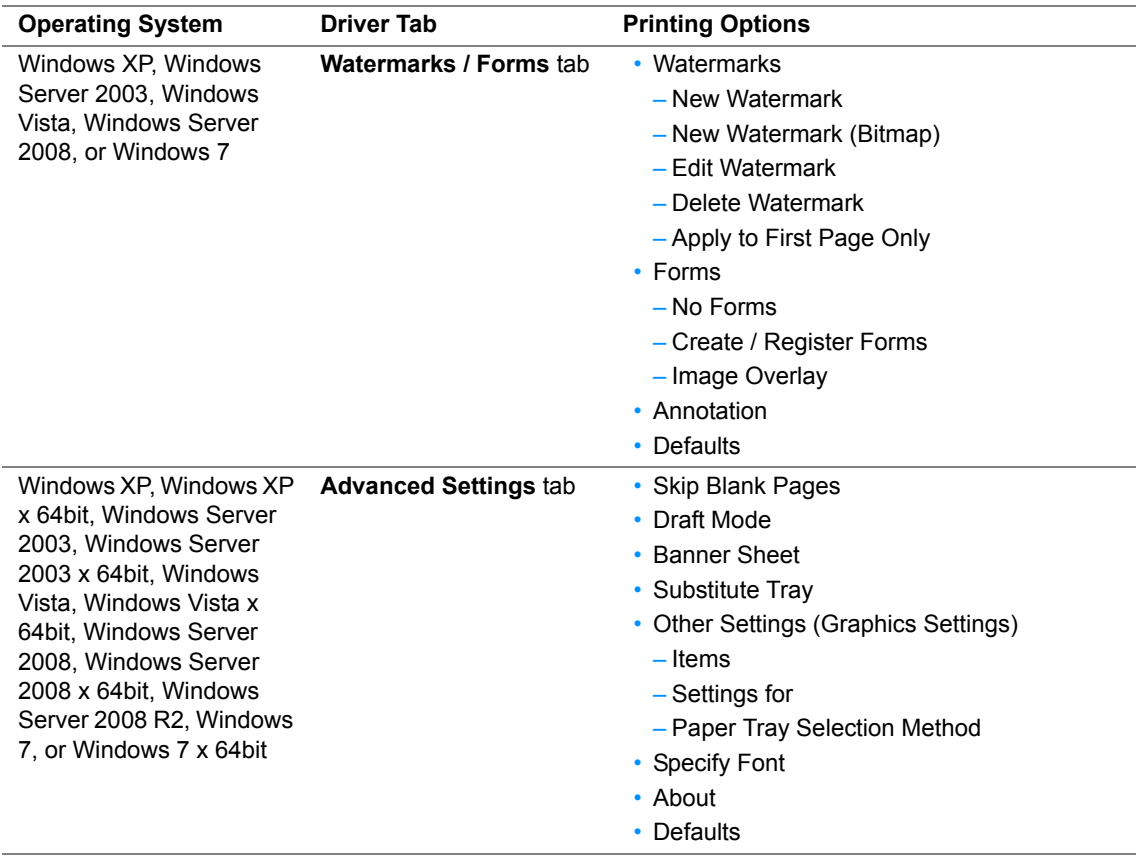

## <span id="page-130-0"></span>**Selecting Options for an Individual Job (Mac OS X)**

To select print settings for a particular job, change the driver settings before sending the job to the printer.

- **1** With the document open in your application, click **File**, and then click **Print**.
- **2** Select the desired printing options from the menus and drop-down lists that are displayed.

#### **NOTE:**

- In Mac OS® X, click **Save as** on the **Presets** menu screen to save the current printer settings. You can create multiple presets and save each with its own distinctive name and printer settings. To print jobs using specific printer settings, click the applicable saved preset in the **Presets** list.
- **3** Click **Print** to print the job.

Mac OS X Print Driver Printing Options:

The table shown below uses Mac OS X 10.6 TextEdit as an example.

#### **Printing options for Mac OS X**

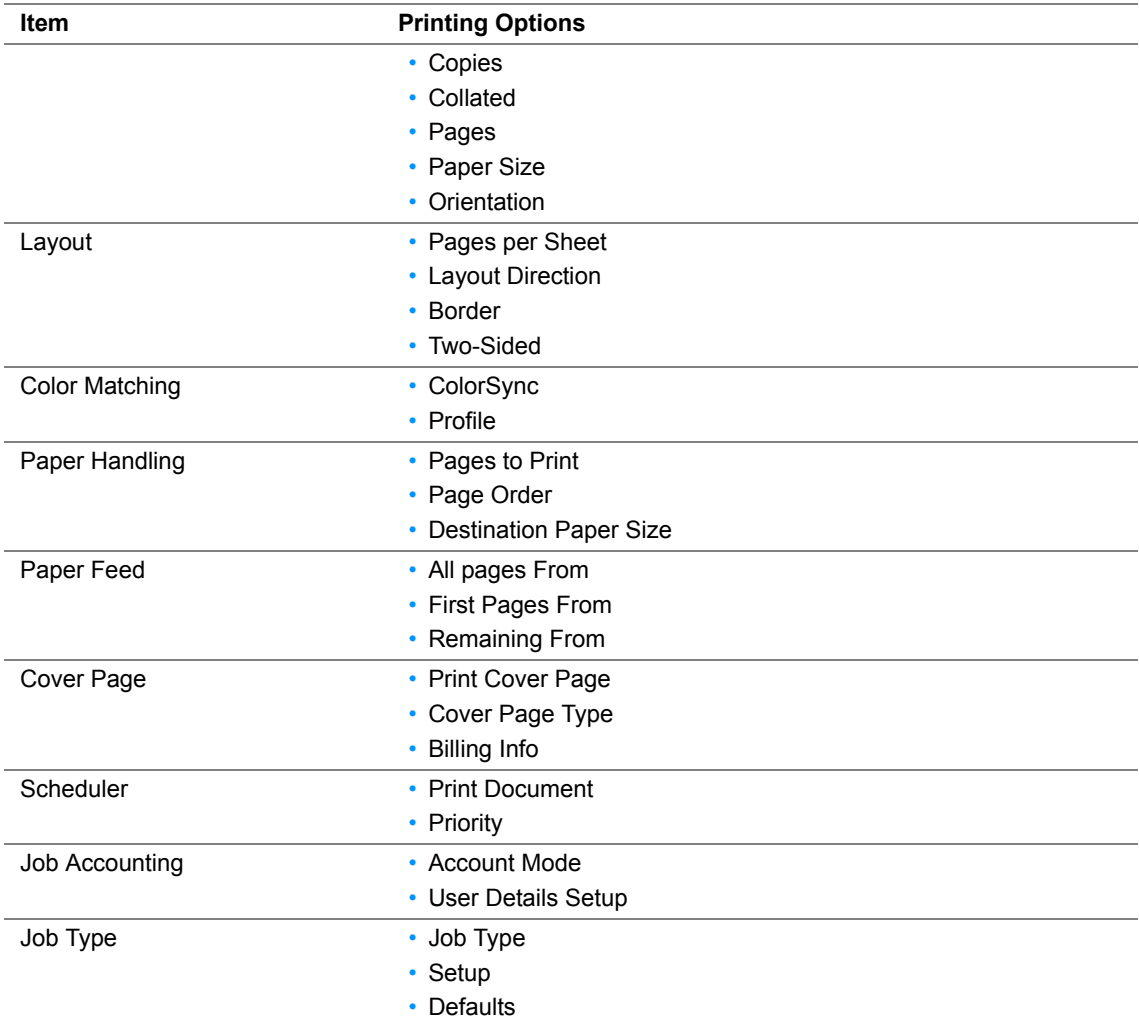

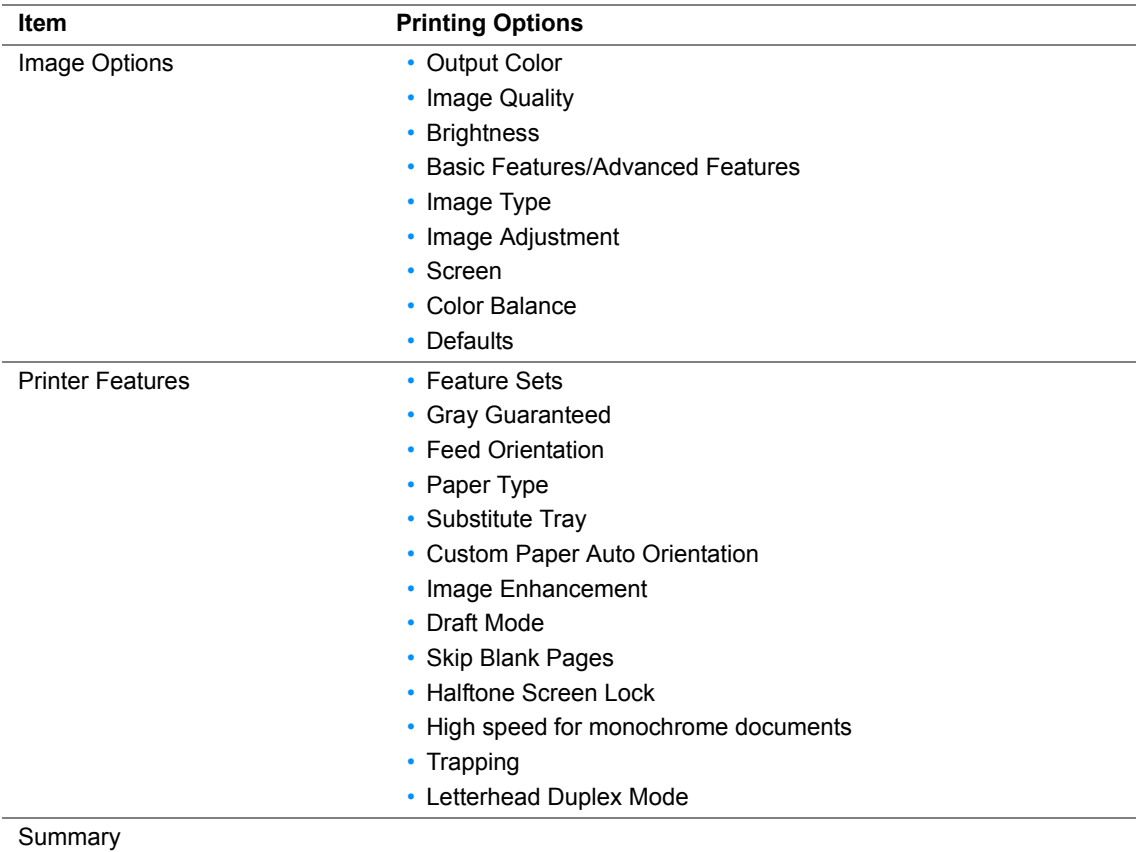

# <span id="page-132-0"></span>**Printing Custom Size Paper**

This section explains how to print on custom size paper using the print driver.

Custom size paper can be loaded in the SSF and standard 250-sheet tray. The way to load custom size paper in the SSF is the same as the one to load standard size paper. The way to load custom size paper in the standard 250-sheet tray is the same as the one to load standard size paper.

#### **NOTE:**

• Custom size paper cannot be loaded in the optional 250-sheet feeder.

#### **See also:**

- • ["Loading Print Media in the Single Sheet Feeder \(SSF\)" on page 110](#page-110-0)
- • ["Loading Print Media in the Standard 250-Sheet Tray and the Optional 250-Sheet Feeder" on page 105](#page-105-0)
- • ["Setting Paper Sizes and Types" on page 114](#page-114-0)

## **Defining Custom Paper Sizes**

Before printing, set the custom size on the print driver.

#### **NOTE:**

• When setting the paper size on the print driver and the operator panel, be sure to specify the same size as the actual print media used. Setting the wrong size for printing can cause printer failure. This is especially true if you configure a bigger size when using a narrow width paper.

#### **• Using the Windows Print Driver**

On the Windows print driver, set the custom size in the **Custom Paper Size** dialog box. This section explains the procedure using Windows XP and the PCL 6 driver as an example.

For Windows XP or later, an administrator's password only allows users with administrator rights to change the settings. Users without the rights of administrator can only view the contents.

- **1** Click **start** → **Printers and Faxes**.
- **2** Right-click the printer, and then select **Properties**.
- **3** Select the **Configuration** tab.
- **4** Click **Custom Paper Size**.
- **5** Select the custom setup you want to define from **Details**.
- **6** Specify the length of the short edge and long edge under **Settings for**. You can specify the values either by entering them directly or using the **Up Arrow** and **Down Arrow** buttons. The length of the short edge cannot be longer than the long edge, even if it is within the specified range. The length of the long edge cannot be shorter than the short edge, even if it is within the specified range.
- **7** To assign a paper name, select the **Name Paper Size** check box, and then enter the name in **Paper Name**. Up to 14 characters can be used for the paper name.
- **8** If necessary, repeat steps 5 to 7 to define another custom size.
- **9** Click **OK** twice.

## **Printing on Custom Size Paper**

Use the following procedures to print using either the Windows or Mac OS X print drivers.

## **• Using the Windows Print Driver**

To print on custom size paper using the PCL 6 driver as an example:

#### **NOTE:**

- The way to display the printer **Properties** dialog box differs according to the application software. Refer to the manual of each application software.
- From the **File** menu, select **Print**.
- Select the printer as the printer to be used and click **Preferences**.
- Select the **Paper / Output** tab.
- Select the size of the original document from **Paper Size**.
- Select the appropriate paper type from **Paper Type**.
- Click the **Layout** tab.
- From **Fit to New Paper Size**, select **Same as Paper Size**.
- Click **OK**.
- Click **Print** in the **Printer** dialog box to start printing.

## **• Using the Mac OS X Print Driver**

This section explains the procedure using Mac OS X 10.6 TextEdit as an example.

- From the **File** menu, select **Page Setup**.
- Select the printer as the printer to be used from **Format For**.
- From **Paper Size**, select **Manage Custom Sizes**.
- In the **Custom Page Sizes** window, click **+**. A newly created setting "Untitled" is displayed in the list.
- Double-click "Untitled" and enter the name for the setting.
- Enter the size of the original document in the **Width** and **Height** boxes of **Paper Size**.
- Specify **Non-Printable Area** if necessary.
- Click **OK**.
- From the **File** menu, select **Print**.
- Click **Print** in the **Print** dialog box to start printing.

# <span id="page-134-0"></span>**Auditron**

Auditron contains an authentication function that can set limits on what processes can be used, as well as an account management that can be used to control usage based on authentication.

The following illustration shows how the printer works with Auditron.

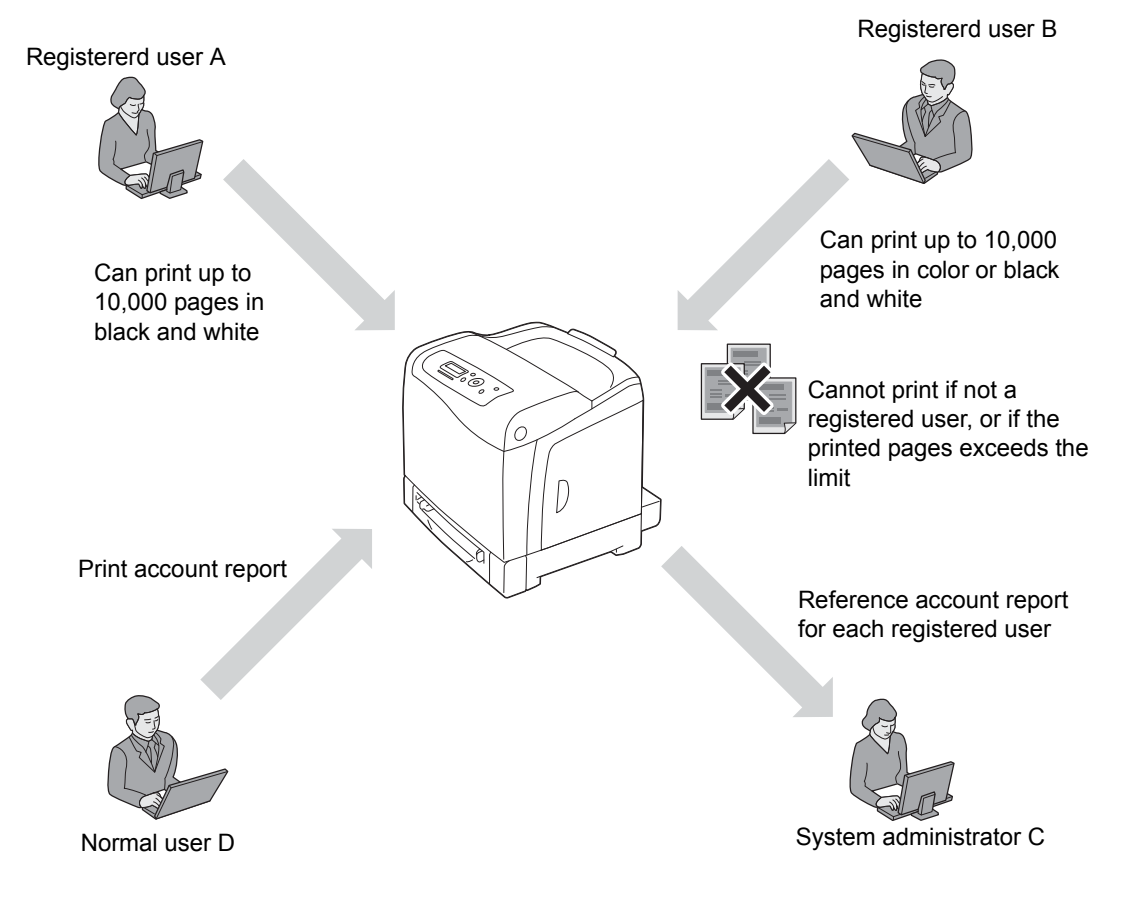

# <span id="page-135-0"></span>**Checking Status of Print Data**

This section includes:

- • ["Checking Status \(Windows Only\)" on page 135](#page-135-1)
- • ["Checking Status in CentreWare Internet Services \(Windows & Mac OS X\)" on page 135](#page-135-2)

## <span id="page-135-1"></span>**Checking Status (Windows Only)**

Printer information and status are displayed on the SimpleMonitor window. Double-click the SimpleMonitor printer icon on the taskbar at the bottom right of the screen. From the displayed window, check the column **Status**.

You can change the display contents with the button on the left of the SimpleMonitor window.

**Status Settings** button: Displays the **Status Settings** dialog box and allows you to check the printer name, printer connection port, and printer status.

For more information about SimpleMonitor, see Help: The following procedure uses Windows XP as an example:

- **1** Click **start** → **All Programs**.
- **2** Select **Fuji Xerox**.
- **3** Select **SimpleMonitor for Asia-Pacific**.
- **4** Select **SimpleMonitor Help**.

#### **See also:**

• ["SimpleMonitor \(Windows Only\)" on page 55](#page-55-0)

## <span id="page-135-2"></span>**Checking Status in CentreWare Internet Services (Windows & Mac OS X)**

You can check the status of the print job sent to the printer at the **Status** tab of CentreWare Internet Services.

#### **See also:**

• ["Printer Management Software" on page 51](#page-51-0)

# <span id="page-136-0"></span>**Printing a Report Page**

You can print a variety of settings for your printer including printer settings, panel settings, job history, error history, print meter, font list, macro list, stored document list, and demo page. This section describes how to print a report page.

## **Printing a Printer Settings Page**

To verify detailed printer settings, print a printer settings page. A printed printer settings page also allows you to verify whether or not options have been installed properly.

#### **See also:**

- • ["Understanding the Printer Menus" on page 142](#page-142-0)
- **1** Press the **Menu** button.
- **2** Select Report/List, and then press the  $(X)$  button.
- **3** Select Printer Settings, and then press the  $(X)$  button.

The printer settings page is printed.

If any message appears when you print this page, see the online **Help** for more information.

# <span id="page-137-0"></span>**Printer Settings**

You can select menu items and corresponding values from the operator panel.

When you first browse through the menus from the operator panel, you see some menu items marked with an asterisk (\*).

These items are the factory default and original system settings.

#### **NOTE:**

• Factory defaults may vary for different countries.

When you select a new setting from the operator panel, the item selected is marked with an asterisk (\*) to identify it as the current user default menu setting.

These settings are active until new ones are selected or the factory defaults are restored.

To select a new value as a setting:

- **1** Press the **Menu** button.
- **2** Select the desired menu, and then press the  $(\alpha k)$  button.
- **3** Select the desired menu or menu item, and then press the  $(X)$  button.
	- If the selection is a menu, the menu is opened and the first system setting in the menu appears.
	- If the selection is a menu item, the default menu setting for the menu item appears. (The current user default menu setting is marked with an asterisk (\*).)

Each menu item has a list of values for the menu item. A value can be:

- A phrase or word to describe a setting
- A numerical value that can be changed
- An On or Off setting
- **4** Select the desired value, and then press the  $(X<sup>W</sup>)$  button.
- **5** Press the  $\leftarrow$  (Back) or  $\triangleleft$  button to return to the previous menu.

To continue setting other items, select the desired menu. To quit setting new values, press the (**Back**) button.

Driver settings may override changes previously made and may require you to change the operator panel defaults.

# **Printing With Web Services on Devices (WSD)**

This section provides information for network printing with WSD, the new Microsoft protocol for Microsoft Windows Vista, Windows Server 2008, Windows Server 2008 R2, and Windows 7.

This section includes:

- • ["Adding Roles of Print Services" on page 139](#page-139-0)
- • ["Printer Setup" on page 140](#page-140-0)

## <span id="page-139-0"></span>**Adding Roles of Print Services**

When you use Windows Server 2008 or Windows Server 2008 R2, you need to add the roles of print services to the Windows Server 2008 or Windows Server 2008 R2 client.

#### **• For Windows Server 2008:**

- **1** Click **Start**→ **Administrative Tools**→ **Server Manager**.
- **2** Select **Add Roles** from the **Action** menu.
- **3** Select the **Print Services** check box on the **Server Roles** window in the **Add Roles Wizard**, and then click **Next**.
- **4** Click **Next**.
- **5** Select the **Print Server** check box, and then click **Next**.
- **6** Click **Install**.
- **For Windows Server 2008 R2:**
- **1** Click **Start**→ **Administrative Tools**→ **Server Manager**.
- **2** Select **Add Roles** from the **Action** menu.
- **3** Select the **Print and Document Services** check box on the **Server Roles** window in the **Add Roles Wizard**, and then click **Next**.
- **4** Click **Next**.
- **5** Select the **Print Server** check box, and then click **Next**.
- **6** Click **Install**.

# <span id="page-140-0"></span>■ Printer Setup

You can install your new printer on the network using the *Driver CD Kit* that shipped with your printer, or using Microsoft Windows' **Add Printer** wizard. The following procedure uses the PCL 6 driver as an example.

## **Installing a Print Driver Using the Add Printer Wizard**

- **1** Click **Start**→ **Control Panel**→ **Hardware and Sound**→ **Printers** (**Start**→ **Devices and Printers** for Windows Server 2008 R2 and Windows 7).
- **2** Click **Add a printer** to launch the **Add Printer** wizard.
- **3** Select **Add a network, wireless or Bluetooth printer**.
- **4** In the list of available printers, select the one you want to use, and then click **Next**.

#### **NOTE:**

- In the list of available printers, the WSD printer is displayed in the form of **http://IP address/ws**/.
- If no WSD printer is displayed in the list, enter the printer's IP address manually to create a WSD printer. To enter the printer's IP address manually, follow the instructions below. For Windows Server 2008 R2, to create a WSD printer, you must be a member of Administrators group.
	- **1** Click **The printer that I want isn't listed**.
	- **2** Select **Add a printer using a TCP/IP address or hostname** and click **Next**.
	- **3** Select **Web Services Device** from **Device type**.
	- **4** Enter the printer's IP address in **Hostname or IP address** and click **Next**.
- Before installing the driver using the **Add Printer** wizard on Windows Server 2008 R2 or Windows 7, perform one of the following:
	- Establish the Internet connection so that Windows Update can scan your computer.
	- Add the print driver to your computer.
- **5** If prompted, install the print driver on your computer. If you are prompted for an administrator password or confirmation, enter the password or provide confirmation.
- **6** Complete the additional steps in the wizard, and then click **Finish**.
- **7** Print a test page to verify print installation.
	- **a** Click **Start**→ **Control Panel**→ **Hardware and Sound**→ **Printers** (**Start**→ **Devices and Printers** for Windows Server 2008 R2 and Windows 7).
	- **b** Right-click the printer you just created, and then click **Properties** (**Printer properties** for Windows Server 2008 R2 and Windows 7).

On the **Options** tab, set each setting item, and then click **Apply**.

**c** On the **General** tab, click **Print Test Page**. When a test page prints successfully, installation is complete.

# **6**

# **Using the Operator Panel Menus**

This chapter includes:

- • ["Understanding the Printer Menus" on page 142](#page-142-1)
- • ["Panel Lock Function" on page 173](#page-173-0)
- • ["Setting the Power Saver Time Option" on page 176](#page-176-0)
- • ["Resetting to Factory Defaults" on page 177](#page-177-0)

<span id="page-142-1"></span><span id="page-142-0"></span>When your printer is connected to a network and available to a number of users, the access to the Admin Menu can be limited. This prevents other users from using the operator panel to inadvertently change a user default that has been set by the administrator.

However, you can use your print driver to override user defaults and select settings for individual print jobs.

# **Report/List**

Use the Report/List menu to print various types of reports and lists.

## **Printer Settings**

#### **Purpose:**

To print a list of the current user default values, the installed options, the amount of installed print memory, and the status of printer supplies.

## **Panel Settings**

#### **Purpose:**

To print a detailed list of all the settings on the operator panel menus.

## **PCL Fonts List**

#### **Purpose:**

To print a sample of the available PCL fonts.

## **PCL Macro List**

**Purpose:** To print the information on the downloaded PCL macro.

## **PS Fonts List**

**Purpose:** To print a sample of the available PS fonts.

## **PDF Fonts List**

**Purpose:** To print a sample of the available PDF fonts.

## **Job History**

#### **Purpose:**

To print a detailed list of the print jobs that have been processed. This list contains the last 20 jobs.

## **Error History**

**Purpose:** To print a detailed list of paper jams and fatal errors.

## **Print Meter**

#### **Purpose:**

To print the reports for the total number of pages printed.
# **Demo Page**

# **Purpose:**

To print a page for testing colors.

# **Stored Documents**

#### **NOTE:**

• Stored Documents feature is available only when the 512 MB optional memory module is installed on the printer and RAM Disk under System Settings is enabled.

#### **Purpose:**

To print a list of all files stored for Secure Print and Sample Print in the RAM disk.

# **Meter Readings**

# **Purpose:**

To check the total number of printed pages.

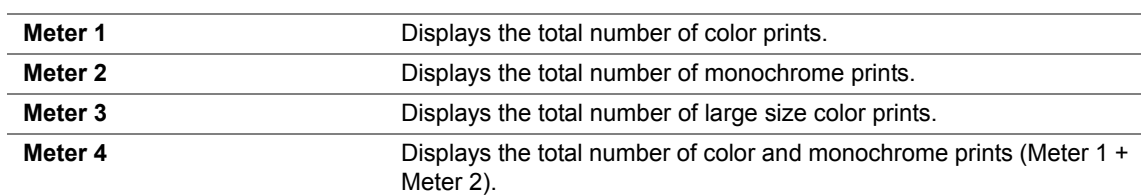

# **Admin Menu**

Use the Admin Menu menu to configure a variety of printer features.

# **PCL Settings**

Use the PCL Settings menu to change printer settings that only affect jobs using the PCL emulation printer language.

# **NOTE:**

• Values marked by an asterisk (\*) are the factory default menu settings.

# **• Paper Tray**

# **Purpose:**

To specify the default paper tray.

# **Values:**

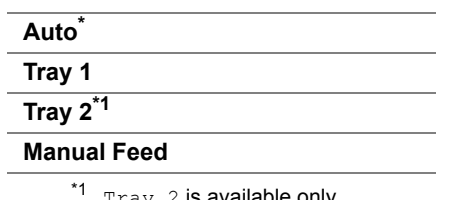

 $Tray$  2 is available only when the optional 250-sheet feeder is installed.

# **• Output Size**

# **Purpose:**

To specify the default paper size. **Values:**

#### **mm series**

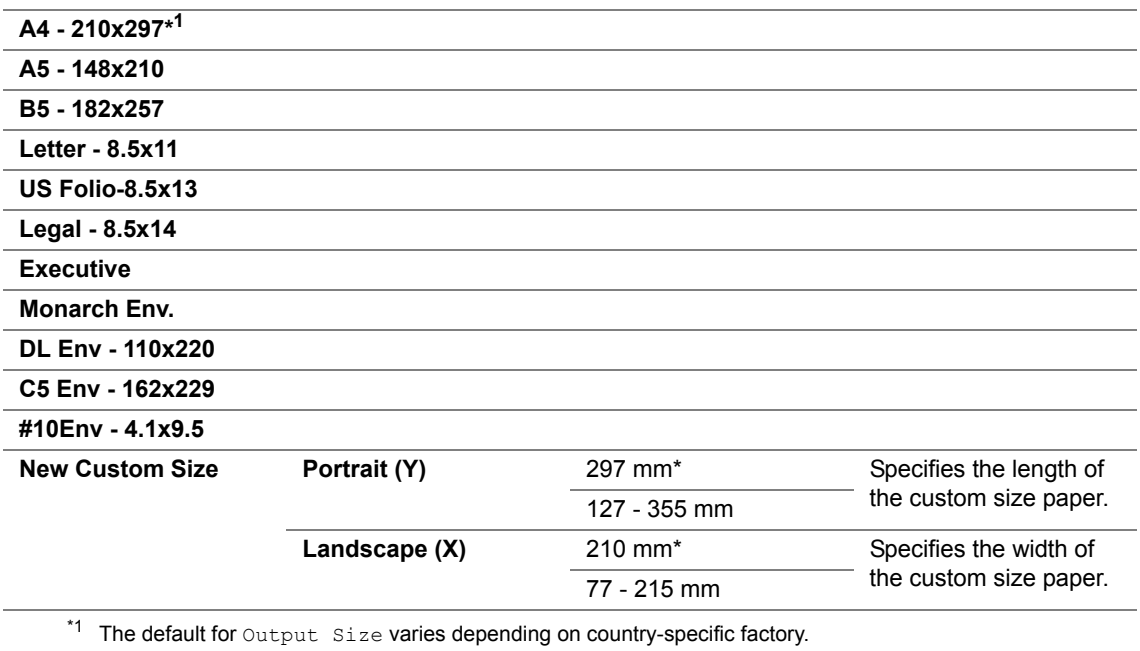

#### **inch series**

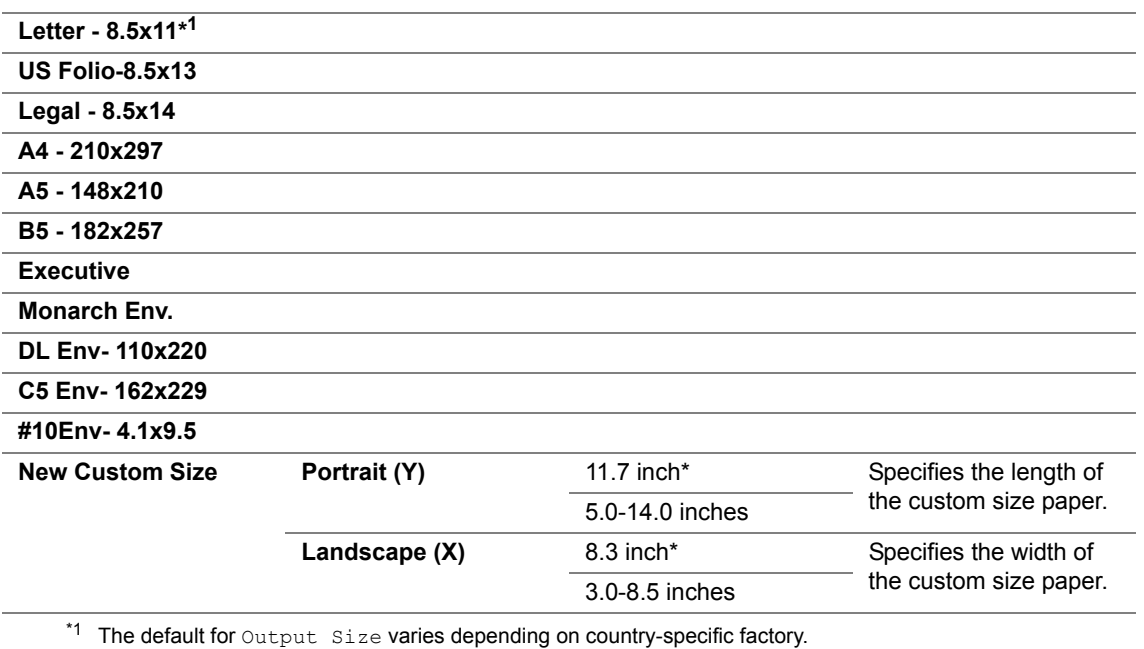

# **NOTE:**

• Selecting a custom size for the paper size prompts you to enter a custom length and width.

# **• Orientation**

# **Purpose:**

To specify how text and graphics are oriented on the page.

# **Values:**

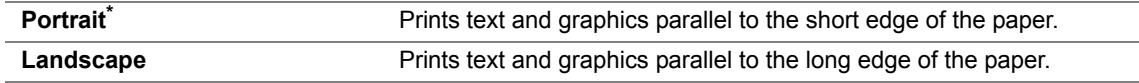

# **• 2-Sided**

# **Purpose:**

To specify whether to print on both sides of a sheet of paper.

# **Values:**

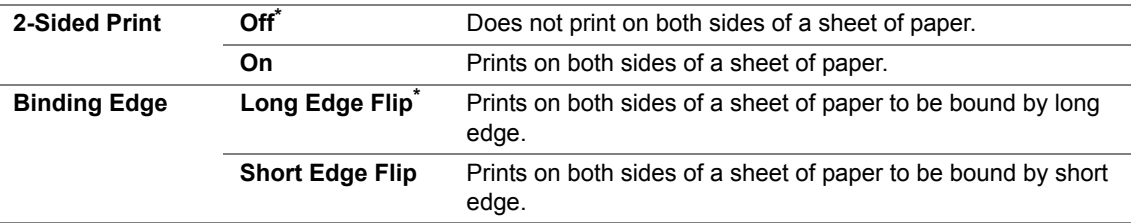

# **• Font**

# **Purpose:**

To specify the default font from the fonts registered in the printer.

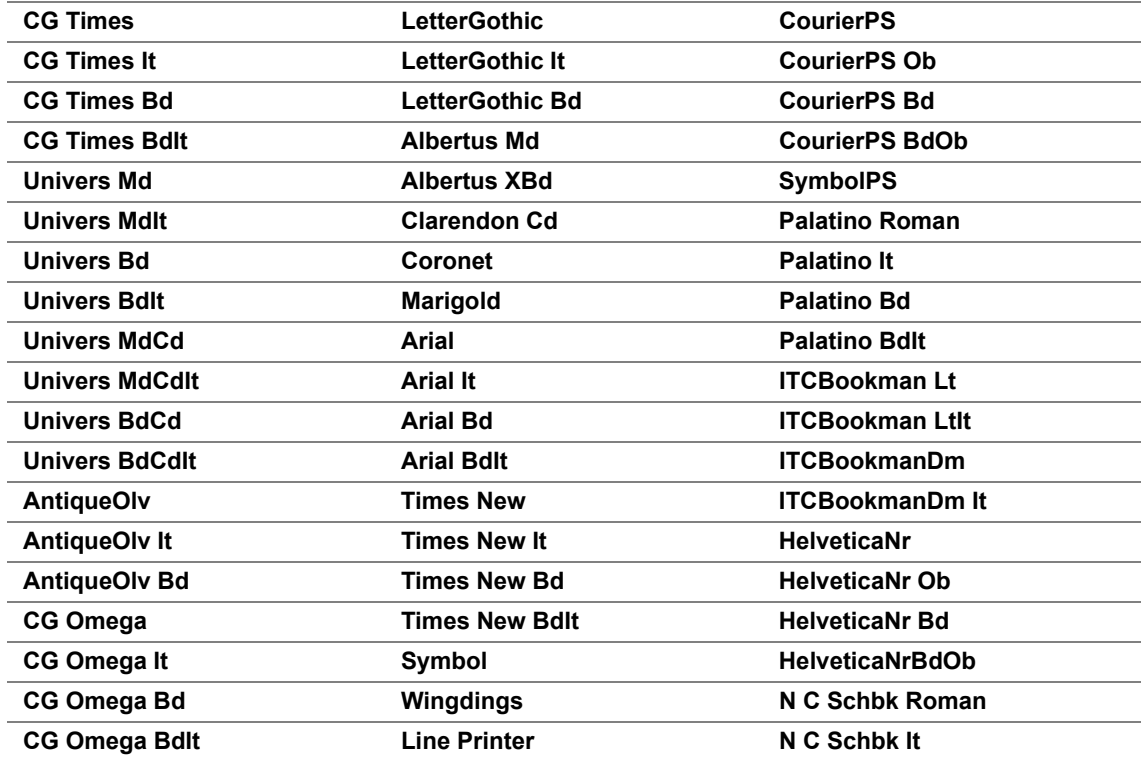

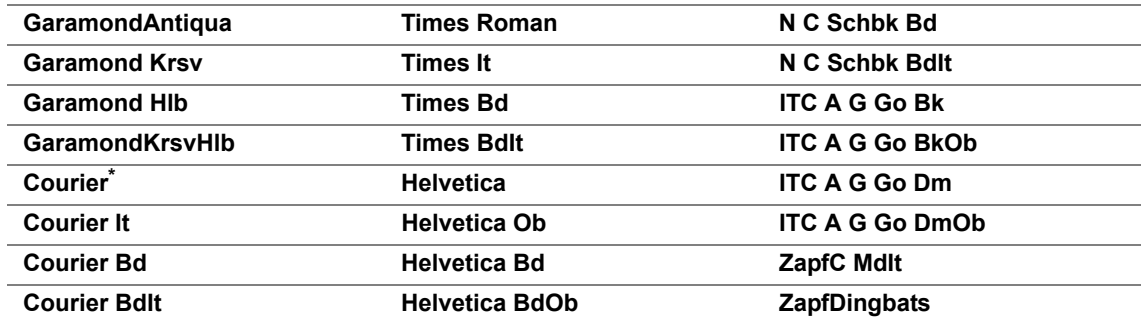

# **• Symbol Set**

# **Purpose:**

To specify a symbol set for a specified font.

# **Values:**

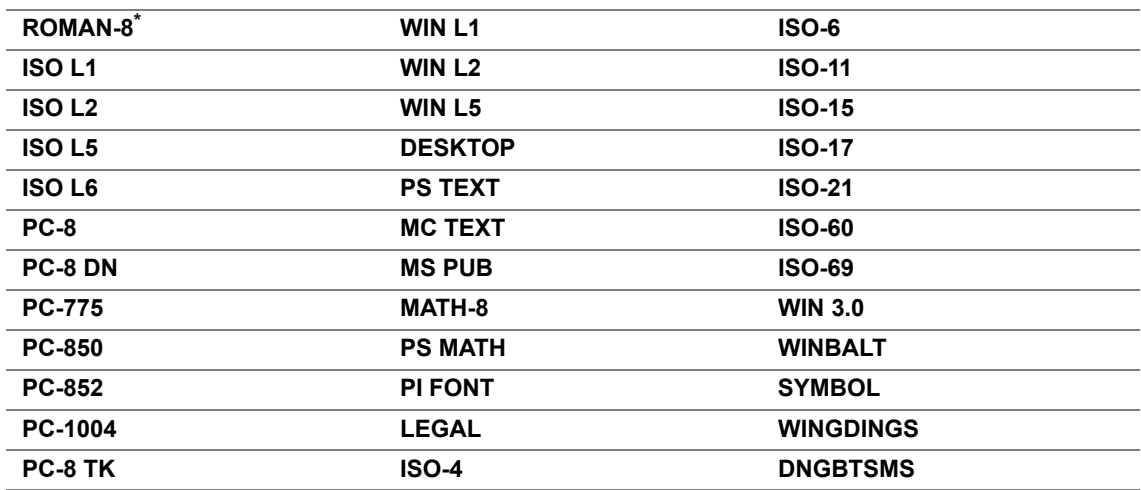

# **• Font Size**

# **Purpose:**

To specify the font size for scalable typographic fonts, within the range of 4.00 to 50.00. The default is 12.00.

Font size refers to the height of the characters in the font. One point equals approximately 1/72 of an inch.

# **NOTE:**

• The Font Size menu is only displayed for typographic fonts.

# **• Font Pitch**

# **Purpose:**

To specify the font pitch for scalable mono spaced fonts, within the range of 6.00 to 24.00. The default is 10.00.

Font pitch refers to the number of fixed-space characters in a horizontal inch of type. For nonscheduled mono spaced fonts, the pitch is displayed, but cannot be changed.

# **NOTE:**

• The Font Pitch menu is only displayed for fixed or mono spaced fonts.

# **• Form Line**

# **Purpose:**

To set the number of lines in a page.

# **Values:**

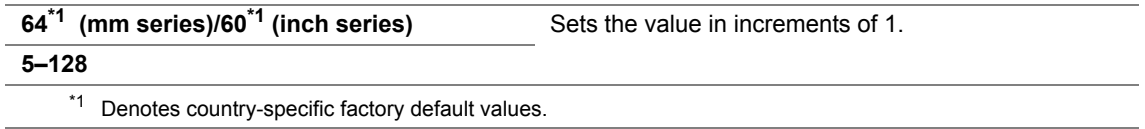

The printer sets the amount of space between each line (vertical line spacing) based on the  $F\circ r$ m Line and Orientation menu items. Select the correct Form Line and Orientation before changing Form Line.

# **• Quantity**

# **Purpose:**

To set the default print quantity, within the range of 1 to 999. The default is 1. (Set the number of copies required for a specific job from the print driver. Values selected from the print driver always override values selected from the operator panel.)

# **• Image Enhance**

# **Purpose:**

To specify whether to enable the Image Enhance feature, which makes the boundary line between black and white smoother to decrease jagged edges and enhance the visual appearance.

# **Values:**

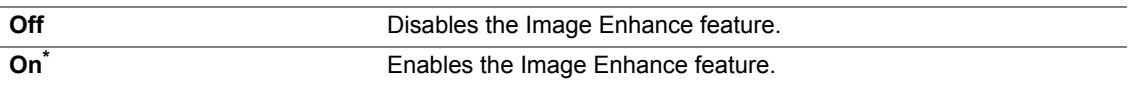

# **• Hex Dump**

#### **Purpose:**

To help isolate the source of a print job problem. With  $H\infty$  Dump selected, all data sent to the printer is printed in hexadecimal and character representation. Control codes are not executed.

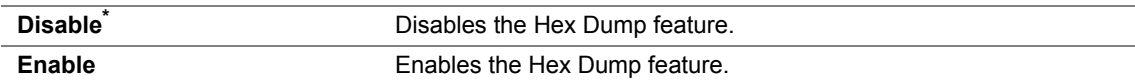

# **• Draft Mode**

# **Purpose:**

To save toner by printing in the draft mode. The print quality is reduced when you print in the draft mode.

# **Values:**

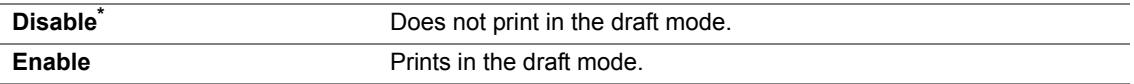

# **• LineTermination**

# **Purpose:**

To add the line termination commands.

# **Values:**

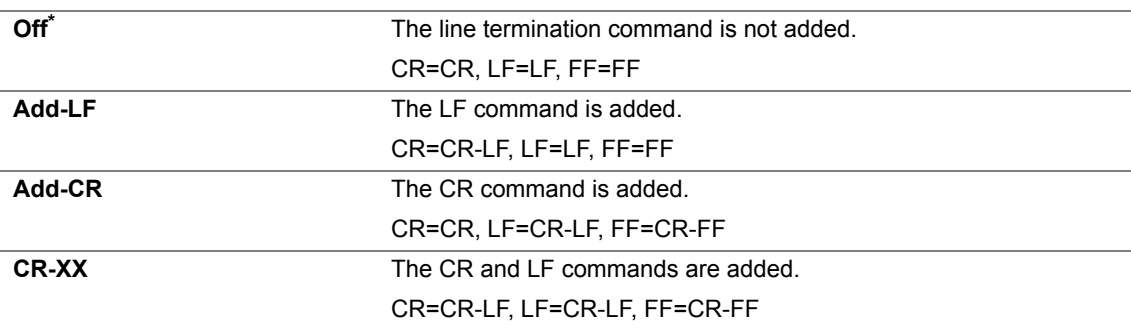

# **• Output Color**

# **Purpose:**

To specify the color mode to Color or Black and White. This setting is used for a print job that does not specify a print mode.

# **Values:**

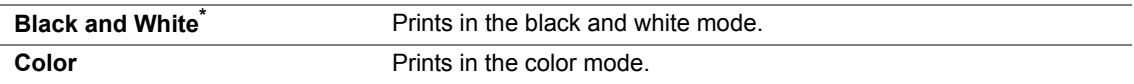

# **PDF Settings**

Use the PDF Settings menu to change printer settings that only affect the PDF jobs.

# **NOTE:**

• Values marked by an asterisk (\*) are the factory default menu settings.

# **• Quantity**

# **Purpose:**

To specify the number of copies to print.

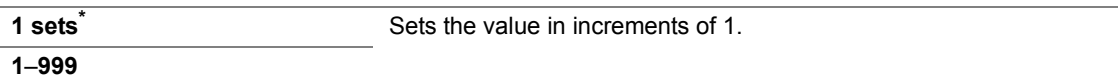

# **• 2-Sided Print**

# **Purpose:**

To specify whether to print on both sides of a sheet of paper. **Values:**

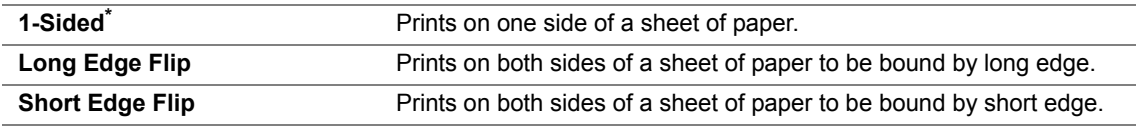

# **• Print Mode**

#### **Purpose:**

To specify the print mode.

# **Values:**

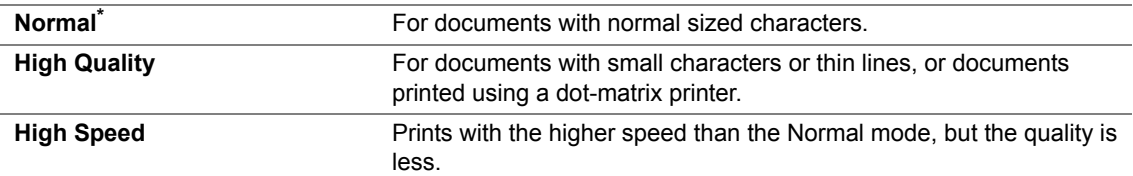

# **• Password**

## **Purpose:**

To specify the password to print the secure PDF.

#### **Value:**

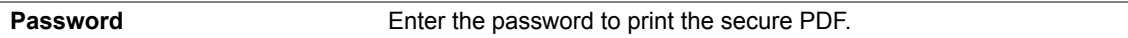

# **• Collated**

#### **Purpose:**

To specify whether to sort the job.

#### **Values:**

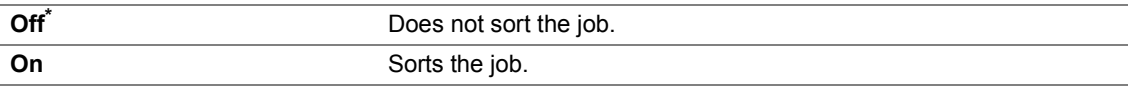

# **• Output Size**

#### **Purpose:**

To specify the output paper size for PDF.

# **Values:**

**A4 - 210x297\*1**

**Letter - 8.5x11\*1**

#### **Auto**

\*1 The default paper size is displayed.

# **• Layout**

# **Purpose:**

To specify the output layout. **Values:**

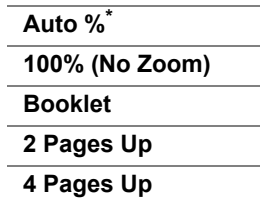

٠

# **• Output Color**

**Purpose:**

To specify the output color.

# **Values:**

**Color (Auto)\* Black and White**

# **PS Settings**

Use the PS Settings menu to change printer settings that only affect jobs using the PostScript emulation printer language.

# **NOTE:**

• Values marked by an asterisk (\*) are the factory default menu settings.

# **• PS Error Report**

# **Purpose:**

To specify whether to print the contents of PostScript errors.

# **Values:**

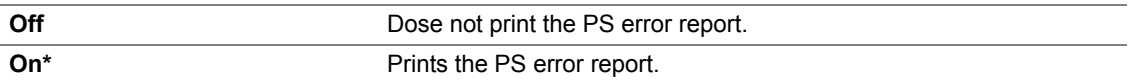

# **• PS Job Time-out**

# **Purpose:**

To specify the runtime of one PostScript job.

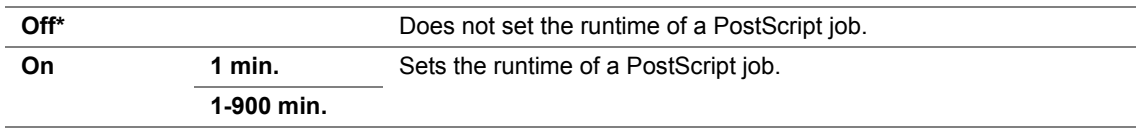

# **• Paper Select Mode**

# **Purpose:**

To set the way to select the paper tray for PostScript mode. **Values:**

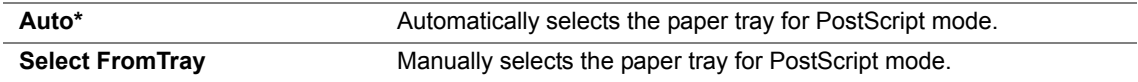

# **• Output Color**

# **Purpose:**

To set the default color for PostScript.

# **Values:**

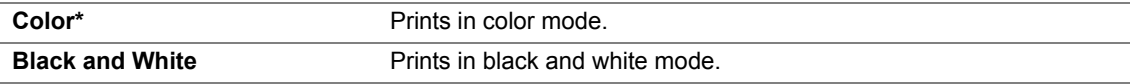

# **Wired Network**

Use the Wired Network menu to change the printer settings affecting jobs sent to the printer through the wired network.

# **NOTE:**

• Values marked by an asterisk (\*) are the factory default menu settings.

# **• Ethernet**

#### **Purpose:**

To specify the communication speed and the duplex settings of Ethernet. The change becomes effective after the printer is turned off and then on again.

#### **Values:**

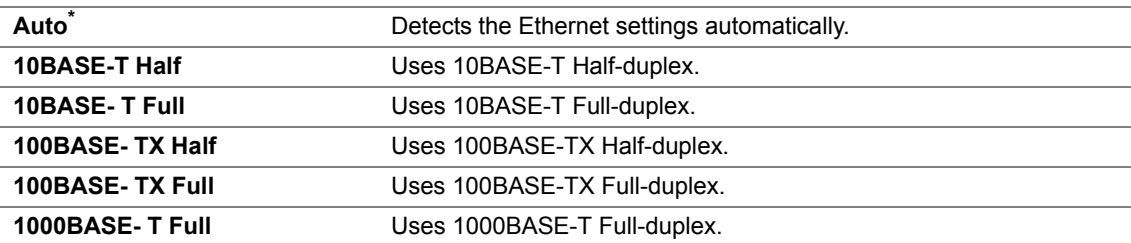

# **• TCP/IP**

# **Purpose:**

To configure TCP/IP settings.

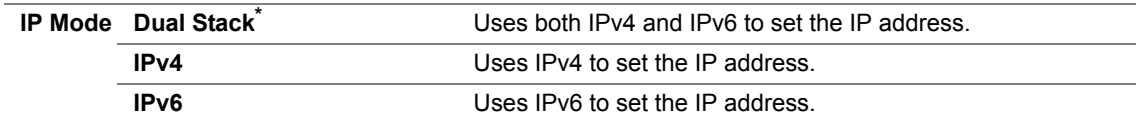

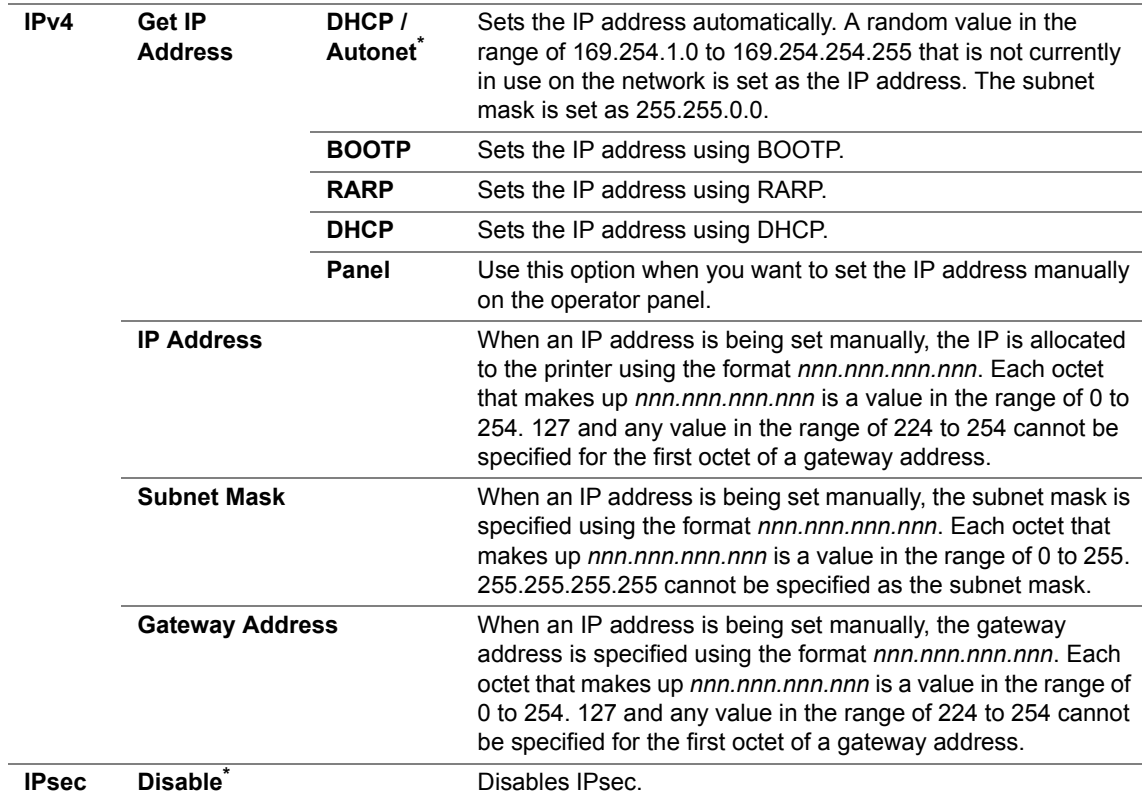

# **• Protocol**

# **Purpose:**

To enable or disable each protocol. The change becomes effective after the printer is turned off and then on again.

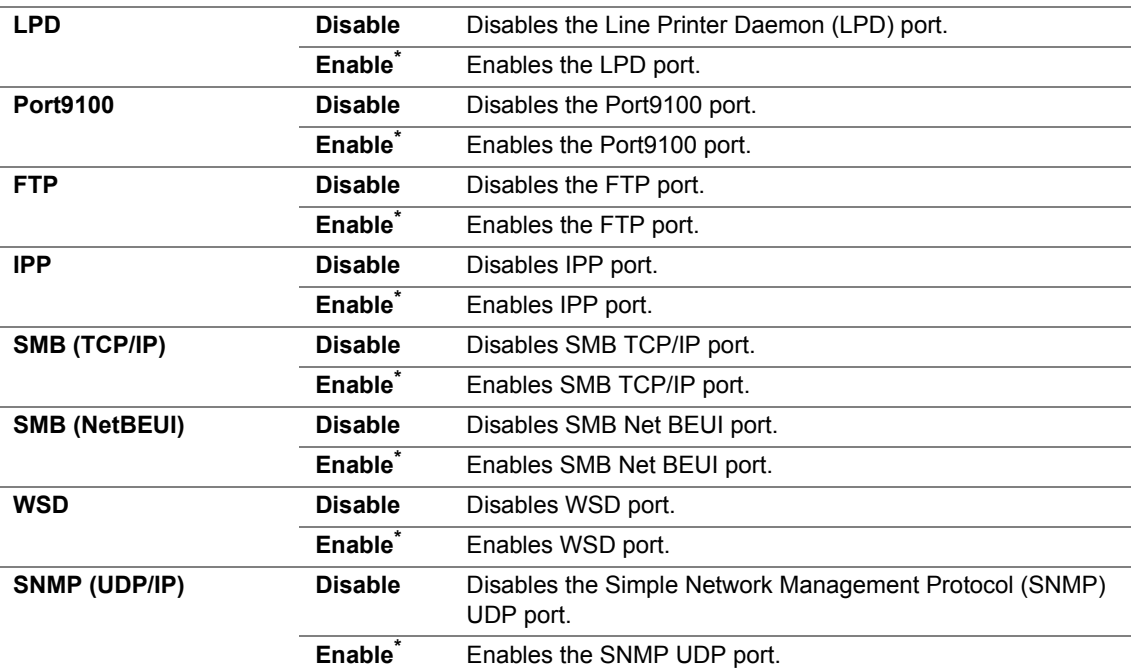

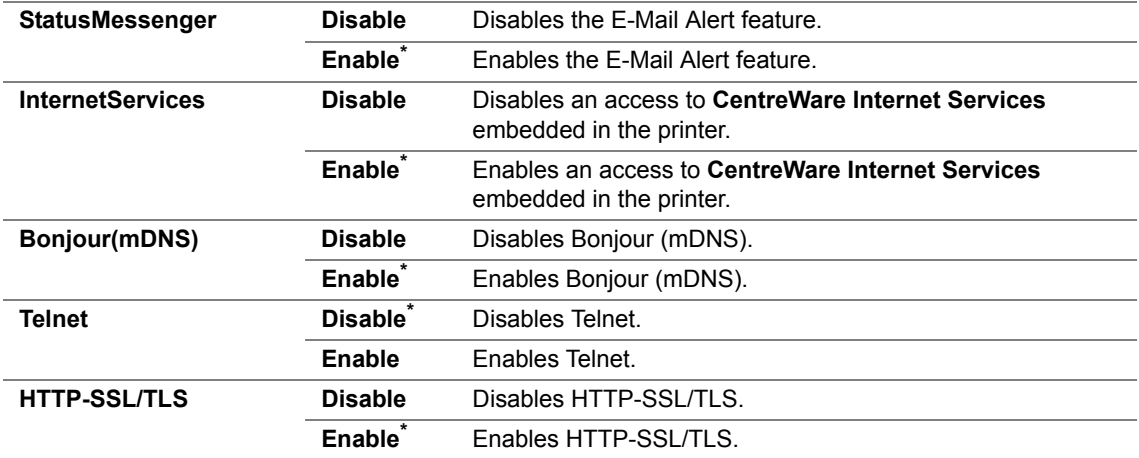

# **• IP Filter**

#### **NOTE:**

• IP Filter feature is available only when Protocol is set to LPD or Port9100.

#### **Purpose:**

To block data received from certain IP addresses through the wired network. You can set up to five IP addresses. The change becomes effective after the printer is turned off and then on again.

#### **Values:**

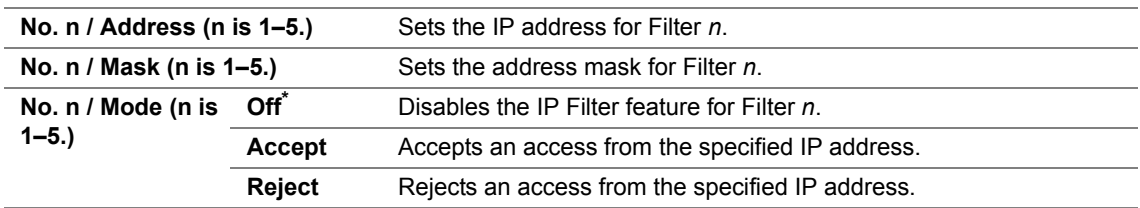

# **• IEEE 802.1x**

#### **NOTE:**

• IEEE 802.1x feature is available only when the printer is connected using LAN cable and it is available only when the IFFF 802.1 authentication is enabled.

#### **Purpose:**

To disable IEEE 802.1x authentication. The change becomes effective after the printer is turned off and then on again.

#### **Value:**

**Disable** Disables IEEE 802.1x.

# **• Initialize NVM**

#### **Purpose:**

To initialize wired network data stored in non-volatile memory (NVM). After executing this function and rebooting the printer, all wired network settings are reset to their default values.

# **• Adobe Protocol**

# **Purpose:**

To set the PostScript communications protocol.

# **Values:**

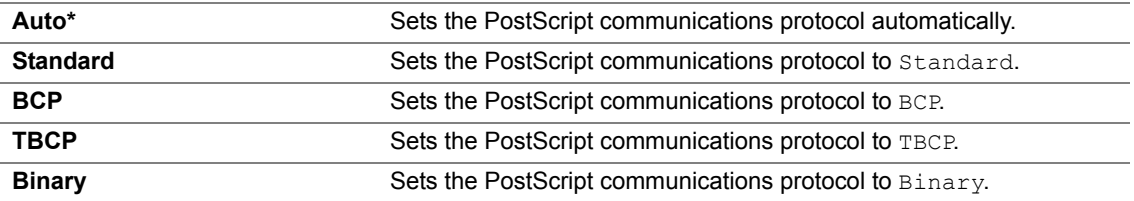

**•**

# **USB Settings**

Use the USB Settings menu to change printer settings affecting a USB port.

# **NOTE:**

• Values marked by an asterisk (\*) are the factory default menu settings.

# **• Port Status**

# **Purpose:**

To specify whether to enable the USB port. The change becomes effective after the printer is turned off and then on again.

#### **Values:**

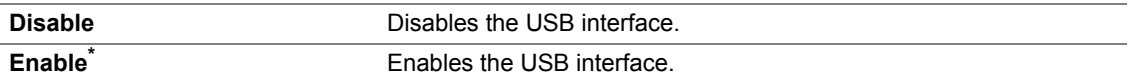

# **• Adobe Protocol**

# **Purpose:**

To set the PostScript communications protocol.

# **Values:**

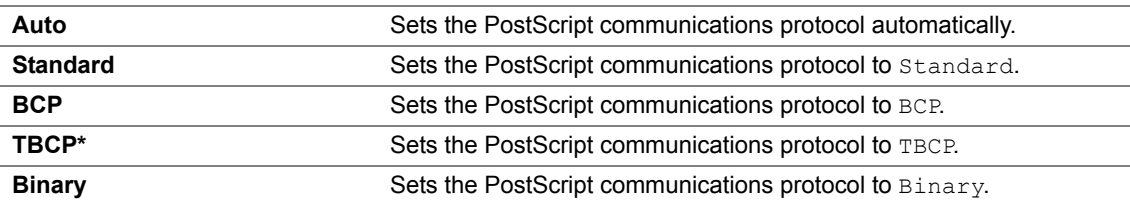

# **System Settings**

Use System Settings to configure a variety of printer features.

# **NOTE:**

• Values marked by an asterisk (\*) are the factory default menu settings.

# **• Power Saver Time**

#### **Purpose:**

To specify the time for transition to power saver mode.

#### **Values:**

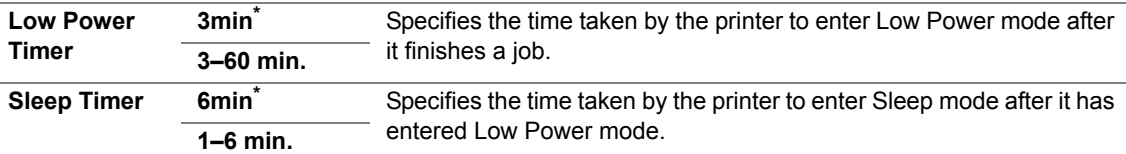

Enter 5 to put the printer in power saver mode five minutes after it finishes a job. This uses much less energy, but requires more warm-up time for the printer. Enter 5 if your printer shares an electrical circuit with room lighting and you notice lights flickering.

Select a high value if your printer is in constant use. In most circumstances, this keeps the printer ready to operate with minimum warm-up time. Select a value between 5 and 30 minutes for power saver mode if you want a balance between energy consumption and a shorter warm-up period.

The printer automatically returns to the standby mode from the power saver mode when it receives data from the computer. You can also change the status of the printer to the standby mode by pressing the **Energy Saver** button on the operator panel.

# **• Auto Reset**

#### **Purpose:**

To automatically reset the settings to the default settings and return to the standby mode after you do not specify any settings for the specified time.

#### **Values:**

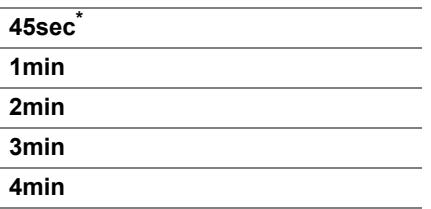

# **• Fault Time-out**

#### **Purpose:**

To specify the amount of time the printer waits before canceling a job that stops abnormally. The print job is cancelled if the time-out time is exceeded.

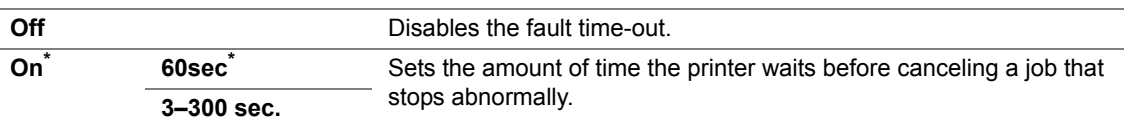

# **• Job Time-out**

# **Purpose:**

To specify the amount of time the printer waits for data to arrive from the computer. The print job is cancelled if the time-out time is exceeded.

# **Values:**

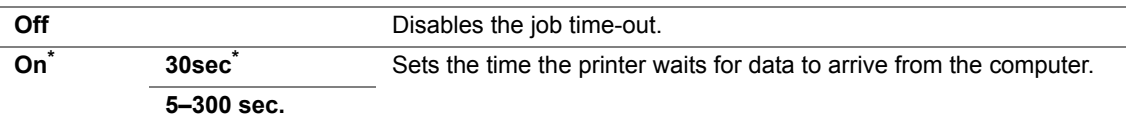

# **• Clock Settings**

# **Purpose:**

To specify the date and time formats.

# **Values:**

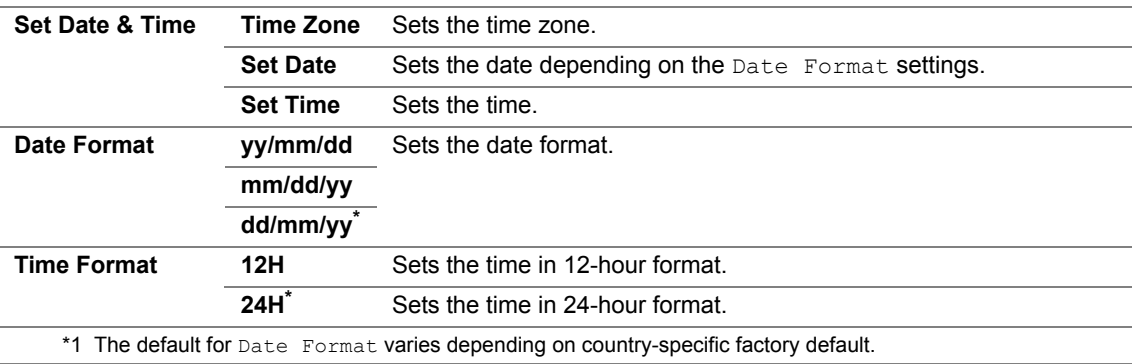

# **• Audio Tones**

# **Purpose:**

To configure settings for tones emitted by the printer during operation or when a warning message appears.

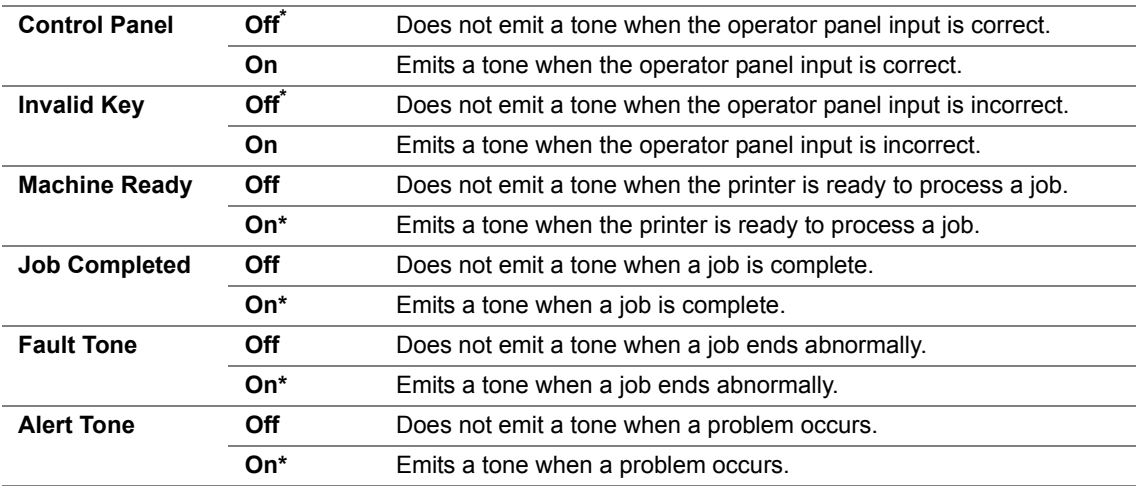

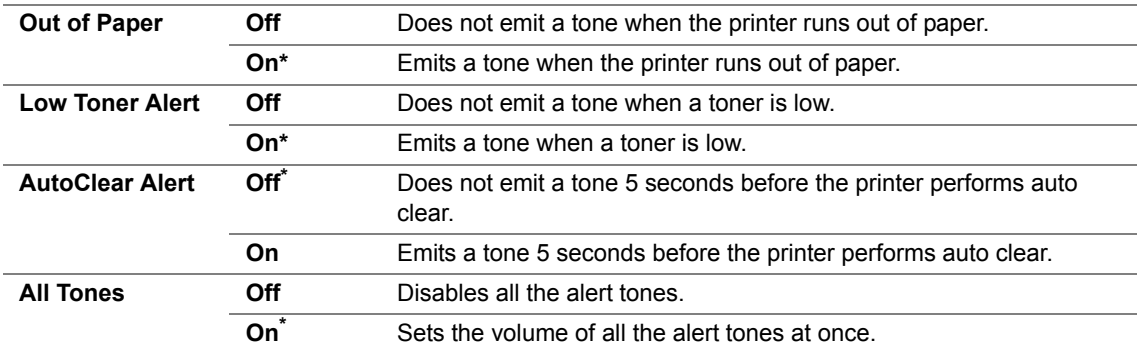

# **• mm / inch**

## **Purpose:**

To specify the default measurement unit displayed after the numeric value on the operator panel. **Values:**

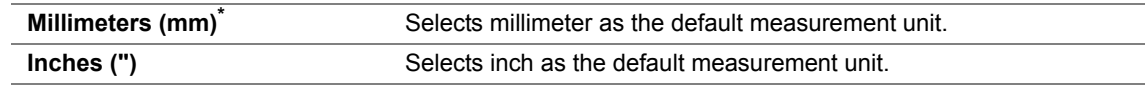

#### **NOTE:**

• The default for  $mm/inch$  varies depending on other settings, such as Country and Document Size.

# **• DefaultPaperSize**

#### **Purpose:**

To specify the default paper size.

## **Values:**

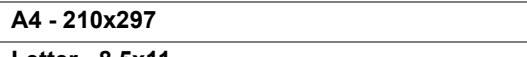

**Letter - 8.5x11**

**NOTE:** 

• The default for DefaultPaperSize varies depending on country-specific factory default.

# **• Auto Job History**

#### **Purpose:**

To automatically print a job history report after every 20 jobs.

# **Values:**

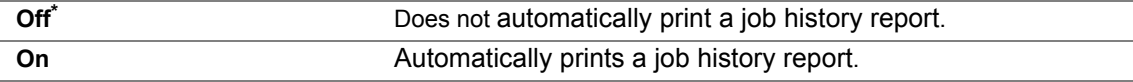

The Job History report can also be printed using the Report/List menu.

# **• Print ID**

# **Purpose:**

To specify a location where the user ID is printed.

# **Values:**

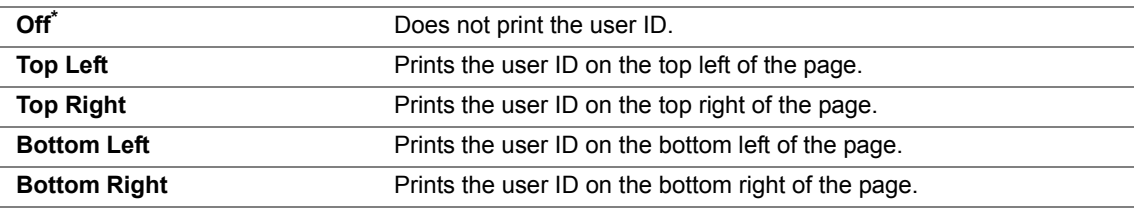

#### **NOTE:**

• When you print on DL size paper, a part of the user ID may not be printed correctly.

# **• Print Text**

# **Purpose:**

To specify whether the printer outputs PDL data, which is not supported by the printer, as text when the printer receives it. Text data is printed on A4 or Letter size paper.

#### **Values:**

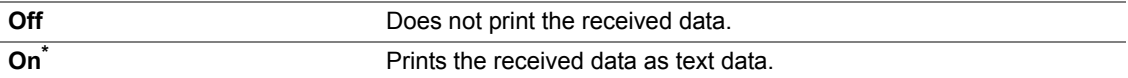

# **• Banner Sheet**

# **NOTE:**

• Banner Sheet feature is available only when the optional 250-sheet feeder is installed on the printer.

#### **Purpose:**

To specify the position of banner sheet, and also specify the tray in which the banner sheet is loaded. **Values:**

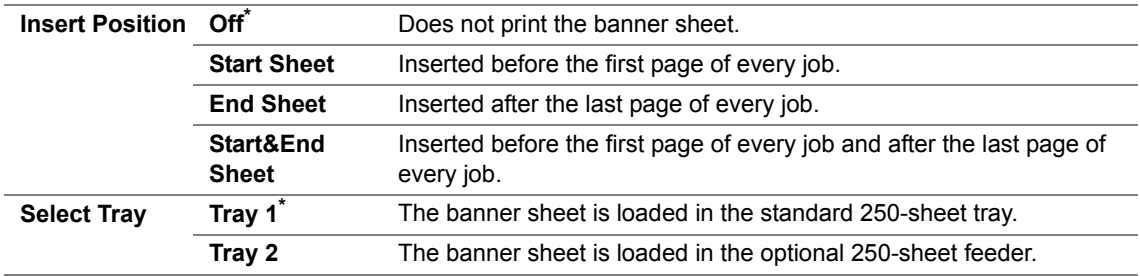

# **• RAM Disk**

## **NOTE:**

• RAM Disk feature is available only when the 512 MB optional memory module is installed on the printer.

#### **Purpose:**

To allocate memory to the RAM disk file system for the Secure Print and Sample Print features. The change becomes effective after the printer is turned off and then on again.

#### **Values:**

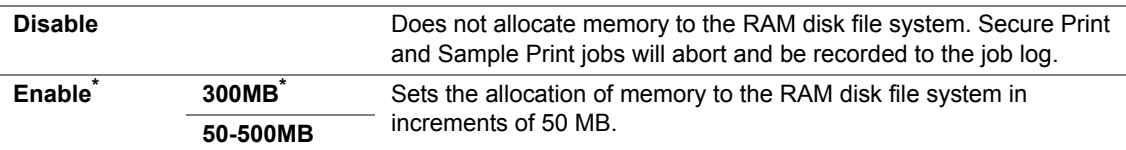

#### **NOTE:**

• Restart your printer when you change the settings for the RAM Disk menu.

# **• Substitute Tray**

#### **Purpose:**

Specifies whether to use paper of a different size when the paper that is loaded in the specified tray does not match the paper size settings for the current job.

#### **Values:**

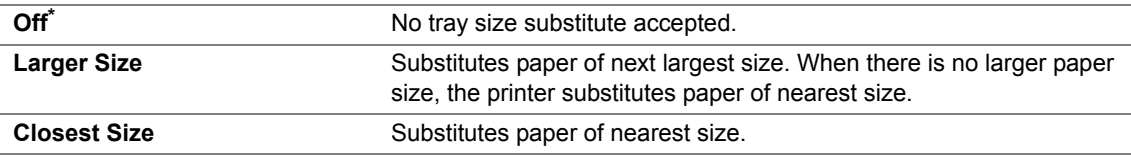

# **• Auditron Mode**

#### **Purpose:**

To specify whether to limit the functions that can be used per user by Auditron authentication.

#### **Values:**

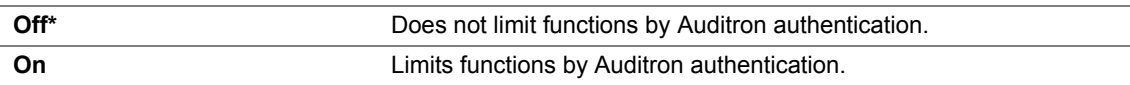

# **• No Acct User Prt**

## **Purpose:**

To specify whether to permit the printing of data without authentication information.

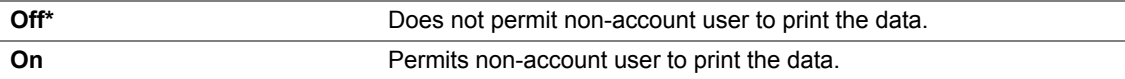

# **• LetterH Dup Mode**

# **Purpose:**

To specify whether to print on both sides when you use letterhead. **Values:**

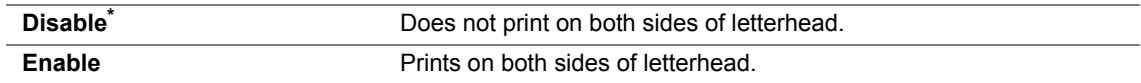

# **• Low Toner Msg**

# **Purpose:**

To specify whether to show the alert message when the toner is low.

# **Values:**

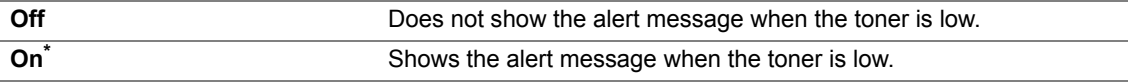

# **Maintenance Mode**

Use the Maintenance Mode menu to initialize the NV (non-volatile) memory, configure the plain paper quality adjustment settings, and configure the security settings.

# **NOTE:**

• Values marked by an asterisk (\*) are the factory default menu settings.

# **• F/W Version**

# **Purpose:**

To confirm the current F/W version.

# **• Adjust PaperType**

# **Purpose:**

To specify paper density settings.

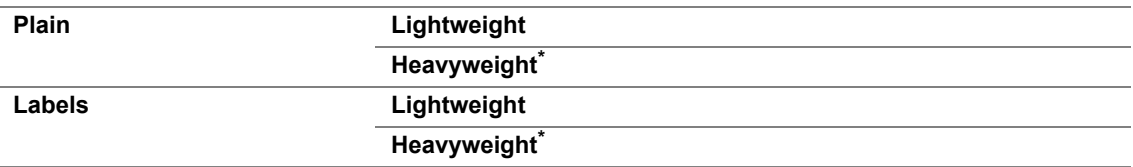

# **• Adjust BTR**

# **Purpose:**

To specify the transfer roller voltage adjustment for each paper type.

The default settings may not give the best output on all paper types. If you see mottles on the print output, try to increase the voltage. If you see white spots on the print output, try to decrease the voltage.

# **NOTE:**

• The print quality changes depending on the setting values you select for this item.

#### **Values:**

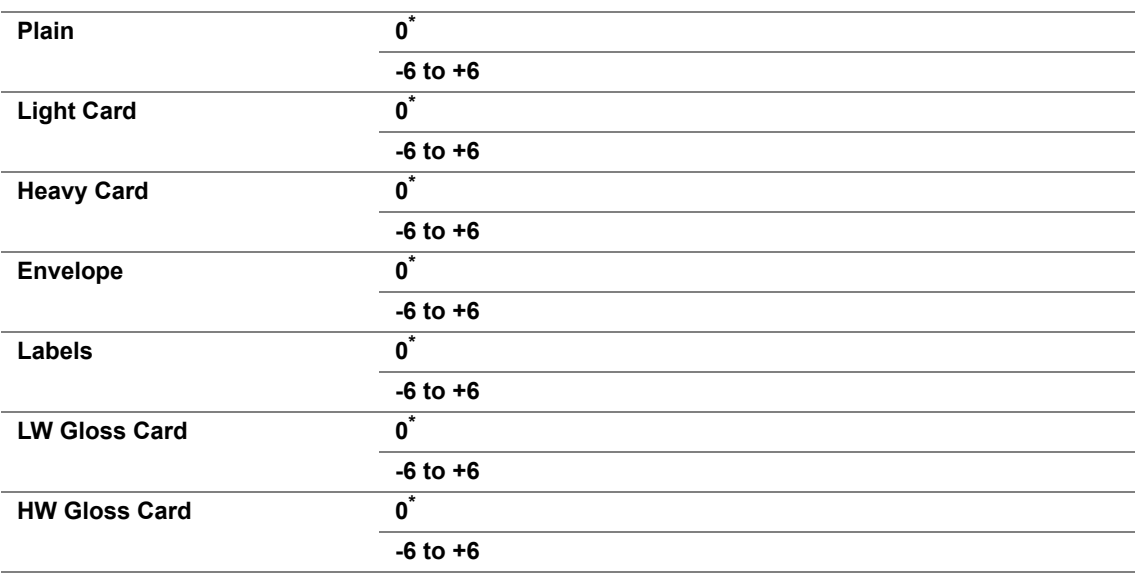

# **• Adjust Fuser**

#### **Purpose:**

To adjust the fusing temperature setting for each paper type.

The default settings may not give the best output on all paper types. When the printed paper has curled, try to lower the temperature. When the toner does not fuse on the paper properly, try to increase the temperature.

#### **NOTE:**

• The print quality changes depending on the setting values you select for this item.

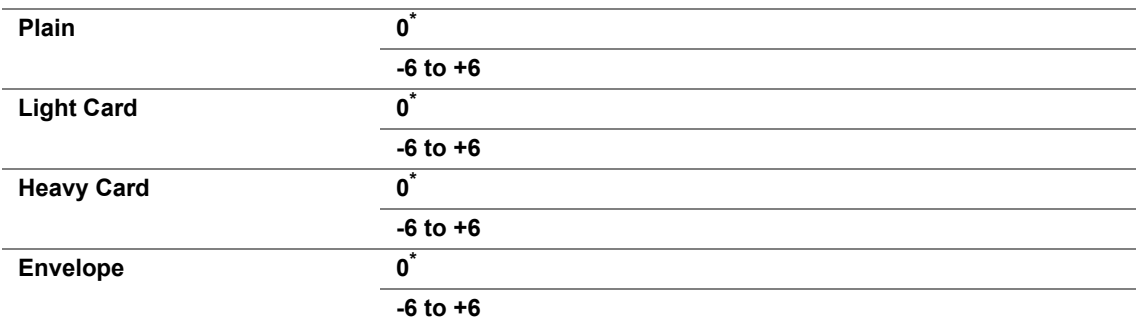

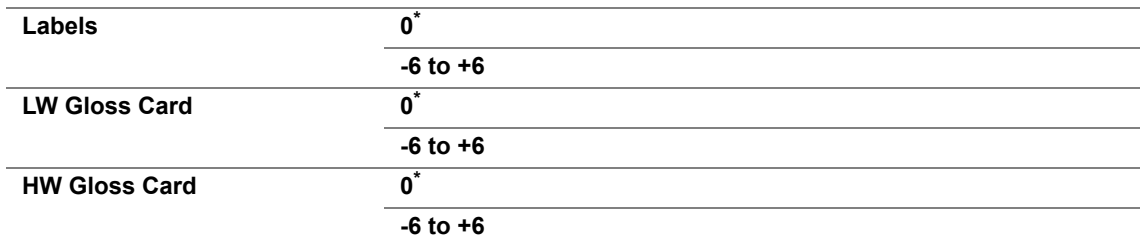

# **• Auto Adjust Regi**

# **Purpose:**

To specify whether to automatically perform color registration adjustment.

# **Values:**

 $\overline{a}$ 

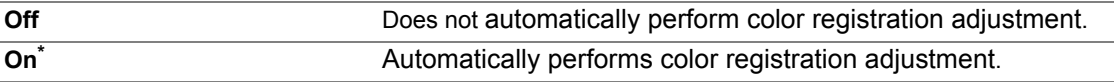

# **• Adjust ColorRegi**

# **Purpose:**

To manually perform color registration adjustment.

Manual Color Registration Adjustments are required when the printer is initially installed and after the printer is moved.

# **NOTE:**

• The Adjust ColorRegi feature can be configured when Auto Adjust Regi is set to Off.

#### **Values:**

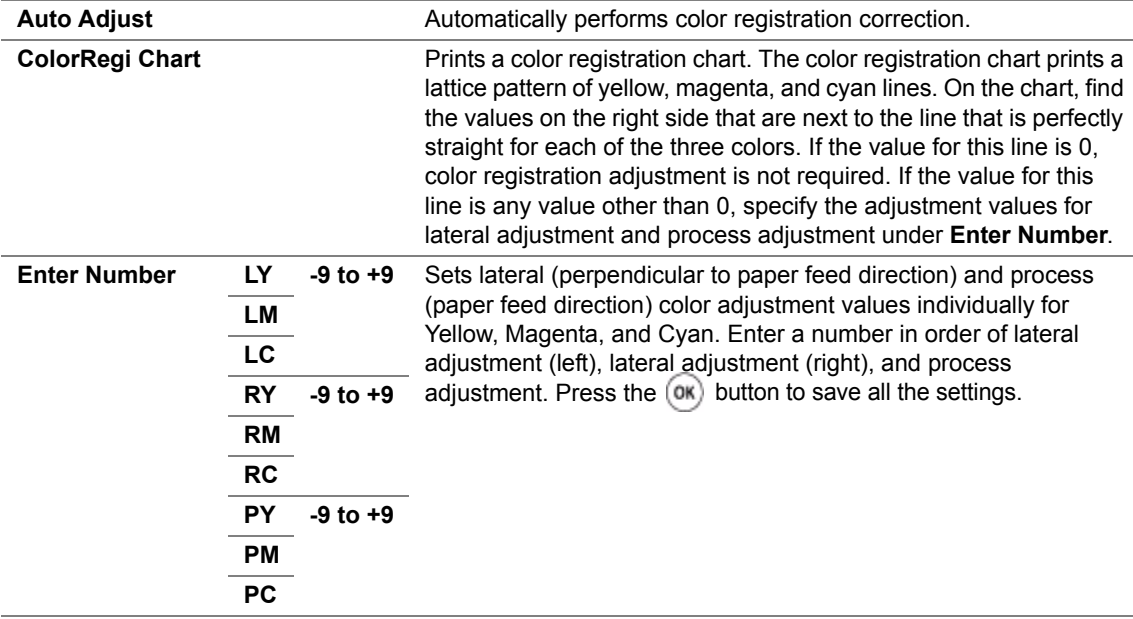

#### **NOTE:**

• Ensure that you remove the paper from the single sheet feeder (SSF) before performing Auto Adjust.

# **• Clean Developer**

# **Purpose:**

To stir the toner in a new toner cartridge.

# **• Toner Refresh**

# **Purpose:**

To clean the toner in each toner cartridge.

**Values:**

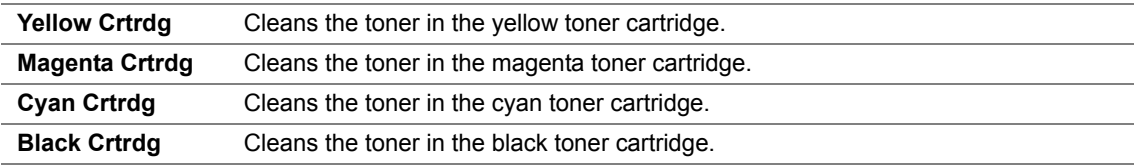

# **• Drum Refresh**

# **Purpose:**

To clean the surface of the drum cartridge.

# **• Initialize NVM**

# **Purpose:**

To initialize the non-volatile (NV) memory. After executing this function and rebooting the printer, all the menu parameters are reset to their default values.

# **See also:**

• ["Resetting to Factory Defaults" on page 177.](#page-177-0)

# **• Init Print Meter**

# **Purpose:**

To initialize the print meter of the printer. When the print meter is initialized, the meter count is reset to zero.

# **• Reset Fuser**

# **Purpose:**

To initialize the Machine Control Unit life counter.

# **• Clear Storage**

# **NOTE:**

• Clear Storage feature is available only when the 512 MB optional memory module is installed.

# **Purpose:**

To clear all files stored as Secure Print, Sample Print, and Stored Print in the RAM disk.

# **Values:**

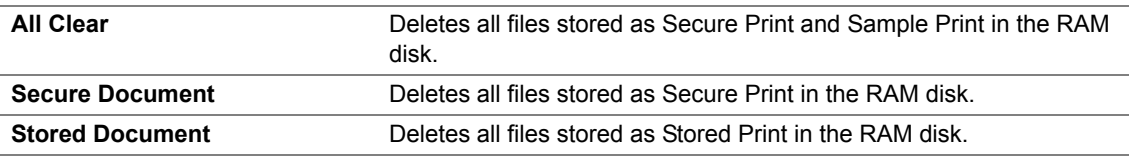

# **• Non-Genuine**

# **Purpose:**

To use toner cartridge of another manufacturer.

# **NOTE:**

• Using a non-Fuji Xerox toner cartridge may severely damage your printer. The warranty does not cover damages caused by using non-Fuji Xerox toner cartridges.

# **Values:**

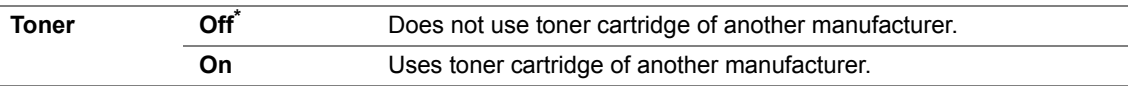

# **• Adjust Altitude**

# **Purpose:**

To specify the altitude of the location where the printer is installed.

The discharge phenomenon for charging the photo conductor varies with barometric pressure. Adjustments are performed by specifying the altitude of the location where the printer is being used.

# **NOTE:**

• An incorrect altitude adjustment setting leads to problems such as poor printing quality and incorrect indication of remaining toner.

# **Values:**

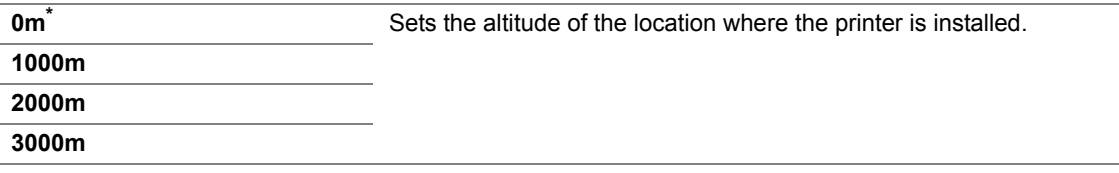

# **Secure Settings**

Use the Secure Settings menu to set a password to limit access to the menus. This prevents items from being changed accidentally.

# **NOTE:**

• Values marked by an asterisk (\*) are the factory default menu settings.

# **• Panel Lock**

## **Purpose:**

To set a limited access to Admin Menu with a password, and to set or change the password.

# **See also:**

• ["Panel Lock Function" on page 173](#page-173-0).

#### **Values:**

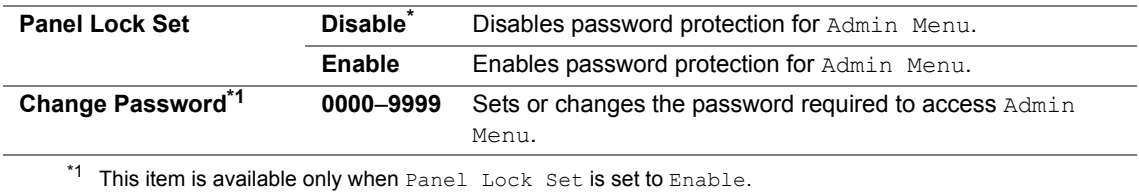

# **• Login Error**

#### **NOTE:**

• Login Error feature is available only when Panel Lock Set is set to Enable.

#### **Purpose:**

To specify the number of error entry attempts allowed when you log in as an administrator in the Admin Menu and Report/List menu.

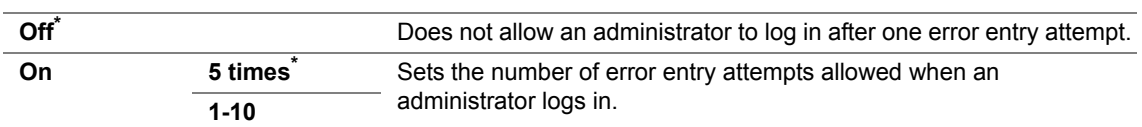

# **Tray Settings**

Use the Tray Settings menu to define the print media loaded in the standard 250-sheet tray and the optional 250-sheet feeder.

# **NOTE:**

• Values marked by an asterisk (\*) are the factory default menu settings.

# **Tray 1**

# **Purpose:**

To specify the paper loaded in the standard 250-sheet tray.

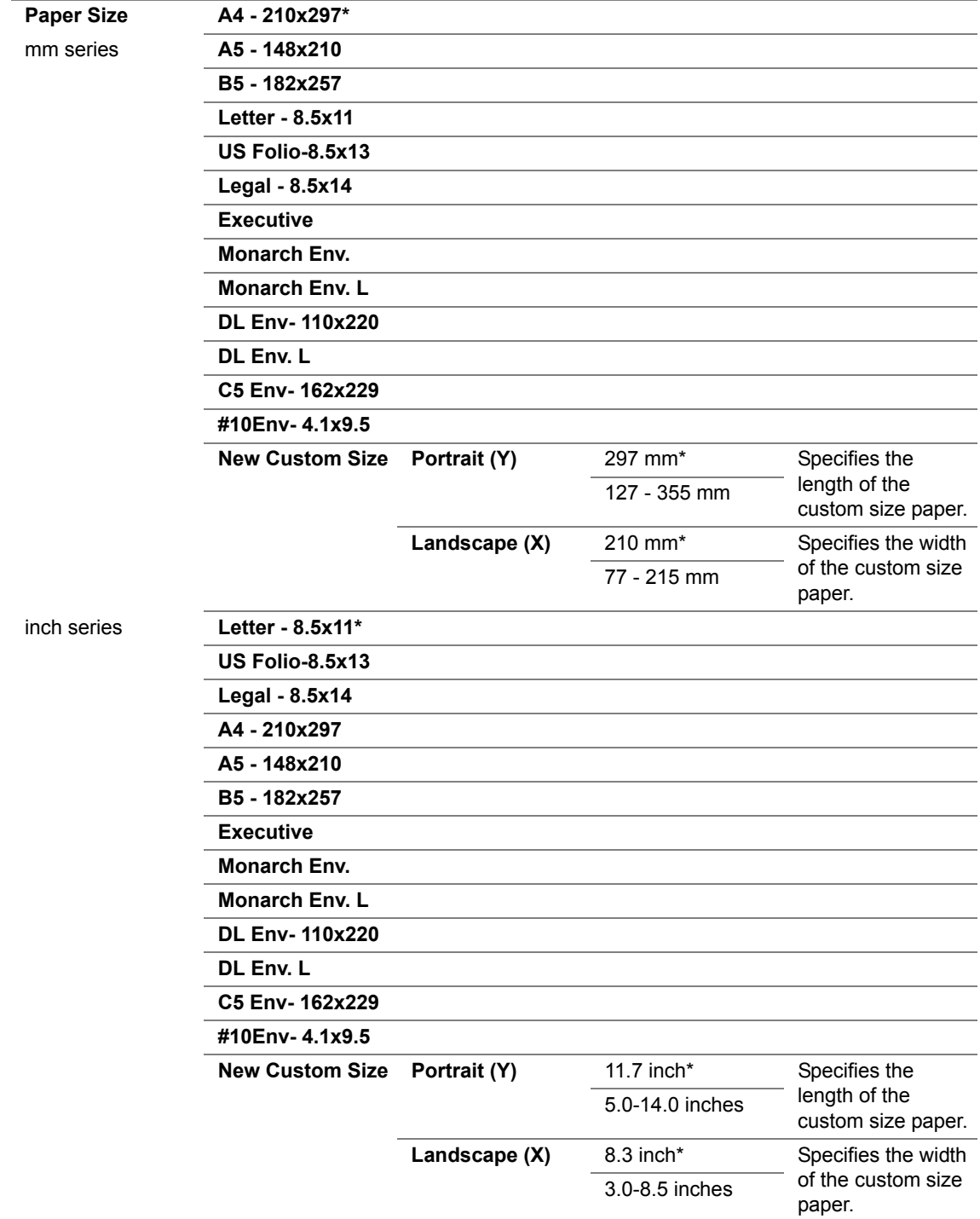

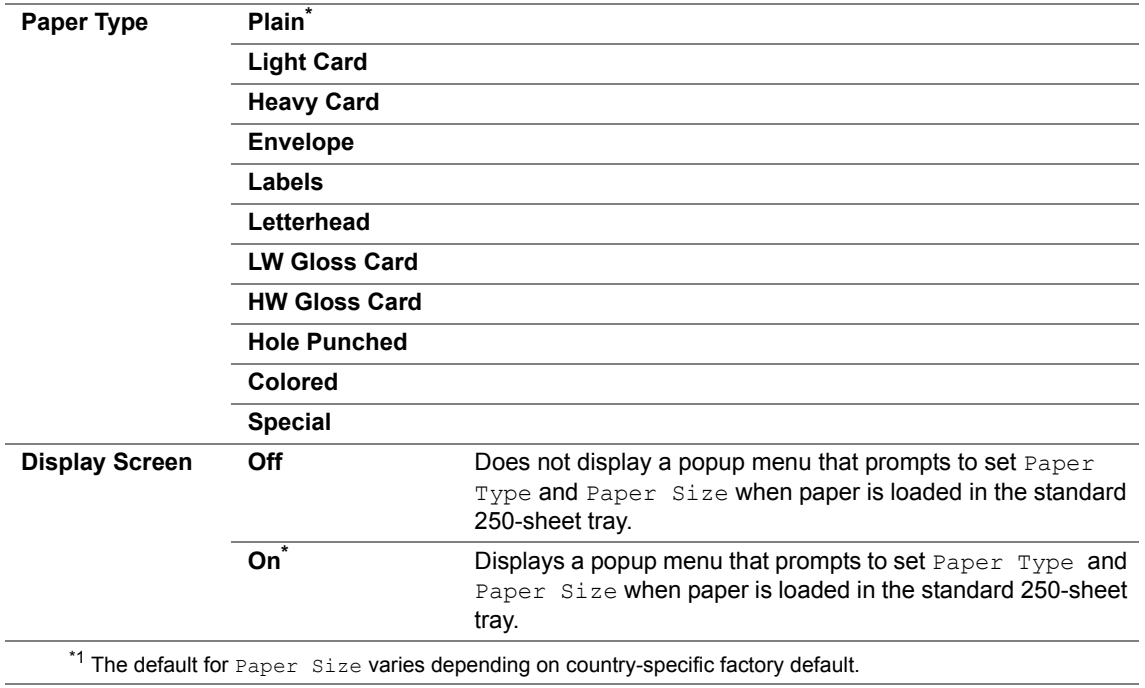

# **NOTE:**

• For more information on supported paper sizes, see also ["Usable Print Media" on page 100](#page-100-0).

# **Tray 2**

## **NOTE:**

• Tray 2 feature is available only when the optional 250-sheet feeder is installed.

#### **Purpose:**

To specify the paper loaded in the optional 250-sheet feeder.

# **Values:**

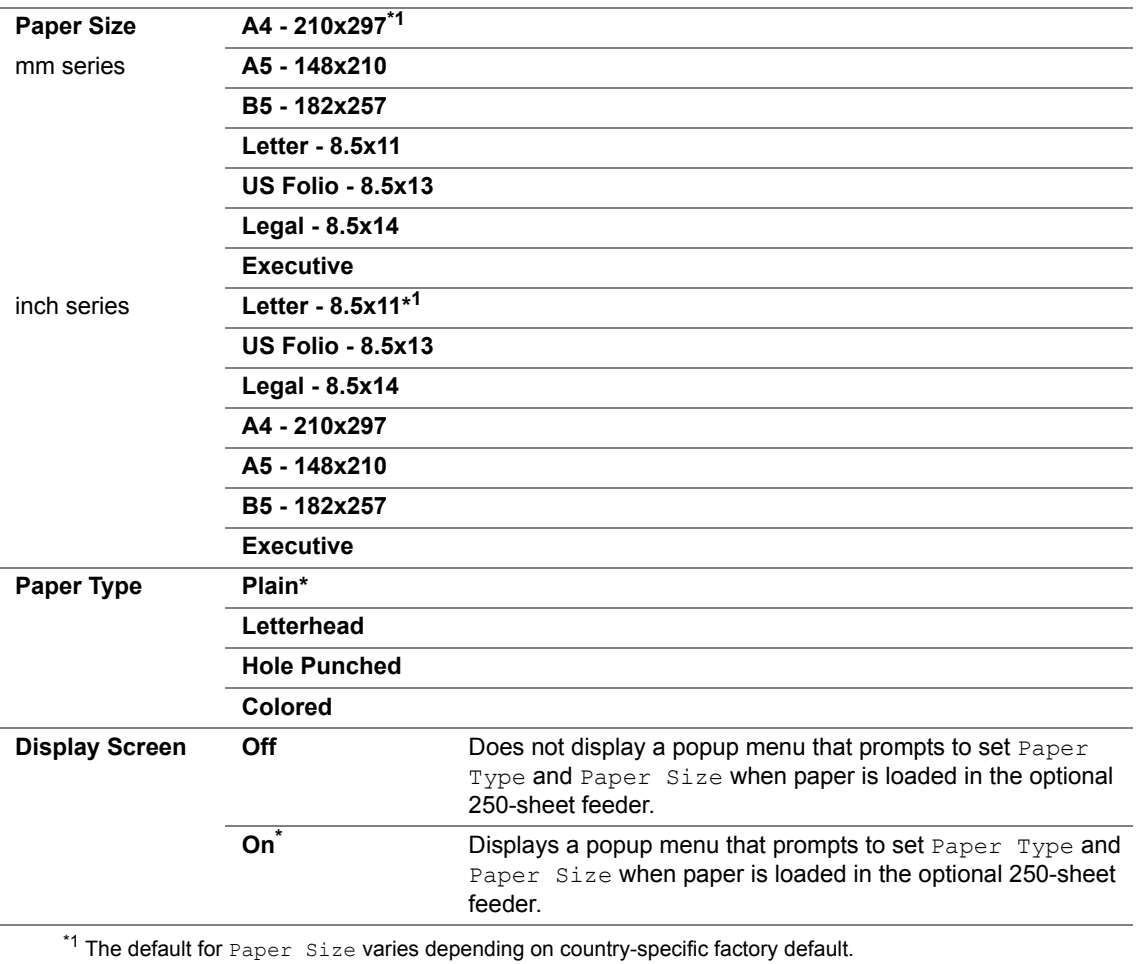

#### **NOTE:**

• For more information on supported paper sizes, see also ["Usable Print Media" on page 100](#page-100-0).

# <span id="page-173-0"></span>**Panel Lock Function**

This feature prevents unauthorized users from changing settings made by the administrator. However, you can select settings for individual print jobs using the print driver.

This section includes:

- • ["Enabling the Panel Lock" on page 174](#page-174-0)
- • ["Disabling the Panel Lock" on page 175](#page-175-0)

# <span id="page-174-0"></span>**Enabling the Panel Lock**

- **1** Press the **Menu** button.
- **2** Select Admin Menu, and then press the  $(X)$  button.
- **3** Select Secure Settings, and then press the  $(\alpha K)$  button.
- **4** Select Panel Lock, and then press the  $(X)$  button.
- **5** Select Panel Lock Set, and then press the  $(\alpha k)$  button.
- **6** Select Enable, and then press the  $(\alpha k)$  button.
- **7** Enter the new password, and then press the  $(X)$  button.
- **8** Re-enter the password to confirm the password that you entered, and then press the  $(X)$  button.

#### **NOTE:**

- The factory-default panel password is 0000.
- If you forget your password, turn off the printer. Then, while holding the **Menu** button, turn on the printer. Continue to hold the **Menu** button until the display indicates to enter the new password. Enter the new password, and then press the  $(x)$  button. Re-enter the password, and then press the  $(x)$  button. The display will briefly indicate the password has been initialized.
- If you change the password, perform steps 1 to 2. Enter the current password, and then press the  $(0K)$  button. Perform steps 3 to 4. Select Change Password, and then press the  $_{\text{OR}}$  button. Enter the current password, and then press the  $(ok)$  button. Perform steps 7 and 8. This will change the password.

# <span id="page-175-0"></span>**Disabling the Panel Lock**

- **1** Press the **Menu** button.
- **2** Select Admin Menu, and then press the  $\overline{(}$ <sup>ok</sup> button.
- **3** Enter the password, and then press the  $\overline{(ok)}$  button.
- **4** Select Secure Settings, and then press the  $(X)$  button.
- **5** Select Panel Lock, and then press the  $(\alpha k)$  button.
- **6** Select Panel Lock Set, and then press the  $\overline{(\alpha k)}$  button.
- **7** Select Disable, and then press the  $\overline{OR}$  button.
- **8** Enter the current password, and then press the  $\overline{(}^{66}$  button.

# **Setting the Power Saver Time Option**

You can set the power saver time for the printer. The printer switches to the Power Saver mode after the specified time.

- **1** Press the **Menu** button.
- **2** Select Admin Menu, and then press the  $(X)$  button.
- **3** Select System Settings, and then press the  $(X)$  button.
- **4** Select Power Saver Time, and then press the  $\overline{(\alpha)}$  button.
- **5** Select Low Power Timer or Sleep Timer, and then press the  $(X)$  button.
- **6** Press the  $\blacktriangledown$  or  $\blacktriangle$  button or enter the desired value, and then press the  $\overset{\mathsf{(ok)}}{\sim}$  button. You can select from 3-60 minutes for Low Power Timer or 1-6 minutes for Sleep Timer.
- **7** To return to the previous screen, press the  $\bigcirc$  (**Back**) button.

# <span id="page-177-0"></span>**Resetting to Factory Defaults**

After executing Initialize NVM and rebooting the printer, all the menu parameters or data are reset to their default values.

- **1** Press the **Menu** button.
- **2** Select Admin Menu, and then press the  $(X)$  button.
- **3** Select Maintenance Mode, and then press the  $\overline{(\alpha)}$  button.
- **4** Select Initialize NVM, and then press the  $\overline{(\alpha)}$  button.
- **5** Ensure that Are You Sure? appears, and then press the  $\overline{)}$  button. The printer restarts automatically to apply the settings.

# **7**

# **Troubleshooting**

This chapter includes:

- • ["Clearing Jams" on page 180](#page-180-0)
- • ["Basic Printer Problems" on page 199](#page-199-0)
- • ["Display Problems" on page 200](#page-200-0)
- • ["Printing Problems" on page 201](#page-201-0)
- • ["Print Quality Problems" on page 203](#page-203-0)
- • ["Adjusting Color Registration" on page 227](#page-227-0)
- • ["Other Problems" on page 234](#page-234-0)
- • ["Understanding Printer Messages" on page 235](#page-235-0)
- • ["Contacting Service" on page 238](#page-238-0)
- • ["Getting Help" on page 239](#page-239-0)
- • ["Non-Genuine Mode" on page 243](#page-243-0)
# **Clearing Jams**

This section includes:

- • ["Avoiding Jams" on page 181](#page-181-0)
- • ["Identifying the Location of Paper Jams" on page 182](#page-182-0)
- • ["Clearing Paper Jams From the SSF" on page 183](#page-183-0)
- • ["Clearing Paper Jams From the Standard 250-Sheet Tray" on page 186](#page-186-0)
- • ["Clearing Paper Jams From the Fuser Unit" on page 189](#page-189-0)
- • ["Clearing Paper Jams From the Duplexer" on page 191](#page-191-0)
- • ["Clearing Paper Jams From the Optional 250-Sheet Feeder" on page 192](#page-192-0)

Careful selection of appropriate print media and proper loading allow you to avoid most jams.

#### **See also:**

- • ["About Print Media" on page 94](#page-94-0)
- • ["Supported Print Media" on page 98](#page-98-0)

#### **NOTE:**

• Before buying large quantities of any print media, it is recommended that you try a sample first.

## <span id="page-181-0"></span>**Avoiding Jams**

- Use only recommended print media.
- See ["Loading Print Media in the Standard 250-Sheet Tray and the Optional 250-Sheet Feeder"](#page-105-0)  [on page 105](#page-105-0) and ["Loading Print Media in the Single Sheet Feeder \(SSF\)" on page 110](#page-110-0) to load print media properly.
- Do not overload the print media sources. Ensure that the print media stack height does not exceed the maximum height indicated by the load-line labels in the tray.
- Do not load wrinkled, creased, damp, or curled print media.
- Flex, fan, and straighten print media before you load it. If a jam occurs with print media, try feeding one sheet at a time through the single sheet feeder (SSF).
- Do not use print media that you have cut or trimmed.
- Do not mix print media sizes, weights, or types in the same print media source.
- Ensure that the recommended print side is face up when you load the print media in the standard 250-sheet tray and the optional 250-sheet feeder. Also, the recommended print side should be face down when you use the SSF.
- Keep print media stored in an acceptable environment.
- Do not remove the feeding tray during a print job.
- Push the tray in firmly after loading.
- Ensure that all cables that connect to the printer are correctly attached.
- Overtightening the guides may cause jams.
- Wipe the feed roller in the tray or SSF with a cloth that is slightly dampened with water if jams caused by misfeeding paper occur frequently.

#### **See also:**

- • ["About Print Media" on page 94](#page-94-0)
- • ["Supported Print Media" on page 98](#page-98-0)
- • ["Print Media Storage Guidelines" on page 97](#page-97-0)

## <span id="page-182-0"></span>**Identifying the Location of Paper Jams**

#### **CAUTION:**

**• Do not attempt to remove a paper jammed deeply inside the product, particularly a paper wrapped around a Fuser Unit or a heat roller. Otherwise, it may cause injuries or burns. Switch off the product promptly and contact your local Fuji Xerox representative.**

#### **IMPORTANT:**

• Do not attempt to clear any jams using tools or instruments. This may permanently damage the printer.

The following illustration shows where paper jams may occur along the print media path.

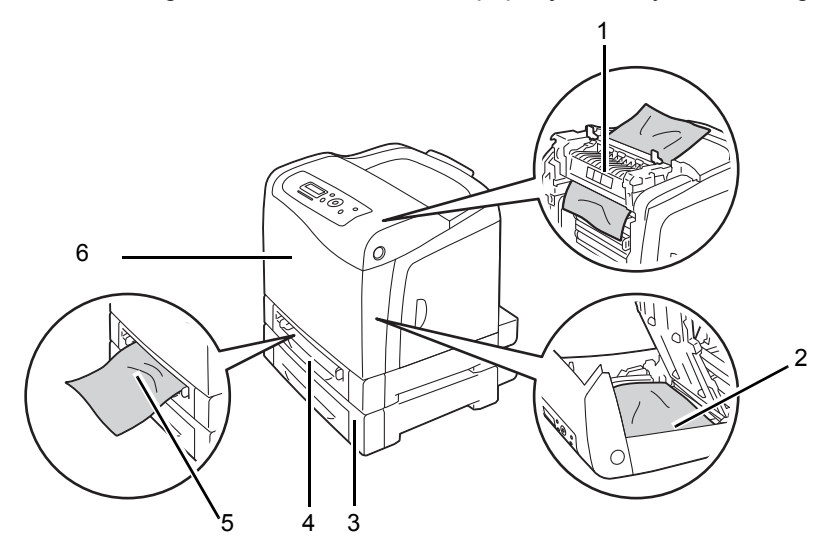

- 1 Fuser Unit
- 2 Duplexer
- 3 Optional 250-Sheet Feeder
- 4 Standard 250-Sheet Tray
- 5 Single Sheet Feeder (SSF)
- 6 Front Cover

# <span id="page-183-0"></span>**Clearing Paper Jams From the SSF**

#### **IMPORTANT:**

• Protect the drums of the drum cartridge against bright light. If the front cover remains open for more than 3 minutes, print quality may deteriorate.

#### **NOTE:**

- To resolve the error displayed on the LCD panel, you must clear all print media from the print media path.
- **1** Pull the jammed paper out of the SSF. If you cannot remove the jammed paper or cannot find any jammed paper there, go to the next step to remove the jammed paper from the inside of the printer.

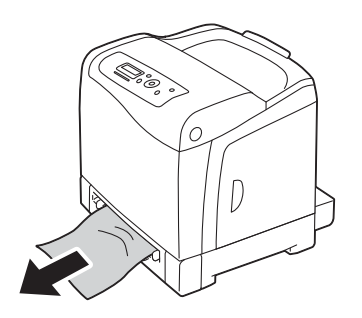

**2** Remove the standard 250-sheet tray from the printer, and then pull out the jammed paper remaining inside the printer. If you cannot remove the jammed paper or cannot find any jammed paper there, go to the next step to remove the jammed paper from the inside of the printer.

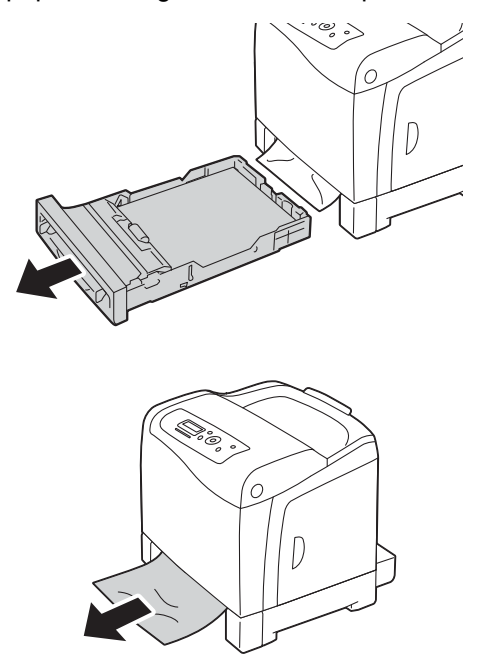

**3** Push the side button to open the front cover.

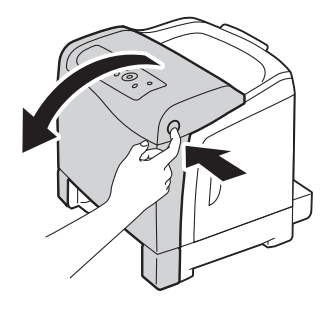

**4** Open the belt unit until it stops and remove the jammed paper. Confirm that there are no scraps of paper remaining inside the printer.

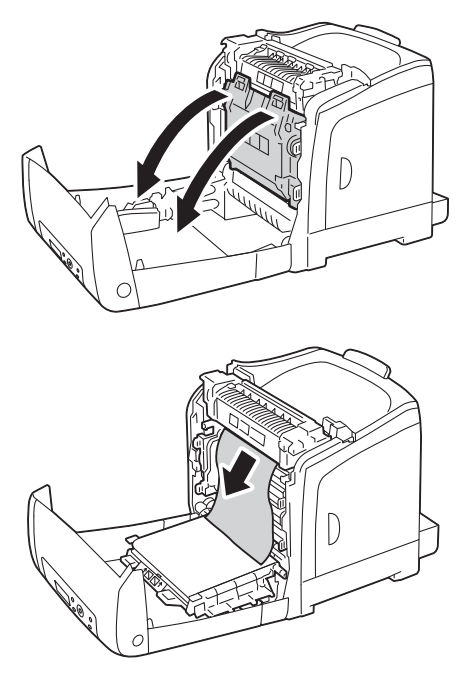

**5** Close the belt unit, and push at the top of the unit until it clicks.

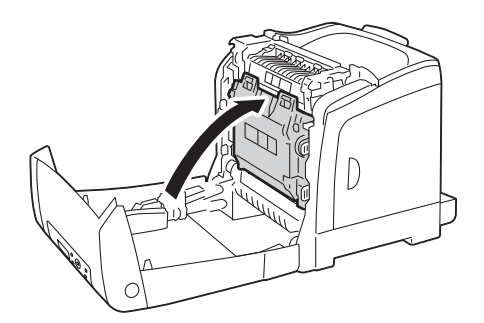

**6** Close the front cover.

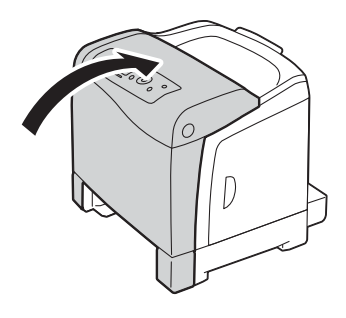

**7** Insert the standard 250-sheet tray into the printer, and push until it stops.

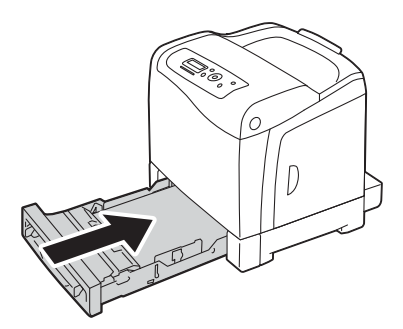

#### **IMPORTANT:**

• Do not use excessive force on the tray. Doing so could damage the tray or the inside of the printer.

# <span id="page-186-0"></span>**Clearing Paper Jams From the Standard 250-Sheet Tray**

#### **IMPORTANT:**

• Protect the drums of the drum cartridge against bright light. If the front cover remains open for more than 3 minutes, print quality may deteriorate.

#### **NOTE:**

- To resolve the error displayed on the LCD panel, you must clear all print media from the print media path.
- **1** Pull the standard 250-sheet tray out of the printer carefully. Hold the tray with both hands, lift the front slightly, and remove it from the printer.

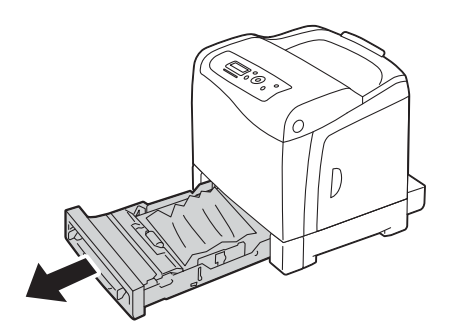

**2** Remove all the jammed and/or creased paper from the tray.

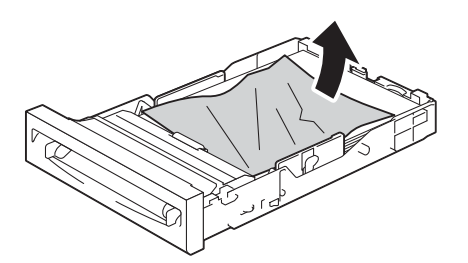

**3** Pull the jammed paper out carefully to avoid tearing it. If you cannot remove the paper, go to the next step to remove the jammed paper from the inside of the printer.

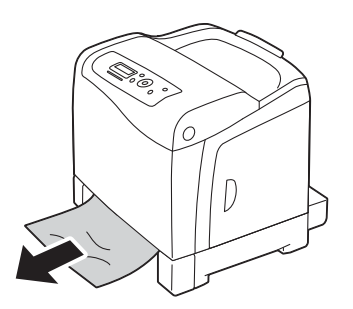

**4** Push the side button to open the front cover.

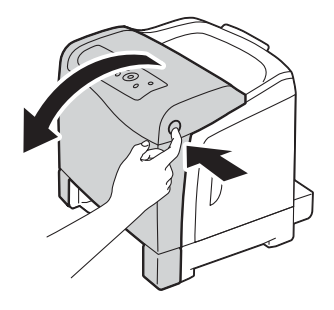

**5** Open the belt unit until it stops and remove the jammed paper. Confirm that there are no scraps of paper remaining inside the printer.

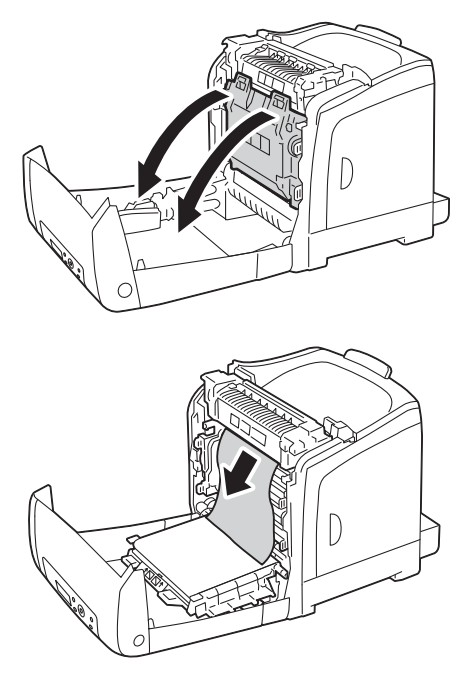

**6** Close the belt unit, and push at the top of the unit until it clicks.

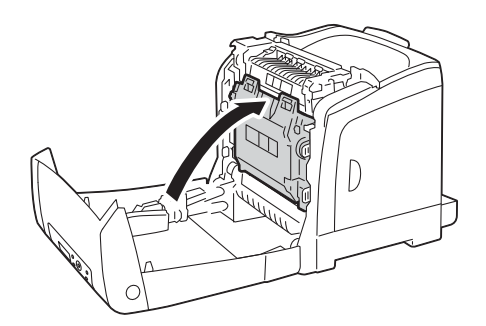

**7** Close the front cover.

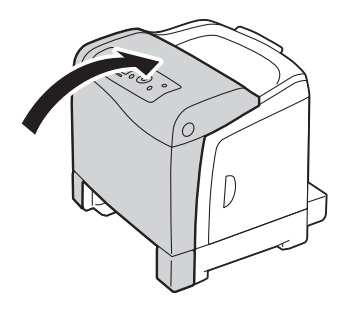

**8** Insert the standard 250-sheet tray into the printer, and push until it stops.

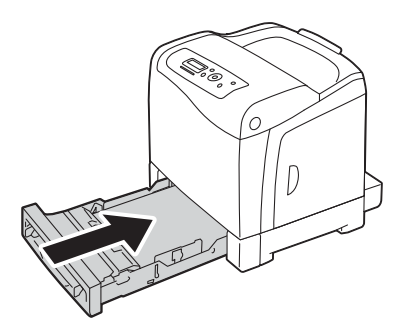

#### **IMPORTANT:**

• Do not use excessive force on the tray. Doing so could damage the tray or the inside of the printer.

# <span id="page-189-0"></span>**Clearing Paper Jams From the Fuser Unit**

#### **IMPORTANT:**

- Ensure nothing touches or scratches the surface (black-colored film) of the belt unit. Scratches, dirt, or oil from your hands on the film of the belt unit may reduce print quality.
- Protect the drums of the drum cartridge against bright light. If the front cover remains open for more than 3 minutes, print quality may deteriorate.

#### **NOTE:**

- To resolve the error displayed on the LCD panel, you must clear all print media from the print media path.
- **1** Turn off the printer and wait for 30 minutes.
- **2** Push the side button to open the front cover.

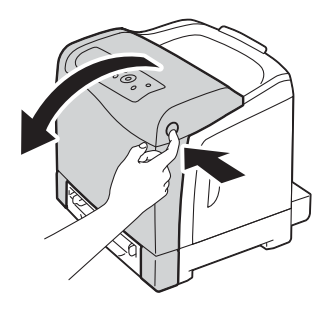

**3** Open the belt unit.

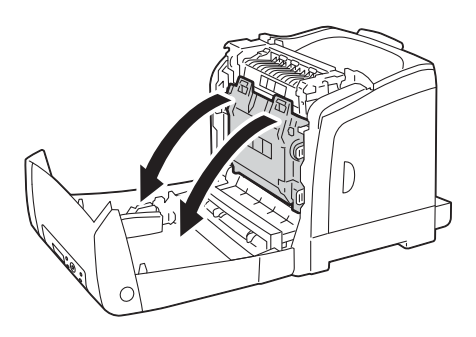

**4** Lift the levers at both ends of the fuser unit, and remove the jammed paper. If you are still unable to remove the paper, go to the next step.

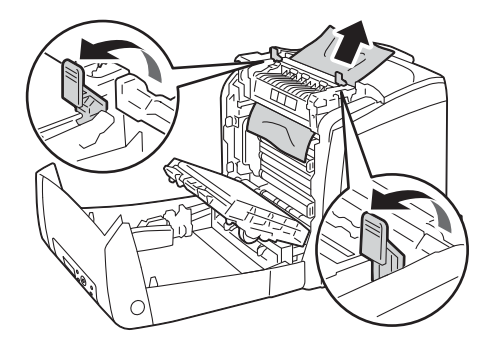

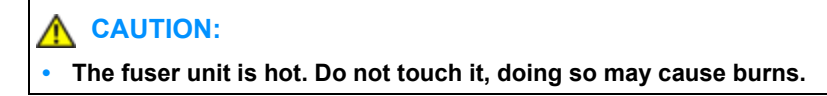

Open the cover of the fuser unit and remove the jammed paper.

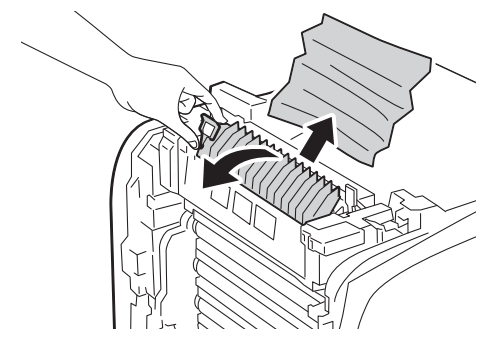

Close the cover of the fuser unit and press down the levers at both ends of the fuser unit.

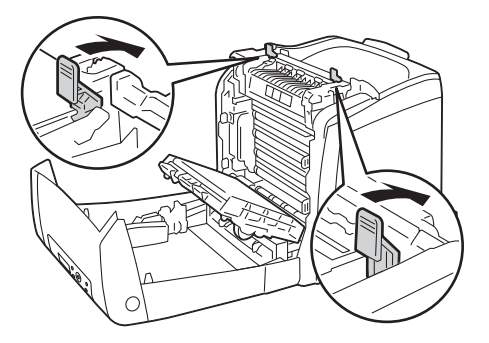

 Confirm that there are no scraps of paper remaining inside the printer, and then close the belt unit.

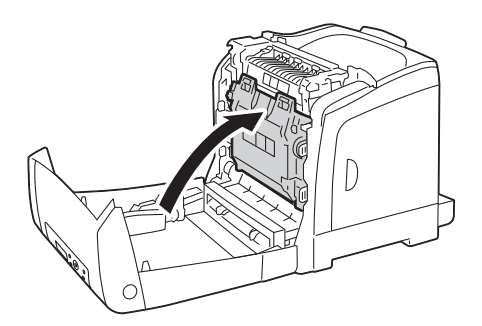

Close the front cover.

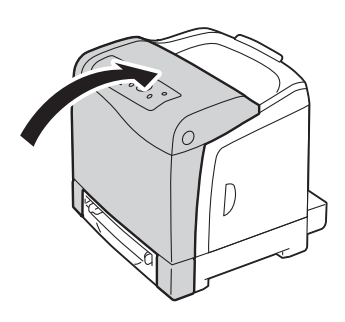

# <span id="page-191-0"></span>**Clearing Paper Jams From the Duplexer**

#### **NOTE:**

- To resolve the error displayed on the LCD panel, you must clear all print media from the print media path.
- **1** Push the side button to open the front cover.

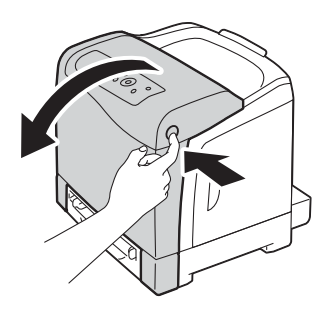

- **2** Open the cover of the duplexer.
- **3** Remove the jammed paper from the duplexer.

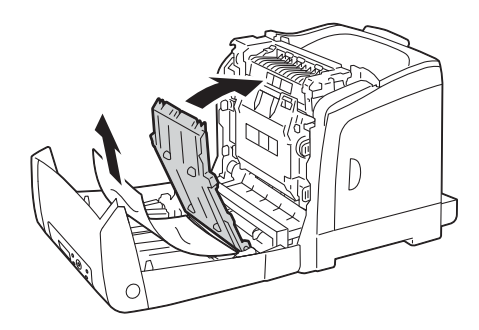

- **4** Close the cover of the duplexer.
- **5** Close the front cover.

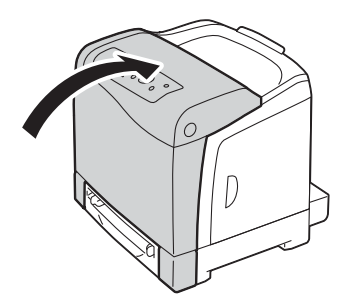

### <span id="page-192-0"></span>■ Clearing Paper Jams From the Optional 250-Sheet **Feeder**

#### **NOTE:**

- To resolve the error displayed on the LCD panel, you must clear all print media from the print media path.
- **1** Pull the optional 250-sheet feeder out of the printer carefully. Hold the feeder with both hands, and remove it from the printer.

#### **NOTE:**

• Paper in the optional 250-sheet feeder feeds to the printer from the front of the standard 250-sheet tray, therefore paper jammed in the standard 250-sheet tray can block the optional 250-sheet feeder in the printer, preventing you from opening it. Look for the jammed paper sequentially, starting with the optional 250-sheet feeder.

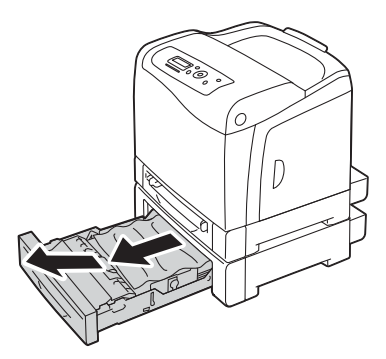

**2** Remove all jammed and/or creased paper from the feeder.

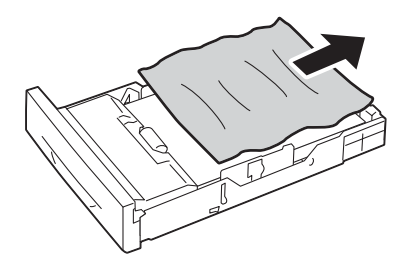

**3** Pull the jammed paper out carefully to avoid tearing it. If you cannot remove the paper, go to the next step to remove the jammed paper from the inside of the printer.

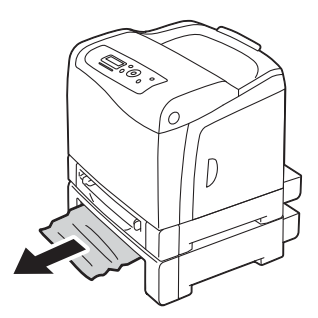

Push the side button to open the front cover.

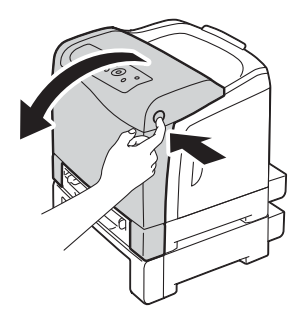

**5** Open the belt unit until it stops and remove the jammed paper. Confirm that there are no scraps of paper remaining inside the printer.

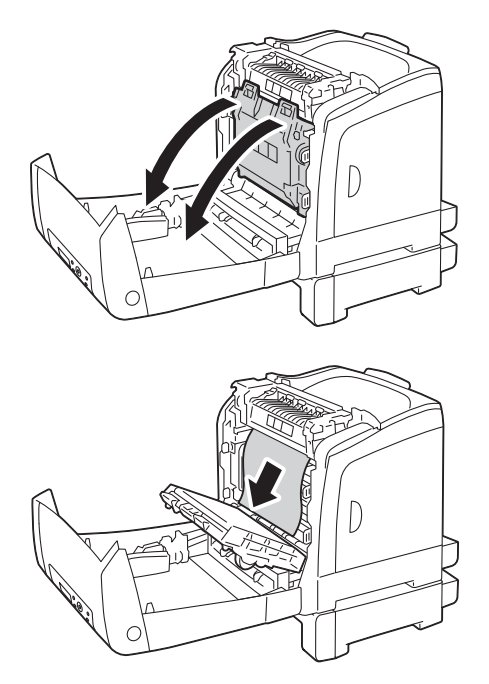

**6** Close the belt unit, and push at the top of the unit until it clicks.

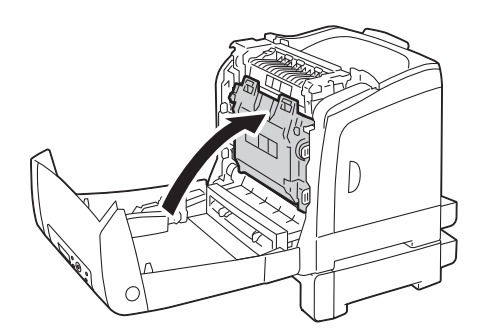

**7** Close the front cover.

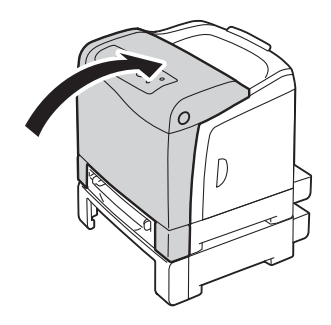

#### **NOTE:**

- If the paper jam message is not cleared after you close the front cover, pull out the standard 250-sheet tray and check if there is a jammed paper in the opening of the tray.
- **8** Insert the optional 250-sheet feeder into the printer, and push until it stops.

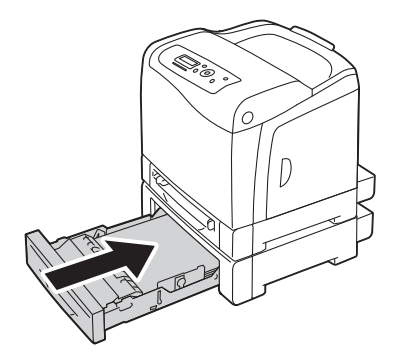

#### **IMPORTANT:**

• Do not use excessive force on the tray. Doing so could damage the tray or the inside of the printer.

### **Jam Problems**

This section includes:

- • ["Standard 250-Sheet Tray Misfeed Jam" on page 195](#page-195-0)
- • ["SSF Misfeed Jam" on page 196](#page-196-0)
- • ["Optional 250-Sheet Feeder Misfeed Jam" on page 197](#page-197-0)
- • ["Regi Jam \(Exit Sensor On JAM\)" on page 197](#page-197-1)
- • ["Exit Jam \(Exit Sensor Off JAM\)" on page 198](#page-198-0)
- • ["Standard 250-Sheet Tray/Optional 250-Sheet Feeder Multi-feed Jam" on page 198](#page-198-1)
- • ["SSF Multi-feed Jam" on page 198](#page-198-2)

### <span id="page-195-0"></span>**Standard 250-Sheet Tray Misfeed Jam**

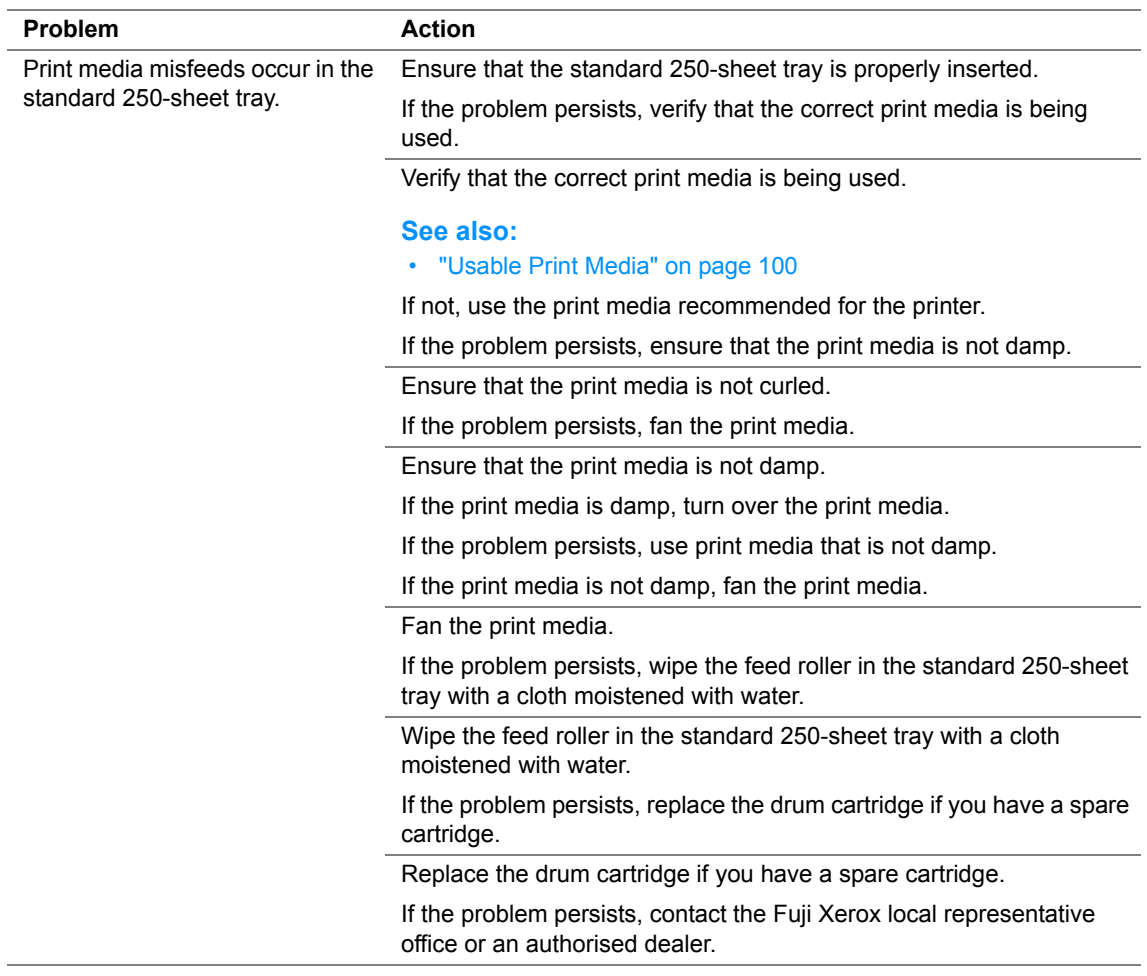

### <span id="page-196-0"></span>**SSF Misfeed Jam**

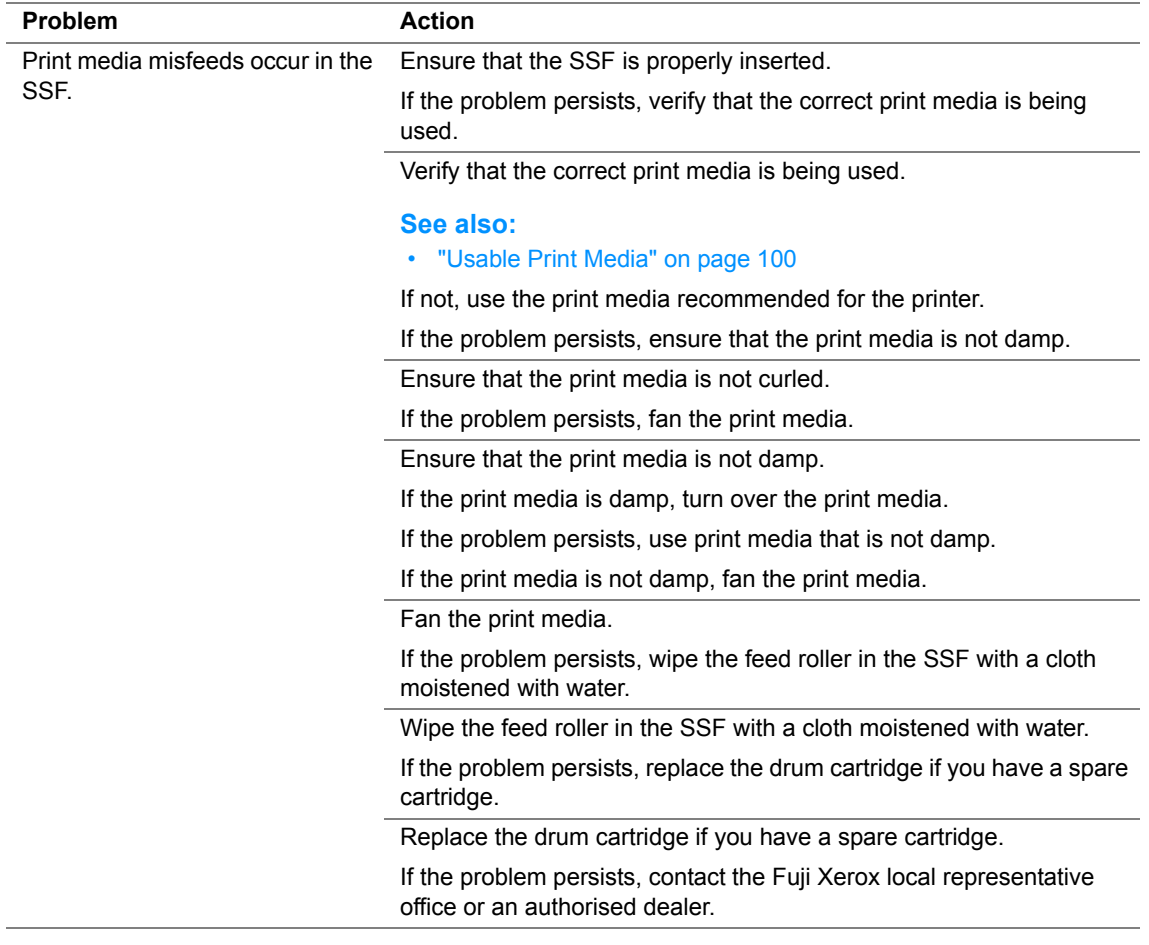

## <span id="page-197-0"></span>**Optional 250-Sheet Feeder Misfeed Jam**

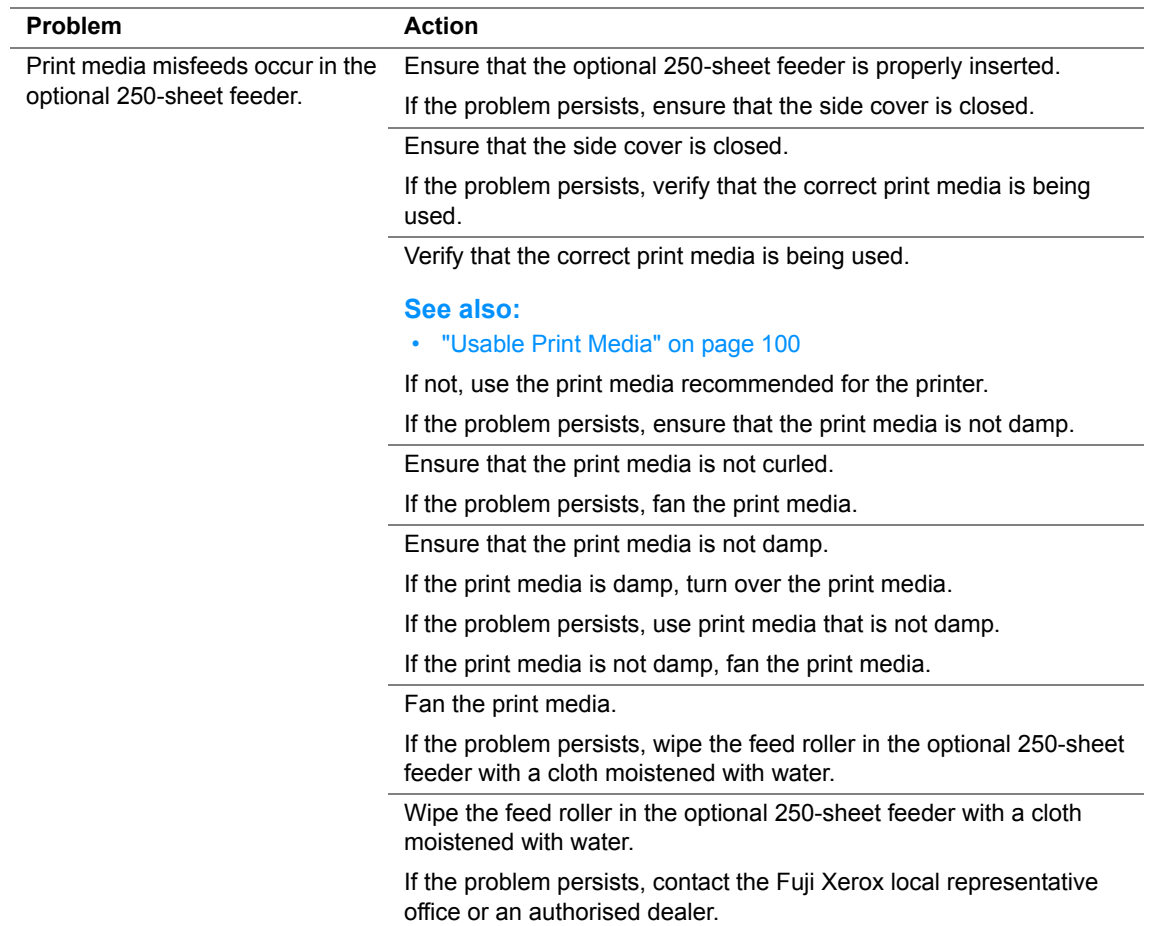

### <span id="page-197-1"></span>**Regi Jam (Exit Sensor On JAM)**

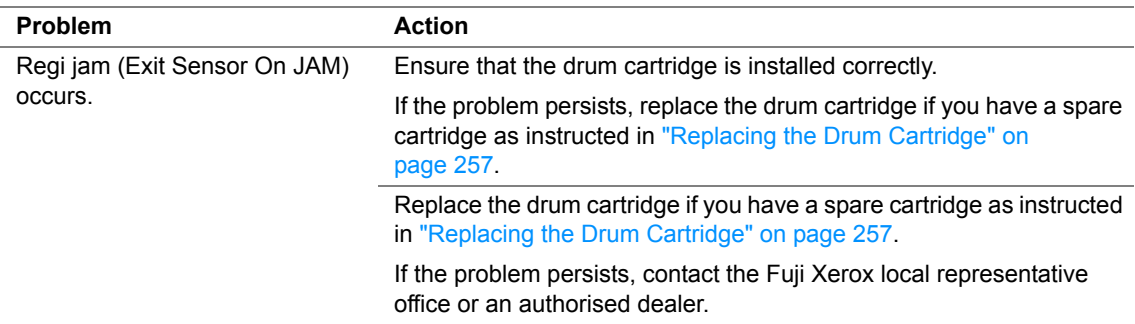

### <span id="page-198-0"></span>**Exit Jam (Exit Sensor Off JAM)**

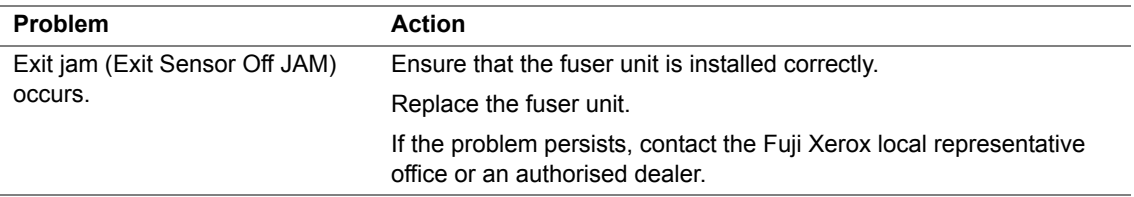

### <span id="page-198-1"></span>**Standard 250-Sheet Tray/Optional 250-Sheet Feeder Multi-feed Jam**

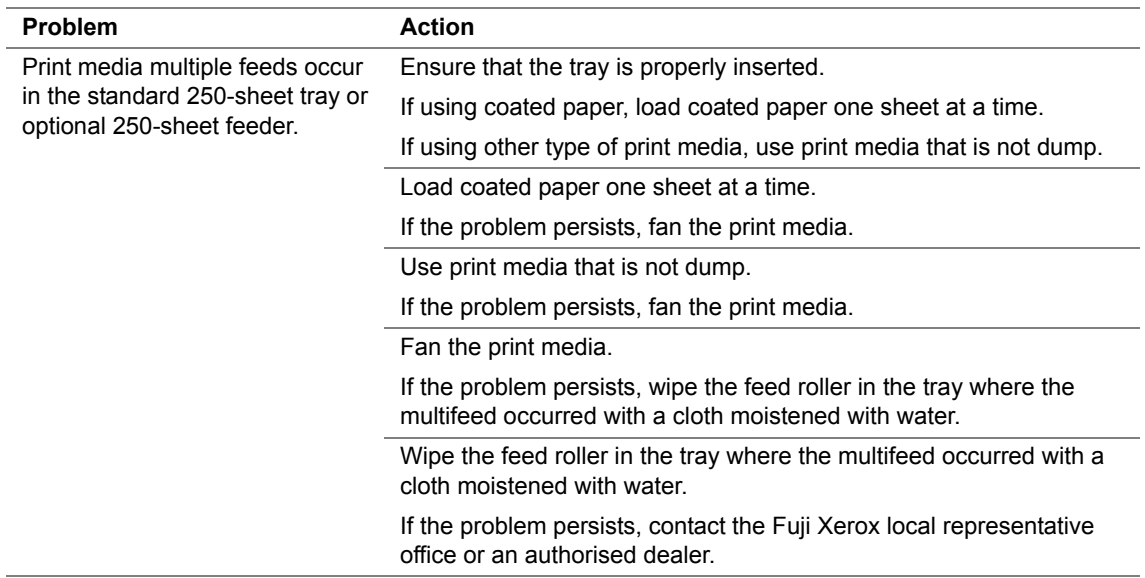

### <span id="page-198-2"></span>**SSF Multi-feed Jam**

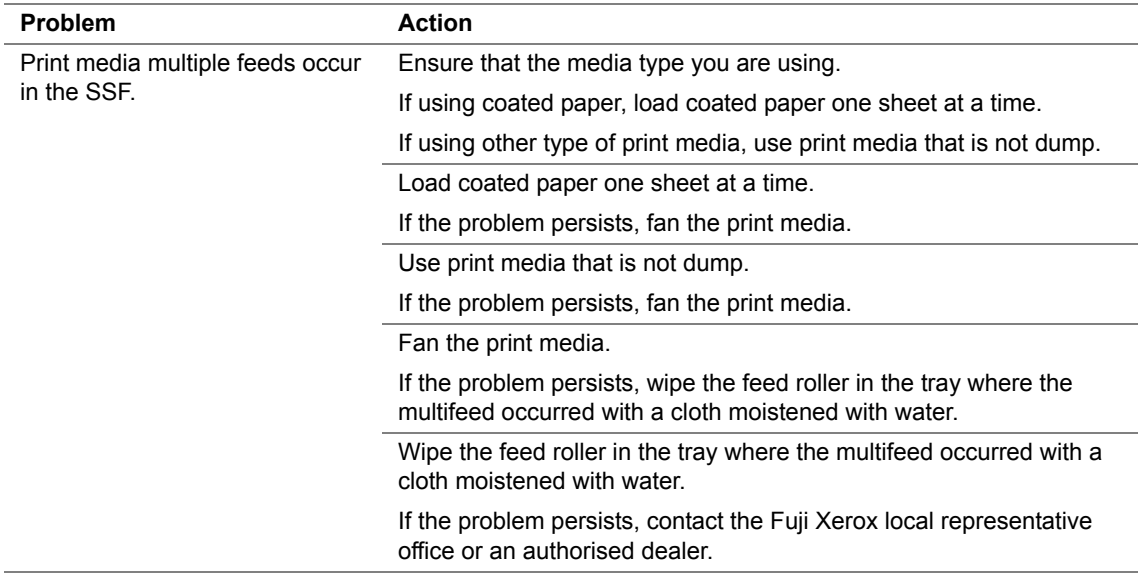

Some printer problems can be easily resolved. If a problem occurs with your printer, check each of the following:

- The power cord is connected to the printer, and to a properly grounded electrical outlet.
- The printer is turned on.
- The electrical outlet is not turned off at any switch or breaker.
- Other electrical equipment plugged into the outlet is working.
- The optional memory module is properly installed.

If you have checked all of the above and still have a problem, turn off the printer, wait for 10 seconds, and then turn on the printer. This often fixes the problem.

# **Display Problems**

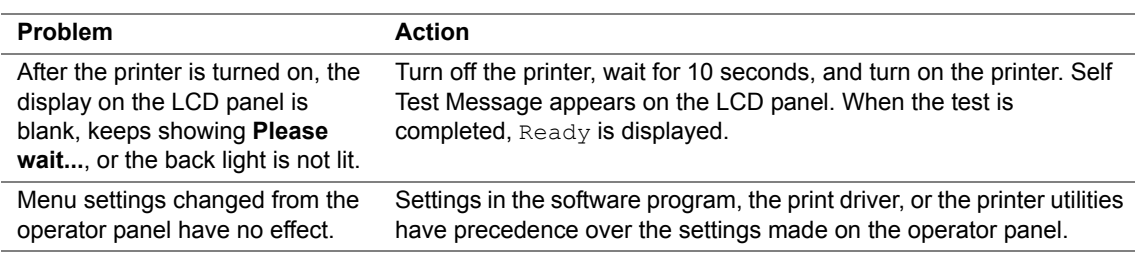

# **Printing Problems**

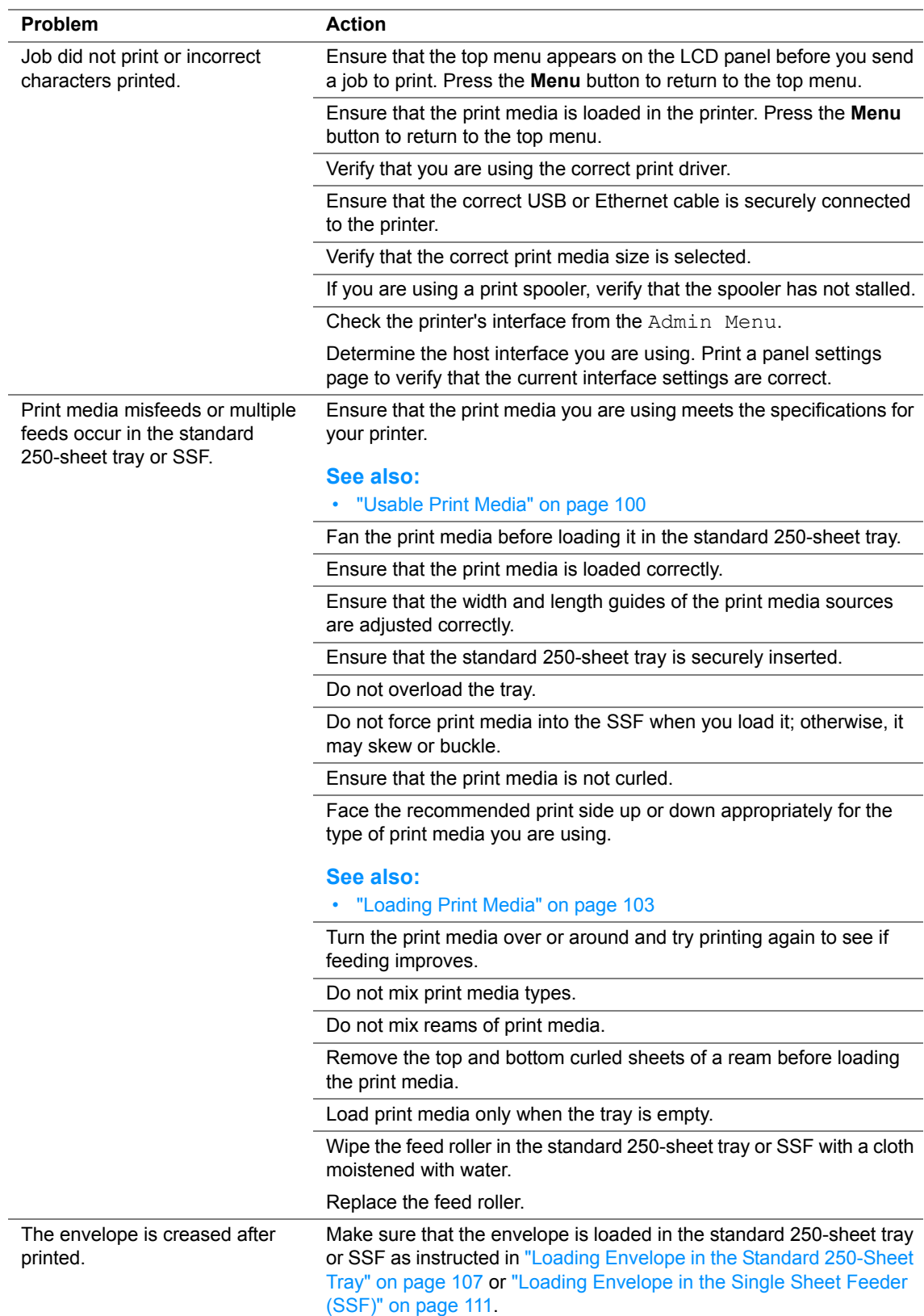

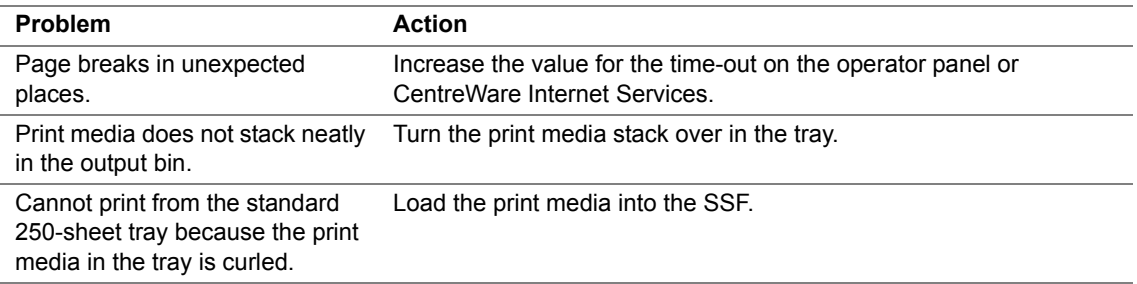

# **Print Quality Problems**

This section includes:

- • ["The Output Is Too Light" on page 204](#page-204-0)
- • ["Toner Smears or Print Comes Off" on page 206](#page-206-0)
- • ["Random Spots/Blurred Images" on page 207](#page-207-0)
- • ["The Entire Output Is Blank" on page 208](#page-208-0)
- • ["Streaks Appear on the Output" on page 210](#page-210-0)
- • ["Part or the Entire Output Is Black" on page 211](#page-211-0)
- • ["Pitched Color Dots" on page 212](#page-212-0)
- • ["Vertical Blanks" on page 213](#page-213-0)
- • ["Ghosting" on page 215](#page-215-0)
- • ["Light-Induced Fatigue" on page 216](#page-216-0)
- • ["Fog" on page 217](#page-217-0)
- • ["Bead-Carry-Out \(BCO\)" on page 218](#page-218-0)
- • ["Jagged Characters" on page 219](#page-219-0)
- • ["Banding" on page 220](#page-220-0)
- • ["Auger Mark" on page 221](#page-221-0)
- • ["Wrinkled/Stained Paper" on page 222](#page-222-0)
- • ["Damage on the Leading Edge of Paper" on page 223](#page-223-0)

#### **NOTE:**

• In this section, some procedures use the operator panel or CentreWare Internet Services.

#### **See also:**

- • ["Understanding the Printer Menus" on page 142](#page-142-0)
- • ["CentreWare Internet Services" on page 53](#page-53-0)

<span id="page-204-0"></span>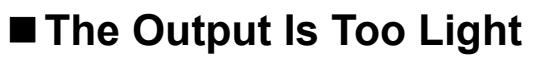

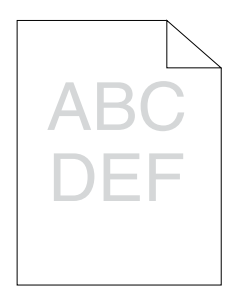

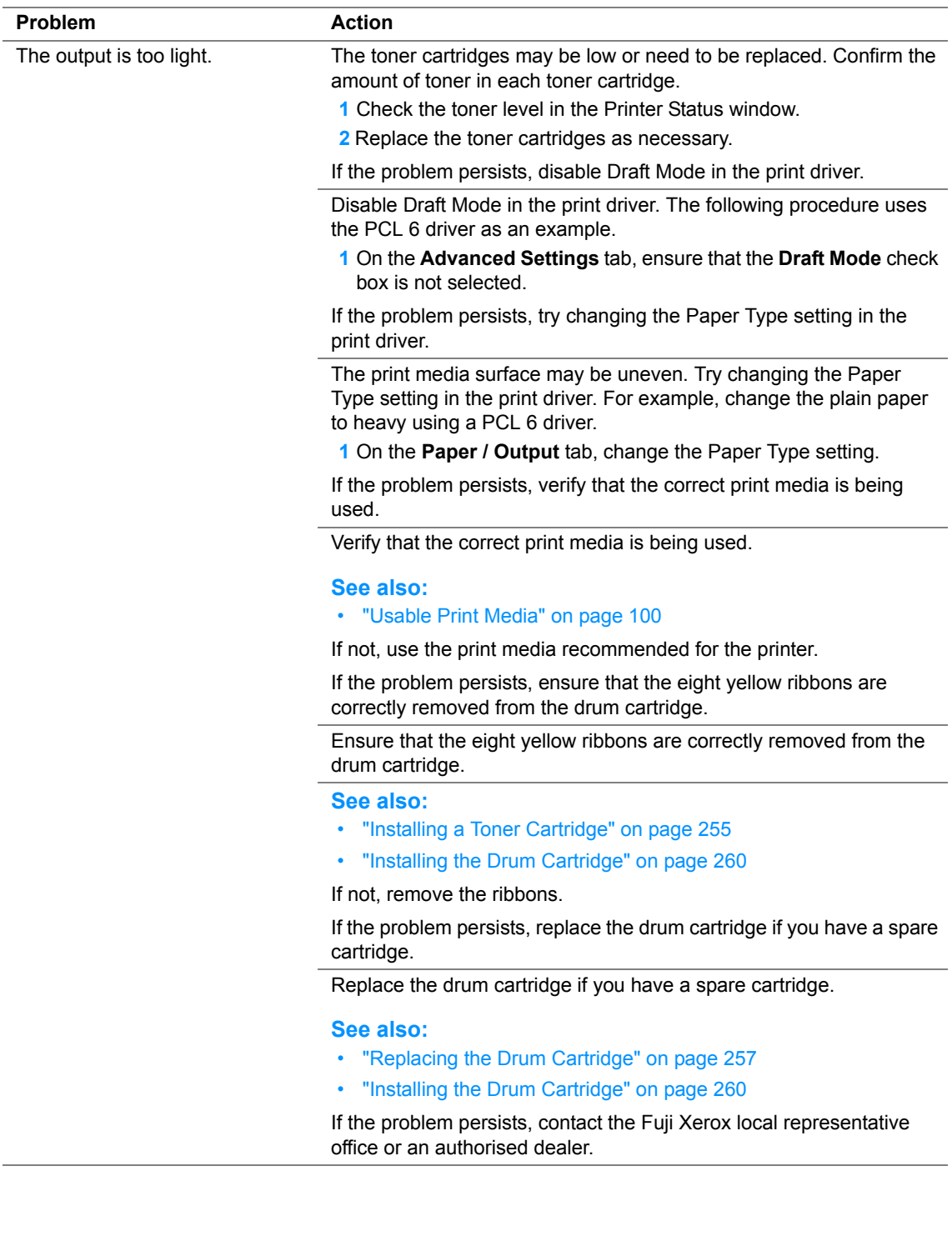

# <span id="page-206-0"></span>**Toner Smears or Print Comes Off**

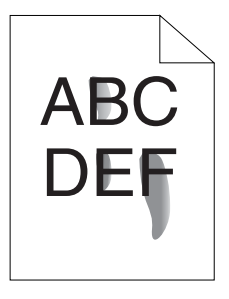

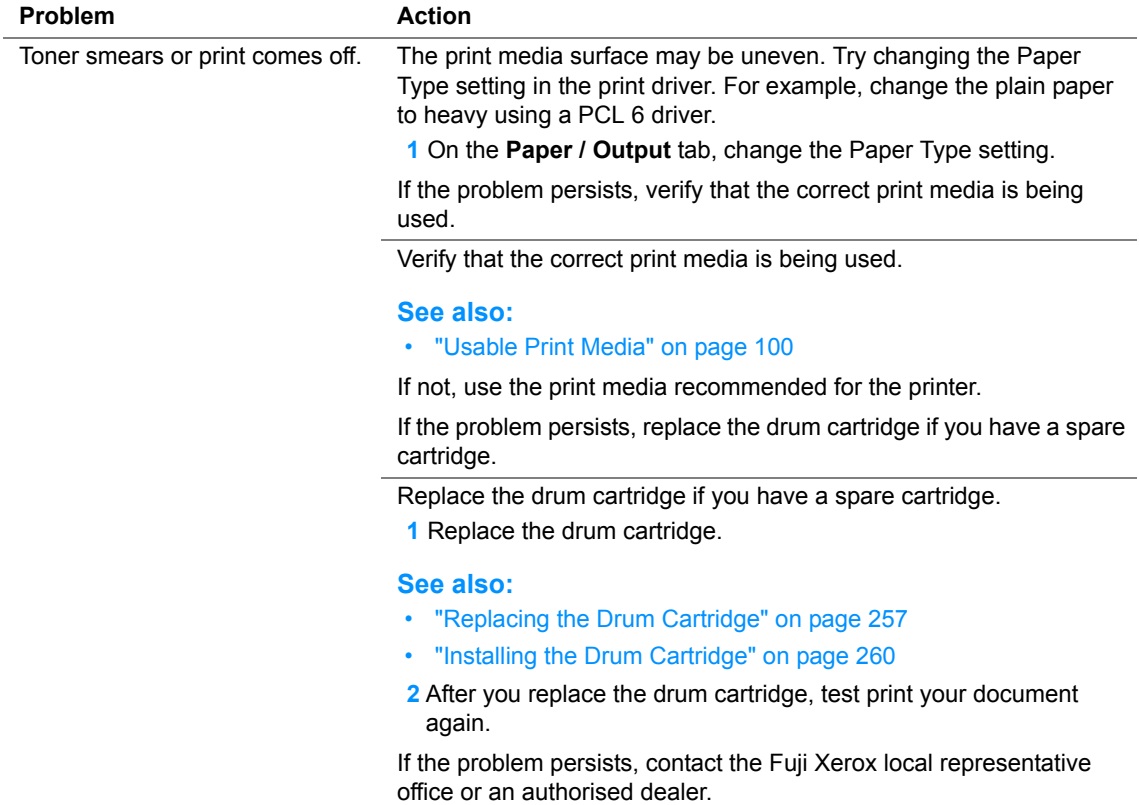

# <span id="page-207-0"></span>**Random Spots/Blurred Images**

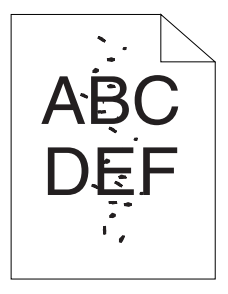

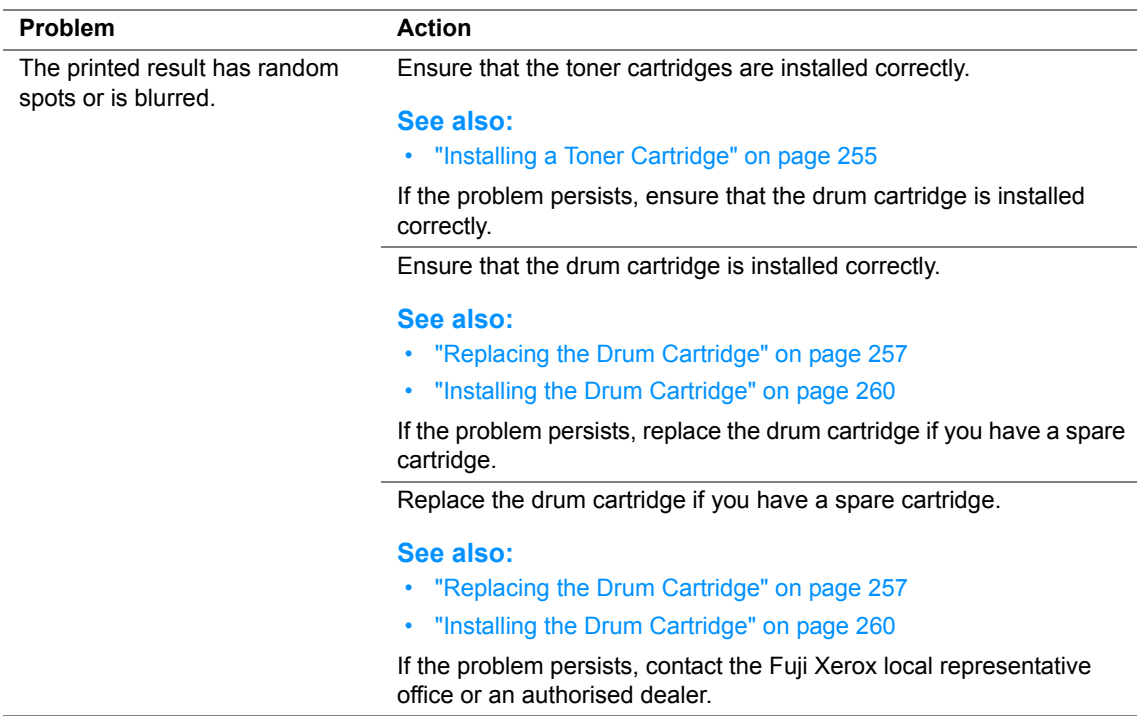

# <span id="page-208-0"></span>■ The Entire Output Is Blank

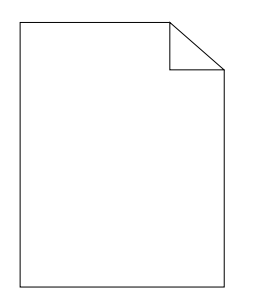

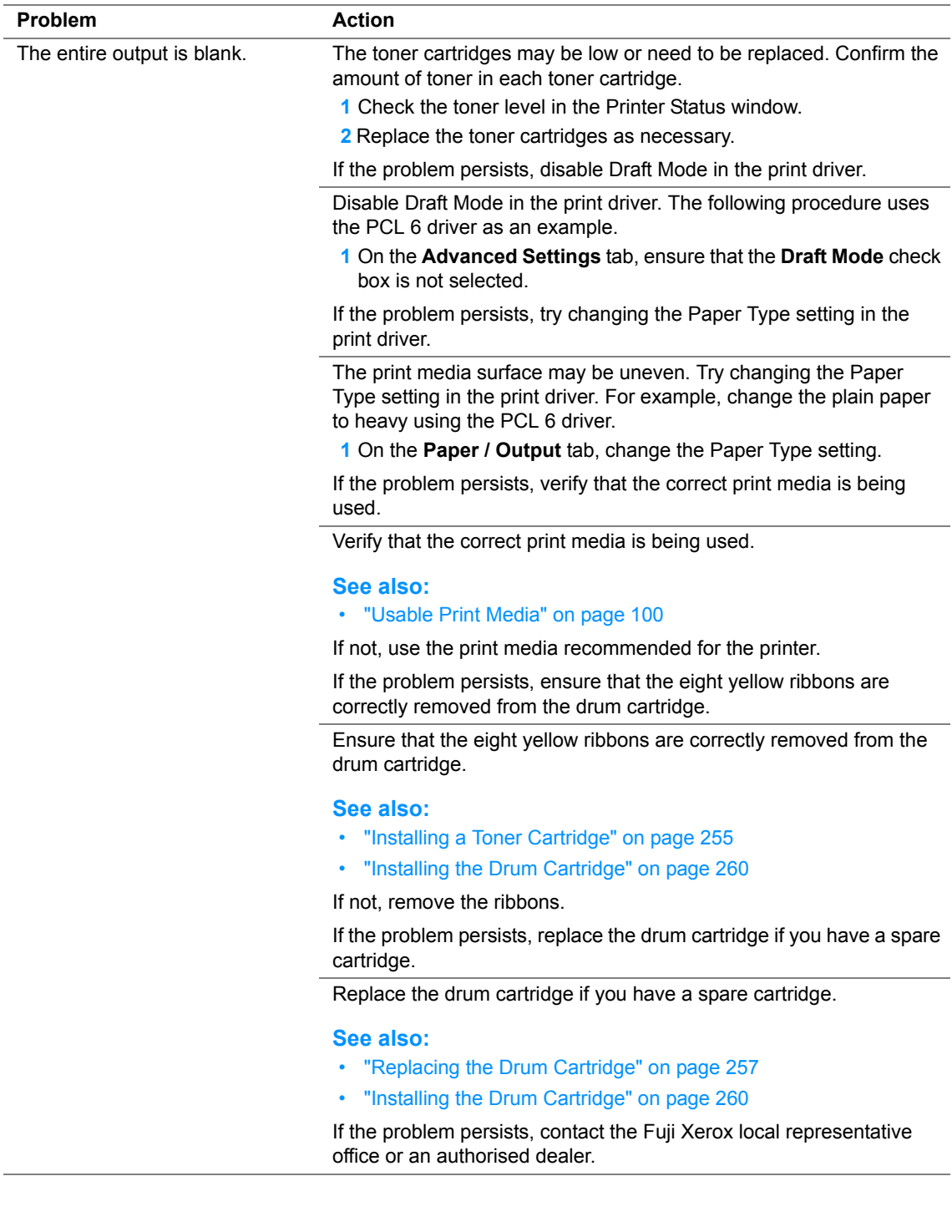

# <span id="page-210-0"></span>**Streaks Appear on the Output**

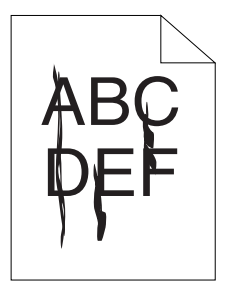

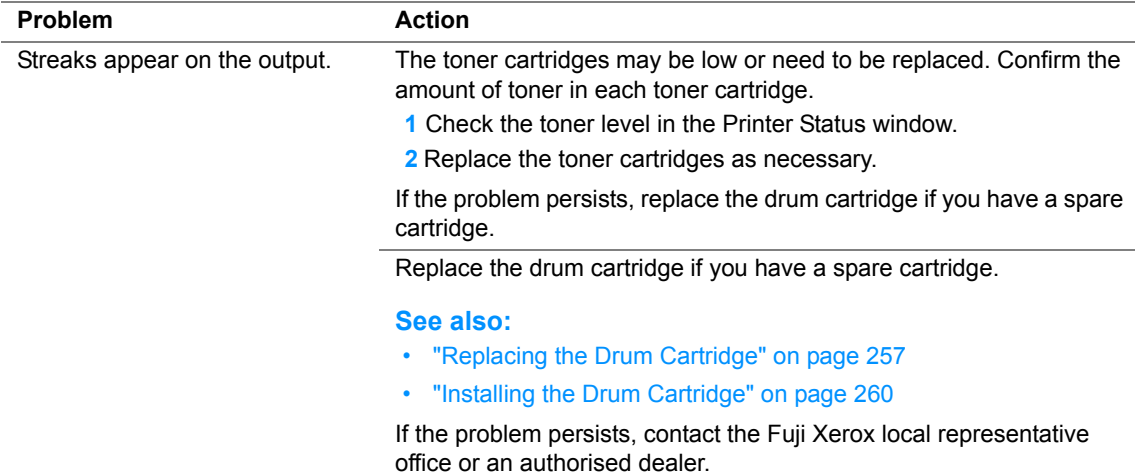

# <span id="page-211-0"></span>■ Part or the Entire Output Is Black

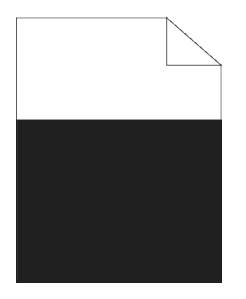

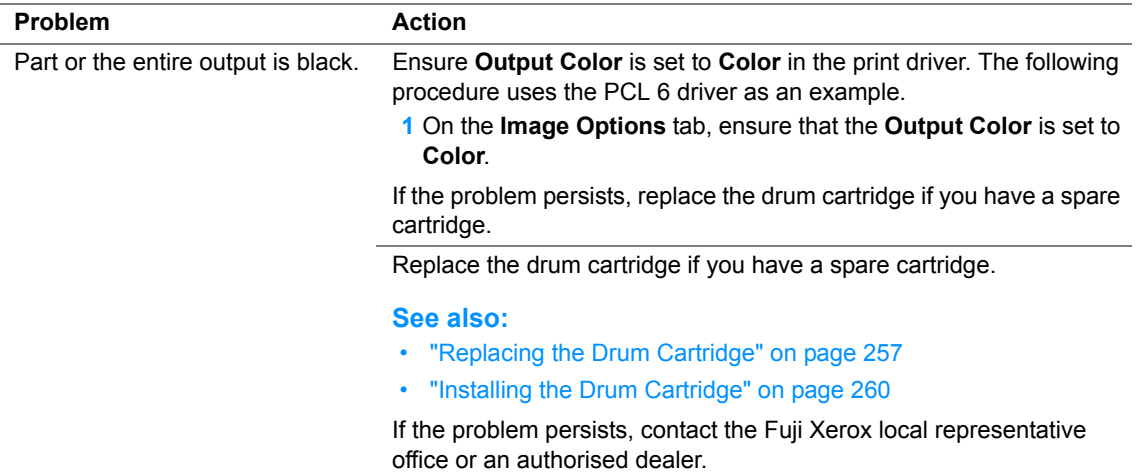

# <span id="page-212-0"></span>**Pitched Color Dots**

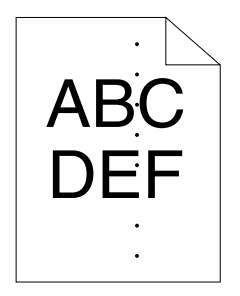

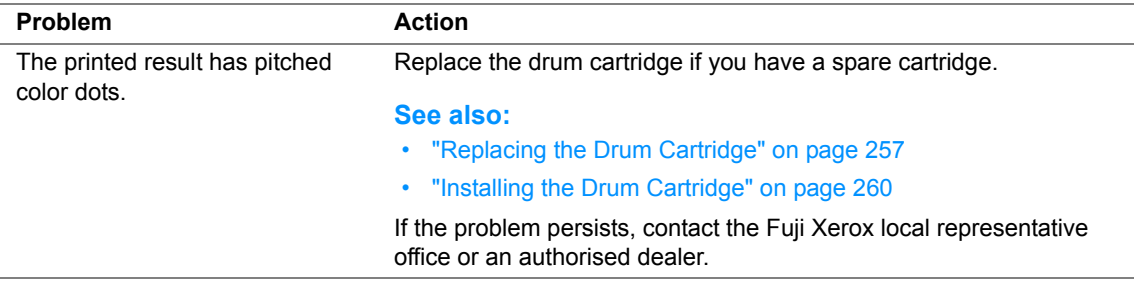

## <span id="page-213-0"></span>**Vertical Blanks**

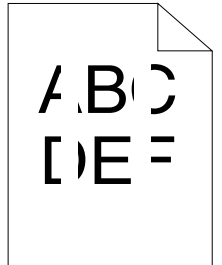

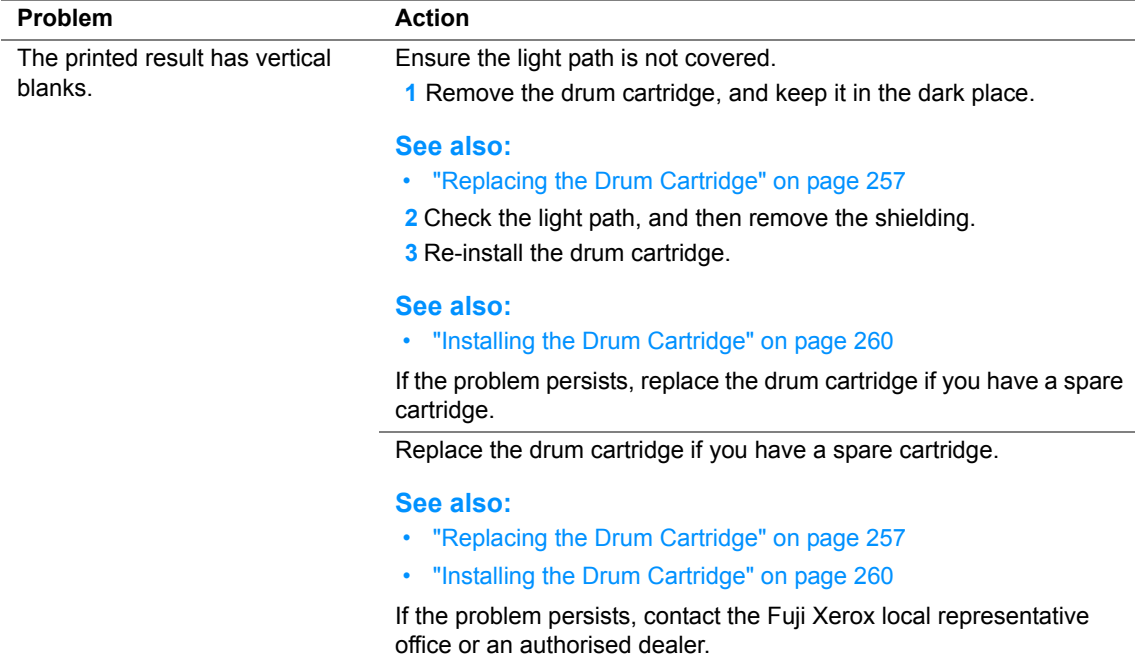

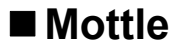

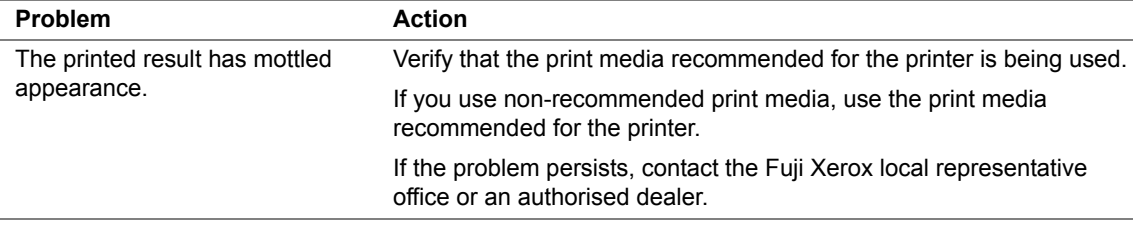

# <span id="page-215-0"></span>**Ghosting**

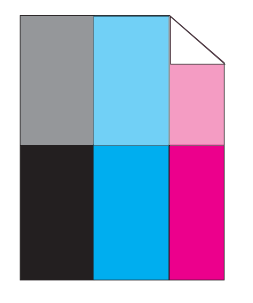

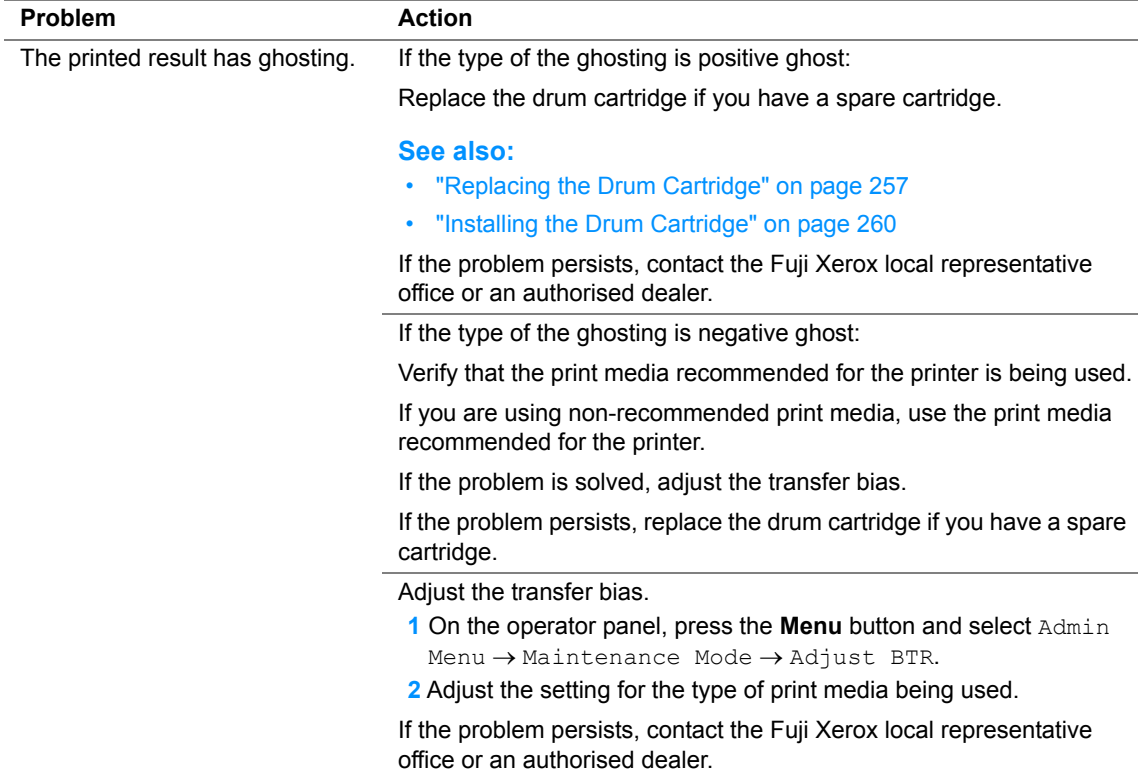
# **Light-Induced Fatigue**

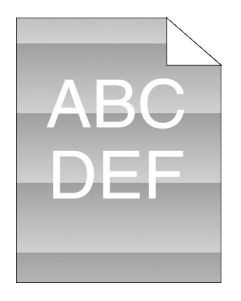

ł,

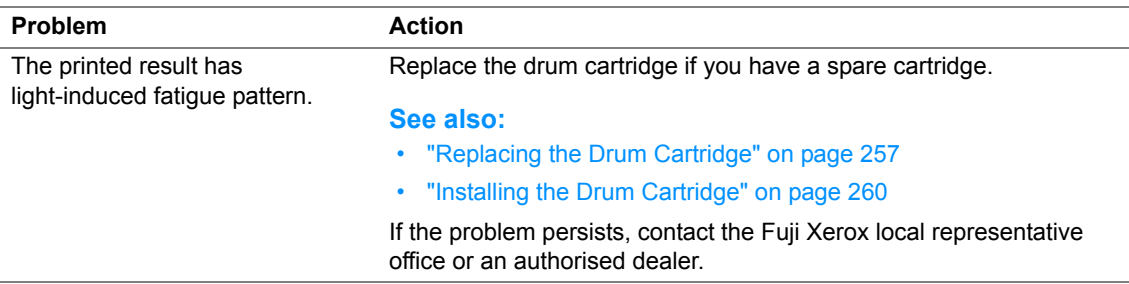

# **Fog**

**The Community of State** 

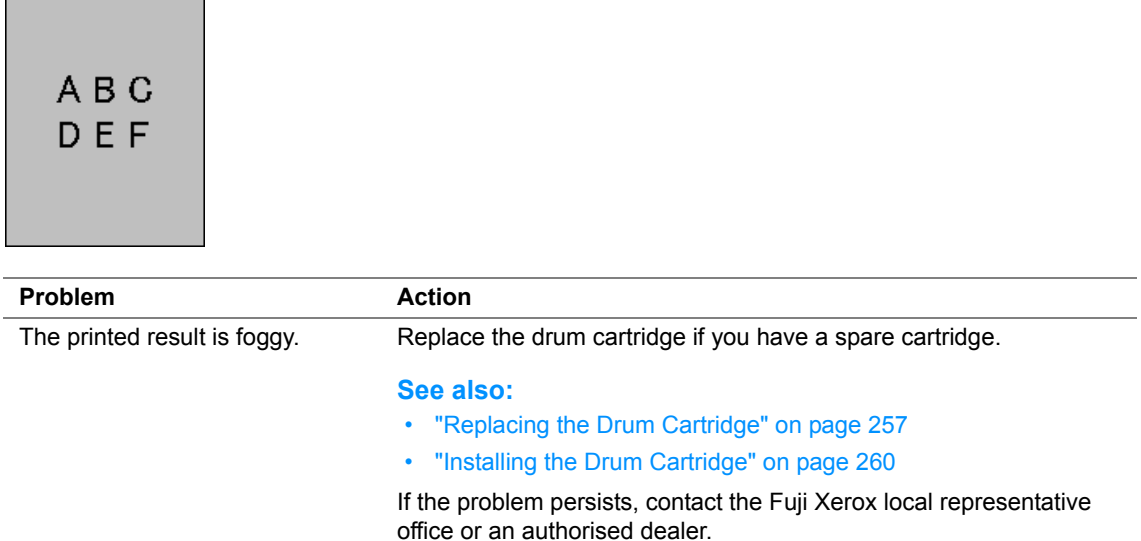

# **Bead-Carry-Out (BCO)**

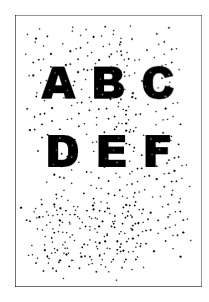

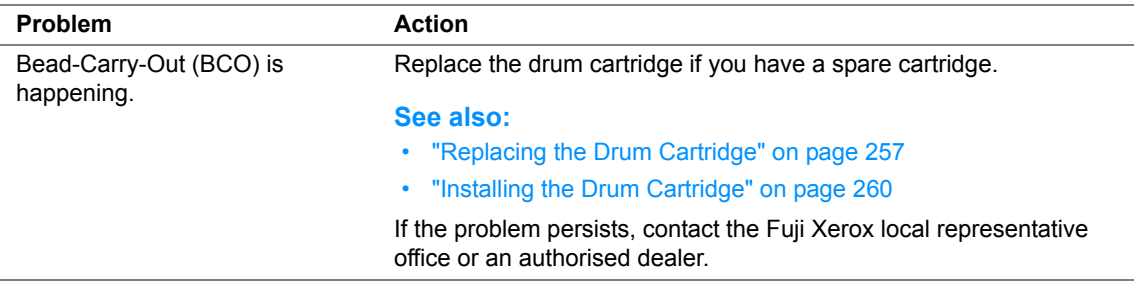

# **Jagged Characters**

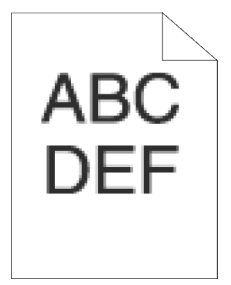

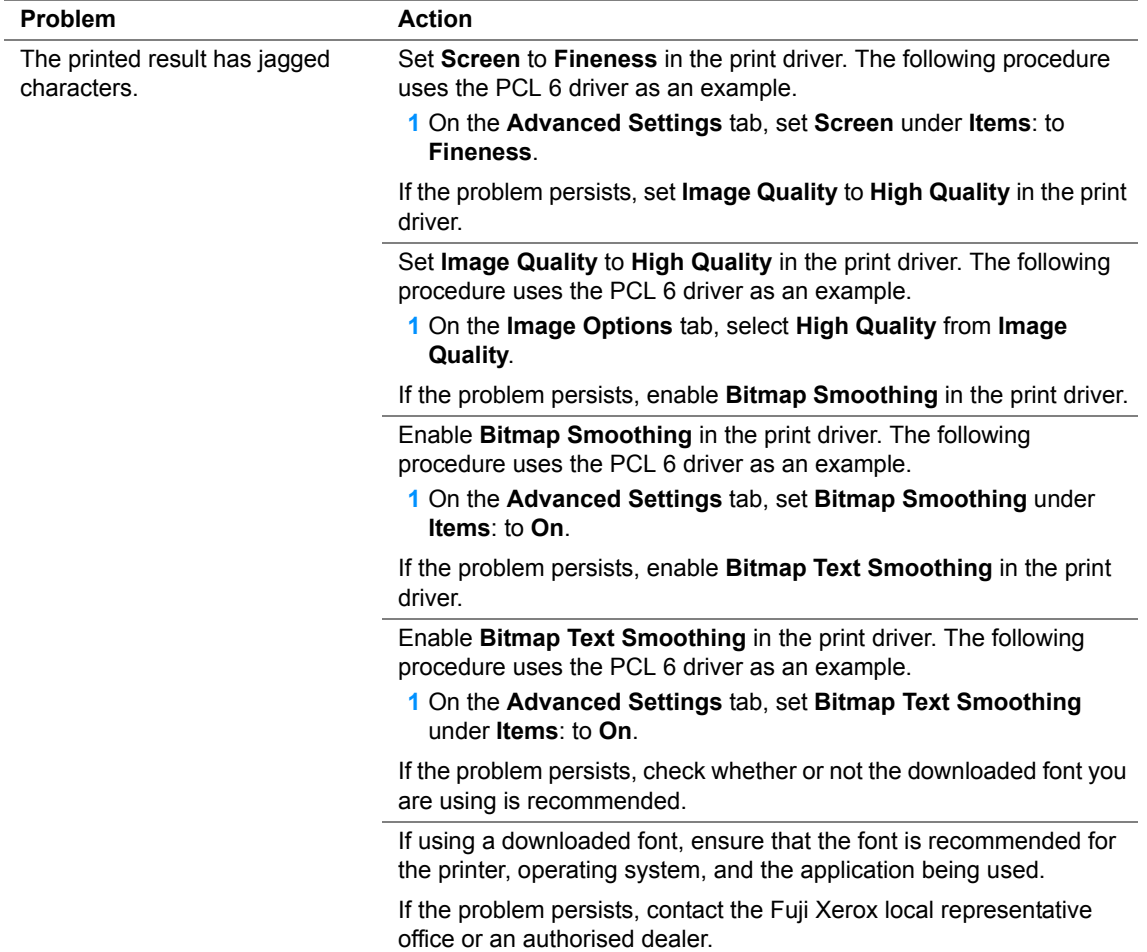

# **Banding**

ABC D

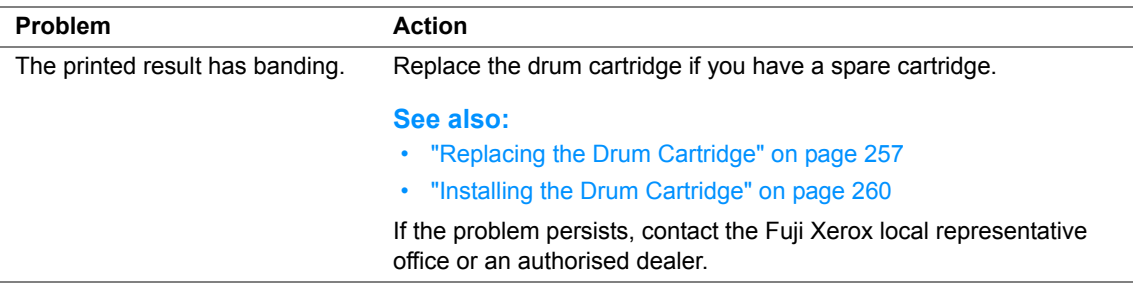

## **Auger Mark**

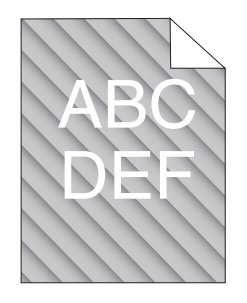

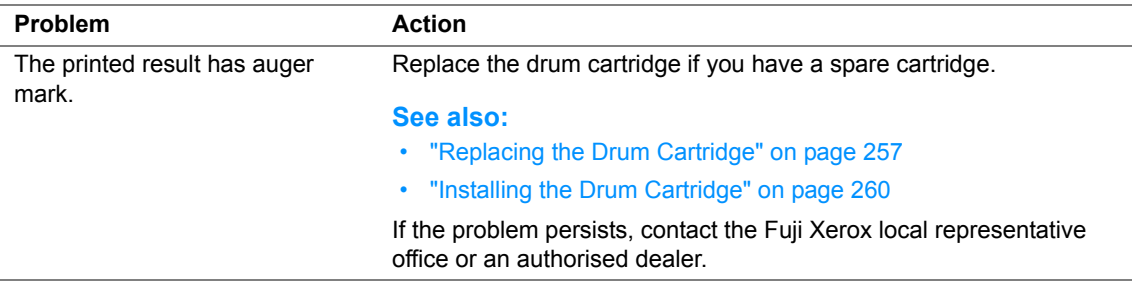

# **Wrinkled/Stained Paper**

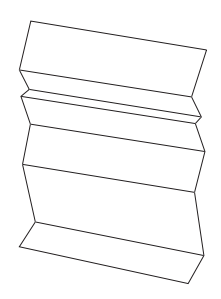

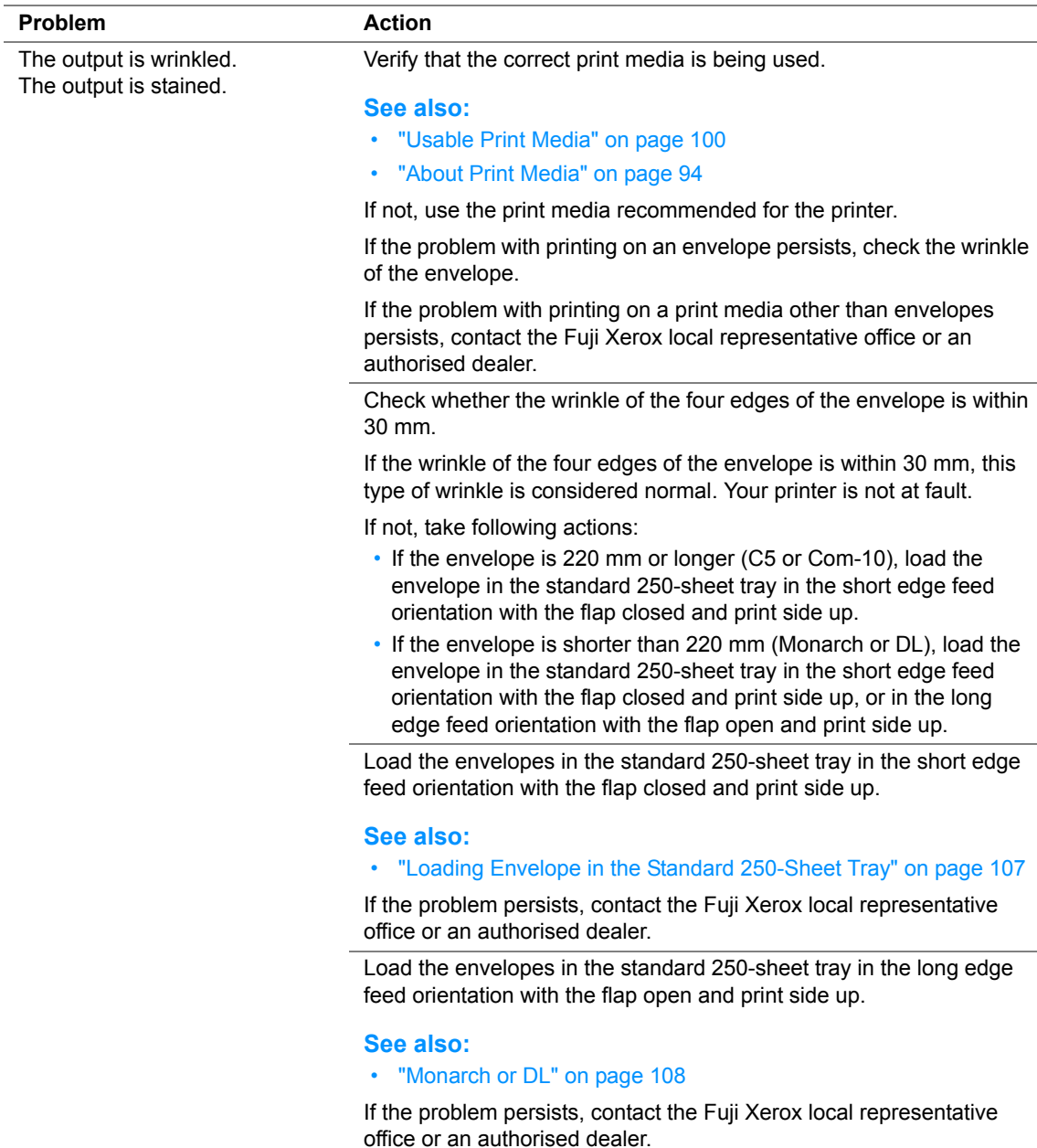

# **Damage on the Leading Edge of Paper**

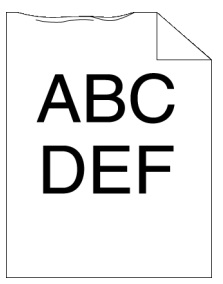

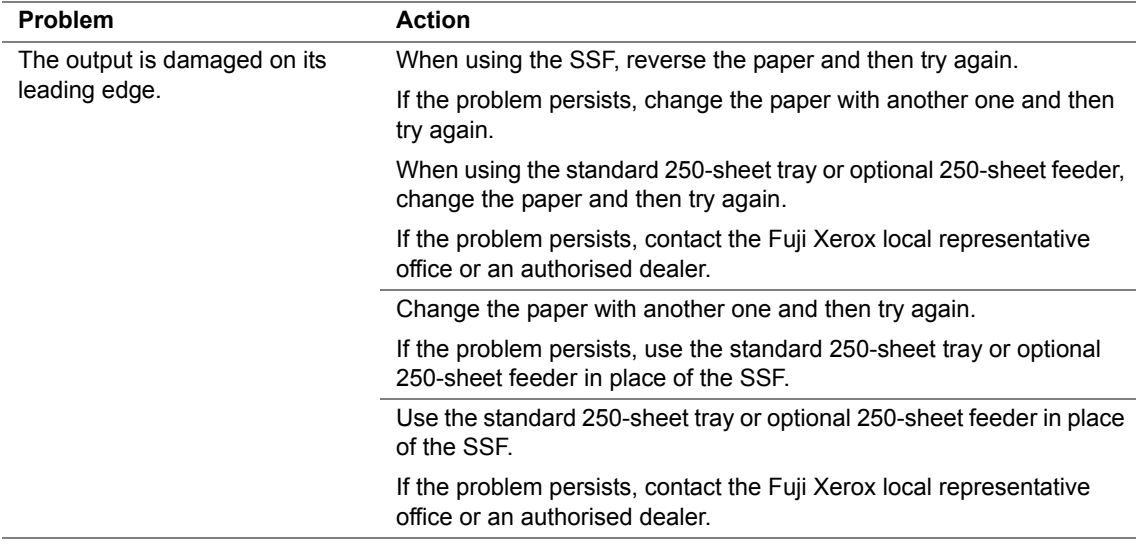

## ■ The Top and Side Margins Are Incorrect

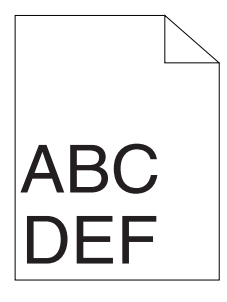

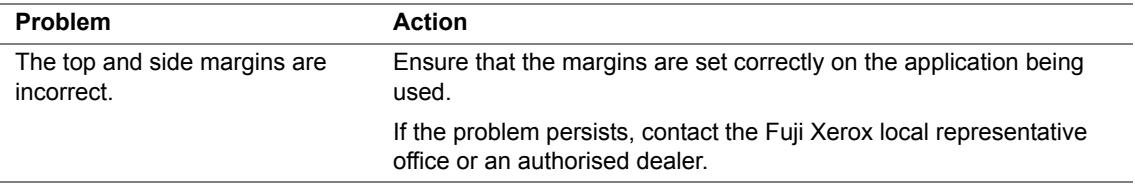

# ■ Color Registration Is out of Alignment

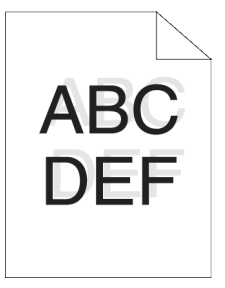

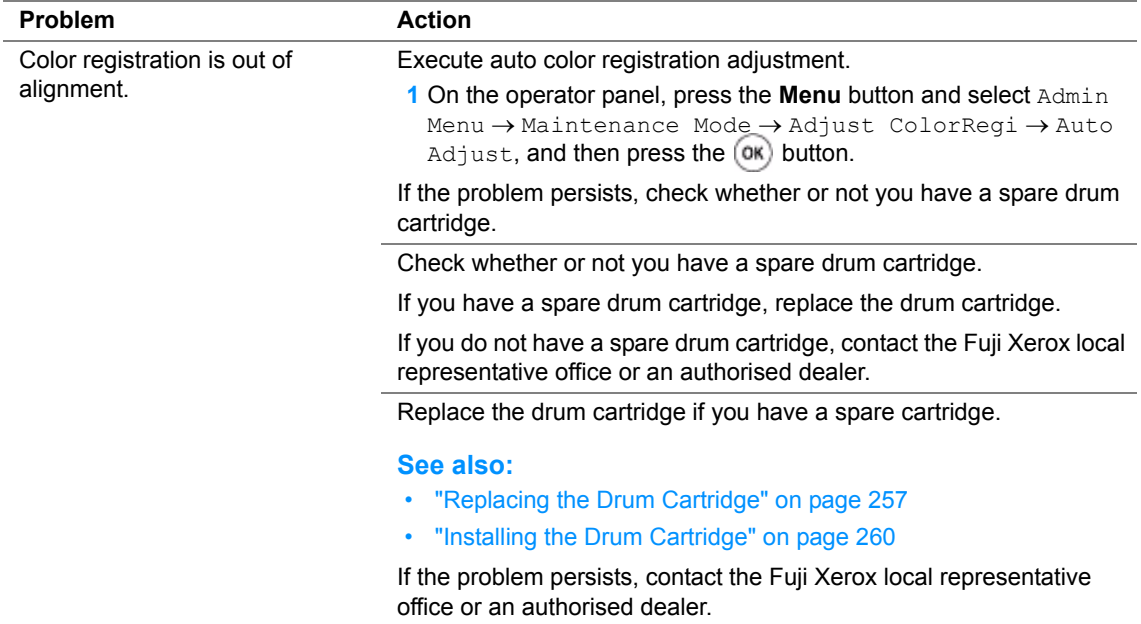

# **Protrudent/Bumpy Paper**

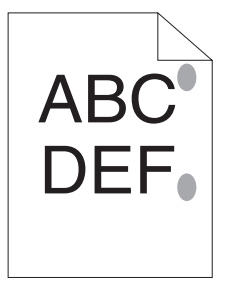

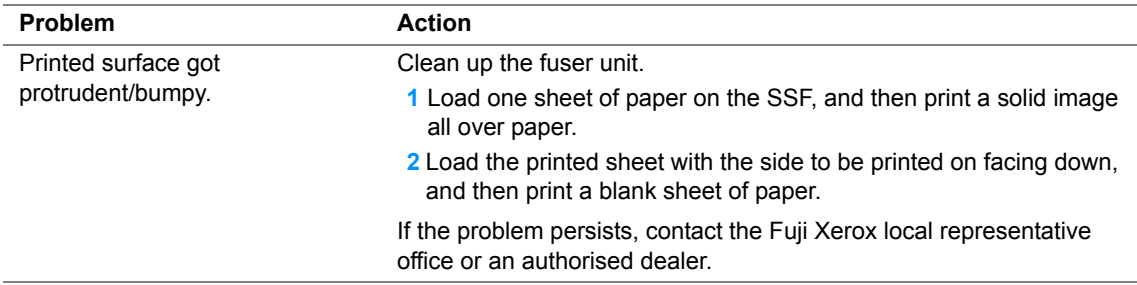

# **Adjusting Color Registration**

This section describes how to adjust the color registration when you first install the printer or after moving it to a new location.

This section includes:

- • ["Performing Auto Adjust" on page 228](#page-228-0)
- • ["Printing the Color Registration Chart" on page 229](#page-229-0)
- • ["Determining Values" on page 230](#page-230-0)
- • ["Entering Values" on page 231](#page-231-0)

## <span id="page-228-0"></span>**Performing Auto Adjust**

Auto Adjust allows you to correct the color registration automatically.

## **The Operator Panel**

- **1** Press the **Menu** button.
- **2** Select Admin Menu, and then press the  $\overline{(ok)}$  button.
- **3** Select Maintenance Mode, and then press the  $\overline{(\alpha)}$  button.
- **4** Select Adjust ColorRegi, and then press the  $\overline{(\alpha)}$  button.
- **5** Select Auto Adjust, and then press the  $(X)$  button.
- **6** Ensure that Are You Sure? appears, and then press the  $\overline{(\alpha)}$  button. Auto adjust is performed.

## <span id="page-229-0"></span>**Printing the Color Registration Chart**

- **1** Press the **Menu** button.
- **2** Select Admin Menu, and then press the  $(X)$  button.
- **3** Select Maintenance Mode, and then press the  $\overline{(\alpha)}$  button.
- **4** Select Adjust ColorRegi, and then press the  $(X)$  button.
- **5** Select ColorRegi Chart, and then press the  $\overline{(\alpha)}$  button.
- **6** Ensure that Are You Sure? appears, and then press the  $\overline{(\alpha)}$  button. The color registration chart is printed.

## <span id="page-230-0"></span>**Determining Values**

On the color registration chart, there are two types of charts: Chart 1 (fast scan) and Chart 2 (slow scan).

The Chart 1 is used to adjust the color registration for the fast scan direction, which is vertical to paper feed direction. The Chart 2 is used to adjust the color registration for the slow scan direction, which is horizontal to paper feed direction.

The following sections explain how to determine the adjustment values for the fast scan and the slow scan using Chart 1 and Chart 2.

### **Fast Scan**

On the Chart 1 of the color registration chart, find the straightest lines where the two black lines and the colored line are most closely aligned for each color (**Y**, **M**, and **C**). If you find the straightest line, make a note of the value (**-9** to **+9**) indicated by the straightest line for each color.

When the value is **0** for each color, you do not need to adjust the color registration for the fast scan.

When the value is not **0**, enter the value using the procedure in ["Entering Values" on page 231.](#page-231-0)

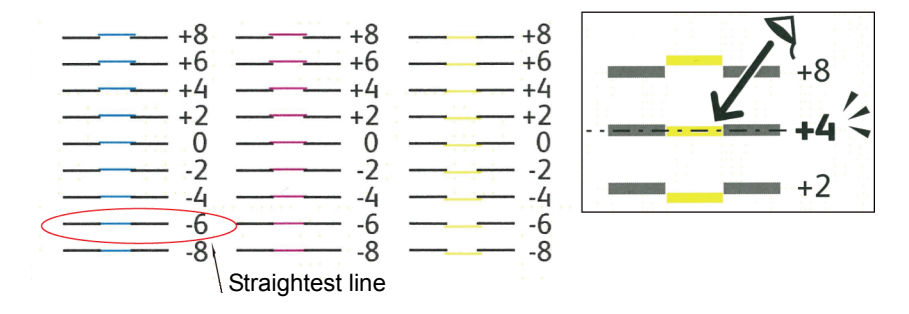

#### **Slow Scan**

On the Chart 2 of the color registration chart, find the medium line within the range of white area for each color pattern (**Y**, **M**, and **C**). If you find the medium line, make a note of the value (**-9** to **+9**) indicated by the medium line for each color.

When the value is **0** for each color, you do not need to adjust the color registration for the slow scan.

When the value is not **0**, enter the value using the procedure in ["Entering Values" on page 231.](#page-231-0)

# <span id="page-231-0"></span>**Entering Values** 0 +6 Lattice patternももふのなも  $\frac{1}{6}$   $\frac{1}{6}$   $\frac{1}{6}$   $\frac{1}{6}$   $\frac{1}{6}$   $\frac{1}{6}$  $\frac{1}{2}$   $\frac{1}{2}$   $\frac{1}{2}$

Using the operator panel, enter the values found in the color registration chart to make adjustments.

- **1** Press the **Menu** button.
- **2** Select Admin Menu, and then press the  $(X)$  button.
- **3** Select Maintenance Mode, and then press the  $(\alpha k)$  button.
- **4** Select Adjust ColorRegi, and then press the  $(X)$  button.
- **5** Select Enter Number, and then press the  $(\alpha k)$  button.
- **6** Ensure that Enter (LY, LM, LC) appears.
- **7** Press the  $\triangle$  or  $\nabla$  button to specify the values for LY, LM, and LC.

#### **NOTE:**

- $\cdot$  To move the cursor to the next value, press the  $\blacktriangleright$  button.
- **8** Press the  $($ <sup>ok</sup> $)$  button.
- **9** Ensure that Enter (RY, RM, RC) appears.
- **10** Press the **A** or **V** button to specify the values for RY, RM, and RC.

#### **NOTE:**

- To move the cursor to the next value, press the  $\blacktriangleright$  button.
- **11** Press the  $(\alpha k)$  button.
- **12** Ensure that Enter (PY, PM, PC) appears.
- **13** Press the **▲** or ▼ button to specify the values for PY, PM, and PC.

#### **NOTE:**

- To move the cursor to the next value, press the  $\blacktriangleright$  button.
- **231** Troubleshooting
- **14** Press the  $\circledcirc$  button.
- **15** Select ColorRegi Chart, and then press the  $(X)$  button.
- **16** Ensure that Are You Sure? appears, and then press the  $(X)$  button. The color registration chart is printed with the new values.

If the straightest line is not at the value of 0, adjust the values again. Checking the charts before and after the adjustments will help you to determine the values to enter.

After printing the color registration chart, do not turn off the printer until the printer motor has stopped running.

#### **NOTE:**

• If 0 is not next to the straightest lines, determine the values and adjust the printer again.

# **Problems With Installed Optional Accessories**

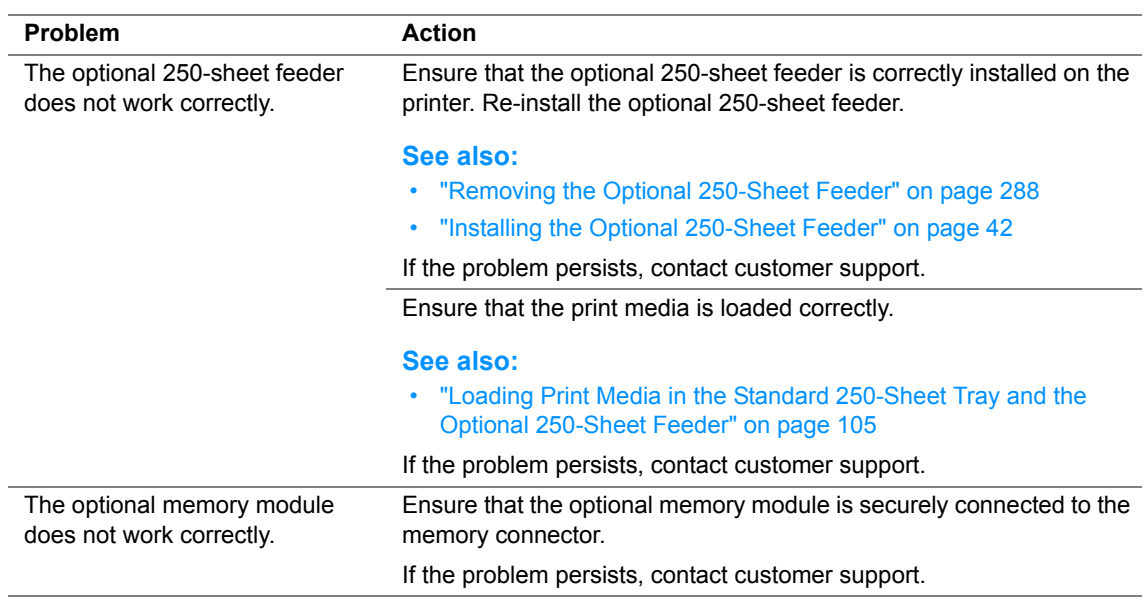

# **Other Problems**

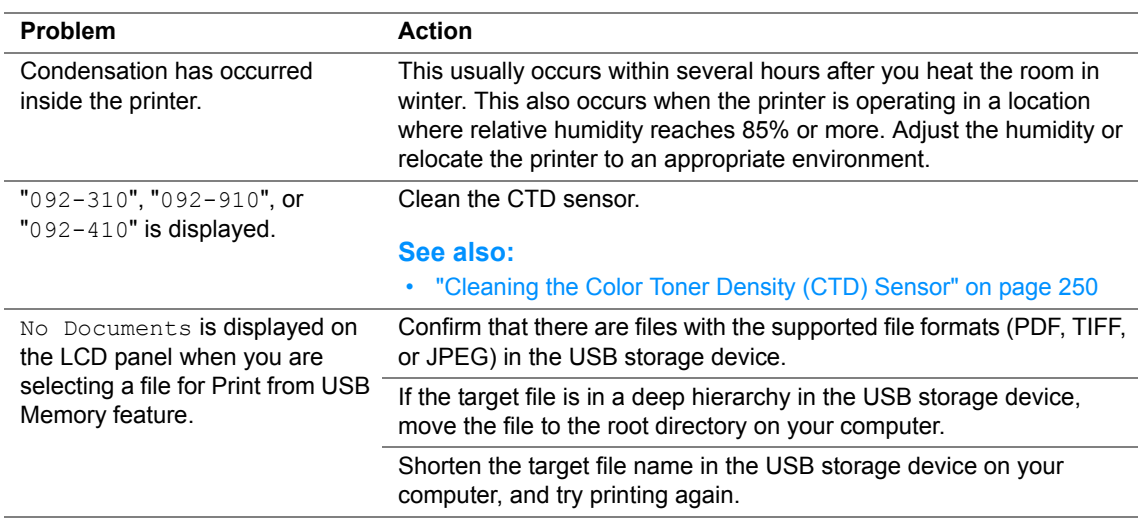

# <span id="page-235-0"></span>**Understanding Printer Messages**

The printer LCD panel displays messages describing the current state of the printer and indicates possible printer problems you must resolve. This section describes messages, their meanings, and how to clear the messages.

#### **IMPORTANT:**

• When an error code is displayed, the print data remaining on the printer and the information accumulated in the memory of the printer are not secured.

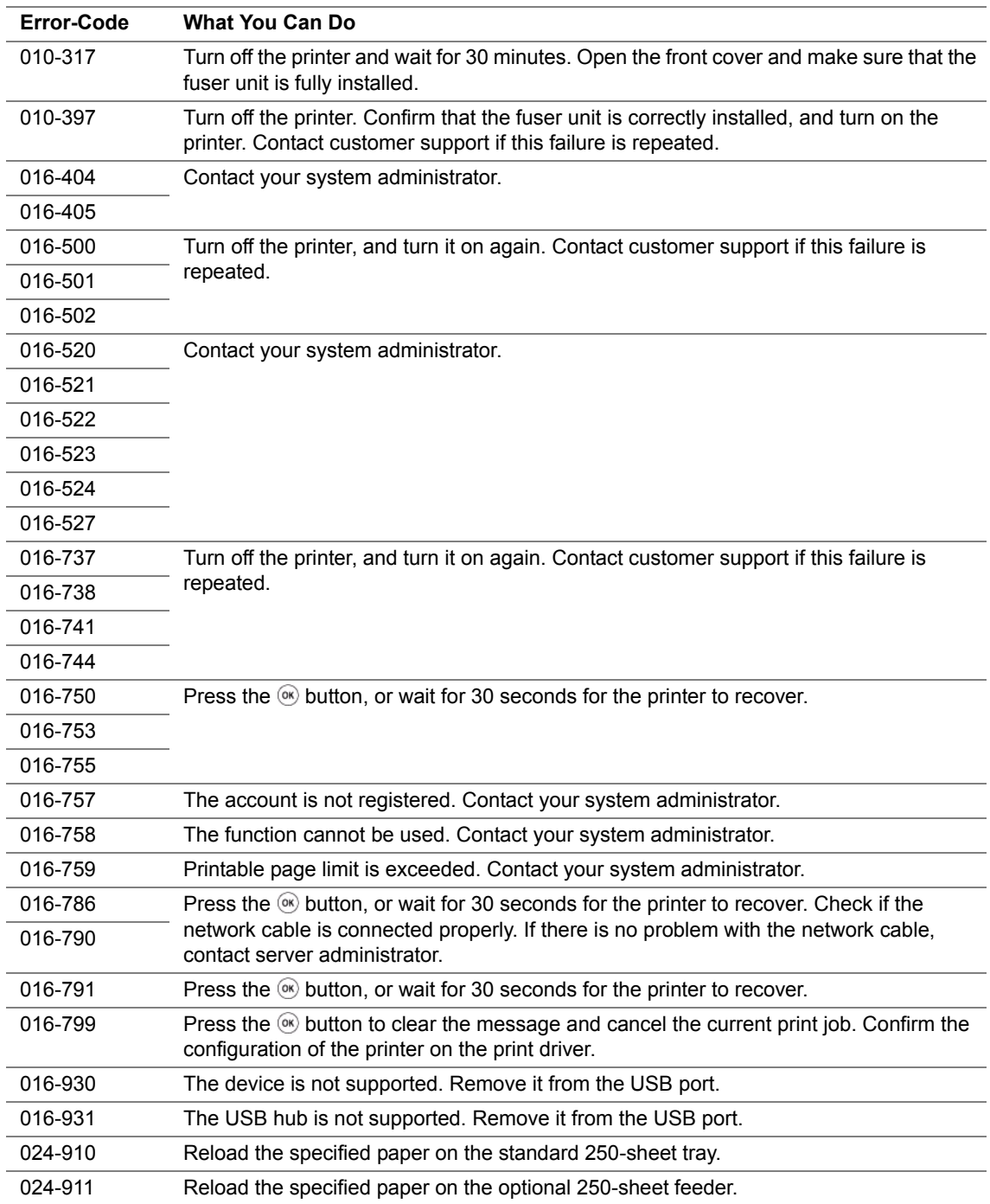

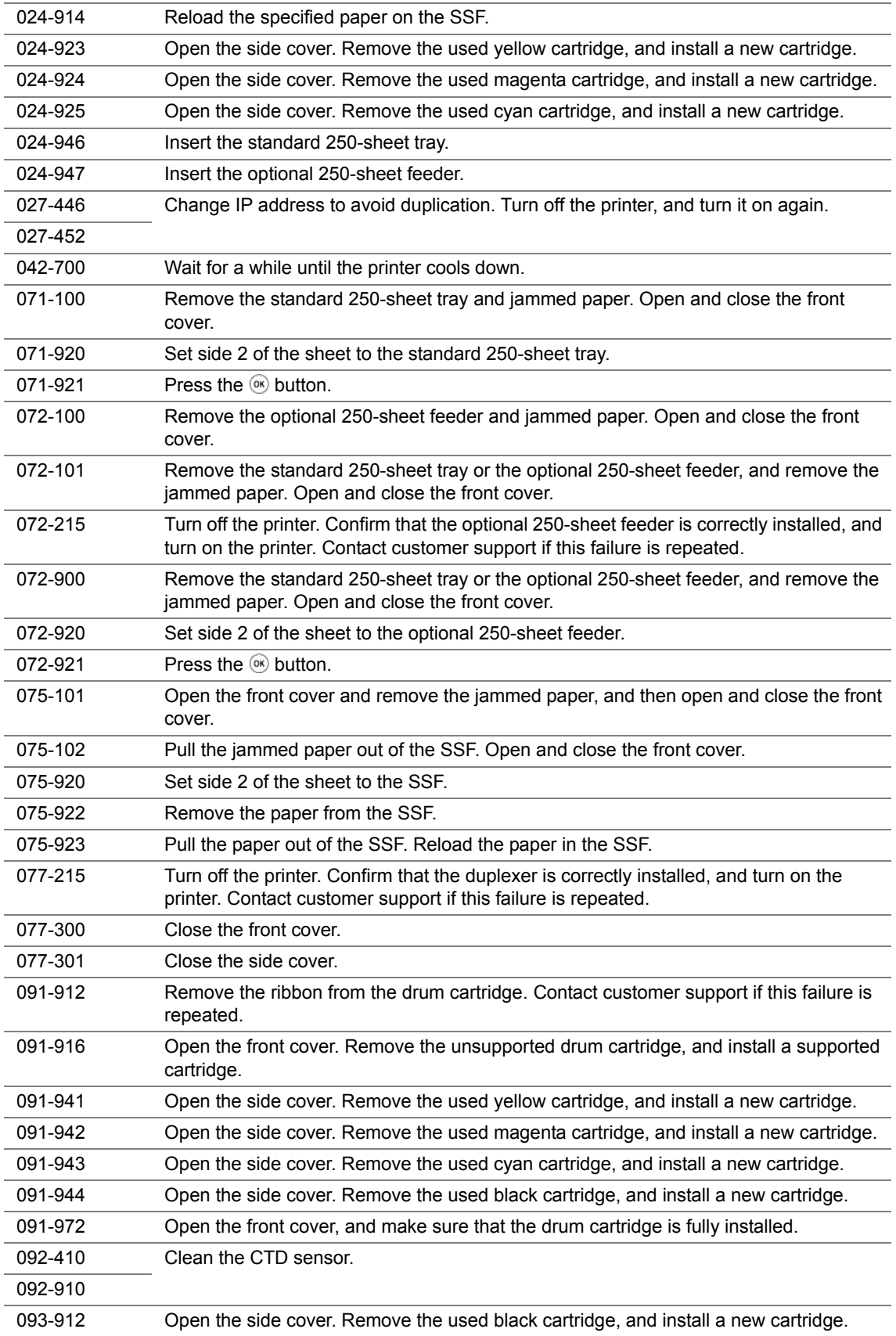

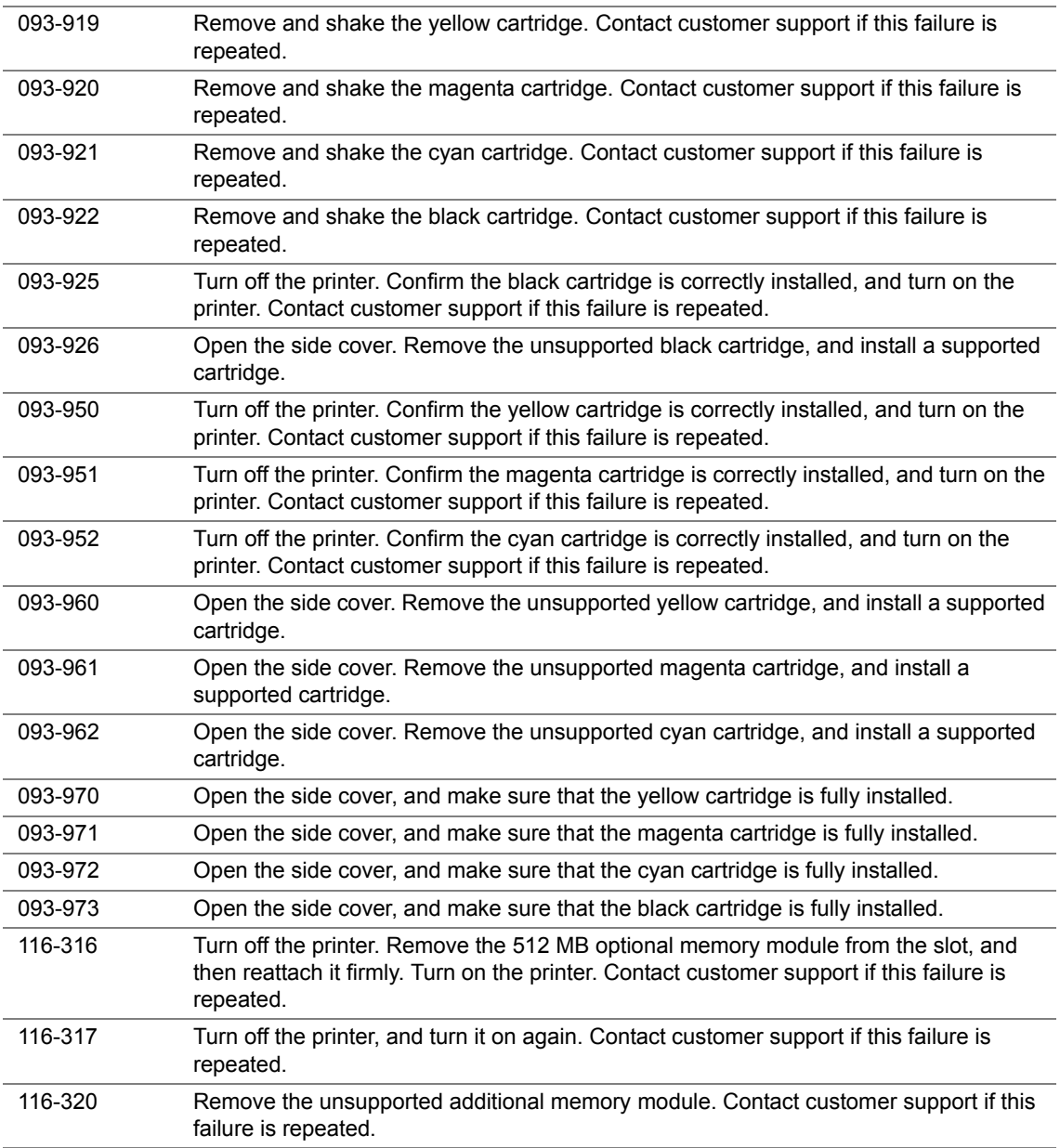

# **Contacting Service**

When you call for printer service, be prepared to describe the problem you are experiencing or the error message on the LCD panel.

You need to know the model type and service tag of your printer. See the label located on the rear of your printer.

# **Getting Help**

This section includes:

- • ["LCD Panel Messages" on page 240](#page-240-0)
- • ["SimpleMonitor Alerts" on page 241](#page-241-0)
- • ["Obtaining the Product Information" on page 242](#page-242-0)

Fuji Xerox provides several automatic diagnostic tools to help you produce and maintain print quality.

## <span id="page-240-0"></span>**LCD Panel Messages**

The LCD panel provides you with information and troubleshooting help. When an error or warning condition occurs, the LCD panel displays a message informing you of the problem.

#### **See also:**

• ["Understanding Printer Messages" on page 235](#page-235-0)

## <span id="page-241-0"></span>**SimpleMonitor Alerts**

The SimpleMonitor is a tool that is included on the *Driver CD Kit*. It automatically checks the printer status when you send a print job. If the printer is unable to print your job, the SimpleMonitor automatically displays an alert on your computer screen to let you know that the printer needs attention.

## <span id="page-242-0"></span>**Obtaining the Product Information**

#### **Obtaining the Latest Print Driver**

The latest print driver can be obtained by downloading it from our web site.

The following procedure uses the PCL 6 driver as an example.

#### **NOTE:**

- The communication fee shall be borne by users.
- **1** In your print driver's **Printing Preferences** dialog box, click the **Advanced Settings** tab and then click **About**.
- **2** Click **Fuji Xerox Web Site**.

Your web browser launches and our web site is displayed.

**3** Follow the instructions on the web site and download an appropriate print driver.

#### **NOTE:**

- You can browse our web site also on the *Driver CD Kit* included with the printer. To access the web site, click **Fuji Xerox Web Site** on the startup window of the CD-ROM.
- The URL of the driver download service page is as follows:<http://www.fujixeroxprinters.com/>
- For the latest information about the print driver features, refer to the online Help provided for the print driver.

#### **Updating the Printer's Firmware**

Our web site also provides a tool that allows you to update the printer's firmware (software embedded within the printer) from your computer.

The latest firmware and updating tool can be downloaded from the following URL.

Follow the instructions on the web site and download the correct firmware update.

<http://www.fujixeroxprinters.com/>

#### **NOTE:**

• The communication fee shall be borne by users.

# **Non-Genuine Mode**

When toner within a toner cartridge is empty, the Replace XXXX Print Cartridge (XXXX: Yellow, Magenta, Cyan, or Black) message appears.

When you want to use the printer in Non-Genuine mode, program the mode and replace the print cartridge.

#### **IMPORTANT:**

• If you use the printer in the Non-Genuine mode, the performance of the printer may not be at its optimum. And any problems that may arise from the use of the Non-Genuine mode are not covered by our quality guarantee. The continuous use of the Non-Genuine mode can also cause the printer to break down, and any repair charges for such break down will be incurred by users.

#### **NOTE:**

- Before starting the operation described below, confirm that Ready is displayed on the LCD panel.
- **1** Press the **Menu** button.
- **2** Select Admin Menu, and then press the  $(X)$  button.
- **3** Select Maintenance Mode, and then press the  $(\alpha K)$  button.
- **4** Select Non-Genuine, and then press the  $(\alpha k)$  button.
- **5** Select Toner, and then press the  $(X)$  button.
- **6** Select On, and then press the  $(X)$  button.
- **7** Press the **4** button twice.

The printer switches to the Non-Genuine mode.

# **8**

# **Maintenance**

This chapter includes:

- • ["Cleaning the Printer" on page 246](#page-246-0)
- • ["Replacing Toner Cartridges" on page 252](#page-252-0)
- • ["Replacing the Drum Cartridge" on page 257](#page-257-1)
- • ["Replacing the Fuser Unit" on page 263](#page-263-0)
- • ["Replacing the Feed Roller Unit" on page 269](#page-269-0)
- • ["Ordering Supplies" on page 272](#page-272-0)
- • ["Storing Print Media" on page 276](#page-276-0)
- • ["Storing Consumables" on page 277](#page-277-0)
- • ["Managing the Printer" on page 278](#page-278-0)
- • ["Conserving Supplies" on page 281](#page-281-0)
- • ["Checking Page Counts" on page 282](#page-282-0)
- • ["Moving the Printer" on page 283](#page-283-0)

# <span id="page-246-0"></span>**Cleaning the Printer**

This section describes how to clean the printer in order to maintain it in good condition and print clean printouts all the time.

#### **WARNING:**

**• When cleaning this product, use the designated cleaning materials exclusive to it. Other cleaning materials may result in poor performance of the product. Never use aerosol cleaners, or it may catch fire and cause explosion.**

#### **A** CAUTION:

**• When cleaning this product, always switch off and unplug it. Access to a live machine interior may cause electric shock.**

This section includes:

- • ["Cleaning Inside the Printer" on page 247](#page-247-0)
- • ["Cleaning the Color Toner Density \(CTD\) Sensor" on page 250](#page-250-1)

## <span id="page-247-0"></span>**Cleaning Inside the Printer**

Clean the feed roller inside the printer if print media does not feed correctly.

- Turn off the printer and disconnect the power cord.
- Pull the standard 250-sheet tray out of the printer about 200 mm. Hold the standard 250-sheet tray with both hands, and remove it from the printer.

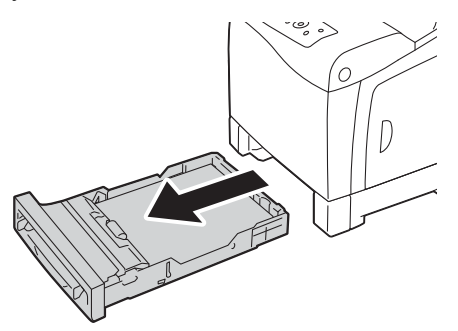

Push the side button to open the front cover.

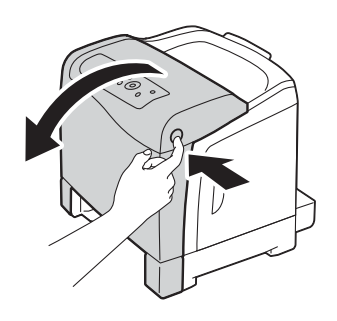

Open the belt unit.

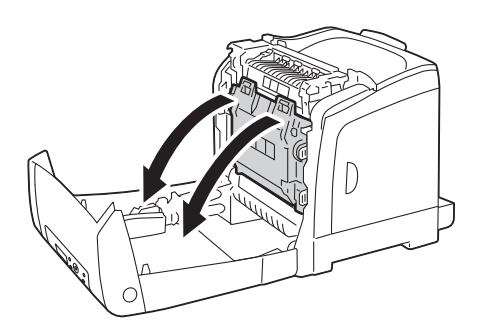

Turn the four drum cartridge lock levers 90-degrees counterclockwise.

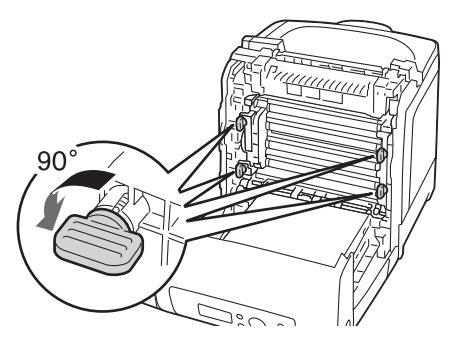

**6** Hold the drum cartridge levers, and then pull out the drum cartridge.

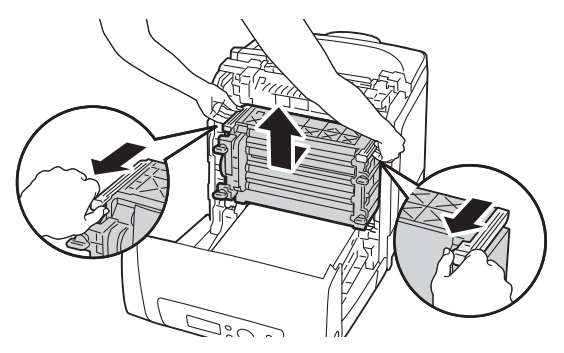

#### **NOTE:**

- Keep the drum cartridge in a dark place. If the front cover remains open for more than 3 minutes, print quality may deteriorate.
- **7** Clean the feed roller inside the printer with a dry cloth.

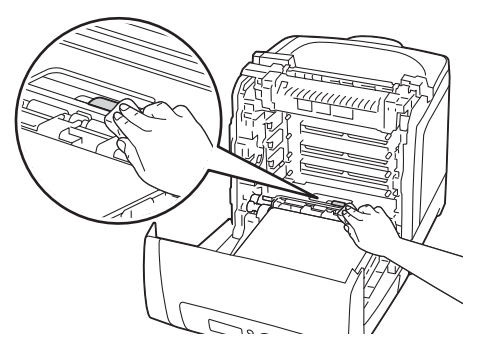

**8** Insert the drum cartridge until the line on the handle aligns with the white line on the printer.

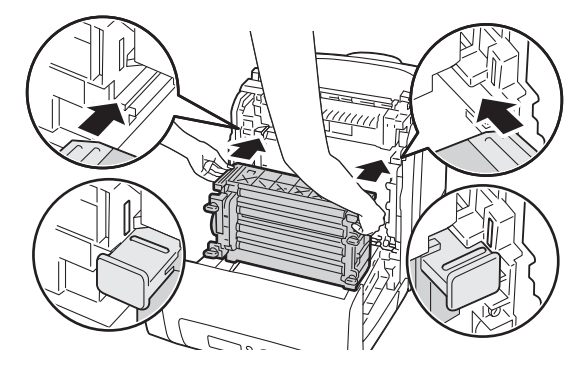

**9** Turn the four drum cartridge lock levers 90-degrees clockwise to lock the drum cartridge.

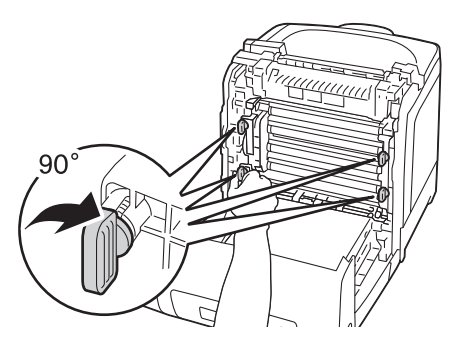

Close the belt unit, and push at the top of the unit until it clicks.

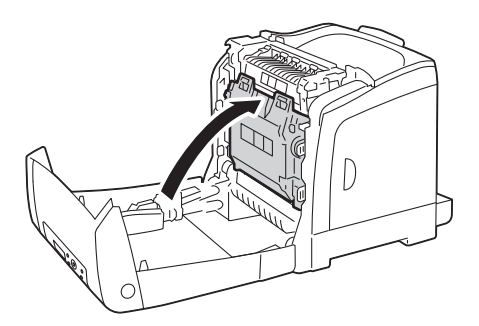

Close the front cover.

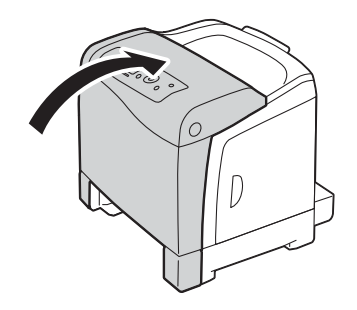

Insert the standard 250-sheet tray into the printer, and push until it stops.

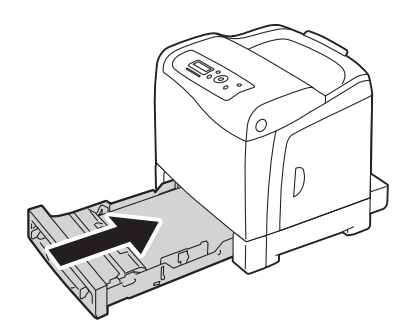

#### **IMPORTANT:**

• Do not use excessive force on the tray. Doing so could damage the tray or the inside of the printer.

## <span id="page-250-1"></span><span id="page-250-0"></span>**Cleaning the Color Toner Density (CTD) Sensor**

Clean the Color Toner Density (CTD) sensor only when an alert for the CTD sensor is shown on the Printer Status window or operator panel.

- **1** Turn off the printer and disconnect the power cord.
- **2** Pull the standard 250-sheet tray out of the printer about 200 mm. Hold the standard 250-sheet tray with both hands, and remove it from the printer.

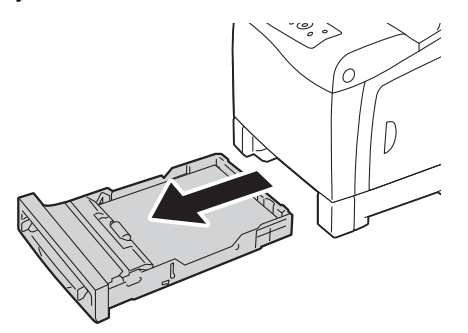

**3** Push the side button to open the front cover.

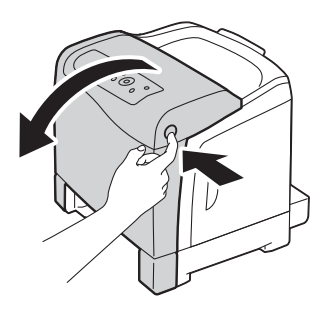

**4** Open the belt unit.

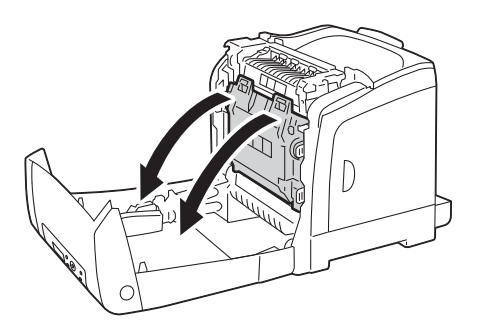

**5** Clean the CTD sensor inside the printer with a clean dry cotton swab.

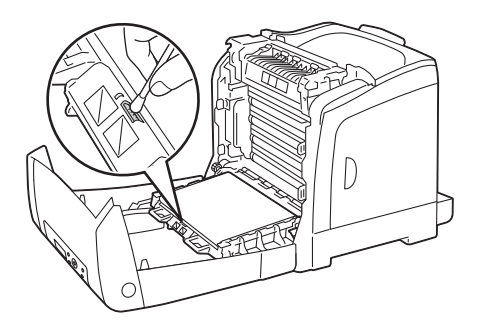

Close the belt unit, and push at the top of the unit until it clicks.

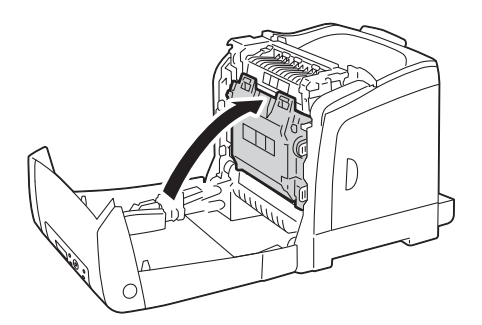

Close the front cover.

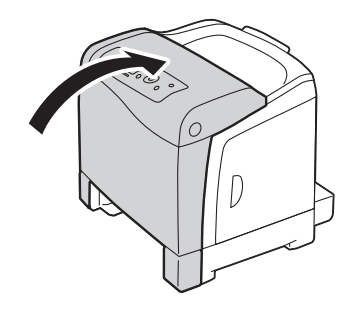

Insert the standard 250-sheet tray into the printer, and push until it stops.

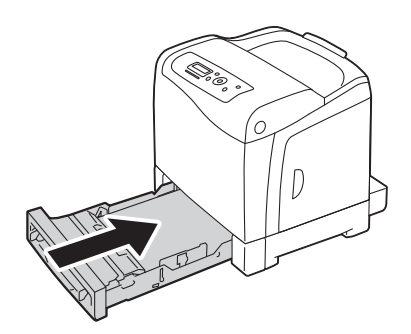

#### **IMPORTANT:**

• Do not use excessive force on the tray. Doing so could damage the tray or the inside of the printer.
## **Replacing Toner Cartridges**

Fuji Xerox toner cartridges are available only through Fuji Xerox.

It is recommended that you use Fuji Xerox toner cartridges for your printer. Fuji Xerox does not provide warranty coverage for problems caused by using accessories, parts, or components not supplied by Fuji Xerox.

### **WARNING:**

- **• Use a broom or a wet cloth to wipe off spilled toner. Never use a vacuum cleaner for the spills. It may catch fire by electric sparks inside the vacuum cleaner and cause explosion. If you spill a large volume of toner, contact your local Fuji Xerox representative.**
- **• Never throw a toner cartridge into an open flame. Remaining toner in the cartridge may catch fire and cause burn injuries or explosion.**

**If you have a used toner cartridge no longer needed, contact your local Fuji Xerox representative for its disposal.**

### **A** CAUTION:

- **• Keep toner cartridges out of the reach of children. If a child accidentally swallows toner, spit it out, rinse mouth with water, drink water and consult a physician immediately.**
- **• When replacing toner cartridges, be careful not to spill the toner. In case of any toner spills, avoid contact with clothes, skin, eyes and mouth as well as inhalation.**
- **• If toner spills onto your skin or clothing, wash it off with soap and water. If you get toner particles in your eyes, wash it out with plenty of water for at least 15 minutes until irritation is gone. Consult a physician if necessary. If you inhale toner particles, move to a fresh air location and rinse your mouth with water. If you swallow toner, spit it out, rinse your mouth with water, drink plenty of water and consult a physician immediately.**

### **IMPORTANT:**

- Do not shake the used toner cartridge to avoid spilling of the toner.
- Be sure to use the starter toner cartridge shipped with the printer until it gets empty, and then replace it with a purchased one.
- Replace the toner cartridge with the printer turned on. If you turn off the printer, print data remaining in the printer, and information stored on the printer's memory are erased.

### This section includes:

- • ["Overview" on page 253](#page-253-0)
- • ["Removing the Toner Cartridges" on page 254](#page-254-0)
- • ["Installing a Toner Cartridge" on page 255](#page-255-0)

## <span id="page-253-0"></span>■ Overview

The printer has toner cartridges of four colors: black (K), yellow (Y), magenta (M), and cyan (C). When a toner cartridge reaches its usable life-span, the following messages appear on the LCD panel.

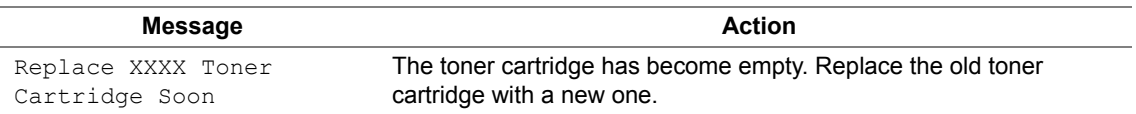

### **IMPORTANT:**

- When placing a used toner cartridge on the floor or on a table, place a few sheets of paper under the toner cartridge to catch any toner that may spill.
- Do not reuse old toner cartridges once you remove them from the printer. Doing so can impair print quality.
- Do not shake or pound the used toner cartridges. The remaining toner may spill.
- We recommend you to use up the toner cartridges within one year after removing them from the packaging.

## <span id="page-254-0"></span>**Removing the Toner Cartridges**

**1** Open the side cover.

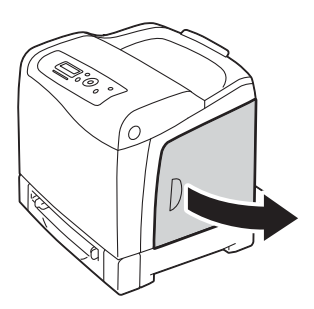

**2** Push the latch(es) backwards to pop open the toner cartridge(s) that you want to replace.

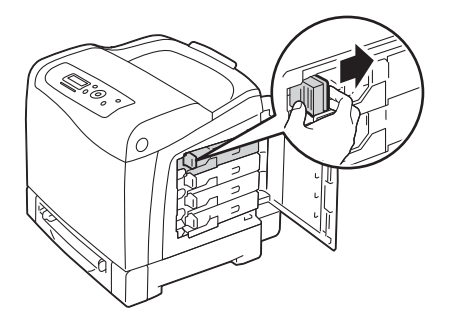

**3** Pull the cartridge holder until it clicks, and then pull out the toner cartridge.

### **IMPORTANT:**

• Always pull the toner cartridge out slowly so you do not spill any toner.

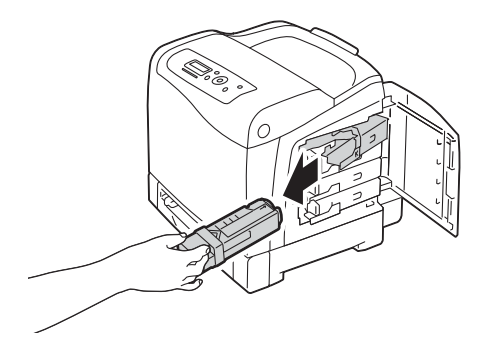

## <span id="page-255-0"></span>**Installing a Toner Cartridge**

**1** Unpack a new toner cartridge of the desired color and shake it five to six times to distribute the toner evenly.

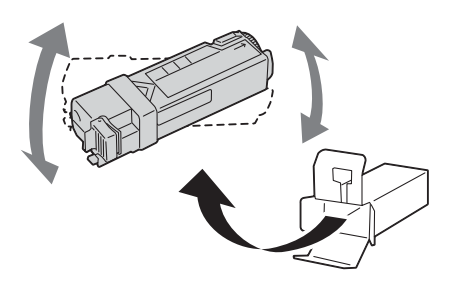

#### **NOTE:**

- Ensure that the color of the new toner cartridge matches that on the handle before replacing it.
- Handle the toner cartridge carefully to avoid spilling of the toner.
- **2** Insert the toner cartridge into the associated cartridge holder, and then slide the latch of the toner cartridge.

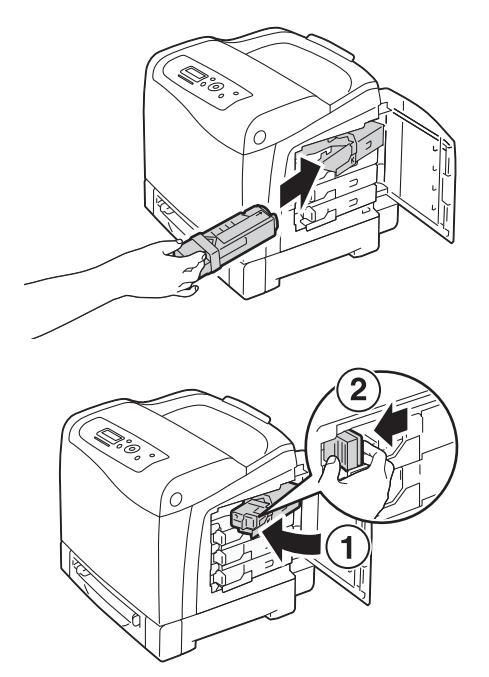

**3** Close the side cover.

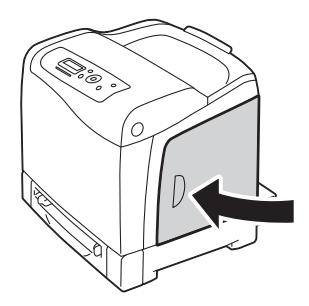

This section describes how to replace the drum cartridge.

### **IMPORTANT:**

- Protect the drums of the drum cartridge against bright light. If the front cover remains open for more than 3 minutes, print quality may deteriorate.
- Ensure nothing touches or scratches the surface (black-colored film) of the belt unit. Scratches, dirt, or oil from your hands on the film of the belt unit may reduce print quality.
- Replace the drum cartridge with the printer turned on. If you turn off the printer, print data remaining in the printer, and information stored on the printer's memory are erased.

#### This section includes:

- • ["Removing the Drum Cartridge" on page 258](#page-258-0)
- • ["Installing the Drum Cartridge" on page 260](#page-260-0)

## <span id="page-258-0"></span>**Removing the Drum Cartridge**

 Pull the standard 250-sheet tray out of the printer about 200 mm. Hold the standard 250-sheet tray with both hands, and remove it from the printer.

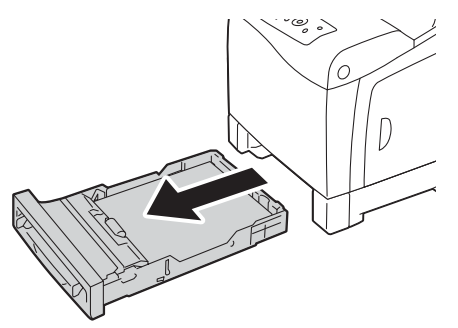

Push the side button to open the front cover.

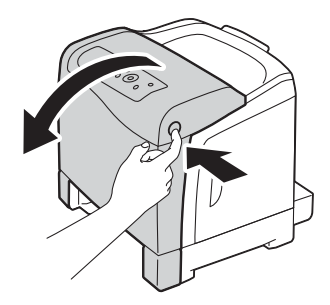

Open the belt unit.

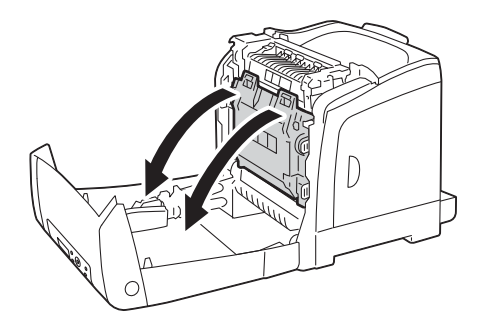

Turn the four drum cartridge lock levers 90-degrees counterclockwise.

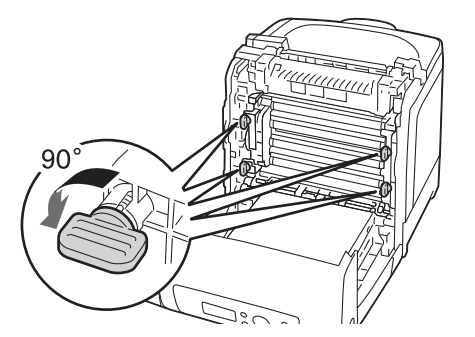

Hold the drum cartridge levers, and then pull out the drum cartridge.

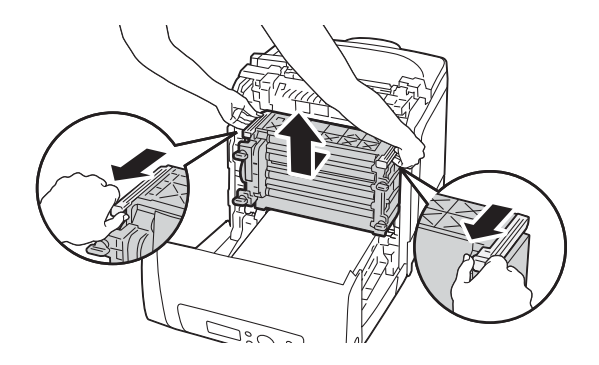

## <span id="page-260-0"></span>**Installing the Drum Cartridge**

**1** Open the drum cartridge packaging.

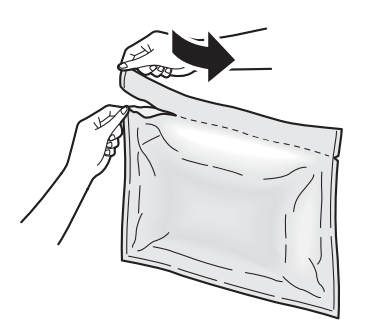

**2** Take out the drum cartridge from the packaging.

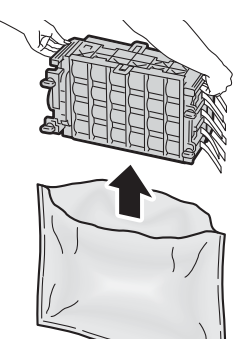

**3** Completely pull out the eight yellow ribbons from the drum cartridge.

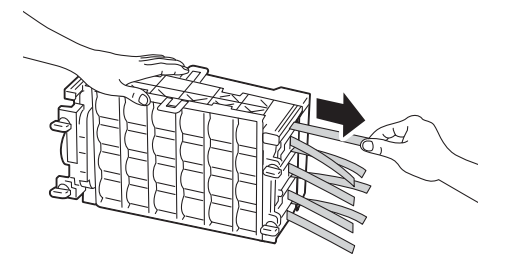

**4** Remove the rear protective cover from the drum cartridge.

### **NOTE:**

• Do not remove the front protective cover at this moment.

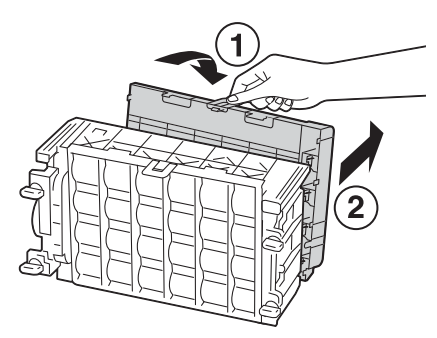

Insert the drum cartridge until the line on the handle aligns with the white line on the printer.

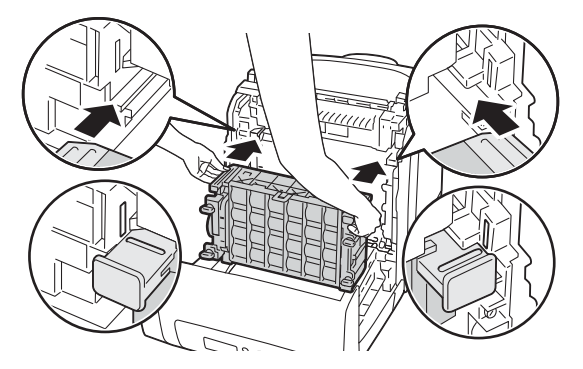

Turn the four drum cartridge lock levers 90-degrees clockwise to lock the drum cartridge.

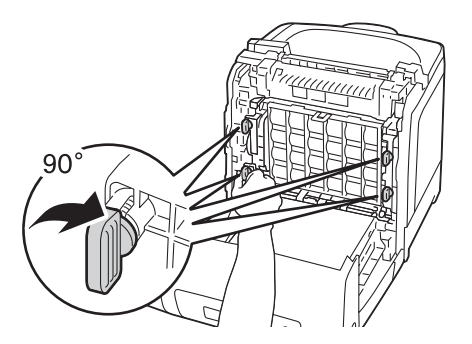

Remove the front protective cover from the drum cartridge.

### **IMPORTANT:**

• Ensure that you do not hit the belt unit when removing the front protective cover.

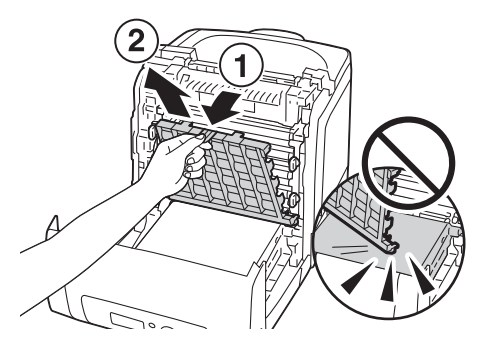

Close the belt unit, and push at the top of the unit until it clicks.

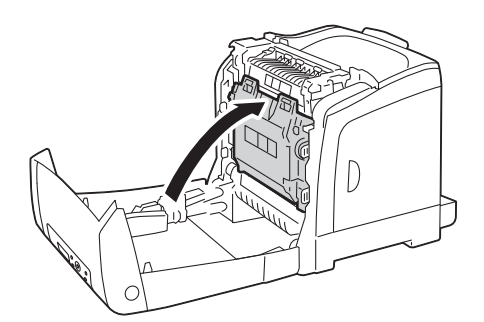

Close the front cover.

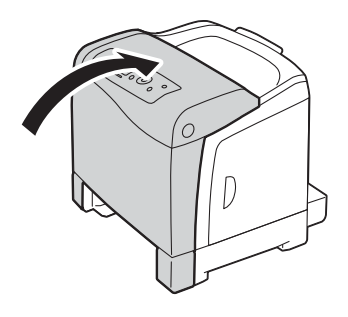

**10** Insert the standard 250-sheet tray into the printer, and push until it stops.

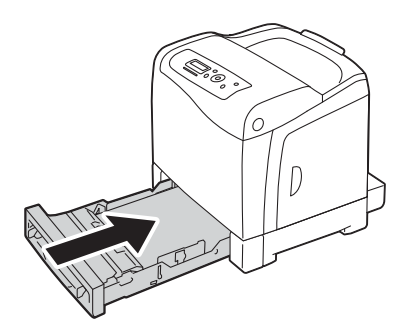

### **IMPORTANT:**

• Do not use excessive force on the tray. Doing so could damage the tray or the inside of the printer.

# **Replacing the Fuser Unit**

This section describes how to replace the fuser unit.

### **A** CAUTION:

**• Before removing the fuser unit, turn off the printer and wait for 40 minutes until the fuser unit cools down.**

#### **IMPORTANT:**

- To prevent electric shock, always turn off the printer and disconnect the power cord from the grounded outlet before performing maintenance.
- Avoid bright light and try to finish the replacement within 3 minutes.

This section includes:

- • ["Removing the Fuser Unit" on page 264](#page-264-0)
- • ["Installing the Fuser Unit" on page 266](#page-266-0)
- • ["Resetting the Counter of the Fuser Unit" on page 268](#page-268-0)

## <span id="page-264-0"></span>**Removing the Fuser Unit**

- Turn off the printer and disconnect the power cord.
- Remove any paper in the output tray.

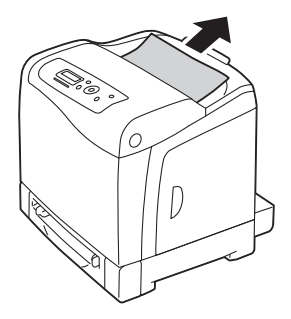

Push the side button to open the front cover.

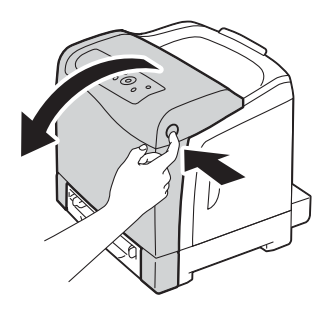

Open the belt unit.

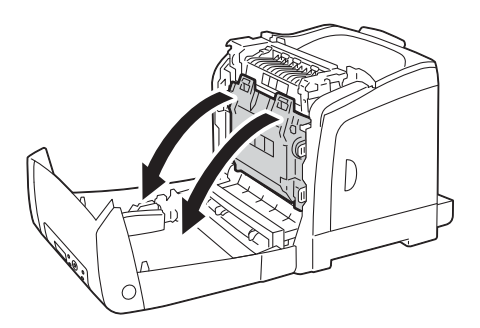

Pinch the gray lever on the right side of the fuser unit and lower the lever toward you.

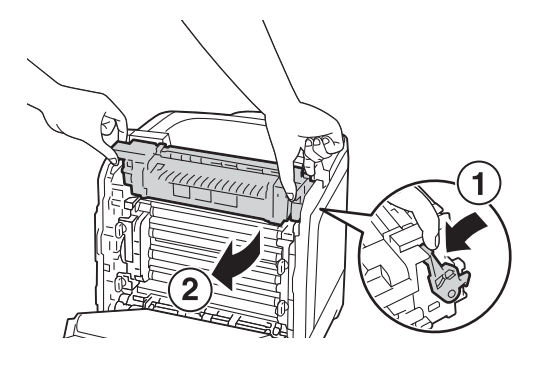

 Hold both sides of the fuser unit. Next, slightly raise the right side while holding down the left side, and slide out the fuser unit.

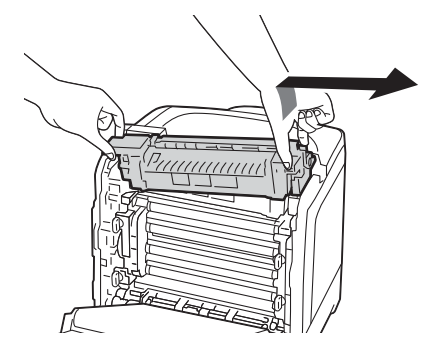

## <span id="page-266-0"></span>**Installing the Fuser Unit**

**1** Insert the protrusions of the new fuser unit into the two slots of the printer.

### **NOTE:**

- Hold both sides of the fuser unit with your hands.
- Make sure that the fuser unit is firmly set in the slots and cannot be moved easily.

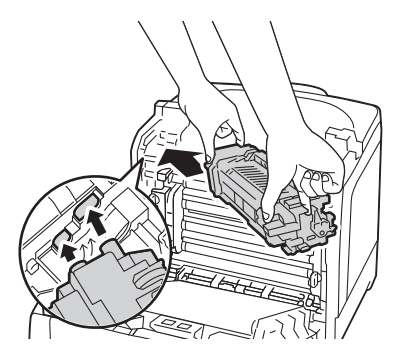

**2** Push the fuser unit forward until the right groove of the snaps into place.

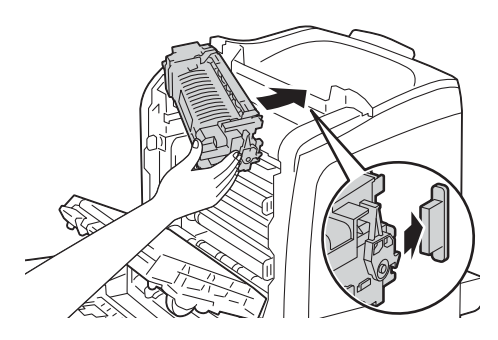

**3** Close the belt unit, and push at the top of the unit until it clicks.

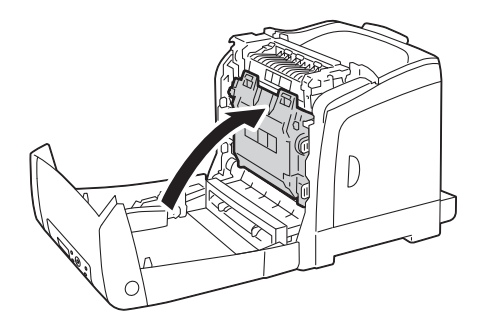

**4** Close the front cover.

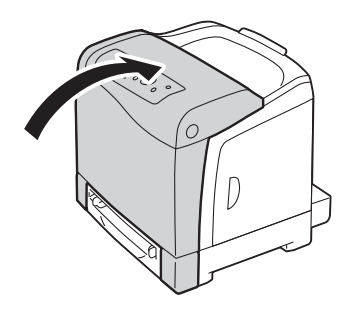

Reconnect the power cord to the power connector and turn on the printer.

### <span id="page-268-0"></span>■ Resetting the Counter of the Fuser Unit

After replacing the fuser unit, use the operator panel to reset the counter of the fuser unit.

- **1** Press the **Menu** button.
- **2** Select Admin Menu, and then press the  $(X)$  button.
- **3** Select Maintenance Mode, and then press the  $\overline{(\alpha)}$  button.
- **4** Select Reset Fuser, and then press the  $(X)$  button.
- **5** Ensure that Are You Sure? appears, and then press the  $\overline{(\alpha)}$  button.

# **Replacing the Feed Roller Unit**

This section describes how to replace the feed roller unit in the standard 250-sheet tray. Regularly replacing the feed roller helps ensure the best quality output.

Fuji Xerox feed rollers are available only through Fuji Xerox. To order by phone, see also ["Online](#page-293-0)  [Services" on page 293](#page-293-0).

It is recommended that you use Fuji Xerox feed rollers for your printer. Fuji Xerox does not provide warranty coverage for problems caused by using accessories, parts, or components not supplied by Fuji Xerox.

This section includes:

- • ["Removing the Feed Roller Unit in the Standard 250-Sheet Tray" on page 270](#page-270-0)
- • ["Installing the Feed Roller Unit in the Standard 250-Sheet Tray" on page 271](#page-271-0)

## <span id="page-270-0"></span>■ Removing the Feed Roller Unit in the Standard 250-Sheet **Tray**

**1** Pull the standard 250-sheet tray out of the printer about 200 mm. Hold the standard 250-sheet tray with both hands, and remove it from the printer.

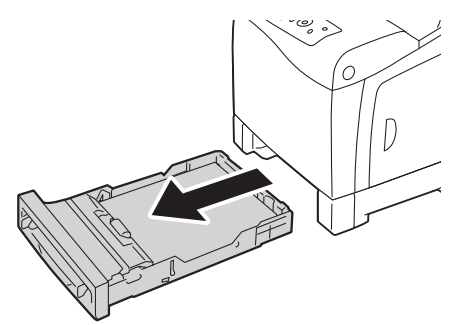

### **NOTE:**

- Ensure that you remove all the paper from the standard 250-sheet tray before removing the feed roller unit.
- **2** Holding the feed roller tabs with your fingers, pull the feed roller unit out of the groove in the axle.

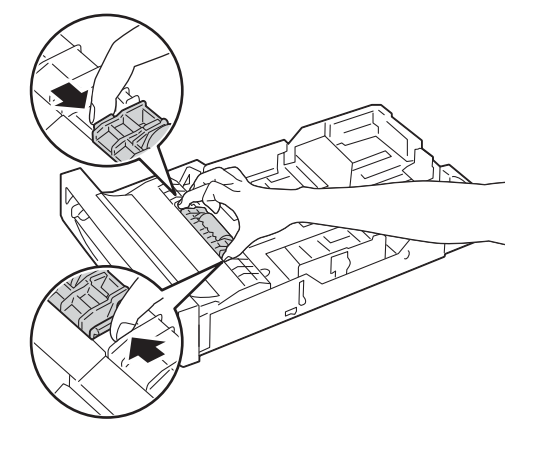

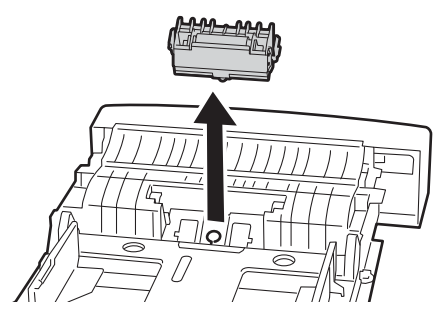

## <span id="page-271-0"></span>**Installing the Feed Roller Unit in the Standard 250-Sheet Tray**

**1** Align the new feed roller unit with the groove on the axle.

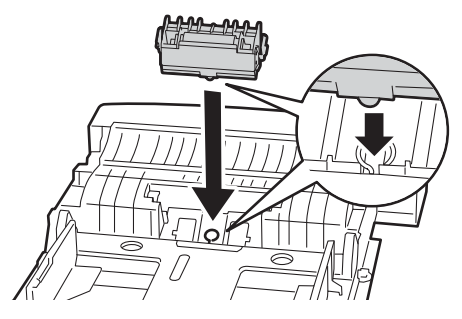

**2** Insert the feed roller unit into the axle until it snaps. The protrusions fit completely into the slots and the roller hook reseats into the groove on the axle.

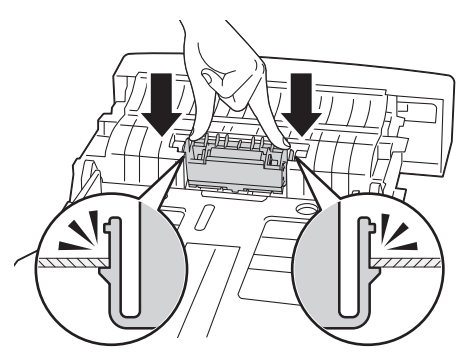

**3** Load paper in the standard 250-sheet tray, and then insert the standard 250-sheet tray into the printer and push until it stops.

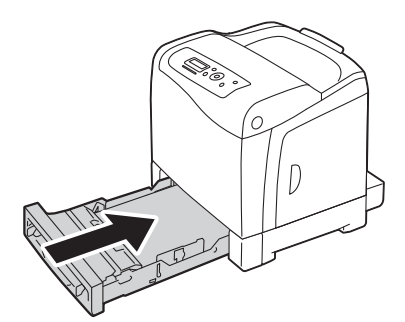

### **IMPORTANT:**

• Do not use excessive force on the tray. Doing so could damage the tray or the inside of the printer.

# **Ordering Supplies**

This section includes:

- • ["Consumables" on page 273](#page-273-0)
- • ["When to Order Supplies" on page 274](#page-274-0)
- • ["Recycling Supplies" on page 275](#page-275-0)

Certain consumables and routine maintenance items need to be ordered occasionally. Each supply includes installation instructions on the box.

## <span id="page-273-0"></span>**Consumables**

### **IMPORTANT:**

• Use of consumables/periodical replacement parts not recommended by Fuji Xerox can impair machine quality and performance. Use only consumables/periodical replacement parts recommended by Fuji Xerox.

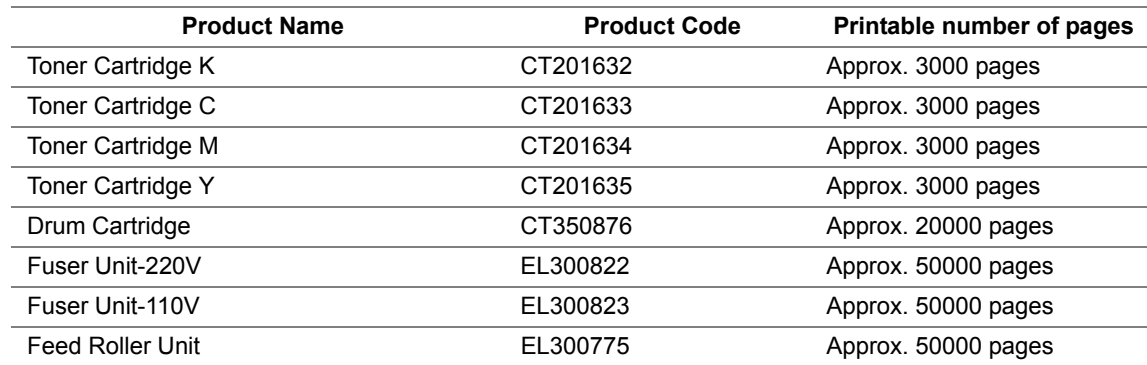

• The number of printable pages are applicable when A4 plain paper SEF  $\Box$ ) is used and printing is done continuously at a density such that each toner covers 5% of the page. These values are estimates and vary depending on conditions such as the content being printed, paper size, paper type, the printer's operating environment, initializing process done when you turn on or off the printer, and adjustments to maintain print quality.

#### **NOTE:**

• Each toner cartridge includes installation instructions on the box.

## <span id="page-274-0"></span>**When to Order Supplies**

The LCD panel displays a warning when the supply nears its replacement time. Verify that you have replacements on hand. It is important to order these supplies when the messages first appear to avoid interruptions to your printing. The LCD panel displays an error message when the supply must be replaced.

To order supplies, contact the Fuji Xerox local representative office or an authorised dealer.

### **IMPORTANT:**

• This printer is designed to provide the most stable performance and print quality when used with the recommended consumables. Not using consumables recommended for this machine degrades the performance and printing quality of the printer. You could also incur charges if the machine breaks down. To receive customer support and achieve the optimum performance of the printer, be sure to use recommended consumables.

## <span id="page-275-0"></span>**Recycling Supplies**

- For environmental protection and efficient use of resources, Fuji Xerox reuses returned toner cartridges to make recycle parts, recycle materials or energy recovery.
- Proper disposal is required for toner cartridges no longer needed. Do not open toner cartridges containers. Return them to your local Fuji Xerox representative.
- To recover scarce resources, rechargeable batteries used in the returned machines are recycled as materials or reused for energy generation.

# **Storing Print Media**

To avoid potential paper feeding problems and uneven print quality, there are several things you can do:

- To achieve the best possible print quality, store print media in an environment where the temperature is approximately 70 °F/21 °C and the relative humidity is 40%.
- Store cartons of print media on a pallet or shelf, rather than directly on the floor.
- If you store individual packages of print media out of the original carton, ensure that they rest on a flat surface so the edges do not buckle or curl.
- Do not place anything on top of the print media packages.

# **Storing Consumables**

Store consumables in their original packaging until you need to use them. Do not store consumables in:

- Temperatures greater than 104 °F/40 °C.
- An environment with extreme changes in humidity or temperature.
- Direct sunlight.
- Dusty places.
- A car for a long period of time.
- An environment where corrosive gases are present.
- A humid environment.

This section includes:

- • ["Checking or Managing the Printer with CentreWare Internet Services" on page 279](#page-279-0)
- • ["Checking Printer Status with SimpleMonitor \(Windows Only\)" on page 280](#page-280-0)

### <span id="page-279-0"></span>■ Checking or Managing the Printer with CentreWare **Internet Services**

When the printer is installed in a TCP/IP environment, you can use CentreWare Internet Services to check the printer status, the remaining volume of consumables, and the paper loaded in this printer. You can also use CentreWare Internet Services to configure printer settings.

### **NOTE:**

• When using the printer as a local printer, you cannot use CentreWare Internet Services. For details about checking the status of a local printer, refer to ["Checking Printer Status with SimpleMonitor \(Windows Only\)" on](#page-280-0)  [page 280.](#page-280-0)

### **Starting CentreWare Internet Services**

Use the following procedure to start CentreWare Internet Services.

- **1** Launch your web browser.
- **2** Enter the IP address in the browser's **Address** field, and then press the **Enter** key. The CentreWare Internet Services screen appears.

### **• Using Online Help**

For details regarding the items that can be set in each CentreWare Internet Services screen, click the **Help** button to display the online Help.

## <span id="page-280-0"></span>**Checking Printer Status with SimpleMonitor (Windows Only)**

SimpleMonitor is a tool that is installed with your Fuji Xerox print driver. It automatically checks the printer status when you send a print job. SimpleMonitor can check the paper size loaded into the tray, the status of the output tray, and the remaining amount of consumables, such as toner cartridges.

### **Starting SimpleMonitor**

Double-click the SimpleMonitor icon on the taskbar or right-click the icon and select **Select Printer**. If the SimpleMonitor icon is not displayed on the taskbar, open SimpleMonitor from the **Start** menu: The following procedure uses Microsoft® Windows® XP as an example.

**1** Click **start** → **All Programs** → **Fuji Xerox** → **SimpleMonitor for Asia-Pacific** → **Activate SimpleMonitor**.

The **Select Printer** window appears.

- **2** Click the name of the desired printer from the list.
- **3** The Printer Status window appears.

For details about the functions of SimpleMonitor, refer to the online Help.

# **Conserving Supplies**

You can change several settings in your print driver to conserve toner cartridge and paper.

The following descriptions use the PCL 6 driver as an example.

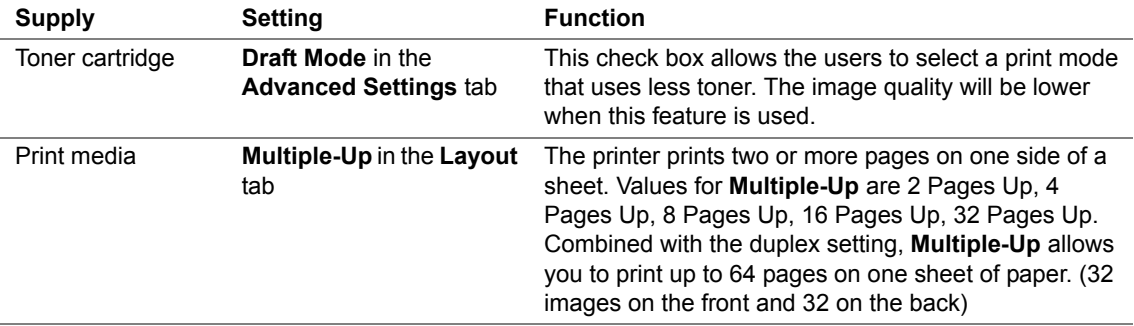

# **Checking Page Counts**

The total number of printed pages can be checked at the operator panel. Four meters are available: Meter 1, Meter 2, Meter 3, and Meter 4.

The Meter Readings counts the number of pages printed properly. Single side color print (including N-up) is counted as one job, and 2-sided print (including N-up) is counted as two. During 2-sided printing, if an error occurs after one side is printed properly, it is counted as one.

When printing color data, which has been converted by using ICC profile on an application, with the Color (Auto) setting, the data is printed by color even if it seems to be black and white data on the monitor. In that case, Meter 1 and Meter 4 are increased.

When doing 2-sided printing, a blank page may be inserted automatically depending on the settings of the application. In this case, the blank page is counted as one page.

For information about the individual meter, see ["Meter Readings" on page 145](#page-145-0).

Use the following procedure to check a meter:

- **1** Press the **Menu** button.
- **2** Select Meter Readings, and then press the (ok) button.
- **3** Select the desired meter to check the number of pages.

## **Moving the Printer**

This section describes how to move the printer.

#### **IMPORTANT:**

- Two people are required to move the printer.
- To prevent you from dropping the printer and getting backache or injuries, lift the printer by firmly gripping the recessed areas on both sides of the printer. Never lift the printer by gripping any other areas.

#### **NOTE:**

- If the optional 250-sheet feeder has been installed, uninstall the optional 250-sheet feeder before moving the printer. If the optional 250-sheet feeder is not fixed securely to the printer, it may fall to the ground and cause injuries. For details on how to uninstall the optional 250-sheet feeder, see ["Removing the Optional 250-Sheet](#page-288-0)  [Feeder" on page 288](#page-288-0).
- **1** Turn off the printer and disconnect the power cord, interface cable, and any other cables.
- **2** Remove any paper in the output tray and slide the output tray extension inside the printer.

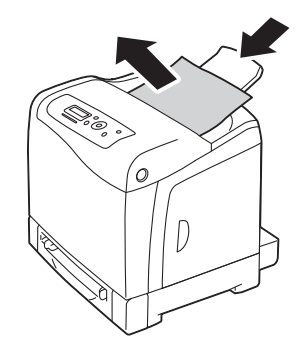

**3** Pull the standard 250-sheet tray out of the printer about 200 mm. Hold the standard 250-sheet tray with both hands, and remove it from the printer.

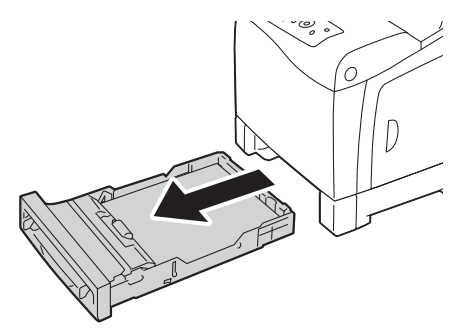

**4** Lift the printer and move it gently.

#### **NOTE:**

• If you move the printer over a long distance, remove the toner cartridges from the printer to prevent toner from spilling, and pack the printer inside a box.

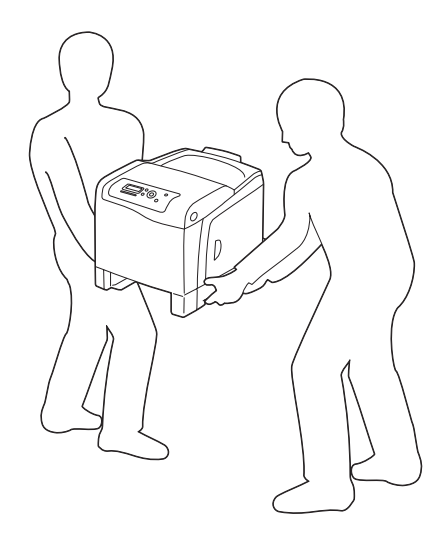

**5** Insert the standard 250-sheet tray into the printer, and push until it stops.

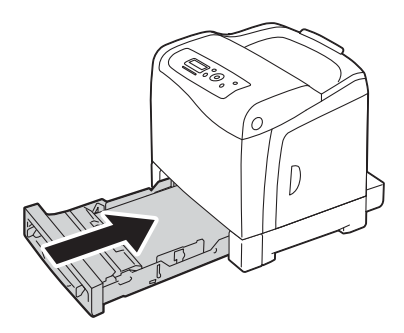

#### **IMPORTANT:**

- Do not use excessive force on the tray. Doing so could damage the tray or the inside of the printer.
- **6** Adjust the color registration before using your printer.

### **See also:**

• ["Adjusting Color Registration" on page 227](#page-227-0)

# **Removing Options**

If the printer location needs to be changed or the printer and print media handling options need to be shipped to a new location, all print media handling options must be removed from the printer. For shipping, pack the printer and print media handling options securely to avoid damage.

This section includes:

- • ["Removing the Optional Memory Module" on page 286](#page-286-0)
- • ["Removing the Optional 250-Sheet Feeder" on page 288](#page-288-0)

## <span id="page-286-0"></span>**Removing the Optional Memory Module**

**1** Turn off the printer.

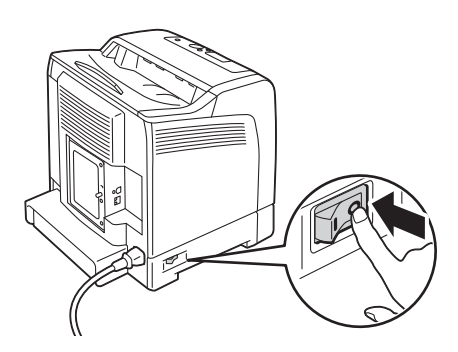

**2** Turn the screw on the control board cover counterclockwise, and open the cover.

### **NOTE:**

• Loosen the screw. You do not need to remove the screw.

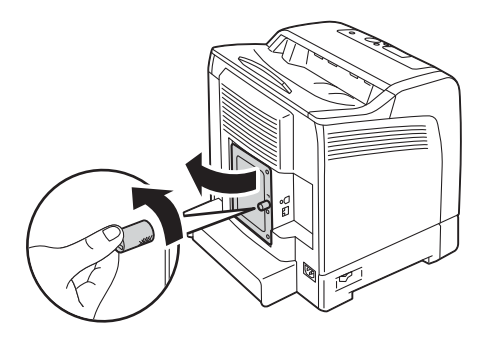

**3** Push the clips on both sides of the slot outward.

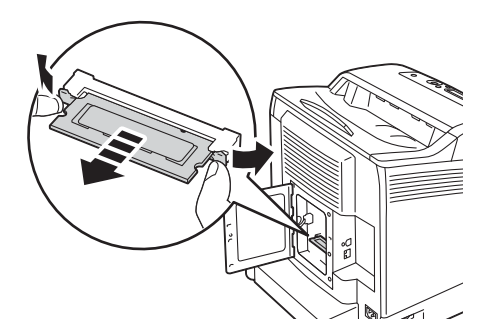

**4** Hold the memory module and pull it straight out.

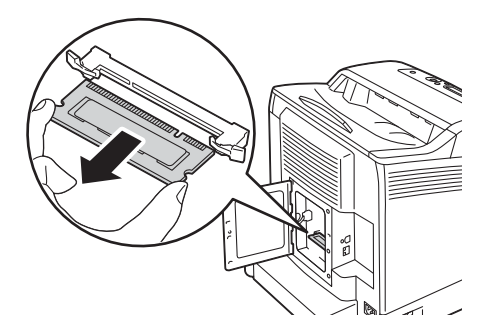

Close the control board cover, and turn the screw clockwise.

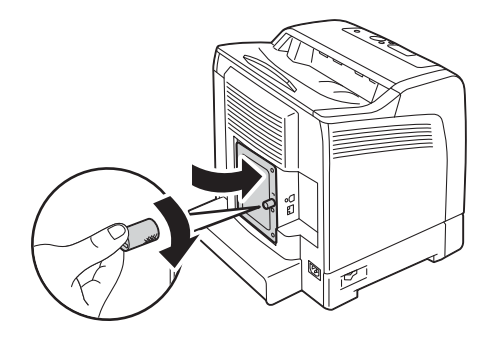

Turn on the printer.
### <span id="page-288-0"></span>**Removing the Optional 250-Sheet Feeder**

**1** Turn off the printer.

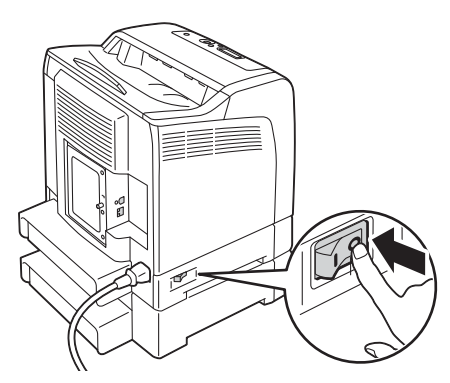

**2** Disconnect the power cord from the power connector on the rear of the printer.

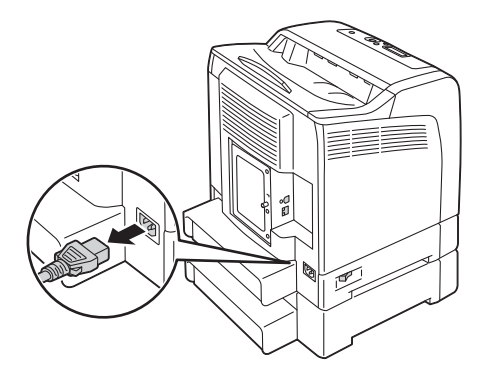

**3** Pull the standard 250-sheet tray out of the printer about 200 mm. Hold the standard 250-sheet tray with both hands, and remove it from the printer.

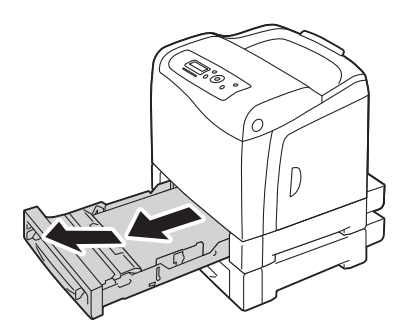

**4** Remove the two screws joining the printer and the optional 250-sheet feeder by unscrewing them with a coin or similar object.

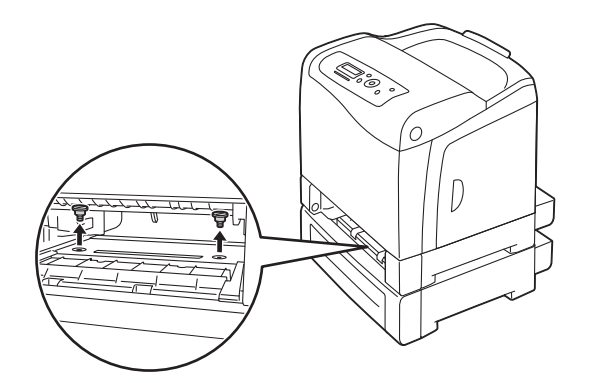

Gently lift the printer off the optional 250-sheet feeder, and place it on a level surface.

#### **A** CAUTION:

**• Two people are required to lift the printer.**

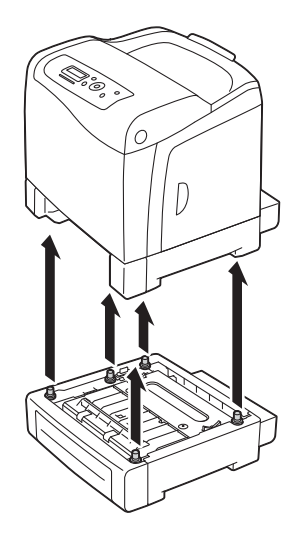

Insert the standard 250-sheet tray into the printer, and push until it stops.

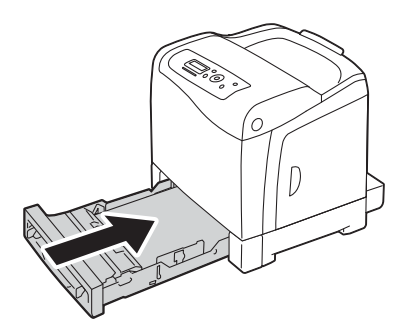

Reconnect all cables into the rear of the printer and turn on the printer.

# **9**

# <span id="page-291-0"></span>**Contacting Fuji Xerox**

This chapter includes:

- • ["Technical Support" on page 292](#page-292-0)
- • ["Online Services" on page 293](#page-293-0)

## <span id="page-292-1"></span><span id="page-292-0"></span>**Technical Support**

Fuji Xerox recommends the Customer first utilize support materials shipped with the product, product diagnostics, information contained on the Web, and email support. If unsuccessful, to obtain service under product warranty the Customer must notify Fuji Xerox Telephone Support or its authorized service representative of the defect before the expiration of the warranty period. Customer will provide appropriate assistance to Telephone Support personnel to resolve issues, such as restoration of the operating system, software program and drivers to their default configuration and settings, verification of functionality of Fuji Xerox supplied products, replacement of customer replaceable units, clearing paper misfeeds and cleaning the unit and other prescribed routine and preventative maintenance.

If the Customer's product contains features that enable Fuji Xerox or its authorised service representative to diagnose and repair problems with the product remotely, Fuji Xerox may request that the Customer allow such remote access to the product.

## <span id="page-293-1"></span><span id="page-293-0"></span>**Online Services**

You can find detail Product and Consumable warranty information and activate your warranty by registering your details on our website at<http://www.fujixerox.com/support/docuprint/>

Fuji Xerox Online Support Assistant provides instructions and troubleshooting guides to resolve your printer problems. It is an easy-to-use, searchable online help. To find out more, please visit our online support at<http://www.fujixerox.com/support/docuprint/>

## **Index**

#### **Numerics**

2 Sided Print [125](#page-125-0) 2 Sided, Flip on Short Edge [125](#page-125-1) 2-Sided [148](#page-148-0) 2-Sided Print [152](#page-152-0)

#### **A**

Adjust Altitude [167](#page-167-0) Adjust BTR [164](#page-164-0) Adjust ColorRegi [165](#page-165-0) Adiust Fuser [164](#page-164-1) Adjust PaperType [163](#page-163-0) Adjusting Color Registration [227](#page-227-0) Admin Menu [146](#page-146-0) Adobe Protocol [157](#page-157-0) Assigning an IP Address [67](#page-67-0) Audio Tones [159](#page-159-0) Auditron [134](#page-134-0) Auditron Mode [162](#page-162-0) Auto Adjust Regi [165](#page-165-1) Auto Job History [160](#page-160-0) Auto Reset [158](#page-158-0) Automatic Duplex Printing [124](#page-124-0) Automatically Setting the IP Address [65](#page-65-0) Avoiding jam [181](#page-181-0)

#### **B**

Back button [35](#page-35-0) Banner Sheet [161](#page-161-0) Basic Printer Problems [199](#page-199-0) Belt Unit [33](#page-33-0) Bonjour (mDNS) [156](#page-156-0) Booklet Print [125](#page-125-2) BOOTP [155](#page-155-0)

#### **C**

Cancel Job button [35](#page-35-1) Canceling a print job [119](#page-119-0) Canceling print job From Operator panel [119](#page-119-1) From your computer [119](#page-119-2) CentreWare Internet Services [53](#page-53-0) managing printer [279](#page-279-0) online help for [279](#page-279-1) starting [279](#page-279-2) Checking Page Counts [282](#page-282-0) checking printed pages

how to check the meter [282](#page-282-1) Checking Status of Print Data [135](#page-135-0) Clean Developer [166](#page-166-0) Cleaning Inside the Printer [247](#page-247-0) Cleaning the CTD Sensor [250](#page-250-0) Clear Storage [167](#page-167-1) Clearing jam [180](#page-180-0) Clearing Paper Jam From Duplexer [191](#page-191-0) From Fuser Unit [189](#page-189-0) From Optional 250-sheet Feeder [192](#page-192-0) From SSF [183](#page-183-0) From Standard 250-sheet Tray [186](#page-186-0) Clock Settings [159](#page-159-1) Collated [152](#page-152-1) Color registration chart [229](#page-229-0) Connecting local printer [61](#page-61-0) Connecting printer [59](#page-59-0) Connection specification [59](#page-59-1) Connection type [59](#page-59-2) Conserving supplies [281](#page-281-0) consumables [273](#page-273-0) Contacting Fuji Xerox [291](#page-291-0) Contacting service [238](#page-238-0) ContentsBridge Utility [122](#page-122-0) Control Board Cover [34](#page-34-0) Counter of the Fuser Unit [268](#page-268-0) CTD Sensor [250](#page-250-1)

#### **D**

DefaultPaperSize [160](#page-160-1) Demo Page [144](#page-144-0) Determining Values [230](#page-230-0) DHCP [155](#page-155-1) DHCP / AutoIP [155](#page-155-2) Disabling the Panel Lock [175](#page-175-0) Display Problems [200](#page-200-0) Draft Mode [151](#page-151-0) Drum Cartridge [33](#page-33-1) Drum Refresh [166](#page-166-1) Dual Stack [154](#page-154-0) Duplex Printing [124](#page-124-1) Duplexer [33](#page-33-2), [182](#page-182-0) Dynamic Methods of Setting the IP Address [66](#page-66-0)

#### **E**

electrical safety [15](#page-15-0) Enabling the Panel Lock [174](#page-174-0) Energy Saver button [35](#page-35-2)

 $\mathbf{I}$ 

Entering Values [231](#page-231-0) Envelope [164](#page-164-2) Error History [143](#page-143-0) Error LED [35](#page-35-3) Error-Code [235](#page-235-0) Ethernet [154](#page-154-1) Ethernet Port [34](#page-34-1), [59](#page-59-3)

#### **F**

F/W Version [163](#page-163-1) Fast Scan [230](#page-230-1) Fault Time-out [158](#page-158-1) Font [148](#page-148-1) Font Pitch [150](#page-150-0) Font Size [149](#page-149-0) Form Line [150](#page-150-1) Front Cover [33,](#page-33-3) [182](#page-182-1) FTP [155](#page-155-3) Fuser Unit [33](#page-33-4), [182](#page-182-2)

#### **G**

Gateway Address [155](#page-155-4) Get IP Address [155](#page-155-5) getting help [239](#page-239-0) SimpleMonitor Alerts [241](#page-241-0)

#### **H**

Heavy Card [164](#page-164-3) Hex Dump [150](#page-150-2) how to check the meter [282](#page-282-1) How to install option [38](#page-38-0) How to remove option [285](#page-285-0) How to replace feed roller unit [269](#page-269-0) HW Gloss Card [164](#page-164-4), [165](#page-165-2)

#### **I**

IEEE 802.1x [156](#page-156-1) Image Enhance [150](#page-150-3) Init Print Meter [166](#page-166-2) Initialize NVM [156,](#page-156-2) [166](#page-166-3) Installing a Toner Cartridge [255](#page-255-0) Installing Optional Accessories [38](#page-38-1) Installing Print Driver print driver (Linux) [82](#page-82-0) print driver (Macintosh) [81](#page-81-0) print driver (Windows) [71](#page-71-0) Installing the Drum Cartridge [260](#page-260-0) Installing the Feed Roller Unit [271](#page-271-0) Installing the Fuser Unit [266](#page-266-0) Installing the Optional 250-Sheet Feeder [42](#page-42-0) Installing the Optional Memory Module [39](#page-39-0) InternetServices [156](#page-156-3) IP Address [155](#page-155-6)

IP Filter [156](#page-156-4) IP Mode [154](#page-154-2) IPP [155](#page-155-7) IPv4 [154,](#page-154-3) [155](#page-155-8) IPv6 [154](#page-154-4)

#### **J**

Jam Problems [195](#page-195-0) Job History [143](#page-143-1) Job Time-out [159](#page-159-2)

#### **K**

Kensington lock [36](#page-36-0)

#### **L**

Labels [164](#page-164-5), [165](#page-165-3) Landscape [148](#page-148-2) Lattice pattern [231](#page-231-1) Layout [153](#page-153-0) LCD [35](#page-35-4) LCD Panel [35](#page-35-5) messages [240](#page-240-0) LetterH Dup Mode [163](#page-163-2) Light Card [164](#page-164-6) LineTermination [151](#page-151-1) Liquid crystal display [35](#page-35-4) Loading Envelope in the SSF [111](#page-111-0) Loading Envelope in the Standard 250-Sheet Tray [107](#page-107-0) Loading Letterhead in the Optional 250-Sheet Feeder [109](#page-109-0) Loading Letterhead in the SSF [112](#page-112-0) Loading Letterhead in the Standard 250-Sheet Tray [109](#page-109-1) Loading print media [103](#page-103-0) Optional 250-Sheet Feeder [105](#page-105-0) SSF [110](#page-110-0) Standard 250-Sheet Tray [105](#page-105-1) Login Error [168](#page-168-0) Low Toner Msg [163](#page-163-3) LPD [155](#page-155-9) LW Gloss Card [164,](#page-164-7) [165](#page-165-4)

#### **M**

main components [32](#page-32-0) Maintenance [245](#page-245-0) Maintenance Mode [163](#page-163-4) managing printer [278](#page-278-0) Memory Module [39](#page-39-0) Menu button [35](#page-35-6) messages

 $\overline{\phantom{a}}$ 

LCD panel [240](#page-240-1) SimpleMonitor [241](#page-241-0) Meter Readings [145](#page-145-0) meter readings total printed pages [282](#page-282-2) meters total page counts [282](#page-282-2)  $mm /$  inch [160](#page-160-2) Mottle [214](#page-214-0) moving printer [283](#page-283-0) Multiple-Up [281](#page-281-1)

#### **N**

network basics [57](#page-57-0) Network Connection [62](#page-62-0) Network connection setup [75](#page-75-0) No Acct User Prt [162](#page-162-1) Non-Genuine [167](#page-167-2) Non-Genuine Mode [243](#page-243-0)

#### **O**

OK button [35](#page-35-7) Online Services [293](#page-293-1) Operator Panel [33,](#page-33-5) [35](#page-35-8) Optional 250-Sheet Feeder [33,](#page-33-6) [182](#page-182-3) Ordering supplies [272](#page-272-0) Orientation [148](#page-148-3) Other Problems [234](#page-234-0) Output Color [151](#page-151-2), [153](#page-153-1), [154](#page-154-5) Output Size [147](#page-147-0), [152](#page-152-2) Output Tray [33](#page-33-7) Output Tray Extension [33](#page-33-8)

#### **P**

Panel [155](#page-155-10) Panel Lock [168](#page-168-1), [173](#page-173-0) Panel Settings [143](#page-143-2) Panel Settings Page [47](#page-47-0) Paper jam location [182](#page-182-4) Paper Select Mode [154](#page-154-6) Paper Tray [146](#page-146-1) Parts name [32](#page-32-0) Password [152](#page-152-3) PCL Fonts List [143](#page-143-3) PCL Macro List [143](#page-143-4) PCL Settings [146](#page-146-2) PDF Fonts List [143](#page-143-5) PDF Settings [151](#page-151-3) Peer-to-Peer [77](#page-77-0) Plain [164](#page-164-8) Port Status [157](#page-157-1) Port9100 [155](#page-155-11)

 $\mathbf{I}$ 

Portrait [148](#page-148-4) Power Connector [34](#page-34-2) Power Saver Time [158](#page-158-2), [176](#page-176-0) Power Switch [34](#page-34-3) Preparing Printer Hardware [37](#page-37-0) print deriver (Macintosh) Installing print driver [81](#page-81-1) print driver (Linux) Installing print driver [82](#page-82-1) print driver (Windows) Installing print driver [71](#page-71-1) print driver pre-install status [72](#page-72-0) Print ID [161](#page-161-1) Print Media Optional 250-Sheet Feeder [102](#page-102-0) Single Sheet Feeder (SSF) [100](#page-100-0) Standard 250-Sheet Tray [101](#page-101-0) Print media [281](#page-281-2) print media dimentions [99](#page-99-0) Print Meter [143](#page-143-6) Print Mode [152](#page-152-4) Print Quality Problems [203](#page-203-0) Print Text [161](#page-161-2) printer managing [278](#page-278-0) moving [283](#page-283-0) Printer Settings [137](#page-137-0), [143](#page-143-7) Printer software [51](#page-51-0) printer status checking with SimpleMonitor [280](#page-280-0) Printing [117](#page-117-0) Printing a Report Page [136](#page-136-0) printing basics [93](#page-93-0) Printing Custom Size Paper [132](#page-132-0) Printing on Custom Size Paper with Mac OS X driver [133](#page-133-0) with Windows print driver [133](#page-133-1) Printing PDF Files Using PDF Bridge [122](#page-122-1) Printing Problems [201](#page-201-0) Problems With Installed Optional Accessories [233](#page-233-0) Product Features [25](#page-25-0) Protocol [155](#page-155-12) PS Error Report [153](#page-153-2) PS Fonts List [143](#page-143-8) PS Job Time-out [153](#page-153-3) PS Settings [153](#page-153-4)

#### **Q**

Quantity [150](#page-150-4), [151](#page-151-4)

#### **R**

RAM Disk [162](#page-162-2) RARP [155](#page-155-13) Ready LED [35](#page-35-9) recycling supplies [275](#page-275-0) Removing options [285](#page-285-0) Removing Paper Jam [180](#page-180-1) From Duplexer [191](#page-191-1) From Fuser Unit [189](#page-189-1) From Optional 250-sheet Feeder [192](#page-192-1) From SSF [183](#page-183-1) From Standard 250-sheet Tray [186](#page-186-1) Removing the Drum Cartridge [258](#page-258-0) Removing the Feed Roller Unit [270](#page-270-0) Removing the Fuser Unit [264](#page-264-0) Removing the optional 250-sheet feeder [288](#page-288-0) Removing the optional memory module [286](#page-286-0) Removing the Toner Cartridges [254](#page-254-0) Replacing the Feed Roller Unit [269](#page-269-0) Report/List [143](#page-143-9) Reset Fuser [166](#page-166-4) Resetting to Factory Defaults [177](#page-177-0)

#### **S**

safety electrical [15](#page-15-0) operational [19](#page-19-0) Sample Print [120](#page-120-0) Secure Print [120](#page-120-1) Secure Settings [167](#page-167-3) Securing the Printer [36](#page-36-1) Security Slot [34](#page-34-4), [36](#page-36-2) Selecting Options (Macintosh) [130](#page-130-0) Selecting Options (Windows) [127](#page-127-0) Selecting Printing Options [126](#page-126-0) Selecting Printing Preferences (Windows) [126](#page-126-1) Sending print job [118](#page-118-0) Setting Paper Sizes [115](#page-115-0) Setting Paper Types [116](#page-116-0) Setting the IP Address [63](#page-63-0) Setup disk creation tool [56](#page-56-0) Shared printing [76](#page-76-0) Side Button [33](#page-33-9) Side Cover [33](#page-33-10) SimpleMonitor [55](#page-55-0) alerts [241](#page-241-0) Single Sheet Feeder (SSF) [33](#page-33-11), [182](#page-182-5) Slow Scan [230](#page-230-2) SMB (NetBEUI) [155](#page-155-14) SMB (TCP/IP) [155](#page-155-15) SNMP (UDP/IP) [155](#page-155-16) Specification [27](#page-27-0) Standard 250-Sheet Tray [33](#page-33-12), [182](#page-182-6)

StatusMessenger [156](#page-156-5) Stored Documents [144](#page-144-1) Stored Print [120](#page-120-2) Storing consumables [277](#page-277-0) Storing print media [276](#page-276-0) Straightest lines [230](#page-230-3) Subnet Mask [155](#page-155-17) Substitute Tray [162](#page-162-3) **Supplies** recycling [275](#page-275-1) when to order [274](#page-274-0) Supported Print Media [98](#page-98-0) Symbol Set [149](#page-149-1) System Settings [157](#page-157-2)

#### **T**

TCP/IP [154](#page-154-7) TCP/IP and IP Addresses [64](#page-64-0) Technical Support [292](#page-292-1) Telnet [156](#page-156-6) Toner Cartridge [33](#page-33-13) Toner Refresh [166](#page-166-5) Tray 1 [170](#page-170-0) Tray 2 [172](#page-172-0) Tray Settings [169](#page-169-0) Troubleshooting [179](#page-179-0)

#### **U**

Usable Print Media [100](#page-100-1) USB Connection Setup [74](#page-74-0) USB port [34,](#page-34-5) [59](#page-59-4) USB Settings [157](#page-157-3) Using the Single Sheet Feeder [113](#page-113-0)

#### **V**

Verifying IP settings [69](#page-69-0)

#### **W**

Web Services on Devices [138](#page-138-0) When to Order Supplies [274](#page-274-1) Width Guides [33](#page-33-14) width guides [106](#page-106-0) Wired Network [154](#page-154-8) WSD [138](#page-138-0), [155](#page-155-18)

 $\overline{\phantom{a}}$ 

Free Manuals Download Website [http://myh66.com](http://myh66.com/) [http://usermanuals.us](http://usermanuals.us/) [http://www.somanuals.com](http://www.somanuals.com/) [http://www.4manuals.cc](http://www.4manuals.cc/) [http://www.manual-lib.com](http://www.manual-lib.com/) [http://www.404manual.com](http://www.404manual.com/) [http://www.luxmanual.com](http://www.luxmanual.com/) [http://aubethermostatmanual.com](http://aubethermostatmanual.com/) Golf course search by state [http://golfingnear.com](http://www.golfingnear.com/)

Email search by domain

[http://emailbydomain.com](http://emailbydomain.com/) Auto manuals search

[http://auto.somanuals.com](http://auto.somanuals.com/) TV manuals search

[http://tv.somanuals.com](http://tv.somanuals.com/)